# **HUAWEI NOVO 9 Benutzerhandbuch**

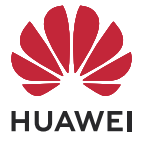

# **Inhaltsverzeichnis**

### **[Wesentliches](#page-4-0)**

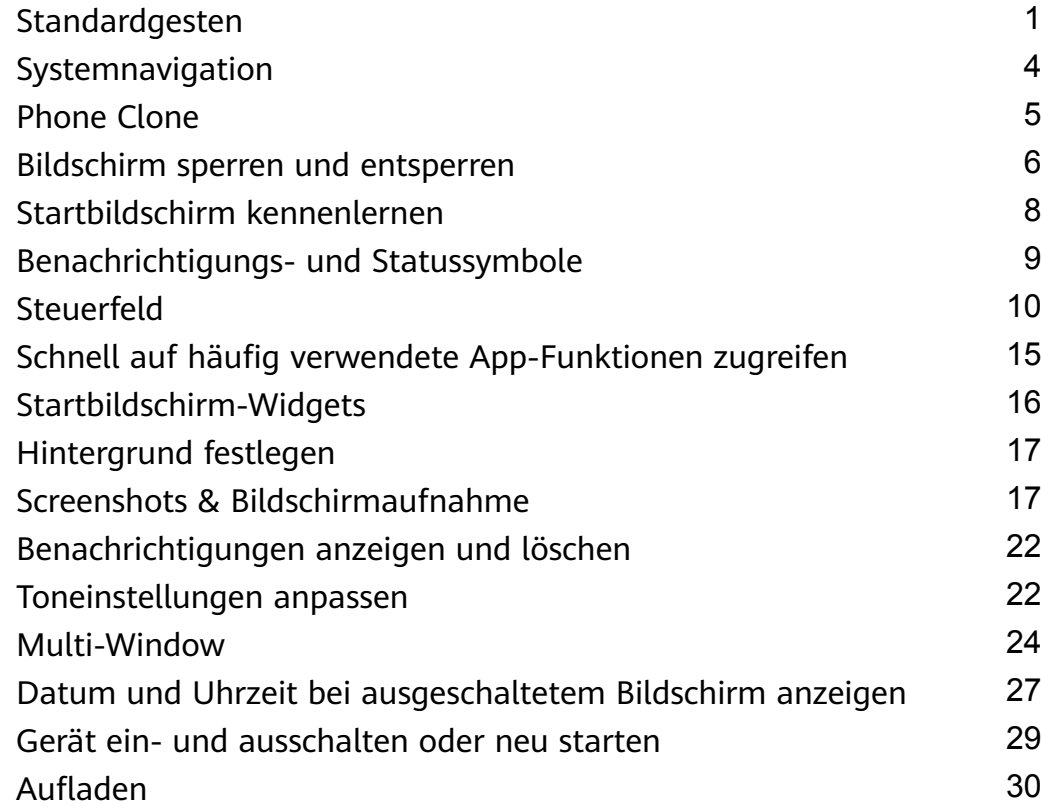

### **[Intelligente Funktionen](#page-36-0)**

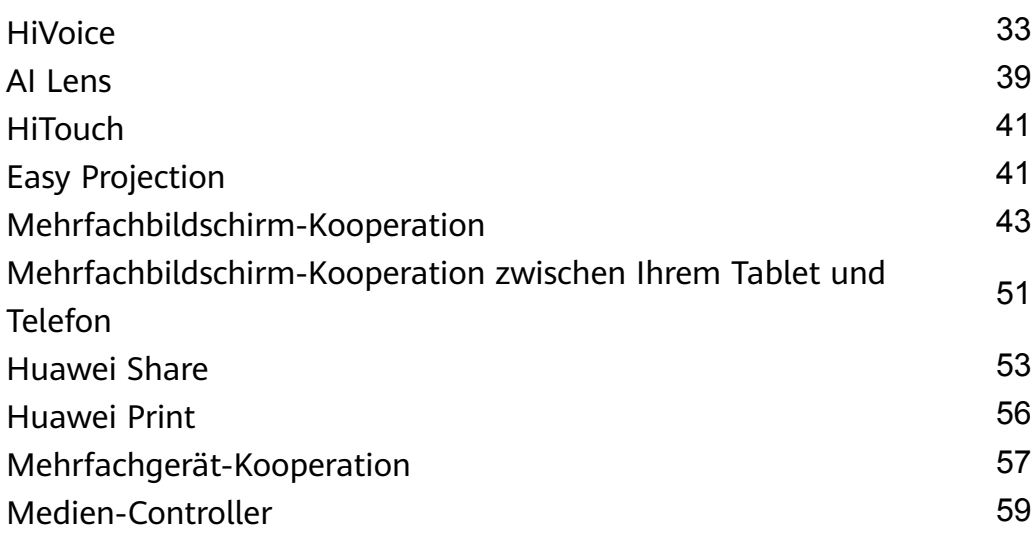

### **[Kamera und Galerie](#page-64-0)**

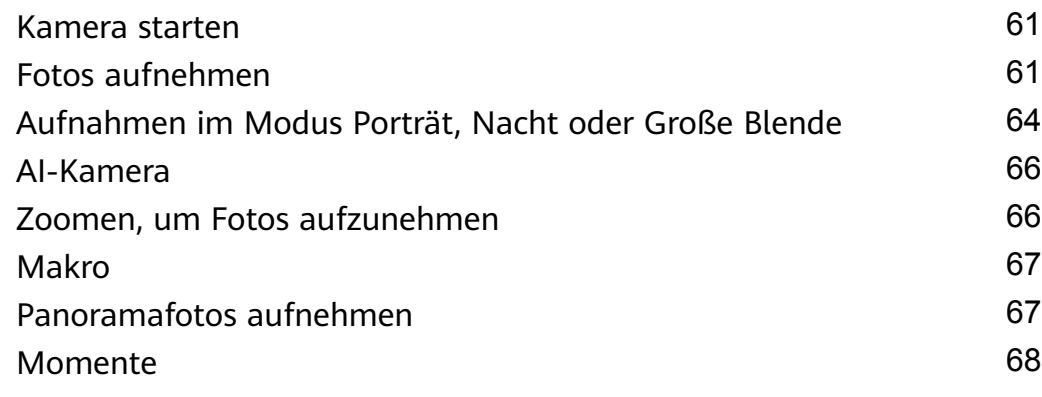

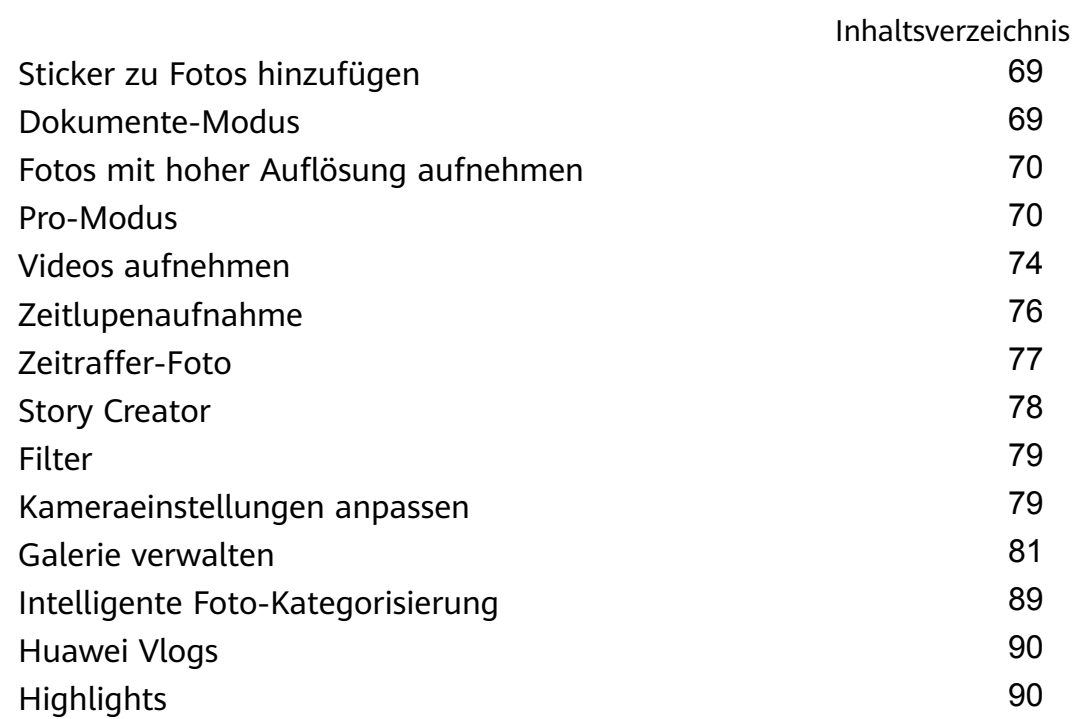

### **[Apps](#page-95-0)**

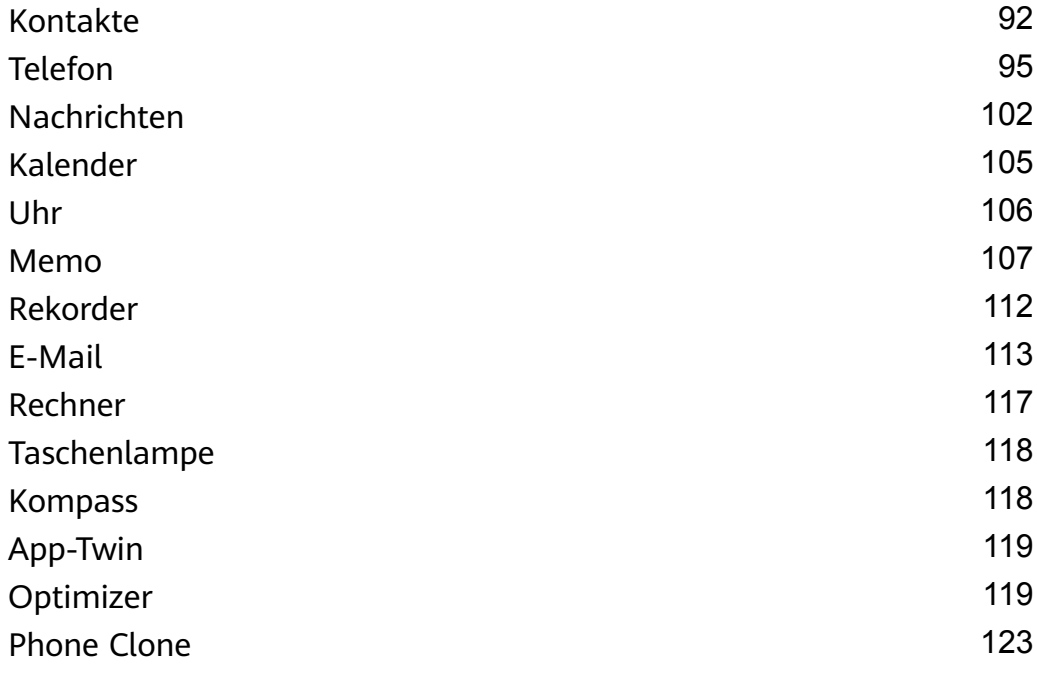

### **[Einstellungen](#page-128-0)**

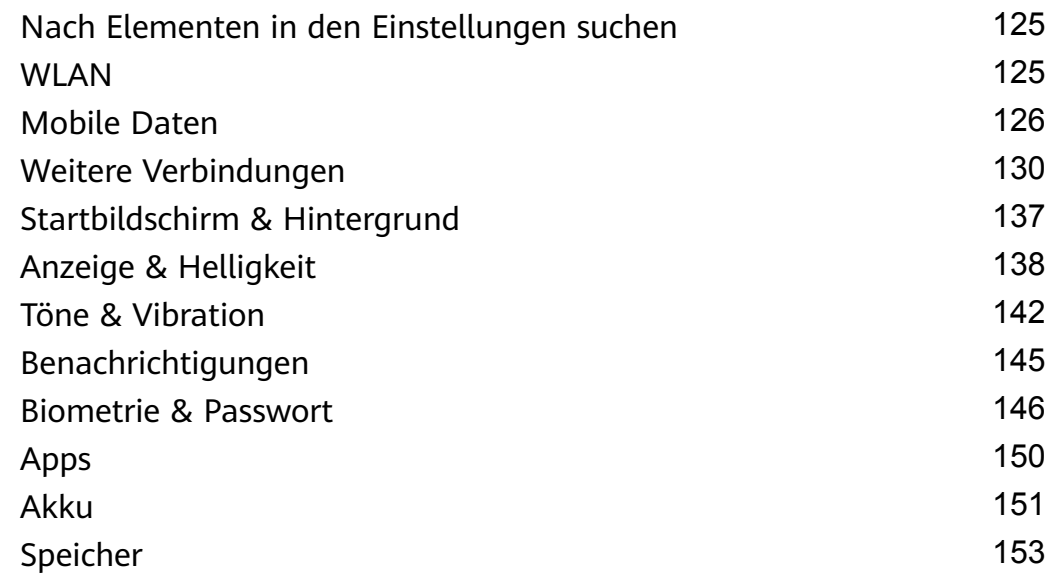

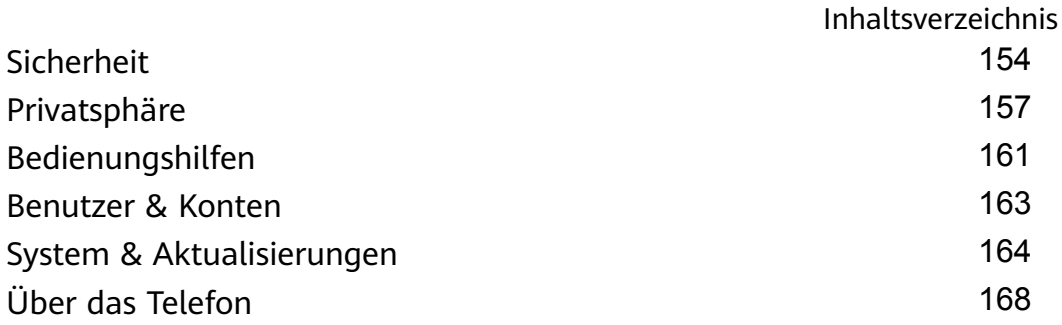

# <span id="page-4-0"></span>**Wesentliches**

# **Standardgesten**

#### **Grundlegende Gesten und Verknüpfungen**

#### **Systemnavigationsgesten**

 $\overline{\phantom{a}}$ 

Navigiere zu **Einstellungen** > **System& Aktualisierungen** > **Systemnavigation** und stelle sicher, dass **Gesten** ausgewählt ist.

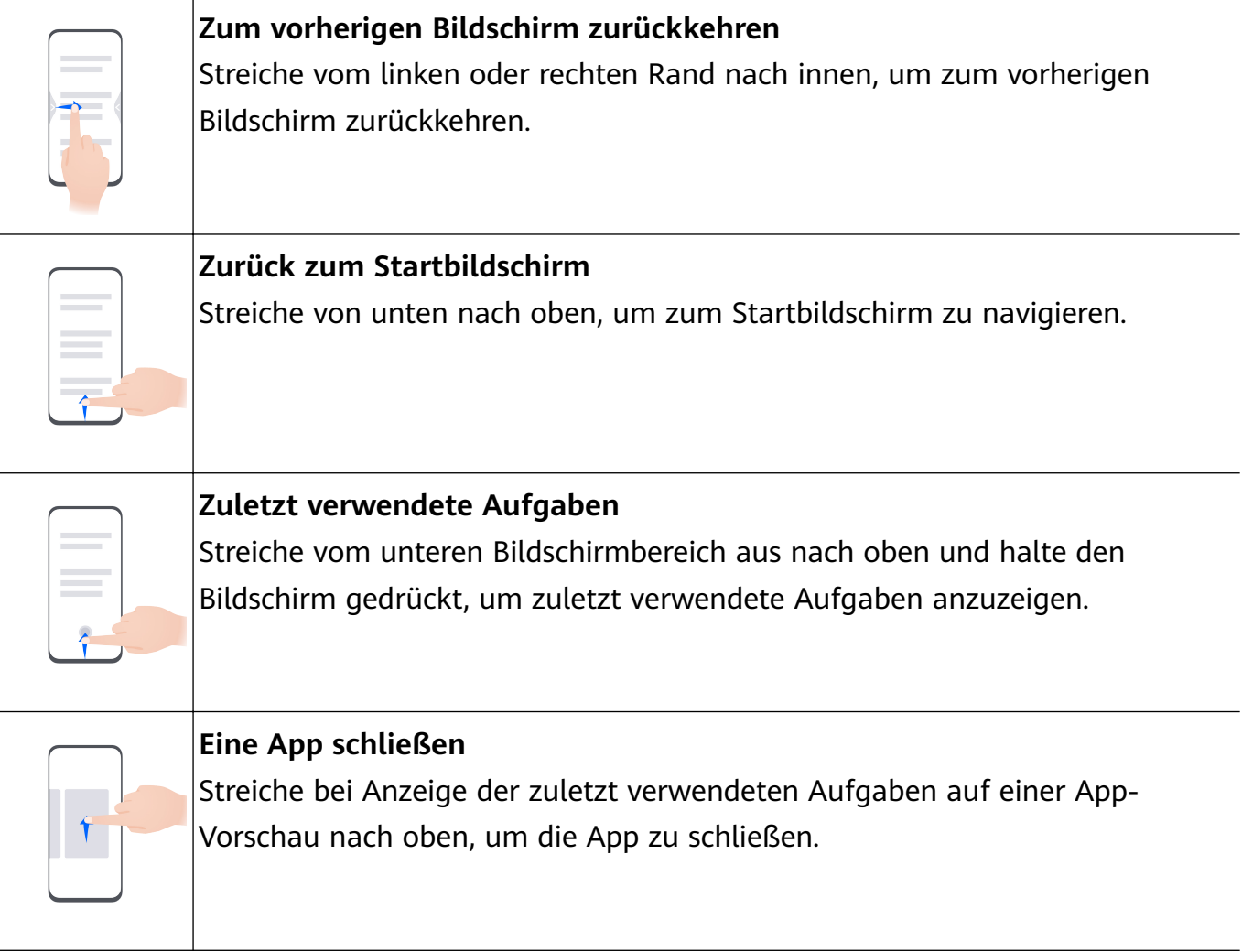

#### **Zwischen Apps wechseln**

• Streiche über den unteren Bildschirmrand, um zwischen Apps zu wechseln. Tippe vor Verwendung dieser Geste auf **Einstellungen** auf dem **Systemnavigation**-Bildschirm, um sicherzustellen, dass **Zum Wechseln zwischen Apps am unteren Rand entlang streichen** aktiviert ist.

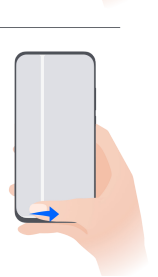

• Streiche in einem Bogen über den unteren Bereich des Bildschirms, um zwischen Apps zu wechseln.

Wenn dein Gerät keinen **Zum Wechseln zwischen Apps am unteren Rand entlang streichen**-Schalter bereitstellt, wird die Funktion nicht unterstützt.

#### **Gesten mit Fingerknöcheln**

Navigieren Sie zu **Einstellungen** > **Bedienungshilfen** > **Verknüpfungen und Gesten**, um **Screenshot aufnehmen**, **Bildschirmaufnahme** zu aktivieren.

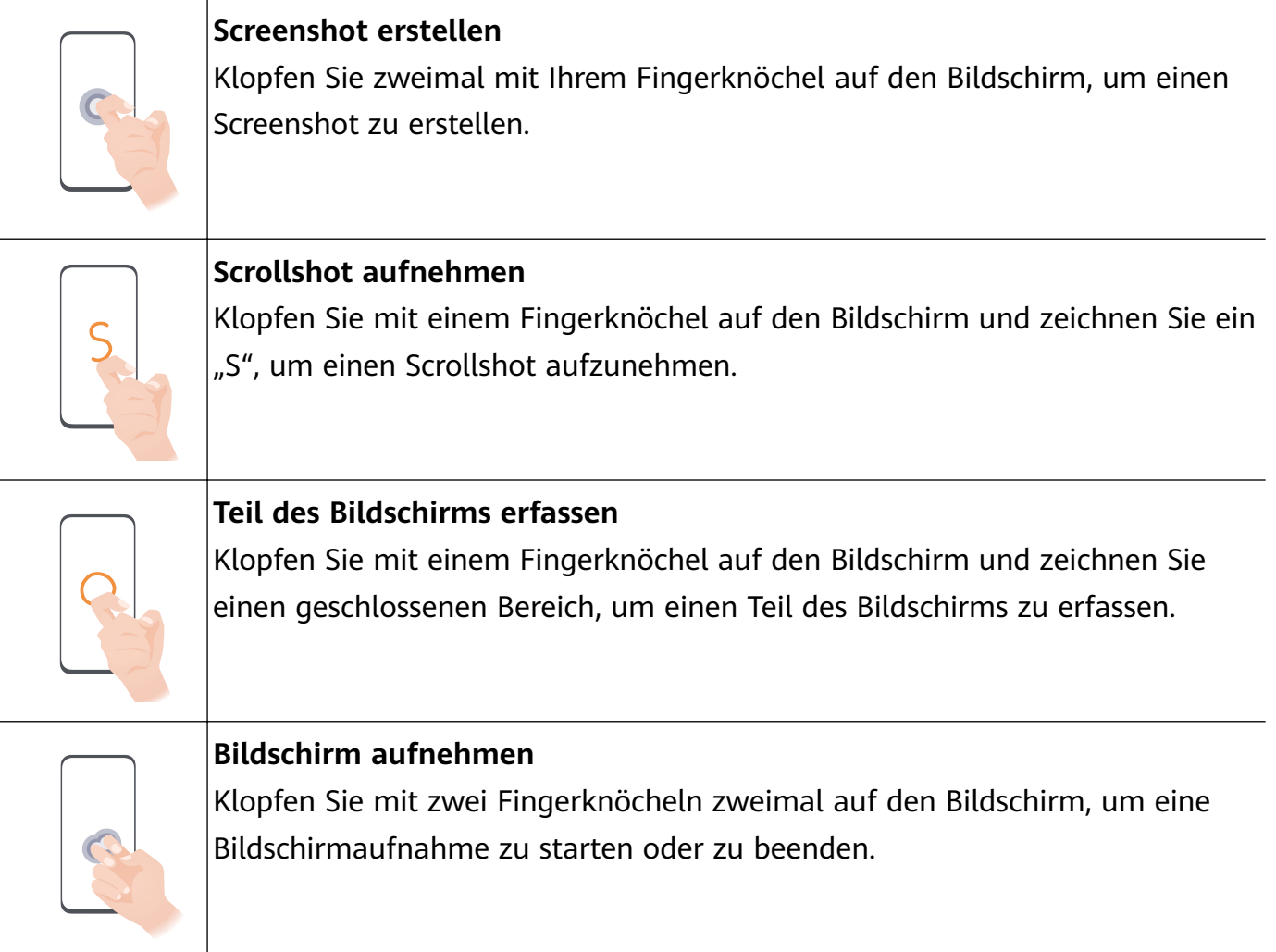

#### **Mehr Gesten**

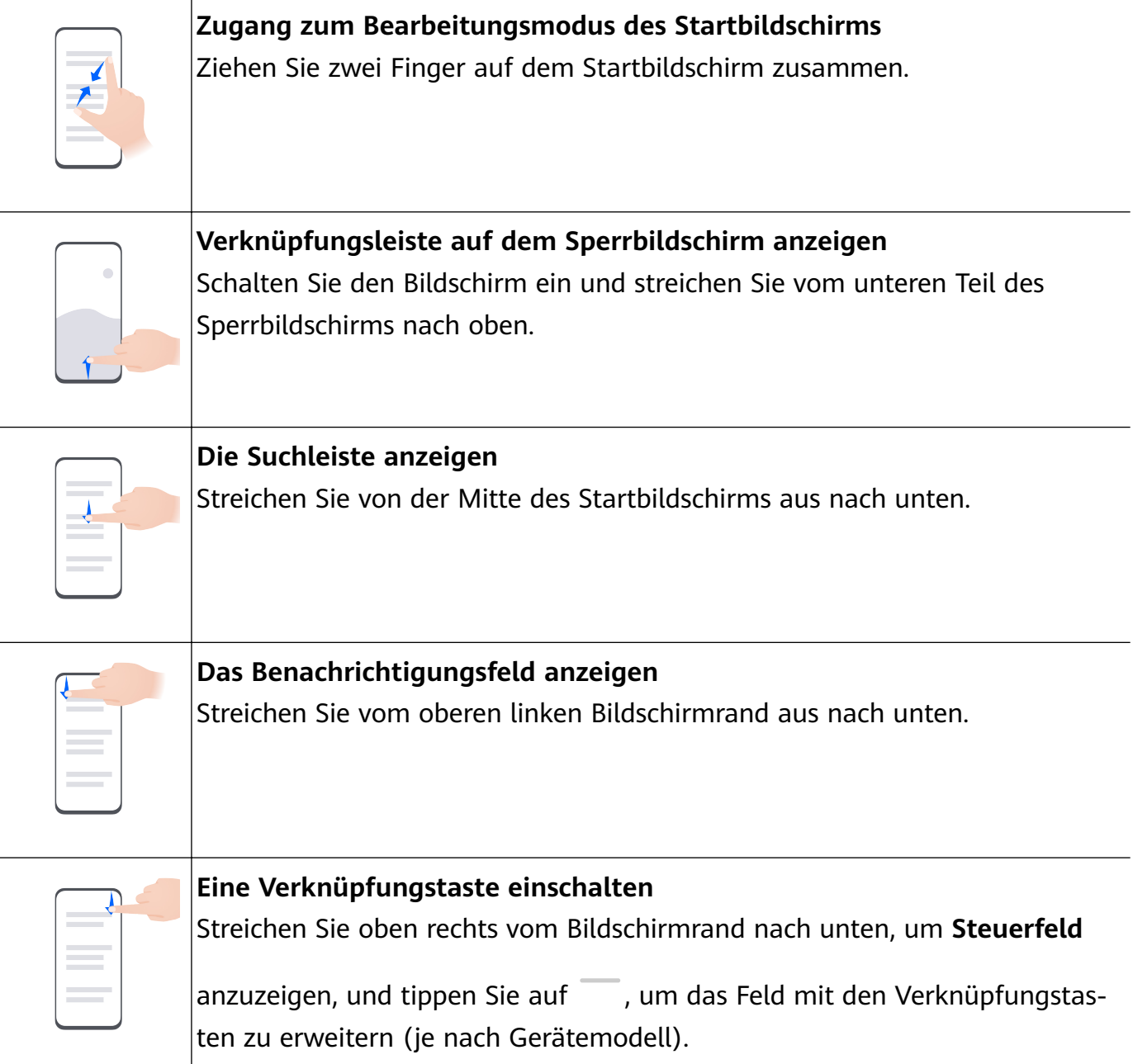

### **Tastenverknüpfungen**

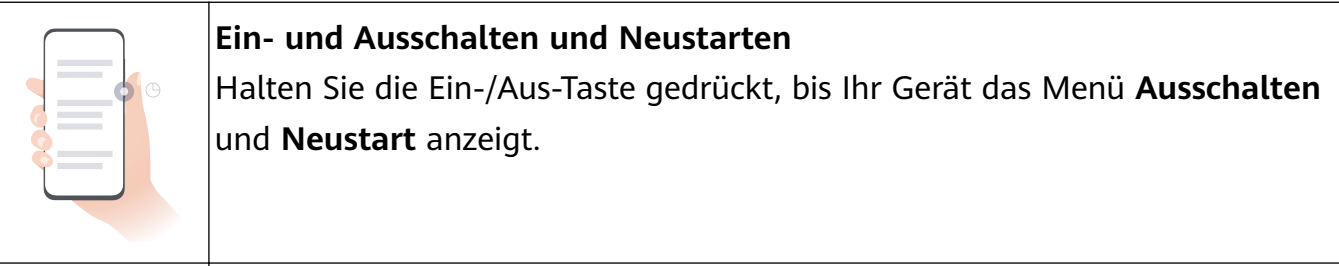

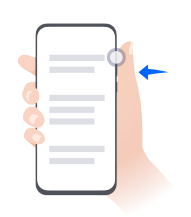

# **Lauter stellen**

Drücken Sie die Lauter-Taste.

<span id="page-7-0"></span>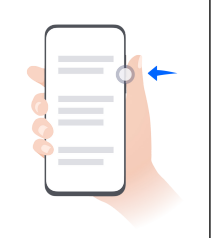

**Leiser stellen** Drücken Sie die Leiser-Taste.

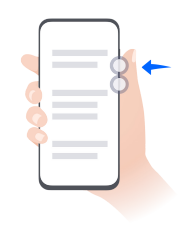

**Screenshot erstellen** Drücken Sie gleichzeitig die Leiser- und die Ein-/Aus-Taste.

Einige Geräte verfügen über keine Lautstärketasten.

# **Systemnavigation**

#### **Den Systemnavigationsmodus ändern**

#### **Mit Gesten navigieren**

Navigieren Sie zu **Einstellungen** > **System& Aktualisierungen** > **Systemnavigation** und wählen Sie **Gesten** aus.

Anschließend haben Sie folgende Möglichkeiten:

- Zum vorherigen Bildschirm zurückkehren: Streichen Sie vom linken oder rechten Rand nach innen.
- Zum Startbildschirm zurückkehren: Streichen Sie vom unteren Bereich des Bildschirms aus nach oben.
- Auf den Bildschirm mit den zuletzt verwendeten Aufgaben zugreifen: Streichen Sie vom unteren Bereich des Bildschirms aus nach oben und halten Sie den Bildschirm gedrückt.
- Eine App schließen: Streichen Sie auf dem Bildschirm mit den zuletzt verwendeten Aufgaben auf einer App-Vorschau nach oben. Wenn Sie auf einer App-Vorschau nach unten streichen, kann die App dadurch gesperrt werden. Eine gesperrte App wird nicht gelöscht,

wenn Sie auf dem Bildschirm mit den zuletzt verwendeten Aufgaben auf  $\Box$  tippen.

• Apps wechseln: Streichen Sie in einem Bogen über den unteren Bereich des Bildschirms. Alternativ können Sie über den unteren Bildschirmrand streichen, wenn **Zum Wechseln zwischen Apps am unteren Rand entlang streichen** aktiviert ist.

Sie können **Navigationsleiste anzeigen** aktivieren, um die Navigationsleiste anzuzeigen und Ihre Gestenbedienungen zu vereinfachen.

**Zum Wechseln zwischen Apps am unteren Rand entlang streichen** oder **Navigationsleiste anzeigen** wird von bestimmten Produkten nicht unterstützt.

#### <span id="page-8-0"></span>**Drei-Tasten-Navigation verwenden**

#### Navigieren Sie zu **Einstellungen** > **System& Aktualisierungen** > **Systemnavigation** und wählen Sie **Drei-Tasten-Navigation** aus.

Anschließend haben Sie folgende Möglichkeiten:

- $\cdot$  Tippen Sie auf  $\triangleleft$ , um zum vorherigen Menü zurückzukehren oder die aktuelle App zu beenden.
- $\cdot$  Berühren Sie  $\bigcirc$ , um zum Startbildschirm zurückzukehren.
- Tippen Sie auf  $\Box$ , um den Bildschirm "Zuletzt verwendete Aufgaben" aufzurufen.

Sie können auf *Einstellungen* tippen, um weitere Einstellungen zu konfigurieren.

- Wählen Sie eine Navigationstastenkombination aus.
- Aktivieren Sie **Navigationstasten ausblenden**, um das Ausblenden der Navigationsleiste zu ermöglichen, wenn diese nicht verwendet wird.
- Tippen Sie auf  $\overline{\Psi}$  (falls in der ausgewählten Navigationstastenkombination verfügbar), um das Benachrichtigungsfeld zu öffnen.

#### **NaviDot zum Steuern Ihres Geräts verwenden**

Navigieren Sie zu **Einstellungen** > **System& Aktualisierungen** > **Systemnavigation** > **Mehr** oder **Einstellungen** > **System& Aktualisierungen** > **Systemnavigation** > **NaviDot** (je nach Gerätemodell) und aktivieren Sie **NaviDot**.

Sobald NaviDot angezeigt wird, haben Sie folgende Möglichkeiten:

- Ziehen Sie NaviDot auf die bevorzugte Position.
- Tippen Sie auf NaviDot, um zurückzukehren.
- Halten Sie NaviDot gedrückt und lassen Sie anschließend los, um zum Startbildschirm zurückkehren.
- Halten Sie NaviDot gedrückt und streichen Sie anschließend nach links oder rechts, um zuletzt verwendete Aufgaben anzuzeigen.

# **Phone Clone**

#### **Phone Clone verwenden, um Daten auf Ihr neues Gerät zu übertragen**

Mit **Phone Clone** können Sie alle grundlegenden Daten (einschließlich Kontakte, Kalender, Bilder und Videos) schnell und nahtlos von Ihrem alten Gerät auf Ihr neues Gerät übertragen.

#### <span id="page-9-0"></span>**Daten von einem Huawei- oder einem anderen Android-Gerät migrieren**

- **1** Öffnen Sie auf Ihrem neuen Gerät die Phone Clone-App oder navigieren Sie zu **Einstellungen** > **System& Aktualisierungen** > **Phone Clone**, tippen Sie auf **Dies ist das neue Gerät** und wählen Sie **Huawei** oder **Anderes Android-Gerät** aus.
- **2** Befolgen Sie die Bildschirmanweisungen auf Ihrem alten Gerät, um **Phone Clone** herunterzuladen und zu installieren.
- **3** Öffnen Sie auf dem alten Gerät die Phone Clone-App, tippen Sie auf Dies ist das alte **Gerät** und befolgen Sie die Bildschirmanweisungen zum Verbinden des alten Geräts mit Ihrem neuen Gerät, indem Sie einen Code scannen oder manuell verbinden.
- **4** Wählen Sie auf Ihrem alten Gerät die Daten aus, die Sie klonen möchten, und tippen Sie dann auf **Weiter** > **Übertragen**, um mit dem Klonen zu beginnen.
- Sie können nach Android-Versionen, die **Phone Clone** unterstützen, in der **AppGallery** suchen und mehr Informationen auf dem Bildschirm mit den App-Details anzeigen.

#### **Daten von einem iPhone oder iPad migrieren**

- **1** Öffnen Sie auf dem neuen Gerät die Phone Clone-App oder navigieren Sie zu **Einstellungen** > **System& Aktualisierungen** > **Phone Clone**, tippen Sie auf **Dies ist das neue Gerät** und wählen Sie **iPhone/iPad** aus.
- **2** Befolgen Sie die Anweisungen auf dem Bildschirm, um **Phone Clone** herunterzuladen und auf Ihrem alten Gerät zu installieren.
- **3** Öffnen Sie auf dem alten Gerät die Phone Clone-App, tippen Sie auf Dies ist das alte **Gerät** und befolgen Sie die Bildschirmanweisungen zum Verbinden des alten Geräts mit Ihrem neuen Gerät, indem Sie einen Code scannen oder manuell verbinden.
- **4** Wählen Sie auf Ihrem alten Gerät die Daten aus, die Sie klonen möchten, und befolgen Sie die Bildschirmanweisungen, um das Klonen abzuschließen.
- Sie können nach iOS-Versionen, die **Phone Clone** unterstützen, in der **App Store** suchen und mehr Informationen auf dem Bildschirm mit den App-Details anzeigen.

### **Bildschirm sperren und entsperren**

#### **Ihren Bildschirm sperren und entsperren**

#### **Den Bildschirm sperren**

Wenn Ihr Gerät für einige Zeit inaktiv bleibt, wird der Bildschirm automatisch gesperrt und Ihr Gerät wechselt in den Ruhezustand, um Strom zu sparen.

Sie können den Bildschirm alternativ auf eine der folgenden Arten manuell sperren:

- Drücken Sie die Ein-/Aus-Taste.
- Ziehen Sie auf dem Startbildschirm zwei Finger zusammen, um den Bearbeitungsmodus des Bildschirms aufzurufen. Tippen Sie auf **Widgets** und ziehen Sie anschließend das **Bildschirmsperre**-Symbol auf den Startbildschirm. Sie können jetzt zum Sperren des Bildschirms auf das **Bildschirmsperre**-Symbol tippen.

#### **Zeit bis zum Bildschirm-Timeout festlegen**

Navigieren Sie zu **Einstellungen** > **Anzeige& Helligkeit** > **Ruhezustand** und wählen Sie eine Zeit bis zum Bildschirm-Timeout aus.

#### **Den Bildschirm einschalten**

Sie können den Bildschirm auf eine der folgenden Arten einschalten:

- Drücken Sie die Ein-/Aus-Taste.
- Navigieren Sie zu **Einstellungen** > **Bedienungshilfen** > **Verknüpfungen und Gesten** > **Bildschirm aktivieren** und aktivieren Sie **Zum Aktivieren aufrichten**, **Zum Aktivieren** zweimal tippen und/oder Zum Aktivieren Handfläche zeigen. Verwenden Sie anschließend die entsprechende Funktion zum Einschalten des Bildschirms.
- Wenn das Gerät diese Option nicht bereitstellt, bedeutet dies, dass diese Funktion nicht unterstützt wird.

#### **Den Bildschirm mit einem Passwort entsperren**

Sobald der Bildschirm eingeschaltet ist, streichen Sie von der Bildschirmmitte aus über den Bildschirm, um das Fenster zur Passworteingabe anzuzeigen. Geben Sie anschließend Ihr Sperrbildschirm-Passwort ein.

#### **Verwenden Sie Face Unlock**

Schalten Sie den Bildschirm ein und richten Sie ihn auf Ihr Gesicht aus. Ihr Gerät wird entsperrt, sobald Ihr Gesicht erkannt wurde.

#### **Verwenden Sie Entsperren per Fingerabdruck**

Sobald der Bildschirm eingeschaltet ist, wird das Fingerabdruck-Symbol auf dem Bildschirm angezeigt. Tippen Sie mit einem registrierten Finger auf das Symbol, um den Bildschirm zu entsperren.

#### **Sperrbildschirm-Anzeige ändern**

Wenn du ein offizielles Design verwendest, kannst du den auf dem Sperrbildschirm angezeigten Inhalt anpassen.

#### **Ihre Signatur auf dem Sperrbildschirm anzeigen**

Navigieren Sie zu **Einstellungen** > **Startbildschirm & Hintergrund**, tippen Sie auf **Signatur auf Sperrbildschirm** und geben Sie dann Text ein, der auf dem Sperrbildschirm angezeigt werden soll.

Um die Signatur zu entfernen, tippen Sie auf **Signatur auf Sperrbildschirm** und löschen Sie den Text.

#### <span id="page-11-0"></span>**Über den Sperrbildschirm auf Apps zugreifen**

Sie können über den Sperrbildschirm auf häufig verwendete Apps wie Kamera, Rekorder und Rechner zugreifen.

- Schalten Sie den Bildschirm ein und streichen Sie auf dem Kamerasymbol in der unteren rechten Ecke nach oben, um die **Kamera** zu öffnen.
- Schalten Sie den Bildschirm ein und streichen Sie vom unteren Teil des Sperrbildschirms nach oben, um die Verknüpfungsleiste zu öffnen. Tippen Sie auf die App, auf die Sie über die verfügbaren Verknüpfungen zugreifen möchten, wie **Taschenlampe**, **Rechner** oder **Timer**.

# **Startbildschirm kennenlernen**

#### **Großer Ordner**

Sie können ähnliche Apps in einem großen Ordner gruppieren und den Ordner zur besseren Verwaltung benennen.

Für den einfacheren Zugriff auf Apps können Sie auch einen Standardordner in einen großen Ordner verwandeln (sowohl der Ordner als auch die App-Symbole darin werden vergrößert).

#### **Einen großen Ordner anlegen**

- **1** Halte ein App-Symbol gedrückt und ziehe es über ein anderes Symbol, um einen neuen Ordner zu erstellen. Einige Geräte benennen den Ordner automatisch nach der Art der darin enthaltenen Apps und schlagen auch Apps desselben Typs vor, die du dem Ordner hinzufügen kannst.
- **2** Halte einen Ordner gedrückt, um zwischen den Anzeigemodi zu wechseln. Du kannst zum Beispiel auf einen Standardordner tippen und halten und **Vergrößern** aus dem angezeigten Menü wählen, um einen großen Ordner zu erstellen.
- **3** Du kannst auf die untere rechte Ecke des großen Ordners tippen, um ihn zu öffnen und dann auf den Ordnernamen tippen, um ihn umzubenennen. Du kannst den Ordner auch umbenennen, indem du ihn gedrückt hältst und **Umbenennen** auswählst.

#### **Vorgänge in einem großen Ordner**

Du kannst in großen Ordnern die folgenden Vorgänge durchführen:

- Apps öffnen: Tippe in einem großen Ordner auf ein Symbol, um direkt auf die App zuzugreifen.
- **Ordner aufrufen und verlassen**: Tippe auf die untere rechte Ecke des großen Ordners, um ihn aufzurufen. Tippe auf einen leeren Bereich im Ordner, um ihn zu verlassen. Wenn sich mehr als neun Apps in einem großen Ordner befinden, wird ein gestapeltes Symbol in der unteren rechten Ecke des Ordners angezeigt. Du kannst auf das Stapelsymbol tippen, um mehr Apps in dem Ordner anzuzeigen.
- <span id="page-12-0"></span> $\cdot$  Apps hinzufügen oder entfernen: Öffne einen großen Ordner und tippe auf  $\dashv$ . Einige Geräte schlagen Apps vor, die du dem Ordner hinzufügen kannst, je nachdem, welche Art von Apps sich bereits darin befindet.
- **Wechsel zwischen den Anzeigemodi**: Halte einen Ordner gedrückt, um zwischen einer Standard- und einer großen Anzeige zu wechseln. Du kannst zum Beispiel einen Standardordner berühren und halten und **Vergrößern** aus dem angezeigten Menü wählen, um einen großen Ordner zu erstellen.

### **Benachrichtigungs- und Statussymbole**

#### **Benachrichtigungs- und Statussymbole**

Netzwerkstatussymbole können je nach Region oder Netzwerk-Serviceanbieter variieren. Die unterstützten Funktionen variieren je nach Gerätemodell. Einige der folgenden Symbole sind möglicherweise nicht auf Ihr Gerät anwendbar.

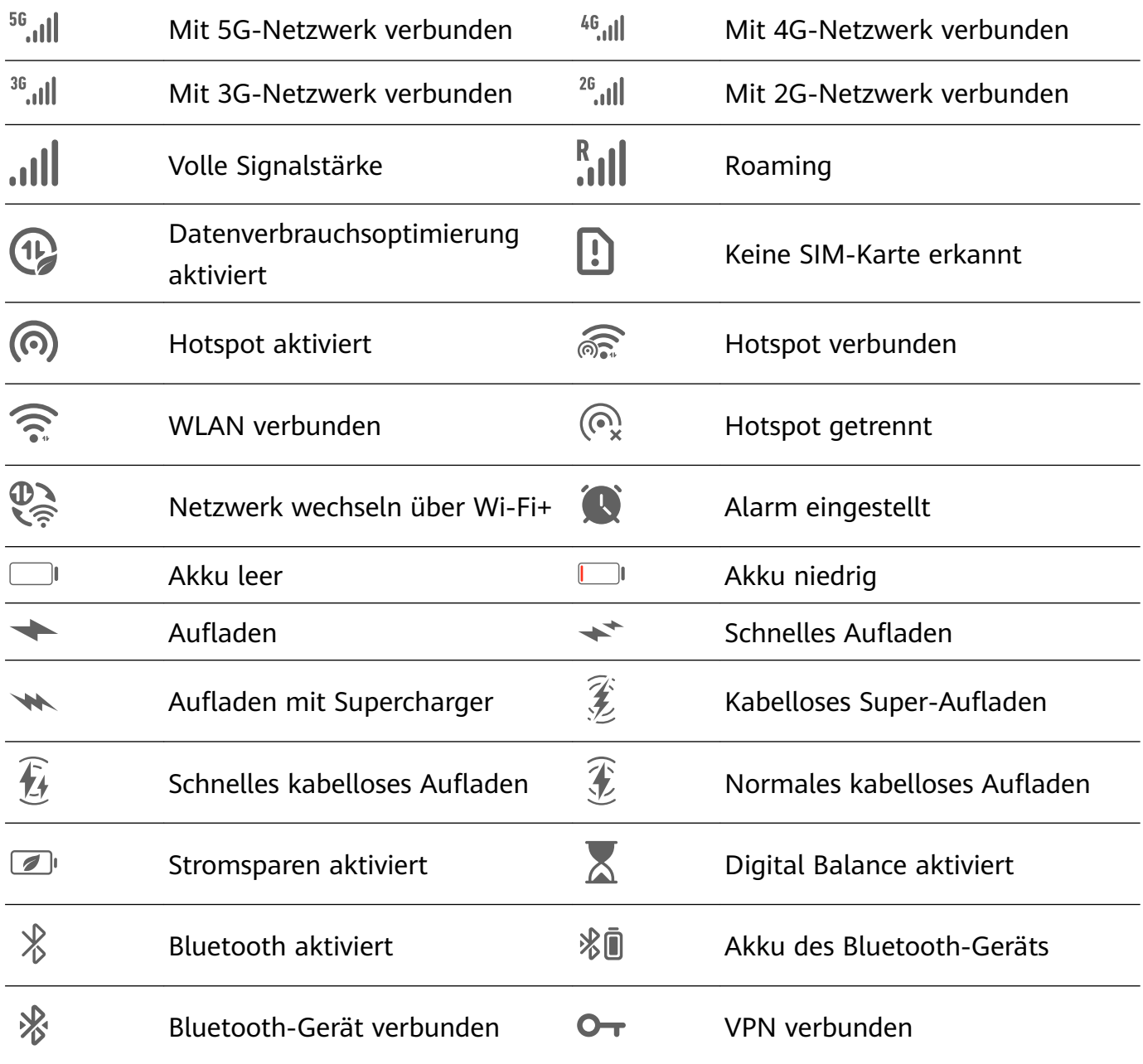

<span id="page-13-0"></span>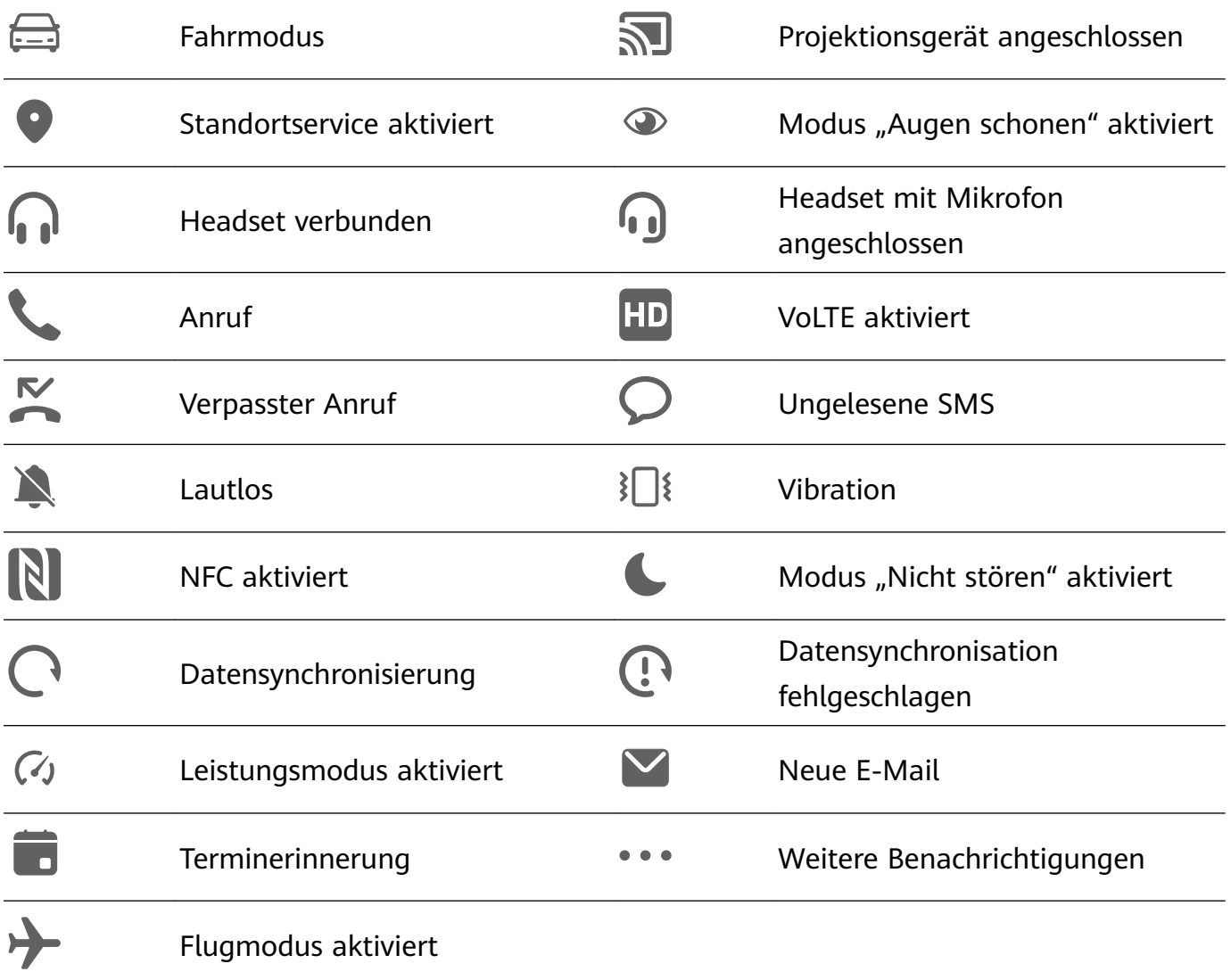

# **Steuerfeld**

#### **Einführung in das Steuerfeld**

Du kannst Medienwiedergaben, Verknüpfungen und **Device+** problemlos im **Steuerfeld** verwalten.

Streiche oben rechts vom Bildschirmrand nach unten, um das **Steuerfeld** anzuzeigen. Von dort aus kannst du problemlos auf folgende Funktionen zugreifen:

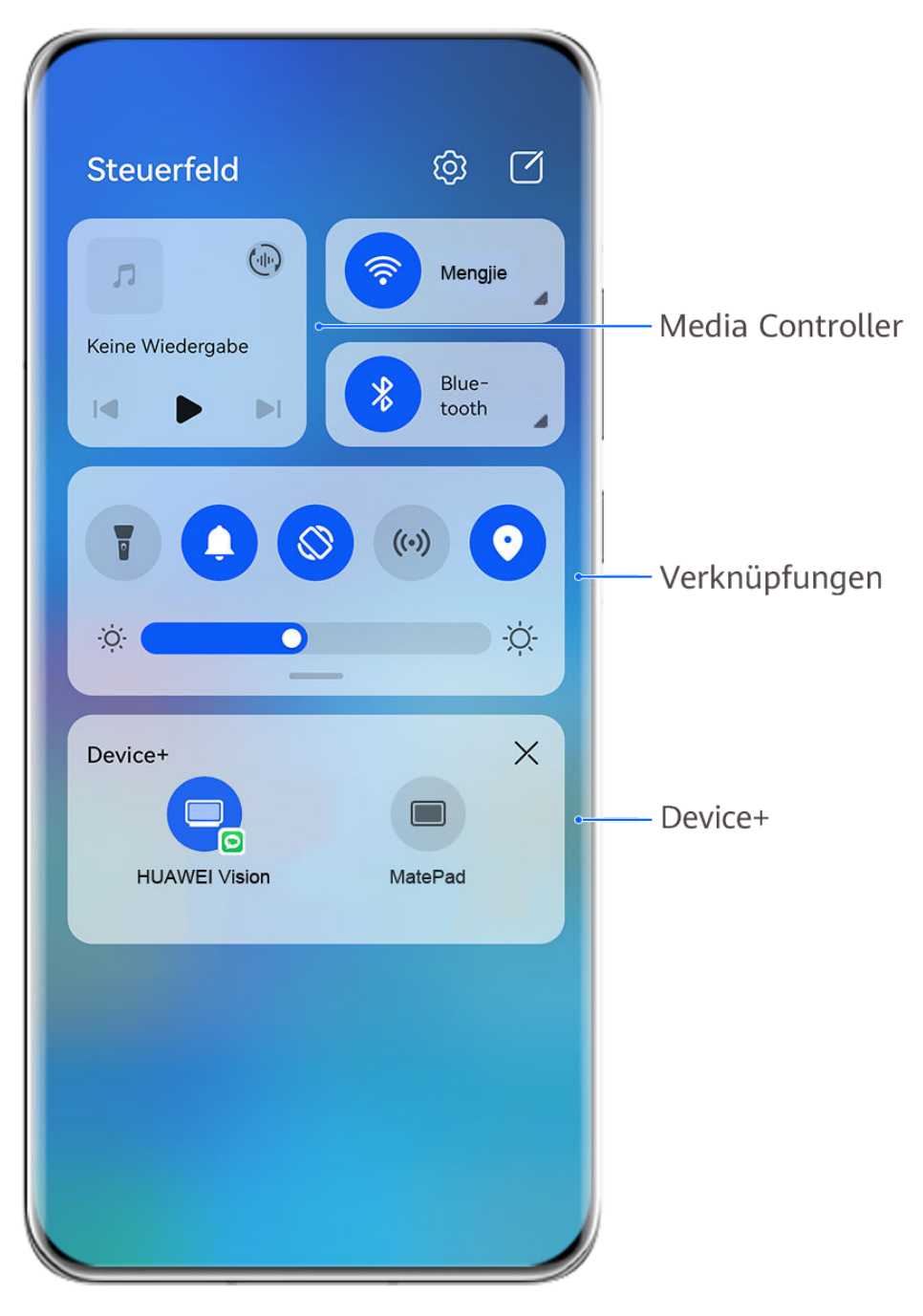

- Die Abbildungen dienen nur als Referenz.
- **Mediensteuerelemente:** Zur Steuerung der Medienwiedergabe und zum Wechseln zwischen zuletzt verwendeten Medien-Apps und Medien-Geräten (wie Visions und Bluetooth-Headsets).
- Verknüpfungssteuerung: Zum Aktivieren, Deaktivieren oder Einstellen häufig verwendeter Funktionen.
- **Device+**: Erkennt automatisch Geräte in der Nähe, die mit derselben HUAWEI ID angemeldet sind, und ermöglicht es dir, sie zu verknüpfen, damit sie als ein Gerät zusammenarbeiten.

#### **Verknüpfungstasten**

#### **Eine Verknüpfungstaste einschalten**

Streichen Sie oben rechts vom Bildschirmrand nach unten, um **Steuerfeld** anzuzeigen, und

tippen Sie auf , um das Feld mit den Verknüpfungstasten (je nach Gerätemodell) zu erweitern.

Zu "Einstellungen" wechseln Verknüpfungstasten **Steuerfeld** හි  $\Box$ sortieren  $\bigoplus$ **WLAN** п Keine Wiedergabe Blue- $\lvert \llbracket$  $\triangleright$ tooth Zum Aktivieren oder Deaktivieren der Funktion tippen Gedrückt halten, um auf die Funktionseinstellungen ÷Ò.  $\cdot \circ \cdot$ zuzugreifen Nach unten streichen, um weitere  $\times$ Device+ Verknüpfungstasten einzublenden .<br>Zum Anmelden bei der HUAWEI ID und Suchen nach Geräten in der Nähe antippen. Mehr erfahren

Die Abbildungen dienen nur als Referenz.

- Tippen Sie auf eine Verknüpfungstaste, um die dazugehörige Funktion zu aktivieren oder zu deaktivieren.
- Halten Sie eine Verknüpfungstaste gedrückt, um den Einstellungenbildschirm der entsprechenden Funktion aufzurufen (wird von einigen Funktionen unterstützt).
- Tippen Sie auf  $\{0\}$ , um den Bildschirm mit den Systemeinstellungen aufzurufen.

#### **Verknüpfungen anpassen**

Streichen Sie oben rechts vom Bildschirmrand nach unten, um das **Steuerfeld** anzuzeigen,

navigieren Sie zu > **Schalter bearbeiten**, halten Sie anschließend eine Verknüpfungstaste gedrückt, um sie an die von Ihnen bevorzugte Position zu ziehen, und tippen Sie auf **Fertig**.

#### **Audio-Steuerfeld**

#### **Audio-Wiedergabe im Audio-Steuerfeld verwalten**

Wenn mehrere Audio-Apps (z. B. Musik) geöffnet sind, kannst du die Musikwiedergabe verwalten und ganz einfach zwischen diesen Apps im Audio-Steuerfeld wechseln.

- **1** Nachdem du mehrere Audio-Apps geöffnet hast, streiche vom oberen rechten Rand des Geräts nach unten, um das **Steuerfeld** anzuzeigen, und tippe dann auf die Audiowiedergabekarte oben auf dem **Steuerfeld**.
- **2** Die aktuell und zuletzt verwendeten Audio-Apps werden im Audio-Steuerfeld angezeigt. Dort kannst du die Wiedergabe (z. B. Abspielen, Pause und Umschalten zum vorherigen oder nächsten Titel) in der verwendeten App verwalten oder auf eine andere Audio-App tippen, um die Wiedergabe schnell zu wechseln.
- **1** Einige Apps müssen auf die neueste Version aktualisiert werden, bevor du diese Funktion verwenden kannst.
	- Nicht alle Apps unterstützen das Audio-Steuerfeld.

#### **Schneller Wechsel des Audiowiedergabegeräts**

Wenn dein Gerät mit einem Audiogerät (z. B. einem Kopfhörer, Bluetooth-Lautsprecher oder Vision) verbunden ist, kannst das Wiedergabegerät in Audio-Steuerbereich von **Steuerfeld** schnell wechseln (z. B. zum Umschalten der aktuellen Musikwiedergabe von deinem Gerät auf einem Bluetooth-Lautsprecher).

- **1** Verbinde dein Gerät über Bluetooth oder andere Methoden mit einem Audiogerät. Nachdem ein Vision-Produkt über Bluetooth mit deinem Gerät verbunden wurde, kannst du es auch mit demselben WLAN-Netzwerk verbinden und dich bei derselben **HUAWEI ID** wie dein Gerät anmelden, um weitere Aktionen durchzuführen.
- **2** Streiche oben rechts vom Bildschirmrand deines Geräts nach unten, um das **Steuerfeld** anzuzeigen. Tippe dann auf  $\binom{d}{k}$  oder das Gerätesymbol (z. B.  $\frac{1}{2}$ ) in der oberen rechten Ecke des Audio-Steuerbereichs oben und wähle dann das Audiogerät aus der Liste der verbundenen Geräte aus, um die aktuelle Audiowiedergabe von deinem Gerät auf das Gerät zu übertragen.

#### **Nahtlos mit Device+ geräteübergreifend arbeiten geräteübergreifend arbeiten**

**Device+** ermöglicht die Kooperation zwischen unterschiedlichen Geräten und macht dein Telefon zum Hub für deine Tablets, Computer, Visions und andere unterstützte Geräte in der

Nähe, um sie bequem zu steuern. Außerdem kannst du laufende Aufgaben auf deinem Telefon nahtlos mit nur einem Tippen auf deinen Vision übertragen, z. B. MeeTime-Anrufe und das Streaming von Audio- und Video-Inhalten, und deinen Telefonbildschirm problemlos auf deinen Computer projizieren oder Dateien von deinem Telefon auf dem Computer bearbeiten.

Vergewissere dich, dass dein Gerät auf die neueste Systemversion aktualisiert wurde.

#### **Device+ einstellen**

Derzeit unterstützt **Device+** nur die Kopplung von Telefonen mit den folgenden vier Gerätetypen. Bevor du beginnst, aktiviere Bluetooth und WLAN und melde dich mit deiner HUAWEI ID auf deinem Telefon an. Für andere Geräte nimmst du die folgenden Einstellungen vor:

- **Tablet**: Aktiviere Bluetooth und WLAN und stelle sicher, dass es bei derselben HUAWEI ID angemeldet ist wie dein Telefon.
- **Computer**: Aktiviere Bluetooth und WLAN und stelle sicher, dass er bei derselben HUAWEI ID angemeldet ist wie dein Gerät und dass er auf das Internet zugreifen kann.
- **Vision**: Vergewissere dich, dass er mit dem gleichen LAN verbunden ist und melde dich bei derselben HUAWEI ID an wie dein Gerät.
- **Bluetooth-Gerät**: Einige Bluetooth-Geräte (z. B. Bluetooth-Headsets) können nach dem Herstellen einer Bluetooth-Verbindung über **Device+** mit deinem Gerät verbunden werden.
- Bestimmte Gerätemodelle unterstützen die Zusammenarbeit mit intelligenten Lautsprechern nicht.

#### **Übertragen von MeeTime-Anrufen und gestreamtem Audio oder Video auf andere Geräte**

Wenn du auf deinem Gerät MeeTime-Anrufe tätigst, Videos ansiehst (z. B. auf HUAWEI Video, Youku oder sonstigen Video-Streaming-Apps) oder Musik hörst, kannst du jede dieser laufenden Aufgaben über **Device+** auf ein anderes Gerät übertragen und auf dem neuen Gerät dort weitermachen, wo du aufgehört hast. So kannst du zum Beispiel einen MeeTime-Anruf auf dein Vision und ein gestreamtes Video auf dein Tablet übertragen.

Du kannst verschiedene Geräte für die Übertragung folgender Aufgaben auswählen:

- **Videos**: Können auf Tablets und Visions übertragen werden.
- **MeeTime-Anrufe:** Können auf Visions übertragen werden.
- **Musik**: Kann auf Bluetooth-Kopfhörer und Visions übertragen werden (entweder bei einoder ausgeschaltetem Bildschirm).
- **1** Streiche oben rechts vom Bildschirmrand deines Geräts nach unten, um das **Steuerfeld** anzuzeigen. Die verfügbaren Geräte werden im Abschnitt **Device+** angezeigt. Du kannst auch auf  $\mathbb{Q}$  tippen, um manuell nach Geräten in der Nähe zu suchen.
- **2** Tippe auf ein Gerät, auf das du die laufenden Aufgaben übertragen möchtest.

<span id="page-18-0"></span>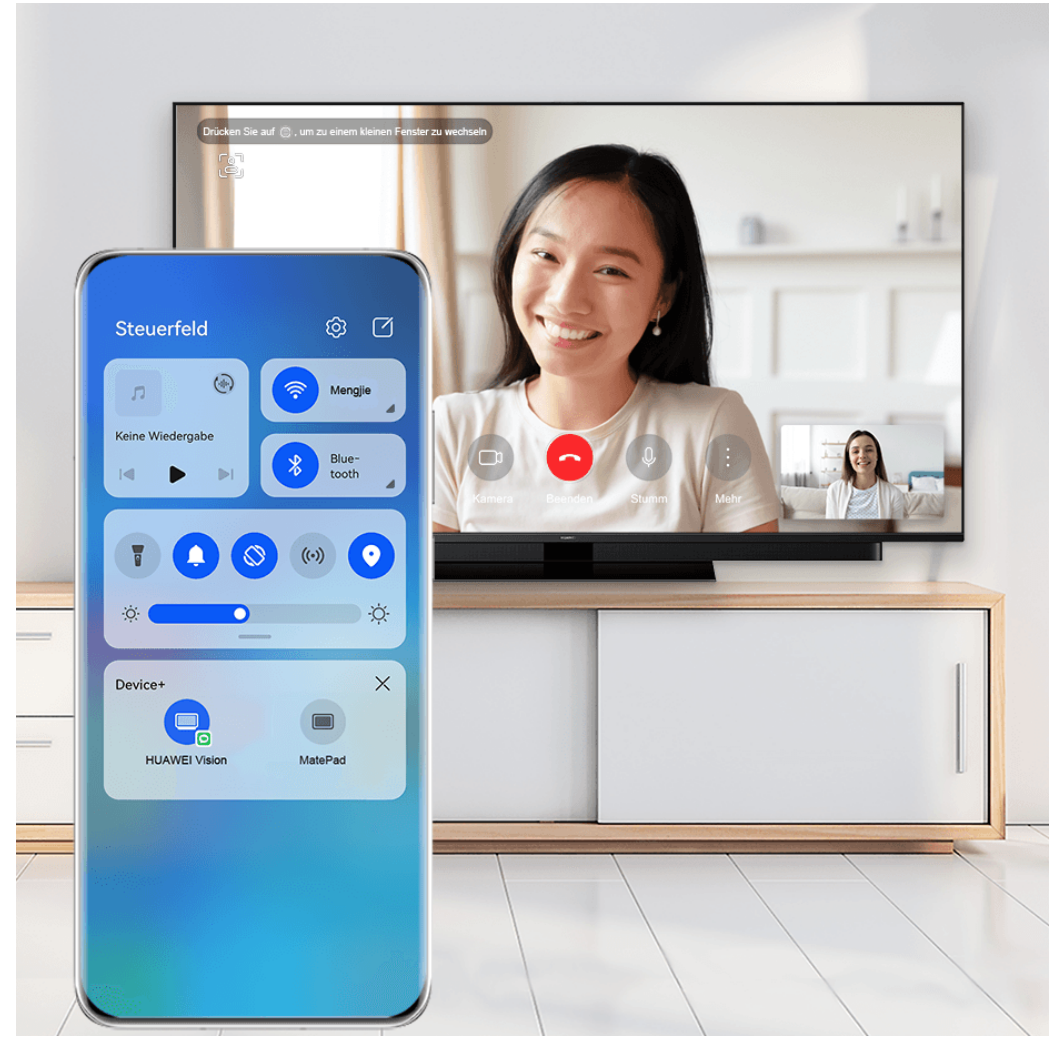

Die Abbildungen dienen nur als Referenz.

#### **Bildschirmübergreifende Kooperation auf einem Computer oder Tablet verwenden**

Du kannst Dateien auf deinem Telefon mit deinem Computer oder Tablet anzeigen oder bearbeiten, Dateien zwischen Geräten ziehen und sogar Telefon-Apps auf deinem Computer oder Tablet verwenden.

**1** Streiche oben rechts vom Bildschirmrand deines Geräts nach unten, um das **Steuerfeld** anzuzeigen. Die verfügbaren Geräte werden im Abschnitt **Device+** angezeigt. Du kannst

auch auf  $\vee$  tippen, um manuell nach Geräten in der Nähe zu suchen.

**2** Wähle das Gerät aus, das du verbinden möchtest. Anschließend wird ein Bildschirm deines Geräts auf diesem Gerät angezeigt.

Tippe zum Beenden der bildschirmübergreifenden Kooperation erneut auf das entsprechende Gerät im Bereich **Device+**.

# **Schnell auf häufig verwendete App-Funktionen zugreifen**

#### <span id="page-19-0"></span>**Auf ¯ñfig verwendete App-Funktionen über den Startbildschirm zugreifen**

Sie können auf häufig verwendete Funktionen bestimmter Apps über App-Symbole auf dem Startbildschirm zugreifen und sogar Verknüpfungen für diese Funktionen auf dem Startbildschirm hinzufügen.

#### Schnell auf häufig verwendete App-Funktionen zugreifen

Halten Sie ein App-Symbol gedrückt, bis ein Pop-up-Menü angezeigt wird. Tippen Sie anschließend auf eine häufig verwendete Funktion, um darauf zuzugreifen.

Halten Sie beispielsweise das **Kamera**-Symbol gedrückt und tippen Sie anschließend im Popup-Menü auf einen Aufnahmemodus, wie Selfie oder Video, um darauf zuzugreifen.

Wenn kein Pop-up-Menü angezeigt wird, nachdem Sie ein App-Symbol gedrückt gehalten haben, weist dies darauf hin, dass die App diese Funktion nicht unterstützt.

#### **,ñfig verwendete App-Funktionen zum Startbildschirm hinzufügen**

Halten Sie ein App-Symbol auf Ihrem Startbildschirm gedrückt, um das entsprechende Popup-Menü aufzurufen. Halten Sie die gewünschte Funktion gedrückt und ziehen Sie diese auf Ihren Startbildschirm, um eine Verknüpfung zu erstellen.

# **Startbildschirm-Widgets**

 $\mathbf{G}$ 

#### **Startbildschirm-Widgets hinzufügen, verschieben oder löschen**

Sie können Startbildschirm-Widgets wie Bildschirmsperre, Wetter, Memo, Uhr, Kontakte, **Petal Search** und Kalender Ihren persönlichen Anforderungen entsprechend hinzufügen, verschieben oder löschen.

#### **Wetter-, Uhr- und sonstige Widgets zum Startbildschirm hinzufügen**

- **1** Ziehen Sie zwei Finger auf dem Startbildschirm zusammen, um auf den Einstellungsmodus für den Startbildschirm zuzugreifen.
- **2** Tippen Sie auf **Widgets** und streichen Sie anschließend nach links, um alle Widgets anzuzeigen.
- **3** Einige Widgets, wie **Wetter**, haben mehrere Formate. Tippen Sie auf das Widget, um alle Formate anzuzeigen, und streichen Sie nach rechts, um die Anzeige zu verbergen.
- **4** Tippen Sie auf ein Widget, um es auf dem Startbildschirm hinzuzufügen. Wenn auf dem aktuellen Bildschirm kein Platz ist, halten Sie das Widget gedrückt und ziehen Sie es anschließend auf einen anderen Bildschirm.

Um die Wetter-App zu konfigurieren, öffnen Sie die App und tippen Sie auf • •, um die Konfigurationen entsprechend den Anweisungen festzulegen.

Um beispielsweise zwischen Celsius und Fahrenheit zu wechseln, navigieren Sie zu • • > **Temperatureinheit** und wählen Sie die gewünschte Temperatureinheit aus.

#### <span id="page-20-0"></span>**Widget verschieben oder löschen**

Halten Sie ein Widget auf dem Startbildschirm gedrückt, bis Ihr Gerät vibriert. Ziehen Sie es dann an die gewünschte Stelle oder tippen Sie auf **Entfernen**.

# **Hintergrund festlegen**

#### **Hintergrund festlegen**

#### **Vorinstallierten Hintergrund verwenden**

- **1** Navigiere zu **Einstellungen** > **Startbildschirm & Hintergrund** > **Hintergrund**.
- **2** Tippe auf ein Bild, das als Hintergrund festgelegt werden soll.
- **3** Wende nach Aufforderung Effekte auf das Bild an, z. B. Unschärfe.
- **4** Tippe auf **Anwenden** und wähle aus, ob es als **Sperrbildschirm**, **Startbildschirm** oder **Beide** festgelegt werden soll.

#### **Bild aus der Galerie als Hintergrund festlegen**

- **1** Öffnen Sie Galerie und dann das Bild, das als Hintergrund festgelegt werden soll.
- **2** Navigieren Sie zu > **Festlegen als** > **Hintergründe** und befolgen Sie dann die Bildschirmanweisungen, um die Einstellung abzuschließen.

### **Screenshots & Bildschirmaufnahme**

#### **Screenshot erstellen**

#### **Screenshot mit Ihrem Fingerknöchel erstellen**

- **1** Navigieren Sie zu **Einstellungen** > **Bedienungshilfen** > **Verknüpfungen und Gesten** > **Screenshot aufnehmen** und vergewissern Sie sich, dass **Screenshots mit Knöchelgeste** aktiviert ist.
- **2** Klopfen Sie zweimal kurz hintereinander mit einem Knöchel auf den Bildschirm, um einen Screenshot zu erstellen.

#### **Screenshot mit einer Tastenkombination erstellen**

Halten Sie die Ein-/Aus- und Leiser-Tasten gleichzeitig gedrückt, um einen Screenshot zu erstellen.

#### **Screenshot mit einer Verknüpfung erstellen**

Streichen Sie oben rechts vom Bildschirmrand nach unten, um das **Steuerfeld** anzuzeigen,

tippen Sie auf , um das Feld mit den Verknüpfungstasten (je nach Gerätemodell) zu erweitern, und tippen Sie auf **Screenshot**, um einen Screenshot aufzunehmen.

#### **Einen Screenshot teilen und bearbeiten oder zu einem Scrollshot wechseln**

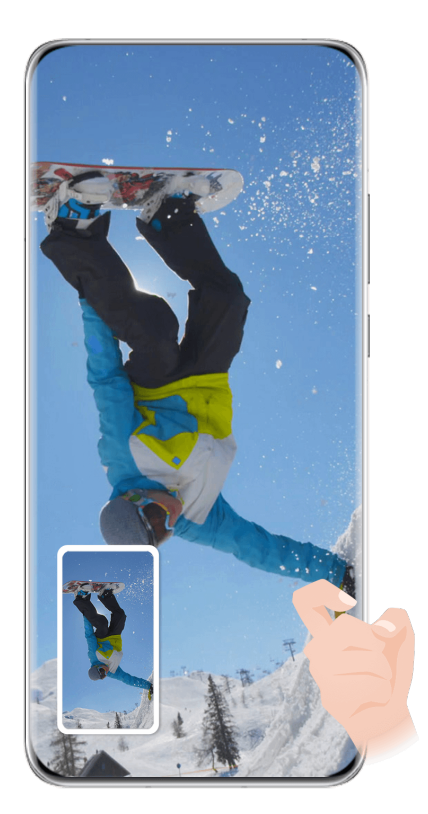

Die Abbildungen dienen nur als Referenz.

Nach der Aufnahme eines Screenshots wird in der unteren linken Bildschirmecke eine Miniaturansicht angezeigt. Anschließend haben Sie folgende Möglichkeiten:

- Streichen Sie auf der Miniaturansicht nach unten, um einen Scrollshot zu erstellen.
- Streichen Sie auf der Miniaturansicht nach oben, um eine Freigabemethode auszuwählen und den Screenshot mit Ihren Freunden zu teilen.
- Tippen Sie auf die Miniaturansicht, um sie zu bearbeiten oder zu löschen. Sie können auch auf **Scrollshot** tippen, um einen Scrollshot aufzunehmen.

Screenshots werden standardmäßig in der **Galerie** gespeichert.

#### **Screenshot erstellen durch Streichen mit drei Fingern nach unten**

- **1** Navigiere zu **Einstellungen** > **Bedienungshilfen** > **Verknüpfungen und Gesten** > **Screenshot aufnehmen** oder **Einstellungen** > **Bedienungshilfen** > **Bewegungssteuerung** > **Drei-Finger-Screenshot** (je nach Gerätemodell) und vergewissere dich, dass **Drei-Finger-Screenshot** aktiviert ist.
- **2** Streiche mit drei Fingern von der Mitte des Bildschirms nach unten, um einen Screenshot zu erstellen.

#### **Teil-Screenshot aufnehmen**

Verwenden Sie **Teil-Screenshot**, um einen Screenshot von einem Teil des Bildschirms zu erstellen. Sie können Ihre bevorzugte Screenshot-Form auswählen (z. B. Rechteck, Oval oder Herz).

#### **Einen Teil-Screenshot mithilfe von Fingerknöchel-Gesten aufnehmen**

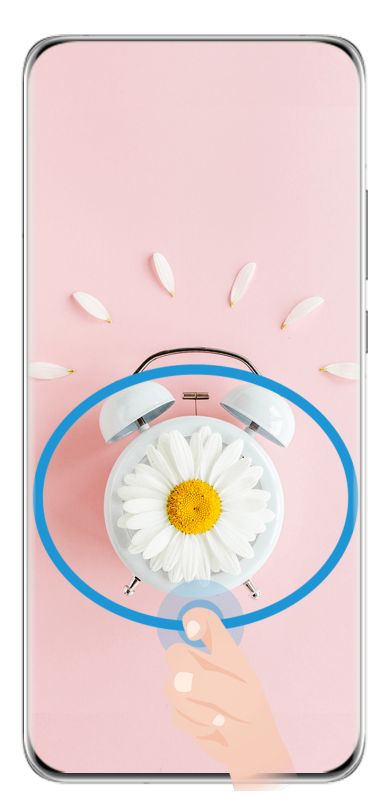

Die Abbildungen dienen nur als Referenz.

- **1** Halten Sie den Bildschirm mit einem Fingerknöchel gedrückt und zeichnen Sie einen Umriss um den Teil des Bildschirms, den Sie aufnehmen möchten. Achten Sie darauf, dass Ihr Knöchel auf dem Bildschirm bleibt.
- **2** Der Bildschirm zeigt den Verlauf Ihres Fingerknöchels an und es wird ein Screenshot des ausgewählten Bereichs erstellt. Anschließend haben Sie folgende Möglichkeiten:
	- Ziehen Sie den Rahmen an die gewünschte Position oder ändern Sie seine Größe.
	- Tippen Sie auf eine der Formoptionen unten auf dem Bildschirm, um die Form des erfassten Bereichs zu ändern. Sie können auch die Form beibehalten, die Sie gezeichnet haben.
- **3** Tippen Sie auf  $\Box$ , um den Screenshot zu speichern.

#### **Eine Verknüpfung zum Aufnehmen eines Teil-Screenshots verwenden**

**1** Streichen Sie oben rechts vom Bildschirmrand nach unten, um das **Steuerfeld** anzuzeigen,

tippen Sie auf , um das Feld mit den Verknüpfungstasten (je nach Gerätemodell) zu

erweitern, tippen Sie auf neben **Screenshot** und anschließend auf **Teil-Screenshot** im angezeigten Dialogfeld.

- **2** Befolgen Sie die Bildschirmanweisungen zum Zeichnen eines Umrisses mit Ihrem Finger um den Teil des Bildschirms, den Sie erfassen möchten.
- **3** Der Bildschirm zeigt den Verlauf Ihres Fingers an und es wird ein Screenshot des ausgewählten Bereichs aufgenommen. Anschließend haben Sie folgende Möglichkeiten:
- Ziehen Sie den Rahmen an die gewünschte Position oder ändern Sie seine Größe.
- Tippen Sie auf eine der Formoptionen unten auf dem Bildschirm, um die Form des erfassten Bereichs zu ändern. Sie können auch die Form beibehalten, die Sie gezeichnet haben.
- **4** Tippen Sie auf  $\Box$ , um den Screenshot zu speichern.

#### **Scrollshot aufnehmen**

Sie können **Scrollshot** zum Erfassen eines erinnerungswürdigen Chats, Artikels oder wichtiger Arbeitsdokumente verwenden, der/die nicht als Vollbild auf dem Bildschirm dargestellt werden können.

#### **Scrollshot mit Ihrem Fingerknöchel erstellen**

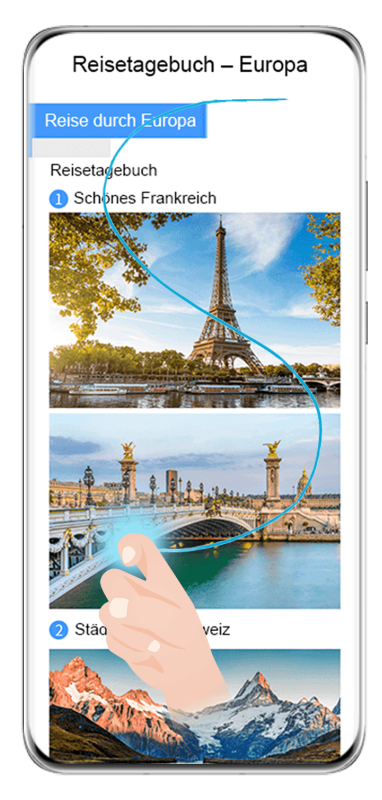

Die Abbildungen dienen nur als Referenz.

- **1** Klopfen Sie mit einem Fingerknöchel gegen den Bildschirm und halten Sie ihn gedrückt, um ein "S" zu zeichnen. Ihr Gerät scrollt automatisch zum Ende der Seite, um den gesamten Inhalt in einem einzigen Screenshot aufzunehmen.
- **2** Sie können jederzeit auf den Bildschirm tippen, um das Scrollen zu stoppen.

#### **Scrollshot mit einer Verknüpfung aufnehmen**

**1** Streichen Sie oben rechts vom Bildschirmrand nach unten, um das **Steuerfeld** anzuzeigen,

tippen Sie auf , um das Feld mit den Verknüpfungstasten zu erweitern, tippen Sie auf

neben **Screenshot** und anschließend auf **Scrollshot** im angezeigten Dialogfeld.

**2** Sie können jederzeit auf den Bildschirm tippen, um das Scrollen zu stoppen.

#### **Sicherheitsmaßnahmen für die Verwendung von Screenshot-Aufnahmen mit dem Fingerknöchel**

- Klopfen Sie zweimal hintereinander in angemessener Geschwindigkeit auf dieselbe Stelle.
- Halten Sie Ihren Fingerknöchel vertikal zum Bildschirm.
- Wenn Sie mehr als einen Screenshot aufnehmen möchten, warten Sie 2 Sekunden, bevor Sie erneut auf den Bildschirm klopfen.
- Wenn eine Bildschirmschutzfolie auf dem Bildschirm angebracht ist, klopfen Sie fester auf den Bildschirm oder entfernen Sie die Bildschirmschutzfolie und versuchen Sie es erneut.

#### **Bildschirm aufnehmen**

Zeichnen Sie Ihre Bildschirmaktivitäten in teilbaren Videos auf, um ein Tutorial zu erstellen, Ihre beeindruckenden Gaming-Fähigkeiten zu zeigen und vieles mehr.

#### **Bildschirmaufnahme mit einer Tastenkombination starten**

Halten Sie die Ein-/Aus-Taste und die Lauter-Taste gleichzeitig gedrückt, um die Bildschirmaufnahme zu starten. Um die Aufnahme zu beenden, halten Sie beide Tasten erneut gedrückt.

#### **Bildschirmaufnahme mit einer Verknüpfung starten**

**1** Streichen Sie oben rechts vom Bildschirmrand nach unten, um das **Steuerfeld** anzuzeigen,

tippen Sie auf , um das Feld mit den Verknüpfungstasten (je nach Gerätemodell) zu erweitern, und tippen Sie auf **Bildschirmrekorder**, um die Bildschirmaufnahme zu starten.

- **2** Um die Aufnahme zu beenden, tippen Sie auf den Timer oben auf dem Bildschirm.
- **3** Die Aufnahme wird in der **Galerie** gespeichert.

#### **Bildschirmaufnahme mit zwei Fingerknöcheln starten**

- **1** Navigieren Sie zu **Einstellungen** > **Bedienungshilfen** > **Verknüpfungen und Gesten** > **Bildschirmaufnahme** und vergewissern Sie sich, dass **Bildschirmaufnahme** aktiviert ist.
- **2** Klopfen Sie zweimal kurz hintereinander mit zwei Fingerknöcheln auf den Bildschirm, um die Bildschirmaufnahme zu starten. Um die Aufnahme zu beenden, klopfen Sie erneut zweimal.

#### **Stimme während der Bildschirmaufnahme aufnehmen**

Sie können das Mikrofon aktivieren, um Ihre Stimme während der Bildschirmaufnahme aufzuzeichnen.

Tippen Sie nach dem Starten einer Bildschirmaufnahme auf das Mikrofonsymbol und stellen

Sie sie sicher, dass es als angezeigt wird. Sie können jetzt Ihre Stimme aufzeichnen.

<span id="page-25-0"></span>6 Wenn das Mikrofon deaktiviert ist (wenn es als  $\overline{X}$  angezeigt wird), können Sie nur Systemtöne, wie Musik aufnehmen. Wenn Sie keine Systemtöne in Ihrer Bildschirmaufnahme wünschen, schalten Sie Ihr Gerät stumm und schalten Sie Musik und Medientöne aus, bevor Sie die Bildschirmaufnahme starten.

# **Benachrichtigungen anzeigen und löschen**

#### **Benachrichtigungen anzeigen und löschen**

#### **Benachrichtigungen anzeigen**

Entsperren Sie den Bildschirm nach Empfang einer Benachrichtigung und streichen sie oben links vom Bildschirmrand nach unten, um das Benachrichtigungsfeld zu öffnen, in dem alle neuen Nachrichten angezeigt werden.

#### **Benachrichtigungen löschen**

- Sie können eine Benachrichtigung entfernen, indem Sie darauf nach rechts streichen.
- Sie können unten auf dem Benachrichtigungsfeld auf **the Extendion and allam** Benachrichtigungen zu löschen.
- Einige Systembenachrichtigungen und Benachrichtigungen von Apps, die im Vordergrund ausgeführt werden, können nicht gelöscht werden.

#### **Nicht stören-Einstellungen für Benachrichtigungen**

Wenn Sie von einer Benachrichtigung nicht gestört werden möchten, streichen Sie auf dieser

nach links, tippen Sie auf  $\{0\}$  und wählen Sie u. a. aus den Optionen **Benachrichtigungen deaktivieren**, **Stumme Benachrichtigungen** und **SPÄTER**.

Einige Systembenachrichtigungen und Benachrichtigungen von Apps, die im Vordergrund ausgeführt werden, können nicht deaktiviert oder verzögert werden.

# **Toneinstellungen anpassen**

#### **Toneinstellungen anpassen**

#### **Lautstärke durch Drücken einer Lautstärketasten regeln**

Drücken Sie die Lauter- oder Leiser-Taste, um die Lautstärke anzupassen.

#### **Gerät beim Klingeln durch Drücken der Ein-/Aus-Taste stummschalten**

Wenn Ihr Gerät bei einem eingehenden Anruf oder Alarm klingelt, können Sie es durch Drücken der Ein-/Aus-Taste stummschalten.

#### **Zum Stummschalten umdrehen**

Wenn ein Anruf eingeht, können Sie Ihr Gerät umdrehen, um den Anruf stummzuschalten. Um diese Funktion zu verwenden, navigieren Sie zu **Einstellungen** > **Bedienungshilfen** > **Verknüpfungen und Gesten** > **Stummschalten/Lautstärkereduzierung** oder **Einstellungen** > **Bedienungshilfen** > **Verknüpfungen und Gesten** > **Stummschalten** (je nach Gerätemodell) und vergewissern Sie sich, dass **Zum Stummschalten des Klingeltons umdrehen** aktiviert ist.

#### **Einstellungen für Töne und Vibration ändern**

Sie können den Nachrichtenton, Benachrichtigungston und Anrufklingelton entsprechend Ihren Präferenzen festlegen sowie das Vibrationsmuster einstellen.

- **1** Navigieren Sie zu **Einstellungen** > **Töne& Vibration** und tippen Sie auf **Klingelton**, **Nachrichtenton** oder **Benachrichtigungston**.
- **2** Anschließend haben Sie folgende Möglichkeiten:
	- Einen Ton festlegen.
		- Wählen Sie einen vorinstallierten Ton aus oder tippen Sie auf **Musik auf dem Gerät**, um einen lokal gespeicherten Titel auszuwählen.
		- Wenn zwei SIM-Karten verwendet werden, können Sie individuelle Töne für beide Karten festlegen.
	- Ein Vibrationsmuster festlegen.
		- Tippen Sie auf **Vibration** und wählen Sie ein bevorzugtes Vibrationsmuster aus. Wenn **Synchronisiert (Standard)** ausgewählt ist, vibriert Ihr Telefon entsprechend dem Rhythmus des Tons.

Für sonstige Optionen ist das Vibrationsmuster Ihres Telefons unveränderlich.

#### **Eine Verknüpfung zum Wechseln zwischen Tönen, Vibration und lautlosen Modi verwenden**

**1** Streichen Sie oben rechts vom Bildschirmrand nach unten, um **Steuerfeld** anzuzeigen, und

tippen Sie auf , um das Feld mit den Verknüpfungstasten zu erweitern (je nach Gerätemodell).

**2** Tippen Sie auf **Töne**, **Lautlos** oder **Vibration**, um zwischen verschiedenen Modi zu wechseln.

Im Töne-Modus spielt Ihr Gerät alle Töne normal ab.

Im Lautlos-Modus schaltet Ihr Gerät nur die Klingeltöne für eingehende Anrufe, Nachrichten, Benachrichtigungen und die Benachrichtigungen einiger Drittanbieter-Apps stumm. Sonstige Töne, einschließlich Alarme, Sprachanrufe, Musik, Videos und Spiele, werden nicht stummgeschaltet.

Im Vibrationsmodus ist Ihr Gerät stummgeschaltet und vibriert, um diskret auf Anrufe oder Nachrichten hinzuweisen.

<span id="page-27-0"></span>Sie können auch zu **Einstellungen** > **Töne& Vibration** navigieren, um zwischen den Modi **Ton**, **Vibration** und **Lautlos** zu wechseln.

#### **Systemhaptik**

Das System verwendet Haptik zur Bereitstellung von Feedback, wenn bestimmte Vorgänge abgeschlossen wurden, z. B. wenn Sie Text, einen Kontakt oder einige andere Elemente auf dem Bildschirm gedrückt halten.

Navigieren Sie zu **Einstellungen** > **Töne& Vibration** > **Weitere Einstellungen** und aktivieren oder deaktivieren Sie **Systemhaptik** entsprechend Ihren Präferenzen.

#### **Standardlautstärke festlegen**

Navigieren Sie zu **Einstellungen** > **Töne& Vibration**. Anschließend können Sie die Standardlautstärke für die folgenden Elemente festlegen:

- **Rufton, Nachrichten, Benachrichtigungen**
- **Wecker**
- **Musik, Videos, Spiele**
- **Anrufe**

#### **Weitere Einstellungen festlegen**

Tippen Sie auf dem Bildschirm **Töne& Vibration** auf **Weitere Einstellungen** und legen Sie mehr Benachrichtigungsmethoden entsprechend Ihren Präferenzen fest. Sie können beispielsweise **Bildschirmsperre** und **Touchscreen** festlegen.

#### **Zum Verringern der Klingeltonlautstärke hochheben**

Wenn ein Anruf eingeht, können Sie Ihr Gerät hochheben, um die Klingeltonlautstärke zu verringern.

Damit die Funktionen wirksam werden, navigieren Sie zu **Einstellungen** > **Bedienungshilfen** > **Verknüpfungen und Gesten** > **Stummschalten/Lautstärkereduzierung** und vergewissern Sie sich, dass **Zum Reduzieren der Lautstärke aufrichten** aktiviert ist.

### **Multi-Window**

#### **Das Multi-Window-Dock bearbeiten**

Streichen Sie vom linken oder rechten Rand auf Ihrem Gerät nach innen und halten Sie gedrückt, um das Multi-Window-Dock zu öffnen.

**Apps hinzufügen**: Navigieren Sie im Multi-Window-Dock zu OO > +, wählen Sie Ihre

gewünschten Apps im Bereich **Weitere Apps** aus und tippen Sie anschließend auf V.

• **Apps verschieben**: Navigieren Sie zu OO > + , halten Sie im Multi-Window-Dock ein App-Symbol gedrückt und ziehen Sie es nach oben oder unten auf Ihre gewünschte Position

im Dock. Tippen Sie anschließend auf  $\vee$ .

• **Apps entfernen**: Navigieren Sie zu OO >  $-$ , tippen Sie auf  $\bullet$  in der oberen rechten

Ecke eines App-Symbols und tippen Sie anschließend auf  $\checkmark$ .

Das Multi-Window-Dock ist standardmäßig aktiviert. Um es zu deaktivieren, navigieren Sie zu **Einstellungen** > **Bedienungshilfen** > **Multi-Window** und schalten Sie den **Multi-Window-Dock**-Schalter aus.

#### **Geteilten Bildschirm aktivieren**

Multi-Window erlaubt das Öffnen von Apps in einem geteilten Bildschirm zum Multitasking.

#### **Geteilten Bildschirmmodus aktivieren:**

- **1** Öffnen Sie eine App, streichen Sie vom linken oder rechten Rand nach innen und halten Sie den Bildschirm gedrückt, um das Multi-Window-Dock aufzurufen.
- **2** Ziehen Sie ein App-Symbol aus dem Multi-Window-Dock.

#### **Fenster im geteilten Bildschirm wechseln:**

Berühren Sie am oberen Rand eines geteilten Bildschirmbereichs und halten Sie es gedrückt, bis der Bereich verkleinert wird, und ziehen Sie es auf die andere Seite des Bildschirms, um die Fenster zu wechseln.

#### **Geteilten Bildschirmmodus beenden:**

Berühren und halten Sie oder U in der Mitte der geteilten Bildschirmlinie und ziehen Sie es, bis eines der beiden Fenster verschwindet.

Die Unterstützung für den geteilten Bildschirmmodus variiert je nach App.

#### **Mit Multi-Window zwischen Apps ziehen und ablegen**

Verwenden Sie die Multi-Window-Funktion, um Bilder, Text und Dokumente bequem durch Ziehen und Ablegen zwischen Apps zu übertragen.

- Ein Bild ziehen und ablegen: Wenn Sie Notizen mit Memo machen, öffnen Sie Dateien, wählen Sie das Foto aus, das Sie hinzufügen möchten, und ziehen Sie es in den **Memo**-Editor.
- Text ziehen und ablegen: Wenn Sie eine SMS-Nachricht senden, öffnen Sie Memo, berühren und halten Sie den zu sendenden Text und ziehen Sie ihn in das Eingabefeld für den Nachrichtentext.
- Ein Dokument ziehen und ablegen: Wenn Sie eine E-Mail verfassen, öffnen Sie Dateien, wählen Sie das Dokument aus, das Sie anhängen möchten, und ziehen Sie es in den E-Mail-Editor.

Nicht alle Apps unterstützen das Ziehen und Ablegen mit Multi-Window vollständig.

#### **Multi-Window-Ansicht für eine einzelne App**

Du kannst zwei Aufgabenfenster für dieselbe App erstellen (wie E-Mail und Memo) und Bilder, Text oder Dokumente zwischen diesen Fenstern ziehen.

Diese Funktion ist in einigen Apps nicht verfügbar.

#### **Rufe die geteilten Bildschirmansicht innerhalb einer App auf.**

- **1** Öffne die E-Mail-App.
- **2** Streiche vom linken oder rechten Rand auf deinem Gerät nach innen und halte gedrückt, um das Multi-Window-Dock zu öffnen.
- **3** Halte das E-Mail-Symbol gedrückt und ziehe es auf den Bildschirm, um die geteilte Bildschirmansicht aufzurufen.

#### **Ziehe Bilder, Text oder Dokumente im geteilten Bildschirm zwischen den Fenstern hin und her.**

- **Bild ziehen**: Wähle ein Bild aus einem Fenster mit geteiltem Bildschirm aus und ziehe es in das andere Fenster.
- **Text ziehen**: Berühre und halte den Text und wähle den gewünschten Teil aus einem Fenster mit geteiltem Bildschirm aus, berühre und halte dann den Text erneut und ziehe ihn in das andere Fenster.
- **Dokument ziehen**: Wähle ein Dokument aus einem Fenster mit geteiltem Bildschirm aus und ziehe es in das andere Fenster.

#### **Das unverankerte Fenster verwenden**

Öffnen Sie ein unverankertes Fenster während eines Spiels. Sie können darin mit einem Freund chatten, ohne eine Sekunde der Action zu verpassen.

#### **Anzeigen des unverankerten Fensters:**

- **1** Streichen Sie vom linken oder rechten Rand nach innen und halten Sie den Bildschirm gedrückt, um das Multi-Window-Dock zu öffnen.
- **2** Tippen Sie auf ein App-Symbol im Multi-Window-Dock, um die App in einem unverankerten Fenster zu öffnen.

#### **Ändern der Position des unverankerten Fensters:**

Ziehen Sie die Leiste oben am unverankerten Fenster, um das Fenster auf die gewünschte Position zu verschieben.

#### **Ändern der Größe des unverankerten Fensters:**

Ziehen Sie den unteren Rand, zwei Seiten oder die unteren Ecken des unverankerten Fensters, um seine Größe zu ändern.

#### **Vollbild-Anzeige:**

Tippen Sie auf **Commen am unverankerten Fenster, um es als Vollbild anzuzeigen.** 

#### <span id="page-30-0"></span>**Minimieren des unverankerten Fensters:**

Tippen Sie auf  $\Box$  oben im unverankerten Fenster, um es zu minimieren und auf einen schwebenden Ball zu verkleinern.

#### **Schließen des unverankerten Fensters:**

Tippen Sie auf  $\times$  oben im unverankerten Fenster, um es zu schließen.

#### **Finden und Wechseln zwischen Floating-Fenstern für Apps**

Mit der Verwaltungsfunktion für Floating-Fenster können Sie schnell Floating-Fenster für Apps finden und zwischen diesen wechseln.

- **1** Stellen Sie sicher, dass Sie Floating-Fenster für mehrere Apps geöffnet und in die Floating-Kugel minimiert haben.
- **2** Tippen Sie auf die Floating-Kugel, um alle Vorschauen für Floating-Fenster anzuzeigen:
	- **Durch die Vorschauen der Floating-Fenster blättern**: Streichen Sie nach oben oder unten, um die Vorschau des Floating-Fensters der gesuchten App zu finden.
	- **Das Floating-Fenster für eine App anzeigen**: Tippen Sie auf die Vorschau des Floating-Fenster der App, um sie in einem Floating-Fenster anzuzeigen.
	- **Schließen des Floating-Fensters für eine App**: Tippen Sie auf  $\frac{1}{100}$  in der Vorschau des Floating-Fensters, um es zu schließen.

#### **Einen Anhang in einem Floating-Fenster öffnen**

Sie können einen Link oder Anhang innerhalb bestimmter Apps (wie E-Mail und Memo) in einem Floating-Fenster öffnen.

- Diese Funktion ist in einigen Apps nicht verfügbar.
- **1** Öffnen Sie die E-Mail-App.
- **2** Tippen Sie in der E-Mail-App auf einen Link oder Anhang, um ihn im Floating-Fenster zu öffnen
	- **Einen Link öffnen**: Tippen Sie auf einen Link in der E-Mail-App, um ihn in einem Floating-Fenster anzuzeigen.
	- Anhang öffnen: Tippen Sie auf einen Anhang (z. B. ein Dokument, Bild oder Video) in der E-Mail-App, um ihn in einem Floating-Fenster anzuzeigen.

# **Datum und Uhrzeit bei ausgeschaltetem Bildschirm anzeigen**

#### **Datum und Uhrzeit bei ausgeschaltetem Bildschirm anzeigen**

Wenn **Always On Display** aktiviert ist, werden auf dem Sperrbildschirm das Datum, die Uhrzeit und vieles mehr angezeigt, wenn der Bildschirm ausgeschaltet ist.

#### **Always On Display aktivieren**

- **1** Navigieren Sie zu **Einstellungen** > **Startbildschirm & Hintergrund** > **Always On Display** und aktivieren Sie **Always On Display**.
- **2** Legen Sie den Anzeigemodus gemäß Aufforderung fest.

#### **Stil für Always On Display festlegen**

Sie können den Anzeigestil für Always On Display (AOD) auf Ihrem Gerät entsprechend Ihren Präferenzen anpassen.

#### **Ein GIF-Bild oder Momente auswählen**

Sie können ein lokales Bild (z. B. ein GIF-Bild oder Momente) für das Always On Display auswählen, um Ihre Anzeige individuell zu gestalten.

**1** Navigieren Sie von Bilder auf dem Bildschirm Always On Display zu  $\rightarrow$  > Bild

#### **auswählen** > .

Wenn Sie ein lokales Bild ausgewählt haben, tippen Sie auf dieses Bild und gehen Sie zu

#### **Bild ändern** > .

Nachdem Sie ein GIF-Bild oder Momente ausgewählt haben, können Sie auf **Bearbeiten** tippen, um die ausgewählte Datei zu bearbeiten.

**2** Stellen Sie andere auf dem Bildschirm verfügbare Optionen nach Bedarf ein und tippen Sie auf **Anwenden**.

#### **Graffiti hinzufügen**

Sie können Ihr Always On Display personalisieren, indem Sie den anzuzeigenden Text festlegen, Ihr bevorzugtes Farbschema auswählen und Sticker hinzufügen.

- **1** Tippen Sie unter Graffiti auf dem Bildschirm Always On Display auf den gewünschten Stil.
- **2** Geben Sie Text in das Eingabefeld ein und legen Sie die Optionen fest, z. B. **Farbe** oder **Schriftgröße**.

Sie können auch **Sticker** hinzufügen und den Rahmen des Stickers ziehen, um seine

Position und Größe anzupassen, und auf  $\bigotimes$  oder  $\bigotimes$  tippen, um seine Richtung zu ändern oder ihn zu löschen.

**3** Tippen Sie auf **Anwenden**.

#### **Künstlerisches Bild für das Always On Display erstellen**

Sie können aus mehreren modernen Kunststilen wählen (z. B. dem Mondrian-Stil). Sie können auch das Farbschema für das künstlerische Bild festlegen, indem Sie ein Foto

<span id="page-32-0"></span>aufnehmen oder aus Ihren Lieblingsfotos auswählen. Die Farbpalette für das künstlerische Bild wird aus den Farben im Foto gebildet.

- **1** Tippen Sie unter **Künstlerisch** auf dem Bildschirm **Always On Display** auf den gewünschten Stil.
- **2** Legen Sie die entsprechenden Optionen für den **Künstlerisch**-Stil fest, wie z. B. **Layout**. Wenn Sie **Farbe** einstellen, kann Ihr Gerät die Farben aus Ihrem Foto analysieren und die abstrahierte Farbpalette auf das künstlerische Bild anwenden.

Tippen Sie auf  $\odot$ , nehmen Sie ein Foto auf oder wählen Sie ein Foto aus der Galerie aus und gehen Sie dann zu  $\checkmark$  > Farben extrahieren.

**3** Tippen Sie auf **Anwenden**.

#### **Uhr-Stile**

Sie können für das Always On Display **Analog** oder **Digital** als Uhrenstil auswählen.

- **1** Streichen Sie auf dem Bildschirm **Analog** unter **Digital** oder **Always On Display** nach links oder rechts, um durch die Uhrenstile zu blättern und Ihren bevorzugten Uhrenstil auszuwählen.
- **2** Legen Sie die entsprechenden Optionen für den ausgewählten Uhrenstil fest, z. B. **Datum anzeigen**.
- **3** Tippen Sie auf **Anwenden**.

#### **Weitere Stile für das Always On Display**

Tippen Sie auf dem **Always On Display** Bildschirm auf **Meine AODs** oder **Mehr**.

### **Gerät ein- und ausschalten oder neu starten**

#### **Gerät ein- und ausschalten oder neu starten**

#### **Gerät ein- und ausschalten**

Um Ihr Gerät auszuschalten, halten Sie die Ein-/Aus-Taste gedrückt. Tippen Sie dann auf

#### **Ausschalten** und **Zum Ausschalten antippen**.

Um Ihr Gerät einzuschalten, halten Sie die Ein-/Aus-Taste einige Sekunden lang gedrückt, bis Ihr Gerät vibriert und das Logo anzeigt.

#### **Gerät neu starten**

Starten Sie Ihr Gerät regelmäßig neu, um den Cache zu löschen und das Gerät in einem optimalen Zustand zu halten. Ein Geräteproblem lässt sich manchmal durch einen Neustart beheben.

Halten Sie einfach die Ein-/Aus-Taste einige Sekunden lang gedrückt und Sie tippen Sie dann auf **Neustart** und **Berühren, um neu zu starten**.

#### <span id="page-33-0"></span>**Neustart des Geräts erzwingen**

Sie können den Neustart Ihres Geräts erzwingen, wenn es nicht funktioniert oder sich nicht normal ausschalten lässt. Halten Sie hierzu einfach gleichzeitig die Ein-/Aus-Taste und die Lautstärketaste-Taste (Lauter- oder Leiser-Taste) für 10 Sekunden oder länger gedrückt.

# **Aufladen**

#### **Gerät aufladen**

Sie werden von Ihrem Gerät benachrichtigt, wenn der Akku bald leer ist. Stellen Sie sicher, Ihr Gerät zeitnah aufzuladen, um ein automatisches Ausschalten bei Leergehen des Akkus zu vermeiden.

#### Sicherheitsmaßnahmen für das Aufladen

- Laden Sie Ihr Gerät mit dem mitgelieferten Standard-Ladegerät und USB-Kabel auf. Die Verwendung anderer Ladegeräte kann zu einem Brand, einer Explosion oder einer anderen Gefahrensituation führen.
- Verwenden Sie das Ladegerät nicht in feuchten Räumen, wie z. B. im Badezimmer. Fassen Sie das Ladegerät nicht mit nassen Händen an.
- Laden Sie Ihr Gerät nicht auf, wenn sich Feuchtigkeit im Gerät befindet.
- Nachdem Sie Ihr Gerät über ein USB-Kabel mit einem Ladegerät oder anderen Geräten verbunden haben, überprüft Ihr Gerät automatisch den USB-Anschluss. Wenn Ihr Gerät Flüssigkeit im USB-Anschluss erkennt, aktiviert es automatisch Sicherheitsmaßnahmen und unterbricht den Ladevorgang. Trennen Sie Ihr Gerät vom USB-Anschluss und warten Sie, bis der USB-Anschluss getrocknet ist.
- Decken Sie Ihr Gerät oder Ladegerät während des Aufladens nicht ab.
- Wenn sich Ihr Gerät beim Drücken der Ein-/Aus-Taste nicht einschaltet, bedeutet dies, dass der Akku möglicherweise leer ist. Laden Sie es 10 Minuten lang auf und schalten Sie es anschließend ein.
- Trennen Sie das Ladegerät von diesem Gerät und von der Steckdose, nachdem dieses Gerät vollständig aufgeladen wurde oder es nicht aufgeladen wird.
- Wenn die Akkulaufzeit merklich kürzer wird, suchen Sie ein autorisiertes Huawei Customer Service Center auf, um den Akku auszutauschen.
- Es wird empfohlen, das Gerät während des Ladevorgangs nicht zu verwenden.

#### **ñfln mit einem Ladegerät**

Um Sicherheit beim Aufladen zu gewährleisten, verwenden Sie das Ladegerät und USB-Kabel aus dem Lieferumfang Ihres Geräts.

- **1** Verwenden Sie ein USB-Kabel, um das Ladegerät mit Ihrem Gerät zu verbinden.
- **2** Stecken Sie das Ladegerät in eine Steckdose.

Wenn Sie einen Piepton hören, startet Ihr Gerät den Ladevorgang und das Lademodus-Symbol wird zusammen mit dem aktuellen Akkustand auf dem Bildschirm mit der Lade-Animation angezeigt.

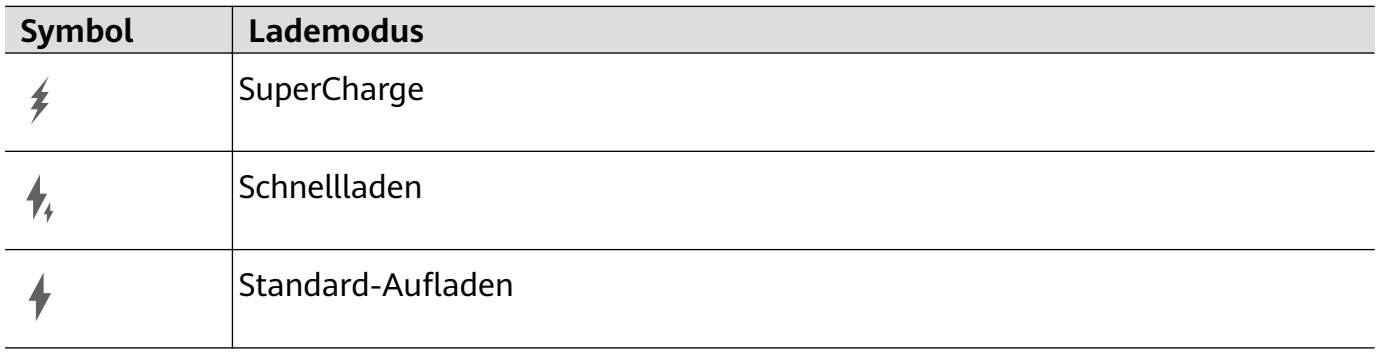

#### **ñfln Ihres Geräts über einen PC**

- **1** Verbinden Sie Ihr Gerät über ein USB-Kabel mit einem Computer oder einem anderen Gerät.
- **2** Wenn das **USB-Nutzung**-Dialogfeld auf Ihrem Gerät angezeigt wird, tippen Sie auf **Nur laden**.

Wenn zuvor eine andere Option festgelegt wurde, wird das Dialogfeld nicht angezeigt. Streichen Sie vom Bildschirmrand oben links nach unten, um das Benachrichtigungsfeld anzuzeigen, tippen Sie auf Einstellungen wählen Sie anschließend Telefon aufladen aus.

#### **Übersicht der Akkusymbole**

Du kannst den Akkustand auch über das Akkusymbol auf dem Gerätebildschirm überprüfen.

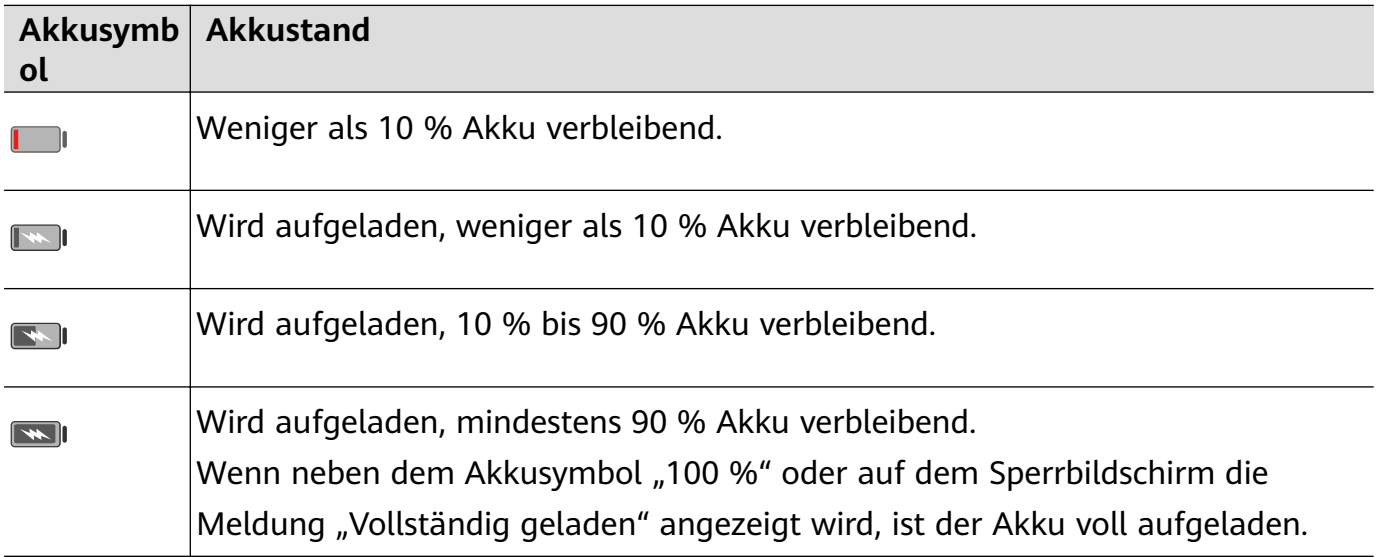

#### **Mit einem OTG-Kabel umgekehrt aufladen**

On-the-Go (OTG) ist eine USB-Übertragungstechnologie, mit der ein Gerät mithilfe eines OTG-Kabels direkt auf Dateien auf einem USB-Stick oder einer Digitalkamera zugreifen oder sich mit einem externen Gerät, wie einer Tastatur oder Maus verbinden kann.

Sie können mit Ihrem Gerät andere Geräte über ein OTG-Kabel aufladen.

**1** Verbinden Sie Ihr Gerät über ein OTG-Kabel mit dem aufzuladenden Gerät.

- **2** Streichen Sie vom Bildschirmrand oben links nach unten, um das Benachrichtigungsfeld anzuzeigen, tippen Sie auf **Für weitere Optionen antippen.** und wählen Sie **Umgekehrtes Laden** aus.
- **3** Befolgen Sie die Bildschirmanweisungen auf dem aufzuladenden Gerät, um den Ladevorgang zu starten.
# **Intelligente Funktionen**

# **HiVoice**

## **AI Voice**

**AI Voice** ermöglicht Ihnen die Sprachkommunikation mit Ihrem Gerät.

Um Ihr Gerät freihändig zu bedienen, aktivieren Sie **AI Voice** und geben Sie einen Sprachbefehl.

- $\bullet$   $\bullet$  Diese Funktion ist nur in einigen Ländern und Regionen verfügbar.
	- Vergewissere dich, dass dein Gerät auf die neueste Systemversion aktualisiert wurde.

## **Länder und Regionen, die AI Voice unterstützen**

**AI Voice** wird nur in bestimmten Ländern und Regionen unterstützt. Sie können eines dieser Länder bzw. eine dieser Regionen auf Ihrem Gerät als Ihren Standort festlegen, um **AI Voice** zu verwenden.

- **AI Voice** kann in Ländern/Regionen wie UK, Frankreich, Spanien, Chile, Mexiko, Kolumbien, Italien, Deutschland, Saudi-Arabien, Vereinigte Arabische Emirate, Kuwait, Jordanien, Irak, Ägypten, Türkei, Thailand, Philippinen, Tschechische Republik, Rumänien, Serbien, Ukraine, Pakistan, Singapur, Polen und Malaysia verwendet werden. Sie müssen während der Verwendung eine von **AI Voice** unterstützte Sprache auswählen.
- **1** Navigieren Sie zu **Einstellungen** > **System& Aktualisierungen** > **Sprache und Eingabe** > **Sprache und Region** und tippen Sie auf **Region**, um ein Land/eine Region aus der obigen Liste auszuwählen.
- **2** Navigieren Sie zu **Einstellungen** > **HUAWEI Assistant** > **AI Voice**, tippen Sie auf **Konversationssprache**, wählen Sie eine Sprache aus und befolgen Sie die Bildschirmanweisungen, um sie einzurichten.

## **AI Voice aktivieren**

Sie können **AI Voice** auf mehrere Arten aktivieren:

## **Halten Sie die Ein-/Aus-Taste für 1 Sekunde gedrückt, um AI Voice zu aktivieren**

- **1** Navigieren Sie zu **Einstellungen** > **HUAWEI Assistant** > **AI Voice** > **Mit Ein/Aus-Taste aktivieren** und aktivieren Sie **Mit Ein/Aus-Taste aktivieren**.
- **2** Halten Sie die Ein-/Aus-Taste für 1 Sekunde gedrückt, um **AI Voice** zu aktivieren.

## **Sagen Sie die Aktivierungsphrase, um AI Voice zu aktivieren**

- **1** Navigieren Sie zu **Einstellungen** > **HUAWEI Assistant** > **AI Voice** > **Sprachaktivierung**, aktivieren Sie **Sprachaktivierung** und befolgen Sie die Bildschirmanweisungen zum Aufnehmen Ihrer Aktivierungsphrase.
- **2** Wenn Sie **AI Voice** aktivieren müssen, sagen Sie die Aktivierungsphrase.
- Die einstellbaren Elemente variieren je nach Gerät. Wenn das Gerät ein bestimmtes Element nicht bereitstellt, bedeutet dies, dass die entsprechende Funktion nicht unterstützt wird.
	- Sie können **AI Voice** nicht mit der Aktivierungsphrase aktivieren, wenn das Gerät für einen Anruf verwendet wird.
	- Sie können **AI Voice** ebenfalls nicht mit der Aktivierungsphrase aktivieren, wenn Sie eine Audio- oder Bildschirmaufnahme aufnehmen (mit aktiviertem Mikrofon). In diesem Fall können Sie zum Aktivieren die Ein-/Aus-Taste gedrückt halten **AI Voice**.
	- Diese Funktion ist nur in einigen Ländern und Regionen verfügbar.

#### **Mit AI Voice kommunizieren**

**AI Voice** kann sich in einem der drei folgenden Modi befinden: Inaktiv, Zuhören und Überlegen. Sie können mit **AI Voice** sprechen, wenn sich die Anwendung im Zuhören-Modus befindet.

- Inaktiver Modus: **AI Voice** nimmt in diesem Modus keinen Ton auf.
- Zuhören-Modus: Sie können mit **AI Voice** sprechen, da die Anwendung Ihnen in diesem Modus zuhören kann.
- Überlegen-Modus: **AI Voice** kann mit der Ausführung Ihrer Sprachbefehle beginnen.

Diese Funktion ist nur in einigen Ländern und Regionen verfügbar.

## **Die AI Voice-Fähigkeit anzeigen**

#### **Integrierte AI Voice-Fähigkeiten anzeigen**

Sie können die integrierten **AI Voice**-Fähigkeiten mit einer der folgenden Methoden anzeigen:

- Aktivieren Sie **AI Voice** und fragen Sie: "Was kannst du?". **AI Voice** zeigt darauf hin das Fähigkeiten-Zentrum an, in dem die integrierten Fähigkeiten aufgeführt sind.
- Aktivieren Sie **AI Voice** und befolgen Sie die Bildschirmanweisungen zum Hochstreichen

und Aufrufen des Vollbildmodus. Navigieren Sie anschließend zu > **Fähigkeiten verwalten** und prüfen Sie die integrierten **AI Voice**-Fähigkeiten.

- $\bullet$   $\bullet$  Diese Funktion ist nur in einigen Ländern und Regionen verfügbar.
	- Vergewissere dich, dass dein Gerät auf die neueste Systemversion aktualisiert wurde.

## **Mit AI Voice Anrufe tätigen und SMS-Nachrichten senden**

**AI Voice** ermöglicht Ihnen das Tätigen von Anrufen oder Senden von SMS-Nachrichten im Freisprechbetrieb.

- **1** Diese Funktion ist nur in einigen Ländern und Regionen verfügbar.
	- Vergewissere dich, dass dein Gerät auf die neueste Systemversion aktualisiert wurde.

#### **Anrufe mit Sprachbefehlen tätigen**

Sie können auf Ihrem Gerät einen Anruf mit **AI Voice** tätigen.

- Aktivieren Sie AI Voice und erteilen Sie einen Sprachbefehl wie "Ruf Mama an", "Rückruf", "Anrufdatensätze prüfen" und "Wahlwiederholung".
- Wenn Sie Anrufe mit Sprachbefehlen tätigen, wird der Freisprechmodus automatisch aktiviert.

#### **SMS-Nachrichten mit Sprachbefehlen senden**

Sie können SMS-Nachrichten mit **AI Voice** senden.

Aktivieren Sie AI Voice und erteilen Sie Sprachbefehle wie "Schicke eine Nachricht", "Nachrichten prüfen" oder "Schicke Papa eine Nachricht mit dem Inhalt, die Party findet morgen statt".

## **Alarme mit Sprachbefehlen stellen**

Sie können Alarme mit **AI Voice** erstellen, deaktivieren und abfragen.

Aktivieren Sie AI Voice und erteilen Sie Sprachbefehle wie "Wecke mich morgen früh um 8 Uhr", "Setze einen Alarm für 20 Uhr", "Setze einen Alarm für Mittwoch um 7 Uhr morgens" oder "Zeige meine Alarme".

- **1** Diese Funktion ist nur in einigen Ländern und Regionen verfügbar.
	- Vergewissere dich, dass dein Gerät auf die neueste Systemversion aktualisiert wurde.

## **Musik oder Videos mit Sprachbefehlen abspielen**

Wenn Sie Musik anhören oder Videos ansehen möchten, aktivieren Sie **AI Voice** und erteilen Sie direkt die Sprachbefehle.

#### **Musik mit Sprachbefehlen wiedergeben**

Sie können Ihr Gerät mit AI Voice auffordern, ein Lied für Sie abzuspielen.

Aktivieren Sie AI Voice und erteilen Sie Sprachbefehle wie "Spiele Musik", "Spiele das vorherige Lied ab" oder "Spiele das nächste Lied ab".

Diese Funktion ist nur in einigen Ländern und Regionen verfügbar.

#### **Videos mit Sprachbefehlen wiedergeben**

Aktivieren Sie AI Voice und erteilen Sie Sprachbefehle wie "Spiele Video ab", "Spiele Friends in HUAWEI Video ab", "Zeig mir ein lustiges Video" oder "Spiele ein Coldplay Video". Diese Funktion ist nur in einigen Ländern und Regionen verfügbar.

## Apps mit Sprachbefehlen öffnen

Sie können eine App schnell mit **AI Voice** öffnen, z. B. zum Öffnen der Kamera und Aufnehmen eines Fotos in einem spezifischen Modus.

- **1** Diese Funktion ist nur in einigen Ländern und Regionen verfügbar.
	- Vergewissere dich, dass dein Gerät auf die neueste Systemversion aktualisiert wurde.

#### **Mit Sprachbefehlen auf die Kamera zugreifen**

Aktivieren Sie **AI Voice** und erteilen Sie Sprachbefehle wie "Ich möchte ein Foto machen" oder "Mach ein Foto".

Diese Funktion ist nur in einigen Ländern und Regionen verfügbar.

#### **Eine App mit Sprachbefehlen öffnen**

Aktivieren Sie **AI Voice** und erteilen Sie Sprachbefehle wie "Öffne die Kamera", "Öffne YouTube", "Öffne PayPal" oder "Öffne HUAWEI Music".

- **1** Diese Funktion ist nur in einigen Ländern und Regionen verfügbar.
	- Nicht alle Apps unterstützen die Sprachsteuerung.

#### **Mit Sprachbefehlen Fragen zum Wetter stellen**

#### **Mit Sprachbefehlen Fragen zum Wetter stellen**

Um Fragen zum Wetter zu stellen, aktivieren Sie **AI Voice** und erteilen Sie Sprachbefehle wie "Wie ist das Wetter heute?", "Wie lautet die Wettervorhersage für morgen?", "Wird es heute windig?", "Wird es morgen regnen?" oder "Wie hoch ist die Temperatur heute?".

- **1** Diese Funktion ist nur in einigen Ländern und Regionen verfügbar.
	- Vergewissere dich, dass dein Gerät auf die neueste Systemversion aktualisiert wurde.

## **Sprachgesteuerte Übersetzung**

**AI Voice** ermöglicht Ihnen das Übersetzen von Sprach- oder Texteingaben, so dass Sie sich problemlos mit fremdsprachigen Freunden unterhalten können.

- Diese Funktion ist nur in einigen Ländern und Regionen verfügbar.
	- Vergewissere dich, dass dein Gerät auf die neueste Systemversion aktualisiert wurde.

#### **Sprachgesteuerte Übersetzung**

Sie können **AI Voice** verwenden, um Ihre Sprach- oder Texteingabe in die von Ihnen festgelegte Zielsprache zu übersetzen.

- **1** Aktivieren Sie AI Voice und erteilen Sie den Sprachbefehl "Übersetze".
- **2** Geben Sie den zu übersetzenden Inhalt per Sprach- oder Texteingabe ein.
- **3 AI Voice** zeigt das übersetzte Ergebnis an und sendet es für Sie.

#### **Problemlose Kommunikation mit persönlicher Übersetzung**

Die persönliche Übersetzung ermöglicht es Ihnen, Sprachbarrieren bei Reisen ins Ausland oder auf internationalen Konferenzen zu überwinden.

- **1** Aktivieren Sie AI Voice und erteilen Sie den Sprachbefehl "Persönliche Übersetzung", um den Übersetzungsbildschirm aufzurufen.
- **2** Tippen Sie auf  $\bigcup$ , so dass der Text beider Abschnitte von jeder Seite des Geräts aus gelesen werden kann.
- **3** Drücken Sie auf die Schaltfläche auf Ihrer Seite des Abschnitts, sprechen Sie den zu übersetzenden Inhalt aus und lassen Sie die Schaltfläche los, damit AI Voice das übersetzte Ergebnis in Echtzeit anzeigt und sendet.

## **Eintragen von Kalenderereignissen und Erinnerungen mit Sprachbefehlen**

**AI Voice** ermöglicht Ihnen das Erstellen und Prüfen Ihrer Kalenderereignisse sowie das Hinzufügen von Erinnerungen für diese Ereignisse.

Aktivieren Sie AI Voice und erteilen Sie Sprachbefehle wie "Plane ein Meeting für morgen früh um 9 Uhr", "Setze ein Treffen für morgen Nachmittag um 14 Uhr fest", "Wie lautet mein Terminplan morgen früh?" oder "Habe ich irgendwelche Verabredungen am Montag?".

- **1** Diese Funktion ist nur in einigen Ländern und Regionen verfügbar.
	- Vergewissere dich, dass dein Gerät auf die neueste Systemversion aktualisiert wurde.

## **Sprachsuche**

Um Suchen in einem Browser mit Sprachbefehlen durchzuführen, aktivieren Sie **AI Voice** und erteilen Sie Sprachbefehle wie "Suche nach neuen Huawei Produkten", "Finde Eisbären, indem du die Webseitensuche verwendest" oder "Suche nach Finanzwebseiten über den Browser".

- **1** Diese Funktion ist nur in einigen Ländern und Regionen verfügbar.
	- Vergewissere dich, dass dein Gerät auf die neueste Systemversion aktualisiert wurde.

## **Aktivieren von AI Lens mit AI Voice**

Sie können **AI Voice** zum Aktivieren von **AI Lens** verwenden.

Aktivieren Sie AI Voice und geben Sie einen Sprachbefehl wie "AI Lens".

- **1** Diese Funktion ist nur in einigen Ländern und Regionen verfügbar.
	- Vergewissere dich, dass dein Gerät auf die neueste Systemversion aktualisiert wurde.

#### **Mit AI Voice scannen und shoppen**

- **1** Aktivieren Sie **AI Voice** und erteilen Sie Sprachbefehle wie "Überprüfe wieviel dieser Kühlschrank kostet" oder "Hilf mir den gleichen Style dieser Saftmaschine zu finden".
- **2** Positionieren Sie das Objekt im Bildsucher und warten Sie, bis es erkannt wurde.

**3** Ihnen werden Kauf-Links zu verschiedenen Shopping-Plattformen bereitgestellt, sobald das Objekt erkannt wurde.

#### **Mit AI Voice scannen und übersetzen**

- **1** Aktivieren Sie AI Voice und stellen Sie Fragen oder geben Sie Sprachbefehle wie "Scanne bitte dieses Menü und übersetze es" oder "Scanne dieses Straßenschild und übersetze es".
- **2** Wählen Sie die Quell- und Zielsprachen aus der Sprachenliste aus.
- **3** Positionieren Sie den zu übersetzenden Text im Bildsucher und warten Sie, bis er übersetzt wurde.

#### **Mit AI Voice scannen, um mehr zu erfahren**

- **1** Aktivieren Sie AI Voice und stellen Sie Fragen oder geben Sie Sprachbefehle wie "Hilf mir herauszufinden, was das hier für eine Blume ist" oder "Bitte finde heraus was das für ein Gebäude ist".
- **2** Positionieren Sie das Objekt im Bildsucher und warten Sie, bis es erkannt wurde.
- **3** Tippen Sie auf die Informationskarte, um zusätzliche Informationen abzurufen.

#### **Mit AI Voice scannen und Kalorien zählen**

- **1** Aktivieren Sie AI Voice und stellen Sie Fragen oder erteilen Sie Sprachbefehle wie "Finde heraus wieviele Kalorien dieses Steak hat" oder "Wieviele Kalorien erhalte ich durch den Verzehr dieser Eiertorte?".
- **2** Positionieren Sie das Essen im Bildsucher und warten Sie, bis die Informationen zu Kaloriengehalt und Nährwerten angezeigt werden.

#### **Codes mit AI Voice scannen**

- **1** Aktivieren Sie AI Voice und erteilen Sie Sprachbefehle wie "Scanne diesen QR-Code" oder "Scanne diesen Barcode".
- **2** Positionieren Sie den QR-Code oder Barcode im Scan-Rahmen und warten Sie, bis er erkannt wurde.

#### **Aktivieren von AI Touch mit AI Voice**

Wenn Sie auf dem Bildschirm Inhalte sehen, die Sie interessieren, aktivieren Sie **AI Touch** mit AI Voice, um Objekte auf dem Bildschirm zu identifizieren und weitere relevante Informationen zu erhalten.

#### Navigieren Sie zu **Einstellungen** > **HUAWEI Assistant** > **AI Touch** und aktivieren Sie **AI Touch**.

- Diese Funktion ist nur in einigen Ländern und Regionen verfügbar.
	- Vergewissere dich, dass dein Gerät auf die neueste Systemversion aktualisiert wurde.

#### **Mit AI Voice shoppen**

- **1** Navigieren Sie zu **Einstellungen** > **HUAWEI Assistant** > **AI Touch** und aktivieren Sie **AI Touch**.
- **2** Wenn Sie auf Ihrem Gerät ein Element sehen, das Sie kaufen möchten, aktivieren Sie **AI** Voice und stellen Sie Fragen oder erteilen Sie Befehle wie "Wieviel kosten die Kosmetika auf dem Bildschirm?", "Ich will den elektischen Ventilator auf dem Bildschirm kaufen" oder "Hilf mir den gleichen Style des Rocks zu finden, der auf dem Bildschirm angezeigt wird".
- **3** Wenn mehrere Artikel auf dem Bildschirm angezeigt werden, passen Sie Größe und Position des Identifizierungsfelds um den Artikel an, den Sie identifizieren möchten.
- **4** Nachdem das Element erkannt wurde, werden Links zu verschiedenen Shopping-Plattformen angezeigt, auf denen Sie das Element kaufen können.

## **AI Lens**

#### **AI Lens aktivieren**

Sie können mit verschiedenen Methoden auf **AI Lens** zugreifen.

#### **Über die Kamera**

Öffnen Sie Kamera, wählen Sie den Foto-Modus aus und tippen Sie auf **(1)**, um auf AI Lens zuzugreifen.

#### **Über den Sperrbildschirm**

Schalten Sie den Bildschirm ein, wenn er gesperrt ist, streichen Sie von unten nach oben, um

die Verknüpfungsleiste anzuzeigen, und tippen Sie auf (D), um den Bildschirm zu entsperren und auf **AI Lens** zuzugreifen.

#### **Scannen und einkaufen**

Wenn Sie in einer Zeitschrift oder bei einem Einkaufsbummel einen Artikel sehen, den Sie kaufen möchten, können Sie **AI Lens** verwenden, um schnell nach dem Artikel zu suchen und die Preise auf mehreren Shopping-Plattformen zu vergleichen, bevor Sie einen Kauf tätigen.

#### **Mit der Kamera zum Shoppen scannen**

- **1** Navigieren Sie zu Kamera > Foto, tippen Sie auf  $\odot$  und anschließend auf  $\odot$ .
- **2** Positionieren Sie den Artikel, den Sie kaufen möchten, im Bildsucher und warten Sie, bis er erkannt wurde.
- **3** Nachdem der Artikel von **AI Lens** erkannt wurde, werden Links zu verschiedenen Shopping-Plattformen angezeigt, auf denen Sie den Artikel kaufen können.

## **Scannen und übersetzen**

Mit **AI Lens** können Sie problemlos Text in einer Fremdsprache einscannen und übersetzen. Damit lassen sich Straßenschilder, Speisekarten oder Beschreibungen auf Kosmetikflaschen auf Reisen oder beim Shopping im Ausland ganz einfach lesen.

#### **Mit der Kamera scannen und übersetzen**

- **1** Navigieren Sie zu **Kamera** > **Foto**, tippen Sie auf  $\bigodot$  und anschließend auf  $\mathbf{x}^{\prime}$ .
- **2** Wählen Sie die Quell- und Zielsprachen aus der Sprachenliste aus.
- **3** Positionieren Sie den zu übersetzenden Text im Bildsucher und warten Sie, bis er übersetzt wurde.

## **Scannen, um mehr zu erfahren**

Mit **AI Lens** können Sie mehr über Kunstwerke oder Wahrzeichen, die Sie sich ansehen, erfahren, indem Sie die Objekte mit Ihrer Kamera scannen.

#### **Mit der Kamera scannen, um mehr zu erfahren**

- **1** Navigieren Sie zu **Kamera** > **Foto**, tippen Sie auf  $\odot$  und anschließend auf  $\odot$ .
- **2** Positionieren Sie das Objekt im Bildsucher und warten Sie, bis es erkannt wurde.
- **3** Tippen Sie auf die Informationskarte, um zusätzliche Informationen abzurufen.

## **Scannen und Kalorien zählen**

Mit AI Lens können Sie die Kalorien und Nährstoffe eines Artikels zählen, indem Sie den Artikel mit Ihrer Kamera scannen.

#### **Scannen und Zählen von Kalorien mit der Kamera**

- 1 Navigieren Sie zu Kamera > Foto, tippen Sie auf **O**und tippen Sie dann auf **Our Stell**
- **2** Positionieren Sie das Essen im Sucher und warten Sie, bis Informationen über die Kalorien und den Nährwert pro 100 g angezeigt werden.
- Die Informationen dienen nur zu Referenzzwecken.

## **Codes für Services und Informationen scannen**

Mit **AI Lens** können Sie verschiedene Typen von QR-Codes und Barcodes scannen und anschließend auf das identifizierte Ergebnis tippen, um für mehr Services und Informationen zu anderen Seiten weitergeleitet zu werden.

#### **Codes mit der Kamera scannen**

**1** Navigieren Sie zu Kamera > Foto, tippen Sie auf  $\bigodot$  und anschließend auf  $\Box$ 

**2** Positionieren Sie den QR-Code oder Barcode im Scan-Rahmen und warten Sie, bis er erkannt wurde.

# **HiTouch**

## **AI Touch aktivieren**

Wenn Sie auf Ihrem Gerät Inhalte sehen, die Sie interessieren, halten Sie den Bildschirm mit zwei leicht auseinandergespreizten Fingern gedrückt, um **AI Touch** aufzurufen und mehr zu erfahren.

Navigieren Sie zu **Einstellungen** > **HUAWEI Assistant** > **AI Touch** und aktivieren Sie **AI Touch**.

## **Mit AI Touch shoppen**

Wenn Sie einen Artikel sehen, den Sie auf Ihrem Gerät kaufen möchten, können Sie **AI Touch** verwenden, um schnell nach dem Artikel zu suchen und Preise auf mehreren Shopping-Plattformen zu vergleichen, bevor Sie den Kauf tätigen.

#### **Den Bildschirm für visuelles Shopping mit zwei Fingern gedrückt halten**

- **1** Navigieren Sie zu **Einstellungen** > **HUAWEI Assistant** > **AI Touch** und aktivieren Sie **AI Touch**.
- **2** Wenn Sie auf Ihrem Gerät ein Element sehen, das Sie kaufen möchten, halten Sie den Bildschirm mit zwei leicht auseinandergespreizten Fingern gedrückt, um **AI Touch** zu aktivieren.
- **3** Wenn mehrere Artikel auf dem Bildschirm angezeigt werden, passen Sie Größe und Position des Identifizierungsfelds um den Artikel an, den Sie identifizieren möchten.
- **4** Ihnen werden Kauf-Links zu verschiedenen Shopping-Plattformen bereitgestellt, sobald das Objekt erkannt wurde.

# **Easy Projection**

## **Drahtlosprojektion deines Gerätebildschirms**

Projiziere dein Gerät drahtlos, um Filme zu streamen und auf einem größeren Bildschirm (z. B. einem Fernsehgerät) zu arbeiten.

Verschiedene Anzeigegeräte unterstützen unterschiedliche Projektionsprotokolle. Daher kann die Projektionsmethode variieren. Wähle die geeignete Methode je nach dem von deinem Gerät unterstützten Protokoll aus.

**Einzelheiten zu den unterstützten Projektionsprotokollen findest du im Produkthandbuch** oder wende dich an den Produkthersteller.

- **1** Vergewissere dich, dass der DVKit/Cast+/Miracast-Schalter oder der Projektionsschalter auf dem Anzeigegerät aktiviert ist. Einzelheiten zum Einschalten des Schalters findest du im Produkthandbuch oder wende dich an den Produkthersteller.
- **2** Streiche oben rechts vom Bildschirmrand deines Geräts nach unten, um das **Steuerfeld**

anzuzeigen, und tippe auf  $\circled{?}$ .

- **3** Tippe im **Steuerfeld** auf , um die Leiste mit den Verknüpfungstasten (je nach Gerätemodell) zu erweitern, und tippe anschließend auf **Drahtlosprojektion**. Dein Gerät startet anschließend die Suche nach verfügbaren externen Anzeigen. Du kannst auch zu **Einstellungen** > **Weitere Verbindungen** > **Easy Projection** oder **Einstellungen** > **Weitere Verbindungen** navigieren, um **Drahtlosprojektion**(je nach Gerätemodell) zu aktivieren.
- **4** Tippe dann unter den erkannten Geräten auf das Gerät, auf das du dein Gerät projizieren möchtest.

Standardmäßig werden nach erfolgreicher Verbindung die Banner-Benachrichtigungen für eingehende Anrufe, Nachrichten und Alarme sowie das Multi-Window nur auf deinem Telefon und nicht auf der externen Anzeige angezeigt. Um Benachrichtigungen auf der

externen Anzeige anzuzeigen, tippe auf und schalte den Schalter für **Benachrichtigungen ausblenden** aus.

Navigiere zum Beenden der Drahtlosprojektion zu > **Trennen**.

## **Desktopmodus verwenden**

Nachdem der Bildschirm Ihres Geräts projiziert wurde, navigieren Sie auf Ihrem Gerät zu > **Projektionsmodus** und tippen Sie auf **Desktopmodus**.

Im **Desktopmodus** funktionieren Ihr Gerät und der Großbildschirm unabhängig voneinander und können unterschiedlichen Inhalt anzeigen. Der auf dem Großbildschirm projizierte Inhalt ähnelt der Darstellungsweise auf einem Computerdesktop.

Daher können Sie beispielsweise ein Dokument auf dem Großbildschirm bearbeiten, während Sie auf Ihrem Gerät chatten. Sie müssen sich keine Sorgen um verpasste Benachrichtigungen, Anrufe oder Nachrichten machen, da Sie ggf. ein roter Punkt auf dem Benachrichtigungsfeld auf der externen Anzeige entsprechend informiert.

## **Gerät als Touchpad verwenden**

Nachdem Ihr Telefon im **Desktopmodus** auf den Großbildschirm projiziert wurde, kann Ihr Gerät, sofern keine Tastatur verfügbar ist, als Touchpad für Eingabevorgänge eingesetzt werden, die sonst über Maus und Tastatur erfolgen.

Navigieren Sie zu > **Touchpad**. Sie können wie folgt vorgehen:

• Verwenden Sie die angegebenen Gesten, um Mausbefehle zu simulieren.

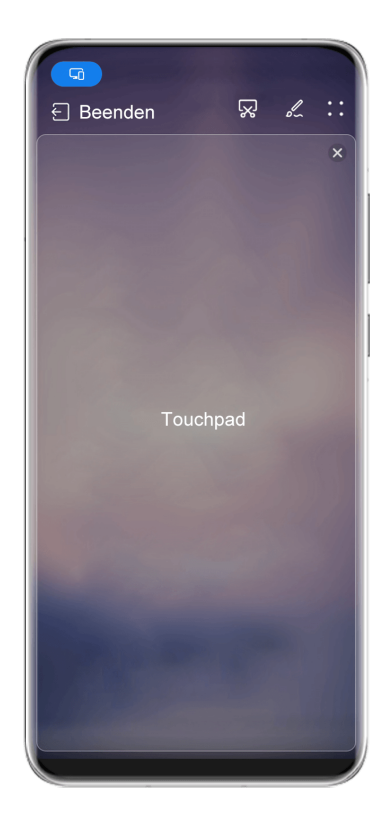

Die Abbildungen dienen nur als Referenz.

• Wenn keine externe Tastatur angeschlossen ist, tippen Sie auf das Texteingabefeld auf der externen Anzeige, um die Bildschirmtastatur zur Texteingabe einzublenden. Wenn eine externe Tastatur angeschlossen ist, ist die Bildschirmtastatur nicht verfügbar. In diesem Fall müssen Sie die externe Tastatur zur Texteingabe verwenden.

#### **Durch Bildschirm-Projektion einfacher arbeiten**

Im **Desktopmodus** können Sie die folgenden Funktionen verwenden:

- Multi-Window-Anzeige: Öffnen Sie mehrere Fenster, um mehrere Aufgaben gleichzeitig auszuführen.
- **Dateimanagement**: Speichern Sie Dateien auf dem Desktop, erstellen Sie neue Dateien oder Ordner und benennen Sie Dateien um oder löschen Sie diese.
- **Schnellsuche**: Suchen Sie nach Dokumenten, Multimedia-Dateien und Apps im Suchfeld des Startmenüs.
- **Quick-App-Projektion**: Halten Sie ein App-Symbol auf Ihrem Gerät gedrückt, um die Projektionsoptionen anzuzeigen. Sie können dann die App auf den Großbildschirm projizieren und öffnen.

#### **Desktopmodus beenden**

Um den Desktopmodus zu beenden, navigieren Sie zu > **Projektionsmodus** und wählen Sie **Telefon** aus.

# **Mehrfachbildschirm-Kooperation**

## **Bildschirmübergreifende Kooperation zwischen Ihrem Gerät und Laptop**

Verbinden Sie Ihr Gerät mit einem Huawei-/Honor-Laptop und verwenden Sie Ihre Tastatur und Maus zum Entsperren und Steuern Ihres Geräts oder teilen Sie Dateien systemübergreifend und machen Sie Ihre Arbeit produktiver und effizienter.

Die Vorgänge können je nach PC Manager-Versionen variieren.

#### **Ihr Gerät über OneHop mit Ihrem Computer verbinden**

- **1** Stellen Sie sicher, dass Ihr Computer über einen Huawei Share-Sensor oder einen mit einem  $\left[\begin{array}{c} (4) \\ (1) \end{array}\right]$ - oder  $^{3}$ -Symbol gekennzeichneten Bereich verfügt.
- **2** Aktivieren Sie WLAN, Bluetooth und PC Manager auf Ihrem Computer und stimmen Sie der Benutzervereinbarung zu.
- **3** Streichen Sie oben rechts auf Ihrem Bildschirm nach unten, um das **Steuerfeld**

anzuzeigen, tippen Sie auf  $\Box$ , um das Feld mit den Verknüpfungstasten (je nach Gerätemodell) zu erweitern, und aktivieren Sie anschließend **NFC**, **WLAN** und **Bluetooth**.

**4** Halten Sie den NFC-Bereich (in der Nähe der Rückkamera) auf der Rückseite Ihres Geräts

an den Huawei Share-Sensor oder den Bereich mit dem  $\left(\frac{\langle \cdot v \rangle}{\sqrt{2}}\right)$ - oder  $\frac{\partial M v}{\partial y}$ -Symbol, bis Ihr Gerät vibriert oder einen Ton ausgibt.

**5** Befolgen Sie die Bildschirmanweisungen, um Ihr Gerät mit dem Computer zu verbinden.

#### **Verbinden Sie Ihr Gerät per Bluetooth mit Ihrem Laptop**

G

- **1** Streichen Sie oben rechts vom Bildschirmrand Ihres Geräts nach unten, um das **Steuerfeld** anzuzeigen, und aktivieren Sie **Bluetooth**.
- **2** Öffnen Sie PC Manager (Version 10.0 oder höher) auf dem Laptop und navigieren Sie zu **Meine Geräte** > **Telefon** > **Verbinden**. Halten Sie Ihr Gerät über der Tastatur. Ihr Laptop beginnt daraufhin mit der Suche nach Ihrem Gerät.

Navigieren Sie zum Überprüfen der PC Manager-Version zu > **Info**. Um PC

Manager zu aktualisieren, navigieren Sie zu > **Nach Aktualisierungen suchen**.

**3** Befolgen Sie die Bildschirmanweisungen zum Verbinden Ihres Geräts mit Ihrem Laptop.

#### **Ihr Gerät durch Scannen des QR-Codes mit dem PC verbinden**

**1** Öffnen Sie PC Manager (Version 10.0 oder später) auf Ihrem PC, navigieren Sie zu Meine **Geräte** > **Telefon** > **Verbinden** und wählen Sie die QR-Code-Option in der oberen linken Ecke aus.

Navigieren Sie zum Überprüfen der PC Manager-Version zu > **Info**. Navigieren Sie

zum Aktualisieren von PC Manager zu • • > Nach Aktualisierungen suchen.

**2** Stellen Sie sicher, dass Ihr Gerät mit dem Internet verbunden ist, und verwenden Sie es zum Scannen des QR-Codes, der auf dem PC angezeigt wird.

**3** Befolgen Sie die Bildschirmanweisungen, um Ihr Gerät und Ihren PC zu verbinden.

#### **Ihr Gerät über ein USB-Kabel mit dem PC verbinden**

- **1** Verwenden Sie ein USB-Kabel, um Ihr Gerät und Ihren PC miteinander zu verbinden.
- **2** Öffnen Sie PC Manager (Version 10.1 oder später) auf dem PC.

 $\mathbf{G}$ Navigieren Sie zum Überprüfen der PC Manager-Version zu > **Info**. Navigieren Sie

zum Aktualisieren von PC Manager zu · · > Nach Aktualisierungen suchen.

- **3** Bestätigen Sie auf Ihrem Gerät, dass der PC verbunden werden soll.
	- Wenn Sie die Verbindung auf Ihrem Gerät abbrechen, können Sie erneut eine Kabelverbindung herstellen. Öffnen Sie hierzu PC Manager und navigieren Sie zu **Meine Geräte** > **Telefon** > **Verbinden** > **Andere Möglichkeiten zur Verbindung** > **USB**.

#### **Trennen Ihres Geräts von Ihrem Laptop**

Wenn Sie Ihr Gerät und Ihren Laptop nicht mehr verwenden möchten, können Sie diese über die folgenden Methoden trennen:

- Öffnen Sie PC Manager auf Ihrem Laptop und navigieren Sie zu Meine Geräte > Telefon > **Trennen**.
- Streichen Sie oben links vom Rand Ihres Geräts nach unten, um das Benachrichtigungsfeld anzuzeigen, und tippen Sie auf **TRENNEN**.
- Wenn Ihr Gerät und Laptop über ein USB-Kabel miteinander verbunden sind, entfernen Sie das Kabel, um sie zu trennen.

## **Übertragen Sie Dateien durch Ziehen zwischen Ihrem Gerät und Laptop**

Nachdem Ihr Gerät mit einem Laptop verbunden wurde, können Sie Dateien durch Ziehen übertragen und so einfacher arbeiten.

#### **Ziehen und Ablegen von Dateien**

Ist die bildschirmübergreifende Kooperation zwischen Ihrem Gerät und PC eingerichtet, können Sie Dateien wie Bilder und Videos zwischen diesen durch Ziehen übertragen und so einfacher arbeiten.

Dateien von Ihrem Gerät auf Ihren PC übertragen.

- Öffnen Sie im Gerätefenster auf dem PC die Galerie oder Dateien, halten Sie ein Bild oder Video und beliebig ausgewählte Dateien so lange gedrückt, bis ein Ziehsymbol angezeigt wird. Ziehen Sie die Dateien anschließend in einen Ordner auf Ihrem PC.
- Ziehen Sie im Gerätefenster auf dem PC die ausgewählten Bilder oder den ausgewählten Text in ein auf Ihrem PC geöffnetes Dokument.

Ziehen Sie beispielsweise ein Foto oder einen Text aus Memo im Gerätefenster in ein auf Ihrem PC geöffnetes Office-Dokument und setzen Sie die Bearbeitung auf Ihrem PC fort.

Dateien von Ihrem PC auf Ihr Gerät übertragen:

- Navigieren Sie im Gerätefenster zu **Galerie** > **Alben** und ziehen Sie ein Bild oder Video von Ihrem PC in das Gerätefenster.
- Öffnen Sie **Dateien** im Gerätefenster und ziehen Sie ein Dokument von Ihrem PC in das Gerätefenster.
	- **D** Die Datei wird in dem Ordner gespeichert, der in Dateien geöffnet ist, oder standardmäßig im **Huawei Share**-Ordner.
- Öffnen Sie eine Datei im Gerätefenster auf dem PC und ziehen Sie dann ein Bild oder Text aus Memo in das Gerätefenster.

Ziehen Sie beispielsweise ein Bild auf Ihrem PC in ein im Gerätefenster geöffnetes Memo-Element und setzen Sie die Bearbeitung auf Ihrem Gerät fort.

#### **Dateien mit Huawei Share OneHop übertragen**

Nach Aktivierung der bildschirmübergreifenden Kooperation zwischen Ihrem Gerät und PC können Sie zwischen diesen Dateien mithilfe von Huawei Share OneHop übertragen – ganz ohne Datenkabel oder Software.

#### **Bilder und Videos teilen**

- **Bilder und Videos von Ihrem Gerät auf Ihren PC übertragen:**
	- **1** Wählen Sie auf Ihrem Gerät ein oder mehrere Bilder und Videos in der **Galerie** aus.
	- **2** Halten Sie den NFC-Bereich (in der Nähe der Rückkamera) auf der Rückseite Ihres

Geräts an den  $\boxed{\overset{(*)}{\bullet}}$ - oder  $\overset{(*)}{\bullet}$ -Aufkleber auf dem PC, bis Ihr Gerät vibriert oder einen Ton ausgibt. Die ausgewählten Bilder oder Videos werden schnell auf Ihren PC übertragen.

Sie können im Bildbrowser auf  $\mathcal{A}$  klicken, um Text aus einem Bild zu extrahieren und diesen kopieren oder in einer neuen Datei speichern.

#### • **Bilder von Ihrem PC auf Ihr Gerät übertragen:**

- **1** Klicken Sie mit der rechten Maustaste auf ein Bild auf Ihrem PC und verwenden Sie Huawei Image Viewer, um es zu öffnen.
- **2** Beenden Sie die **Galerie** auf Ihrem Gerät oder navigieren Sie zum Startbildschirm und halten Sie Ihr Gerät an Ihren PC (so wie oben beschrieben), um das Bild von Ihrem PC auf Ihr Gerät zu übertragen.
- Stellen Sie sicher, dass PC Manager mit der Version 9.0 oder später ausgeführt wird.

#### **PC-Bildschirm aufnehmen:**

Schütteln Sie Ihr Gerät und halten Sie es an Ihren PC, um den PC-Bildschirm auf Ihr Gerät zu projizieren.

**1** Schütteln Sie Ihr Gerät und halten Sie sofort den NFC-Bereich (in der Nähe der

Rückkamera) auf der Rückseite des Geräts an den  $\left(\frac{u}{v}\right)$ - oder  $\frac{v}{v}$ -Aufkleber auf Ihrem PC, bis Ihr Gerät vibriert oder einen Ton ausgibt. Ihr PC-Bildschirm wird daraufhin auf Ihr Gerät projiziert und aufgenommen.

- **2** Tippen Sie auf Ihrem Gerät auf  $\cup$ , um die Bildschirmaufnahme zu beenden. Diese wird in der **Galerie** auf Ihrem Gerät gespeichert.
	- *U* · Diese Funktion wird derzeit nur von Intel-Laptops unterstützt.
		- Stellen Sie sicher, dass PC Manager mit der Version 9.1 oder später ausgeführt wird.

#### **Dokumente teilen**

- **Dokumente von Ihrem Gerät auf Ihren PC übertragen:**
	- **1** Verwenden Sie Microsoft Office auf Ihrem Gerät, um das Dokument zu öffnen, das Sie übertragen möchten.
	- **2** Halten Sie den NFC-Bereich (in der Nähe der Rückkamera) auf der Rückseite Ihres

Geräts an den  $\left(\frac{(\cdot)}{(\cdot)}\right)$ - oder  $\left|\frac{1}{(\cdot)}\right|$ -Aufkleber auf dem PC, bis Ihr Gerät vibriert oder einen Ton ausgibt. Die ausgewählten Dokumente werden schnell auf Ihren PC übertragen.

#### • **Dokumente von Ihrem PC auf Ihr Gerät übertragen:**

- **1** Verwenden Sie Microsoft Office auf Ihrem PC, um das Dokument zu öffnen, das Sie übertragen möchten.
- **2** Beenden Sie Microsoft Office auf Ihrem Gerät oder kehren Sie zum Startbildschirm zurück und halten Sie Ihr Gerät an Ihren PC (so wie oben beschrieben). Anschließend wird die auf Ihrem PC geöffnete Datei auf Ihr Gerät übertragen.

Stellen Sie sicher, dass PC Manager mit der Version 9.1 oder später ausgeführt wird.

## **Ihr Gerät über Ihren PC bedienen**

Nach Aktivierung der bildschirmübergreifenden Kooperation zwischen Ihrem Gerät und PC können Sie eine Maus und Tastatur mit dem PC verwenden, was die Nutzung von Geräte-Apps und -Dateien vereinfacht.

#### **Steuern Sie Ihr Gerät mit Ihrem Computer**

Bei Verwendung der bildschirmübergreifenden Kooperation ermöglicht Ihnen die verteilte Authentifizierungsfunktion, Ihren Gerätebildschirm oder Apps auf Ihrem Computer zu entsperren, wodurch die Sicherheit gewährleistet und die Identitätsauthentifizierung einfacher und effizienter wird.

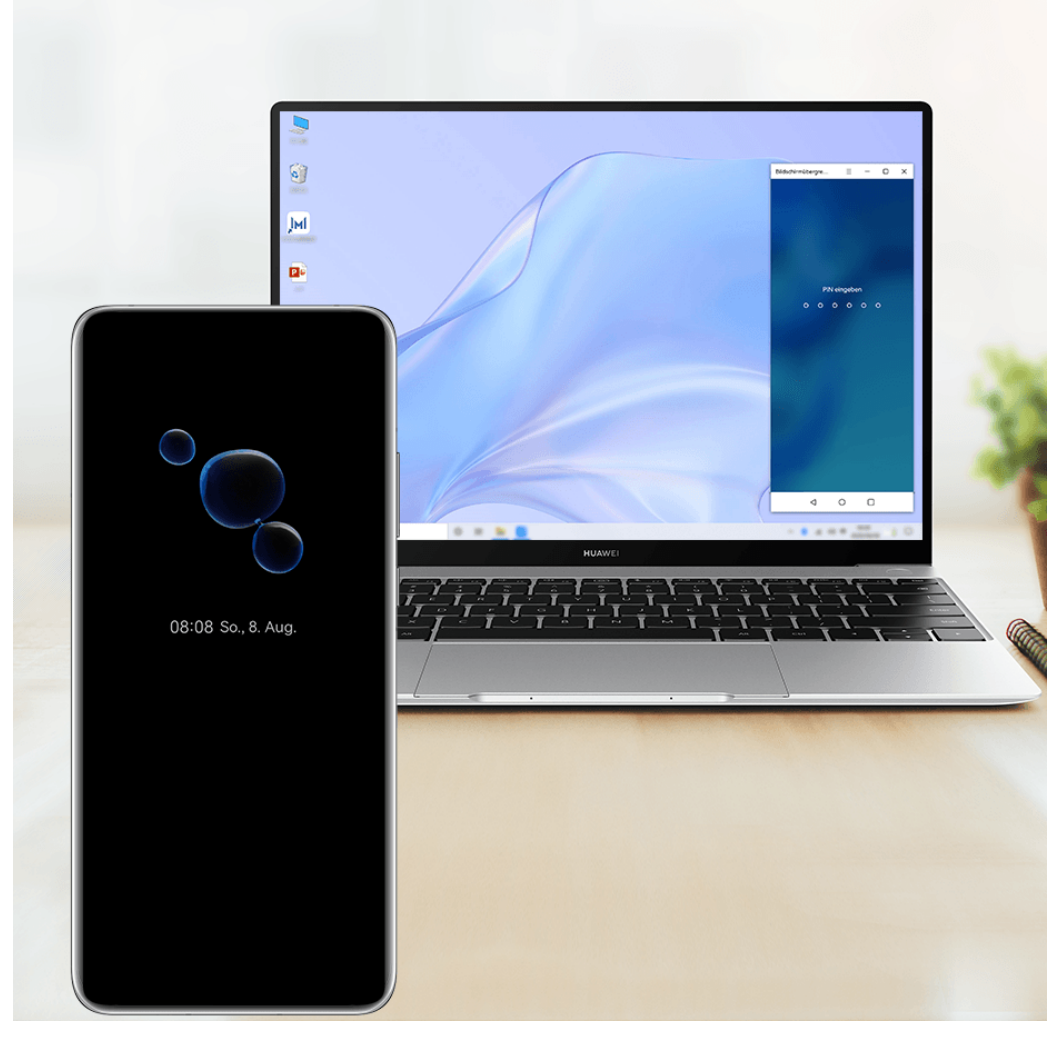

Die Abbildungen dienen nur als Referenz.

- Greifen Sie auf Ihrem Computer im virtuellen Fenster Ihres Geräts auf den Sperrbildschirm zu und entsperren Sie den Bildschirm mit einer vorab festgelegten PIN, einem Muster oder Passwort über die Tastatur oder das Touchpad Ihres Computers.
- Um auf Ihrem Gerät auf eine gesperrte App zuzugreifen, tippen Sie auf die App im virtuellen Fenster Ihres Geräts auf dem Computer und entsperren Sie die App mit einer vorab festgelegten PIN, einem Muster oder Passwort über die Tastatur oder das Touchpad Ihres Computers.
- **1** Stellen Sie sicher, dass auf Ihrem Computer PC Manager 11.1 oder eine spätere Version

ausgeführt wird. Navigieren Sie zum Überprüfen der PC Manager-Version zu • • >

**Info**. Zum Aktualisieren von PC Manager navigieren Sie zu > **Nach Aktualisierungen suchen**.

• Die Vorgänge können je nach PC Manager-Versionen variieren.

#### **Geräte-Apps auf Ihrem PC bedienen**

## **Vorgänge schnell mit der Maus durchführen**

• App öffnen: Klicken Sie im Gerätefenster auf Ihrem PC auf eine App, um sie zu öffnen.

• **Auf einer Seite browsen**: Verwenden Sie das Mausrad, um auf Webseiten im Gerätefenster zu browsen oder zwischen Desktop-Registerkarten zu scrollen.

#### **Vorgänge schnell mit der Tastatur durchführen**

- **Text eingeben**: Verwenden Sie die Eingabemethode auf Ihrem PC, um Text in das Gerätefenster einzugeben.
- **Text kopieren und einfügen**: Drücken Sie Strg+C auf der PC-Tastatur, um Text zu kopieren, und drücken Sie Strg+V, um den Text in das Gerätefenster einzufügen.
	- Um Informationen zum zuletzt kopierten Text anzuzeigen, klicken Sie auf das Symbol für den Benachrichtigungsmanager auf dem PC und wählen Sie dann die Registerkarte **Zwischenablage** aus.
- **Nachrichten schnell senden**: Drücken Sie Strg+Eingabe auf der Tastatur, um eine Nachricht im Gerätefenster zu senden.
- App beenden: Drücken Sie die ESC-Taste auf der Tastatur, um eine App im Gerätefenster zu beenden.

#### **Das Gerätefenster immer oben anzeigen**

Klicken Sie im Gerätefenster auf Ihrem PC auf  $\equiv$   $\prec$  , um das Gerätefenster so zu fixieren, dass es immer oben angezeigt wird. Klicken Sie erneut auf dieses Symbol, um das Gerätefenster zu lösen.

#### **Sprach- oder Videoanruf auf Ihrem Laptop annehmen**

Nach Aktivierung der bildschirmübergreifenden Kooperation zwischen Ihrem Gerät und Laptop können Sie über Ihren Laptop Sprach- und Videoanrufe (z. B. in WeChat, QQ und MeeTime) Ihres Geräts annehmen. Während eines Anrufs können Audio und Video über Ihren Laptop und dessen Zubehör wie Lautsprecher und Kamera wiedergegeben werden.

Streichen Sie oben links vom Rand Ihres Geräts nach unten, um das Benachrichtigungsfeld anzuzeigen, und tippen Sie auf **Audio/Video auf Telefon umschalten**/**Audio/Video auf PC wiedergeben**, um das Audioausgabegerät zu wechseln.

Bitte stellen Sie sicher, dass auf Ihrem Laptop PC Manager 10.1 oder eine spätere Version ausgeführt wird.

#### Dateien auf Ihrem Gerät mit Apps auf dem PC öffnen und bearbeiten

Nach dem Verbinden Ihres Geräts mit Ihrem Laptop können Sie verschiedene Dateien auf Ihrem Gerät über Ihren Laptop öffnen und bearbeiten.

- **Dokumente:** Verwenden Sie Microsoft Office auf Ihrem Laptop, um ein Dokument zu öffnen.
- · Bilder: Verwenden Sie Photoshop auf Ihrem Laptop, um ein Bild zu öffnen oder zu bearbeiten.
- **Audio- und Videodateien**: Verwenden Sie Windows Media Player, um eine Audio- oder Videodatei zu öffnen.
- Webseiten: Verwenden Sie den IE-Browser auf Ihrem Laptop, um eine Webseite zu öffnen.
- **Komprimierte Dateien**: Verwenden Sie WinRAR auf Ihrem Laptop, um komprimierte Dateien zu extrahieren und zu öffnen.
- **Bitte stellen Sie sicher, dass auf Ihrem Laptop PC Manager 10.1 oder eine spätere Version** ausgeführt wird.

#### **Geräteübergreifende verteilte Dateiverwaltung**

Nachdem Ihr Gerät mit Ihrem Laptop verbunden ist, können Sie Dateien auf dem Gerät nach Kategorien auf dem Laptop anzeigen und darauf zugreifen sowie die auf dem Laptop bearbeiteten Dateien auf dem Gerät speichern.

**1** Stellen Sie sicher, dass auf Ihrem Laptop PC Manager 11.1 oder eine neuere Version

läuft. Navigieren Sie außerdem zu > **Einstellungen** > **Verbindungen** im PC Manager, um sicherzustellen, dass **Geräteübergreifende Dateien** aktiviert ist.

• Um die PC Manager-Version zu prüfen, navigieren Sie zu • • > Info. Um PC Manager

zu aktualisieren, navigieren Sie zu > **Nach Aktualisierungen suchen**.

**Zeigen Sie Dateien auf Ihrem Gerät vom Laptop aus an**: Verwenden Sie folgende Methoden:

- $\cdot$  Öffnen Sie PC Manager, klicken Sie auf Startseite und navigieren Sie dann zu Verbinden **Sie Ihr Telefon** > **Auf Telefon-Dateien zugreifen** für Ihr Gerät.
- $\cdot$  Öffnen Sie PC Manager und navigieren Sie zu Meine Geräte > Telefon > Auf Telefon-**Dateien zugreifen**.
- Doppelklicken Sie auf dem Desktop Ihres Laptops auf Dieser PC und öffnen Sie das nach Ihrem Gerät benannte Laufwerk.

**Greifen Sie von Ihrem Laptop aus auf Dateien auf Ihrem Gerät zu:** Wenn Sie Dateien auf Ihrem Gerät nach Kategorie auf Ihrem Laptops anzeigen, können Sie Fotos, Text und andere Dateien direkt in ein geöffnetes Dokument oder einen Ordner auf Ihrem Laptop ziehen. Sie können z. B. ein Foto von Ihrem Gerät in eine Notiz ziehen, die Sie auf Ihrem Laptop bearbeiten, oder in eine E-Mail, die Sie auf Ihrem Laptop schreiben, um sie als E-Mail-Anhang zu versenden.

**Dateien von Ihrem Laptop auf Ihrem Gerät speichern**: Sie können eine Datei, die Sie gerade bearbeiten, oder einen E-Mail-Anhang auf Ihrem Laptop in dem entsprechenden Ordner Ihres Geräts speichern.

#### **Mobiles Datennetzwerk Ihres Geräts mit Ihrem Laptop teilen**

Nach Aktivierung der bildschirmübergreifenden Kooperation zwischen Ihrem Gerät und Laptop können Sie in PC Manager den Hotspot Ihres Geräts mit Ihrem Laptop teilen.

**1** Stellen Sie sicher, dass Ihr Gerät mit dem Internet verbunden ist und mobile Daten verwendet.

**2** Öffnen Sie PC Manager und navigieren Sie zu Meine Geräte > Telefon > Instant Hotspot. Nach Aktivierung von Instant Hotspot verwendet Ihr Laptop die mobilen Daten Ihres Geräts, um auf das Internet zuzugreifen.

- Bitte stellen Sie sicher, dass auf Ihrem Laptop PC Manager 11.0 oder eine spätere Version ausgeführt wird.
	- Die Vorgänge können je nach PC Manager-Versionen variieren.

# **Mehrfachbildschirm-Kooperation zwischen Ihrem Tablet und Telefon**

## **Bildschirmübergreifende Kooperation zwischen Telefon und Tablet**

Verbinden Sie Ihr Telefon und Tablet, um die bildschirmübergreifende Kooperation für geräteübergreifende Vorgänge verwenden zu können, z. B. zum Anzeigen Ihres Telefonbildschirms auf dem Tablet, Nutzen Ihrer Telefon-Apps auf dem Tablet, Ziehen und Ablegen zwischen den beiden Geräten sowie Bearbeiten einer Datei von Ihrem Telefon auf dem Tablet.

#### **Ihr Tablet und Telefon miteinander verbinden**

Nur bestimmte Huawei- und Honor-Tablets unterstützen diese Funktion.

Verbinden Sie Ihr Telefon und Tablet miteinander und aktivieren Sie die Bildschirmübergreifende Kooperation mit einer der folgenden Methoden (je nach Gerätemodell):

#### **Per Bluetooth verbinden:**

**1** Streichen Sie oben rechts vom Bildschirmrand des Tablets nach unten, um das **Steuerfeld**

anzuzeigen, tippen Sie auf , um das Feld mit den Verknüpfungstasten (je nach Gerätemodell) zu erweitern, und aktivieren Sie **Bildschirmübergreifende Kooperation**.

- **2** Streichen Sie oben rechts vom Bildschirmrand des Telefons nach unten, um das **Steuerfeld** anzuzeigen, und aktivieren Sie **Bluetooth**.
- **3** Halten Sie Ihr Telefon nah an das Tablet und befolgen Sie die Bildschirmanweisungen, um eine Verbindung herzustellen.

#### **Einen QR-Code zum Verbinden scannen:**

- **1** Öffnen Sie **Bildschirmübergreifende Kooperation** auf Ihrem Tablet und tippen Sie auf **Zum Verbinden scannen** auf dem **Bildschirmübergreifende Kooperation**-Bildschirm.
- **2** Stellen Sie sicher, dass Ihr Telefon mit dem Internet verbunden ist, und verbinden Sie Ihr Telefon und Tablet bei Aufforderung.

#### **Durch Tippen gegen eine NFC-fähige Tastatur verbinden:**

Sie können Ihr Telefon gegen die NFC-fähige Standardtastatur aus dem Lieferumfang Ihres Tablets halten, um die bildschirmübergreifende Kooperation zu aktivieren.

- **1** Stellen Sie sicher, dass Ihr Tablet mit der Tastatur gekoppelt worden ist.
- **2** Streichen Sie oben rechts vom Bildschirmrand des Telefons nach unten, um das **Steuerfeld**

anzuzeigen, tippen Sie auf  $\Box$ , um das Feld mit den Verknüpfungstasten zu erweitern (je nach Gerätemodell), und aktivieren Sie **NFC**.

- **3** Tippen Sie mit dem NFC-Bereich auf der Rückseite Ihres Telefons (in der Nähe der Rückkamera) gegen den NFC-Bereich auf der Tastatur, bis Ihr Telefon vibriert oder einen Ton ausgibt.
- **4** Verbinden Sie Ihr Telefon und Tablet bei Aufforderung.

#### **Greifen Sie über Ihr Tablet auf Telefon-Apps und Dateien zu**

Nachdem Ihr Telefon mit Ihrem Tablet verbunden wurde, können Sie Ihr Telefon über Ihr Tablet bedienen, z. B. zum Nutzen von Telefon-Apps und -Dateien, Anzeigen von Telefonbenachrichtigungen (wie SMS-Nachrichten) und Tätigen bzw. Annehmen von Telefonanrufen.

Wenn Ihr Telefonbildschirm entsperrt ist, können Sie die folgenden Vorgänge im Telefonfenster auf Ihrem Tablet durchführen:

- Öffnen Sie **Telefon**, um einen Anruf durch das Wählen einer Nummer zu tätigen.
- Öffnen Sie Nachrichten, um SMS-Nachrichten anzuzeigen und zu beantworten.
- Öffnen Sie die Galerie oder Dateien, um Fotos, Videos und Dateien anzuzeigen sowie Video- oder Audiodateien über Ihr Telefon wiederzugeben.
- Streichen Sie oben links vom Bildschirmrand Ihres Telefons oder Tablets nach unten, um das Benachrichtigungsfeld anzuzeigen, und tippen Sie auf **Audio/Video auf Telefon umschalten** oder **Audio/Video auf Tablet umschalten**, um zwischen Wiedergabegeräten zu wechseln.
- Wenn eine externe Tastatur oder ein Stift an Ihr Tablet angeschlossen ist, können Sie diese zur Texteingabe und zur Steuerung des Telefonfensters auf Ihrem Tablet verwenden.

#### **Dateien zwischen Telefon und Tablet durch Ziehen übertragen**

- **1** Öffnen Sie Galerie oder Dateien und halten Sie ein Bild, ein Video oder ein anderes Dokument gedrückt.
- **2** Wählen Sie mehr Dateien aus, falls erforderlich, halten Sie eine der ausgewählten Dateien gedrückt und ziehen Sie sie anschließend, wenn ein Symbol für das Ziehen von Dateien erscheint.

Beispielsweise haben Sie folgende Möglichkeiten:

- Dateien in der **Galerie** oder **Dateien** zwischen Telefon und Tablet durch Ziehen übertragen.
- Dateien unter **Dateien** zwischen Telefon und Tablet durch Ziehen übertragen.
- Ein Bild, Text oder eine Datei von Ihrem Telefon in ein geöffnetes Dokument auf Ihrem Tablet, z. B. ein Microsoft Office-Dokument, ein Memo oder eine E-Mail, ziehen.

#### **Telefon vom Tablet trennen**

Wenn Sie Telefon und Tablet nicht mehr verwenden möchten, können Sie diese über die folgenden Methoden trennen:

- Tippen Sie auf dem auf dem Tablet angezeigten Telefonfenster auf  $\overline{\mathsf{X}}$ , um die Verbindung zu trennen.
- Streichen Sie oben links vom Bildschirmrand Ihres Telefons oder Tablets nach unten, um das Benachrichtigungsfeld anzuzeigen, und tippen Sie auf **TRENNEN**.

# **Huawei Share**

## **Dateien mit Huawei Share zwischen Geräten teilen**

Du kannst Huawei Share zum einfachen Teilen von Dateien zwischen Huawei-Geräten verwenden.

#### **Dateien online zwischen Geräten teilen**

Teile Videos, Webseiten und andere Inhalte in Apps (wie **Video**, HUAWEI Browser und Dianping) als Links über Huawei Share. Die Inhalte werden direkt auf dem empfangenden Gerät angezeigt, sobald sie empfangen wurden.

- **1** Aktiviere **Huawei Share** auf dem empfangenden Gerät.
- **2** Öffne auf dem sendenden Gerät die App oder Website, von der du den Inhalt teilen möchtest, navigiere zu > **Mehr**, tippe auf **Huawei Share**, warte, bis das System nach verfügbaren Geräten sucht, und tippe auf den Namen des Geräts, an das du den Inhalt senden möchtest.
- **3** Tippe auf dem empfangenden Gerät auf **Annehmen**, um die Übertragung anzunehmen. Der Inhalt wird nach Abschluss der Übertragung geöffnet.
- Die Vorgänge können je nach App, von der aus du sie teilst, variieren.
	- Vergewissere dich, dass beide Geräte auf die neueste Systemversion aktualisiert wurden.

#### **Lokale Dateien zwischen Geräten teilen**

Wenn beide Geräte die ultraschnelle Übertragung unterstützen, kannst du einen 2 GB großen Film oder eine Reihe von Alben mit vielen Fotos innerhalb von 30 Sekunden über Huawei Share zwischen den Geräten teilen (für die Liste der Geräte, die eine ultraschnelle Übertragung unterstützen, besuche bitte die offizielle Website). Du kannst vor der Übertragung auf dem empfangenden Gerät eine Vorschau der Inhalte anzeigen. Nach dem Empfang der Datei wird der Inhalt direkt auf dem empfangenden Gerät angezeigt. Zum Beispiel wird der Empfänger automatisch zur Galerie geleitet, um empfangene Bilder und Videos anzuzeigen.

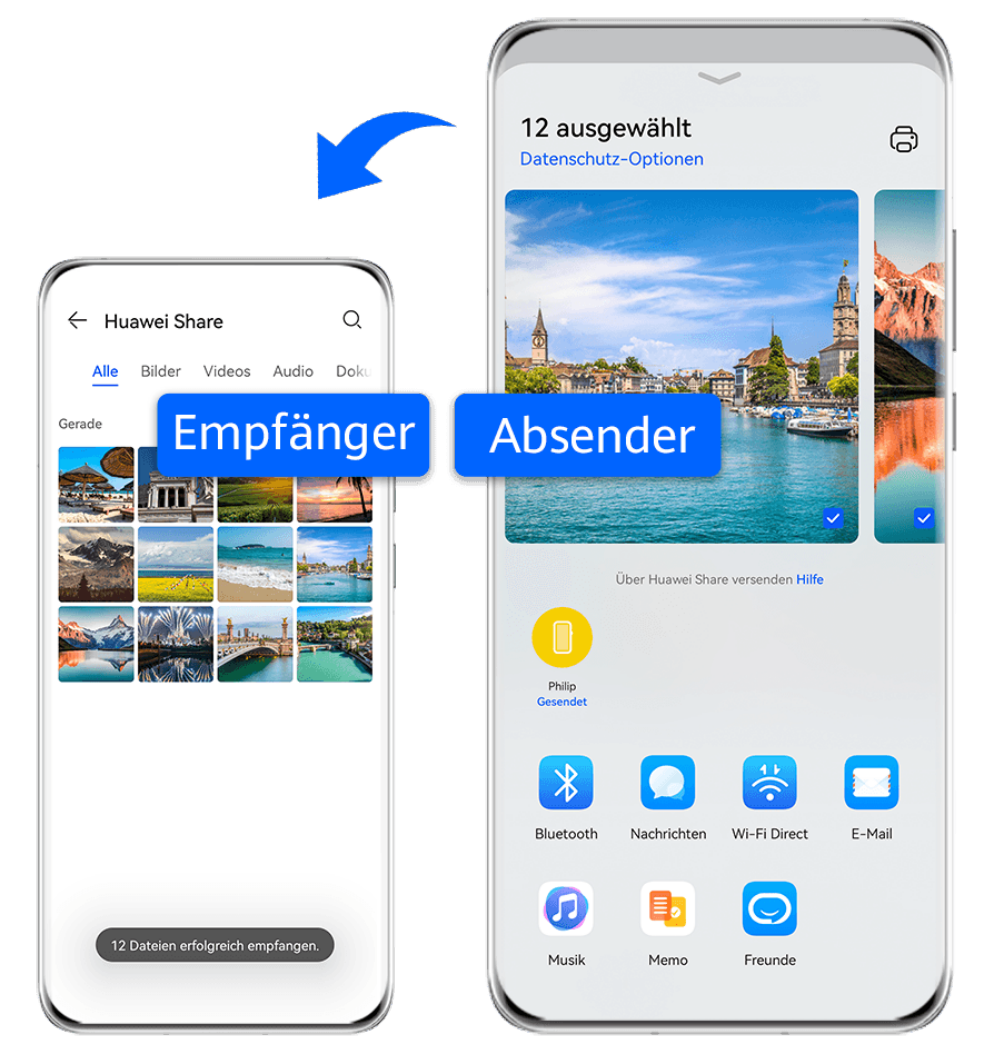

Die Abbildungen dienen nur als Referenz.

- **1** Aktiviere **Huawei Share** auf dem empfangenden Gerät.
- **2** Tippe auf dem sendenden Gerät auf die zu teilende Datei, halte sie gedrückt und tippe auf

. Tippe dann auf **Huawei Share** und warte, bis das System nach verfügbaren Geräten sucht, und tippe dann auf den Namen des Geräts, an das du die Datei senden möchtest. Wenn du Dateien direkt über eine App teilst, sind diese Schritte möglicherweise

anders.

**3** Tippe auf dem empfangenden Gerät auf **Annehmen**, um die Übertragung anzunehmen.

Öffne anschließend **Dateien**, um die empfangene Datei anzuzeigen.

Du kannst die empfangenen Bilder oder Videos auch anzeigen, indem du zu **Galerie** > **Alben** navigierst.

## **Dateien zwischen Ihrem Gerät und Computer mit Huawei Share teilen**

Sie können Huawei Share verwenden, um Dateien einfach drahtlos zwischen Ihrem Gerät und einem Computer (Windows oder macOS) zu teilen.

#### **Dateien von Ihrem Gerät mit Ihrem Computer teilen**

Teilen Sie Dateien von Ihrem Gerät mit Ihrem Computer über Huawei Share. Anschließend können Sie problemlos über Ihren Computer auf die geteilten Ordner auf Ihrem Gerät zugreifen.

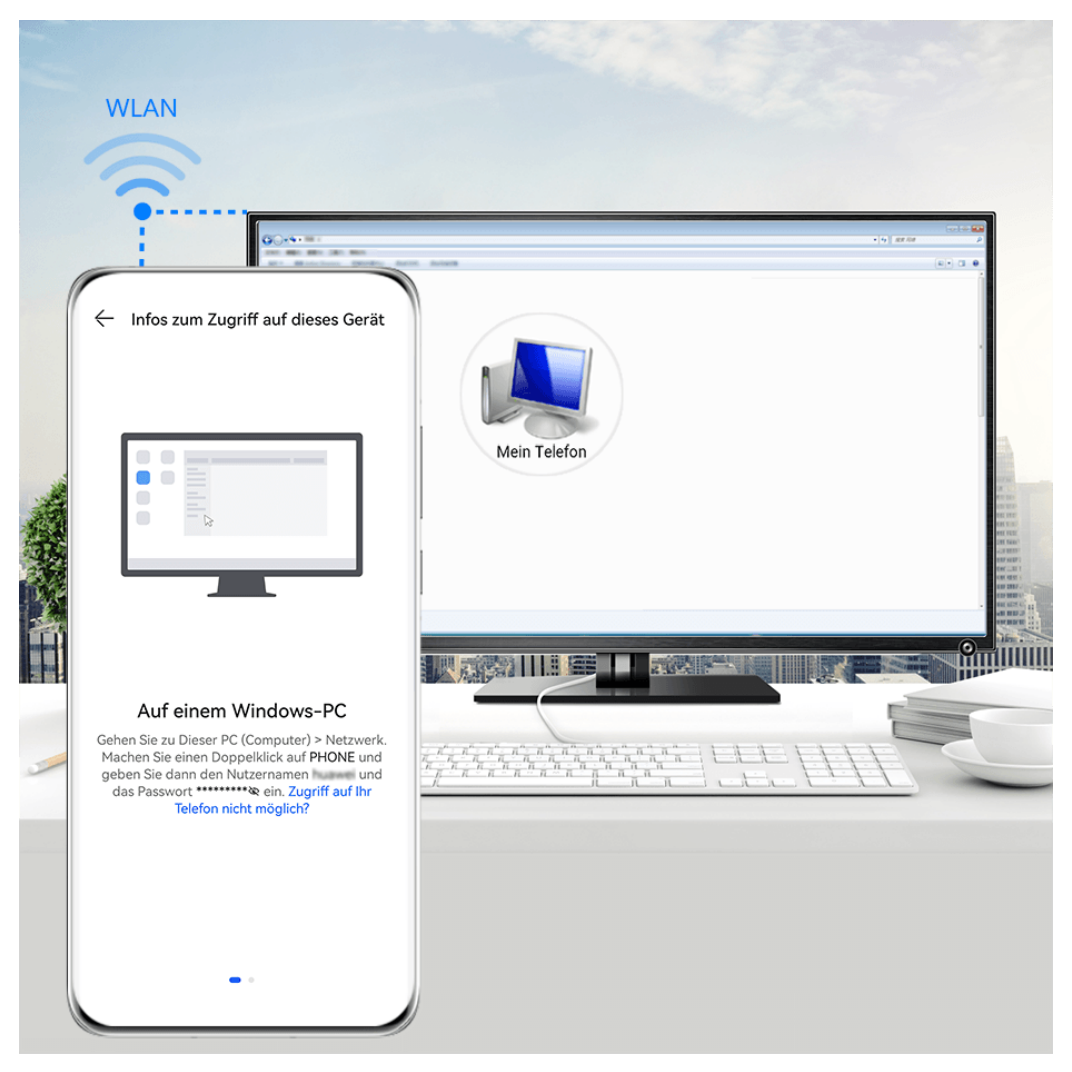

Die Abbildungen dienen nur als Referenz.

- **1** Stellen Sie sicher, dass Ihr Gerät und Ihr Computer mit demselben WLAN-Netzwerk verbunden sind.
- **2** Greifen Sie auf Ihrem Gerät auf die **Huawei Share**-Einstellungen zu und aktivieren Sie anschließend **Huawei Share** und **Computer Share**.
- **3** Notieren Sie sich den angezeigten Namen neben **Auf Computern angezeigter Name** sowie den Nutzernamen und das Passwort unter **Bestätigung**.
- **4** Führen Sie die folgenden Vorgänge auf einem Windows-basierten Computer (Desktop oder Laptop) oder einem macOS-basierten Computer (Laptop) aus:
	- Windows: Gehen Sie zu **Dieser PC (Computer)** > **Netzwerk**.
	- macOS: Gehen Sie zu **Finder** > **Gehe zu** > **Netzwerk**.

Diese Funktion wird derzeit nur auf Macs mit macOS 10.8 bis 10.14 unterstützt.

**5** Doppelklicken Sie auf Ihrem Computer auf den Namen Ihres Geräts und geben Sie den notierten Nutzernamen und das Passwort ein.

**6** Öffnen Sie einen geteilten Ordner, wie den **internen Speicher** oder **Album**-Ordner, um Dateien anzuzeigen, zu bearbeiten oder von Ihrem Gerät auf den Computer oder umgekehrt zu kopieren.

Änderungen, die auf Ihrem Computer an Dateien in den geteilten Ordnern vorgenommen werden, werden automatisch mit Ihrem Gerät synchronisiert und umgekehrt.

#### **Dateien zwischen deinem Gerät und einem Computer teilen**

Du kannst Huawei Share verwenden, um Dateien zwischen deinem Gerät und dem Huawei-Computer zu teilen.

**1** Streiche oben rechts vom Bildschirmrand nach unten, um das **Steuerfeld** anzuzeigen,

tippe auf , um das Feld mit den Verknüpfungstasten zu erweitern (je nach Gerätemodell) und aktiviere oder deaktiviere anschließend **Huawei Share**.

**2** Öffne PC Manager auf deinem Computer und aktiviere **Huawei Share**.

Du kannst Dateien auf folgende Arten übertragen:

#### **Von deinem Gerät auf deinen Computer**:

- **1** Halte auf deinem Gerät die zu übertragenden Dateien gedrückt und tippe anschließend auf **Teilen**.
- **2** Wähle in der Geräteliste den Namen des Zielcomputers aus.
- **3** Klicke auf dem angezeigten Dialogfeld auf deinem Computer auf **Annehmen**.
- **4** Nach erfolgreicher Übertragung wird der Ordner, in dem die übertragenen Dateien gespeichert wurden, automatisch auf deinem Computer geöffnet, damit du leicht darauf zugreifen kannst.

#### **Von deinem Computer auf dein Gerät**:

- Übertragung durch Teilen
	- **1** Klicke auf dem Computer mit der rechten Maustaste auf die zu übertragenden Dateien und wähle **Huawei Share** aus.
	- **2** Wähle dein Gerät in der Geräteliste aus, die angezeigt wird.
	- **3** Tippe auf dem Dialogfeld, das auf deinem Gerät angezeigt wird, auf **Annehmen**.
- Übertragung durch Ziehen
	- **1** Wähle die zu übertragende Datei aus und ziehe sie auf das entsprechende Gerät auf dem Huawei Share-Bildschirm.
	- **2** Tippe auf dem Dialogfeld, das auf deinem Gerät angezeigt wird, auf **Annehmen**.
- Vergewissere dich, dass PC Manager mit der Version 11.1 oder später ausgeführt wird.

## **Huawei Print**

## **Dateien mit Huawei Print drucken**

Ihr Gerät kann problemlos Drucker in der Nähe erkennen, die Huawei Print unterstützen, und ermöglicht Ihnen, auf Ihrem Gerät gespeicherte Fotos und Dokumente mit nur einer Berührung zu drucken.

- **1** Schalten Sie den Zieldrucker ein und vergewissern Sie sich, dass er mit demselben WLAN-Netzwerk wie Ihr Gerät verbunden ist oder dass WLAN Direct aktiviert ist.
- **2** Sie können Dateien von unterschiedlichen Speicherorten auf Ihrem Gerät drucken:
	- **Galerie:** Öffnen Sie ein Foto oder wählen Sie mehrere Fotos in der Galerie aus und

navigieren Sie zu **Teilen** >  $\overrightarrow{CD}$ 

- **Dateien**: Wählen Sie eine oder mehrere Dateien in **Dateien** aus und navigieren Sie zu **Teilen** > **Drucken**.
- **Drittanbieter-Apps**: Öffnen Sie das Dokument, das Sie drucken möchten, in einer Drittanbieter-App wie WPS und navigieren Sie zu **Share** > **More** > **Huawei Print**. Die Vorgänge können je nach verwendeter App variieren.
- **3** Tippen Sie auf **Auswählen**, um Drucker in der Nähe zu erkennen und wählen Sie den benötigten Drucker aus. Anschließend können Sie auf dem Vorschaubildschirm die Anzahl der Kopien, die Farbe, das Papierformat und andere Optionen auswählen. Tippen Sie danach auf **DRUCKEN**.

Wenn kein Drucker erkannt wird, laden Sie das Drucker-Plug-in entsprechend der Aufforderung auf dem Auswählen-Bildschirm herunter und installieren Sie es.

# **Mehrfachgerät-Kooperation**

## **Nahtlos mit Device+ geräteübergreifend arbeiten geräteübergreifend arbeiten**

**Device+** ermöglicht die Kooperation zwischen unterschiedlichen Geräten und macht dein Telefon zum Hub für deine Tablets, Computer, Visions und andere unterstützte Geräte in der Nähe, um sie bequem zu steuern. Außerdem kannst du laufende Aufgaben auf deinem Telefon nahtlos mit nur einem Tippen auf deinen Vision übertragen, z. B. MeeTime-Anrufe und das Streaming von Audio- und Video-Inhalten, und deinen Telefonbildschirm problemlos auf deinen Computer projizieren oder Dateien von deinem Telefon auf dem Computer bearbeiten.

Vergewissere dich, dass dein Gerät auf die neueste Systemversion aktualisiert wurde.

#### **Device+ einstellen**

Derzeit unterstützt **Device+** nur die Kopplung von Telefonen mit den folgenden vier Gerätetypen. Bevor du beginnst, aktiviere Bluetooth und WLAN und melde dich mit deiner HUAWEI ID auf deinem Telefon an. Für andere Geräte nimmst du die folgenden Einstellungen vor:

- **Tablet**: Aktiviere Bluetooth und WLAN und stelle sicher, dass es bei derselben HUAWEI ID angemeldet ist wie dein Telefon.
- **Computer**: Aktiviere Bluetooth und WLAN und stelle sicher, dass er bei derselben HUAWEI ID angemeldet ist wie dein Gerät und dass er auf das Internet zugreifen kann.
- **Vision**: Vergewissere dich, dass er mit dem gleichen LAN verbunden ist und melde dich bei derselben HUAWEI ID an wie dein Gerät.
- **Bluetooth-Gerät**: Einige Bluetooth-Geräte (z. B. Bluetooth-Headsets) können nach dem Herstellen einer Bluetooth-Verbindung über **Device+** mit deinem Gerät verbunden werden.
- Bestimmte Gerätemodelle unterstützen die Zusammenarbeit mit intelligenten Lautsprechern nicht.

## **Übertragen von MeeTime-Anrufen und gestreamtem Audio oder Video auf andere Geräte**

Wenn du auf deinem Gerät MeeTime-Anrufe tätigst, Videos ansiehst (z. B. auf HUAWEI Video, Youku oder sonstigen Video-Streaming-Apps) oder Musik hörst, kannst du jede dieser laufenden Aufgaben über **Device+** auf ein anderes Gerät übertragen und auf dem neuen Gerät dort weitermachen, wo du aufgehört hast. So kannst du zum Beispiel einen MeeTime-Anruf auf dein Vision und ein gestreamtes Video auf dein Tablet übertragen.

Du kannst verschiedene Geräte für die Übertragung folgender Aufgaben auswählen:

- **Videos**: Können auf Tablets und Visions übertragen werden.
- **MeeTime-Anrufe:** Können auf Visions übertragen werden.
- **Musik**: Kann auf Bluetooth-Kopfhörer und Visions übertragen werden (entweder bei einoder ausgeschaltetem Bildschirm).
- **1** Streiche oben rechts vom Bildschirmrand deines Geräts nach unten, um das **Steuerfeld** anzuzeigen. Die verfügbaren Geräte werden im Abschnitt **Device+** angezeigt. Du kannst auch auf  $Q$  tippen, um manuell nach Geräten in der Nähe zu suchen.
- **2** Tippe auf ein Gerät, auf das du die laufenden Aufgaben übertragen möchtest.

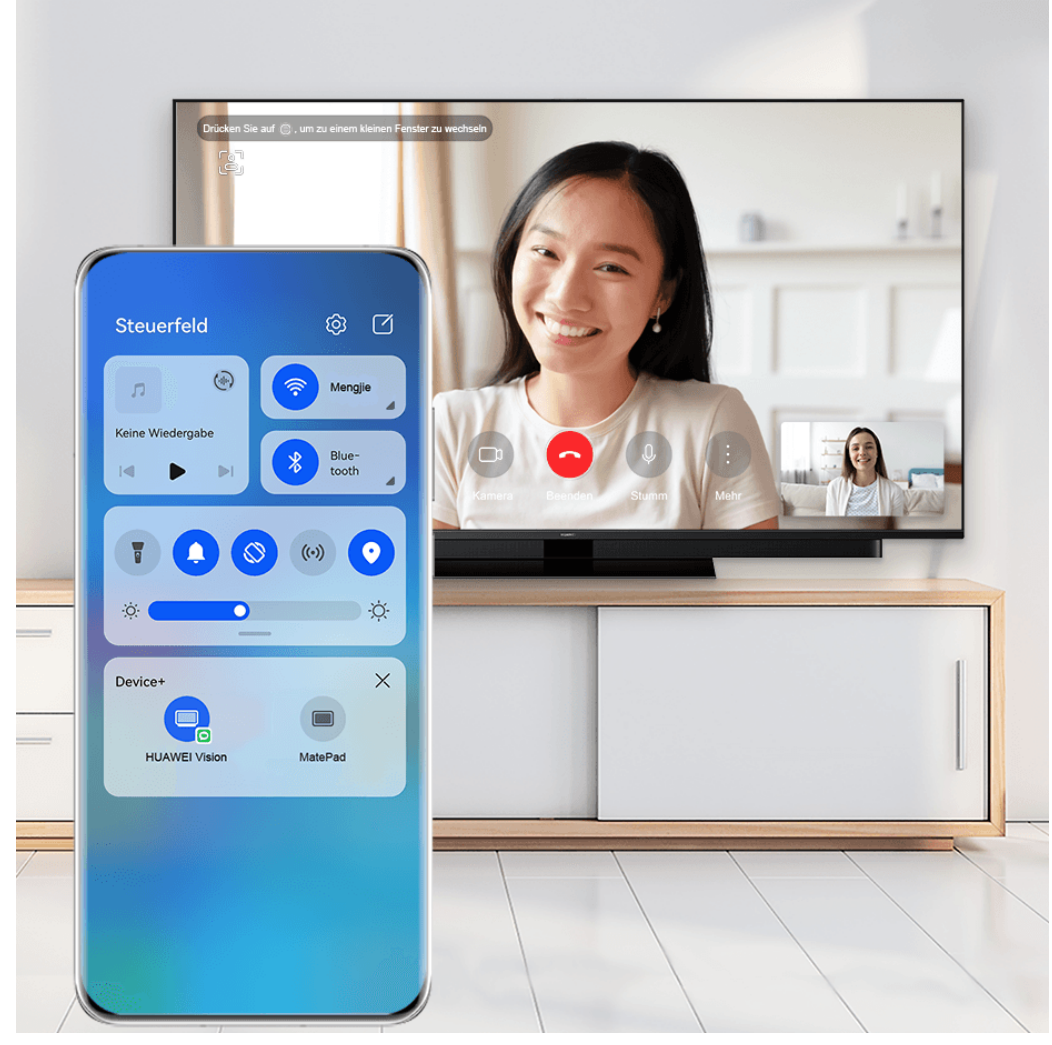

Die Abbildungen dienen nur als Referenz.

#### **Bildschirmübergreifende Kooperation auf einem Computer oder Tablet verwenden**

Du kannst Dateien auf deinem Telefon mit deinem Computer oder Tablet anzeigen oder bearbeiten, Dateien zwischen Geräten ziehen und sogar Telefon-Apps auf deinem Computer oder Tablet verwenden.

**1** Streiche oben rechts vom Bildschirmrand deines Geräts nach unten, um das **Steuerfeld** anzuzeigen. Die verfügbaren Geräte werden im Abschnitt **Device+** angezeigt. Du kannst auch auf  $\mathbb Q$  tippen, um manuell nach Geräten in der Nähe zu suchen.

**2** Wähle das Gerät aus, das du verbinden möchtest. Anschließend wird ein Bildschirm deines

Geräts auf diesem Gerät angezeigt.

Tippe zum Beenden der bildschirmübergreifenden Kooperation erneut auf das entsprechende Gerät im Bereich **Device+**.

# **Medien-Controller**

## **Audio-Steuerfeld**

#### **Audio-Wiedergabe im Audio-Steuerfeld verwalten**

Wenn mehrere Audio-Apps (z. B. Musik) geöffnet sind, kannst du die Musikwiedergabe verwalten und ganz einfach zwischen diesen Apps im Audio-Steuerfeld wechseln.

- **1** Nachdem du mehrere Audio-Apps geöffnet hast, streiche vom oberen rechten Rand des Geräts nach unten, um das **Steuerfeld** anzuzeigen, und tippe dann auf die Audiowiedergabekarte oben auf dem **Steuerfeld**.
- **2** Die aktuell und zuletzt verwendeten Audio-Apps werden im Audio-Steuerfeld angezeigt. Dort kannst du die Wiedergabe (z. B. Abspielen, Pause und Umschalten zum vorherigen oder nächsten Titel) in der verwendeten App verwalten oder auf eine andere Audio-App tippen, um die Wiedergabe schnell zu wechseln.
- Einige Apps müssen auf die neueste Version aktualisiert werden, bevor du diese Funktion verwenden kannst.
	- Nicht alle Apps unterstützen das Audio-Steuerfeld.

#### **Schneller Wechsel des Audiowiedergabegeräts**

Wenn dein Gerät mit einem Audiogerät (z. B. einem Kopfhörer, Bluetooth-Lautsprecher oder Vision) verbunden ist, kannst das Wiedergabegerät in Audio-Steuerbereich von **Steuerfeld** schnell wechseln (z. B. zum Umschalten der aktuellen Musikwiedergabe von deinem Gerät auf einem Bluetooth-Lautsprecher).

- **1** Verbinde dein Gerät über Bluetooth oder andere Methoden mit einem Audiogerät. Nachdem ein Vision-Produkt über Bluetooth mit deinem Gerät verbunden wurde, kannst du es auch mit demselben WLAN-Netzwerk verbinden und dich bei derselben **HUAWEI ID** wie dein Gerät anmelden, um weitere Aktionen durchzuführen.
- **2** Streiche oben rechts vom Bildschirmrand deines Geräts nach unten, um das **Steuerfeld** anzuzeigen. Tippe dann auf  $\overline{O(1)}$  oder das Gerätesymbol (z. B.  $\overline{O(1)}$ ) in der oberen rechten Ecke des Audio-Steuerbereichs oben und wähle dann das Audiogerät aus der Liste der verbundenen Geräte aus, um die aktuelle Audiowiedergabe von deinem Gerät auf das Gerät zu übertragen.

# **Kamera und Galerie**

# **Kamera starten**

## **Kamera starten**

Es gibt verschiedene Möglichkeiten, um die Kamera-App zu öffnen.

## **Über den Startbildschirm**

Öffnen Sie **Kamera** auf dem Startbildschirm

## **Über den Sperrbildschirm**

Wenn der Bildschirm gesperrt ist, schalten Sie den Bildschirm ein und streichen Sie anschließend auf dem Kamera-Symbol in der unteren rechten Ecke nach oben, um die Kamera zu öffnen.

## **Ultra-Schnappschuss verwenden**

Wenn diese Funktion aktiviert ist, können Sie die Kamera öffnen oder einen Schnappschuss aufnehmen, wenn der Bildschirm ausgeschaltet oder gesperrt ist.

- **1** Navigieren Sie zu Kamera >  $\overline{Q}$  > Ultra-Schnappschuss und wählen Sie Kamera öffnen oder **Schnappschuss** aus.
- **2** Anschließend können Sie zweimal auf die Leiser-Taste drücken, um die Kamera zu öffnen oder einen Schnappschuss aufzunehmen, ohne Ihren Bildschirm zu entsperren oder einzuschalten.

# **Fotos aufnehmen**

**Fotos aufnehmen**

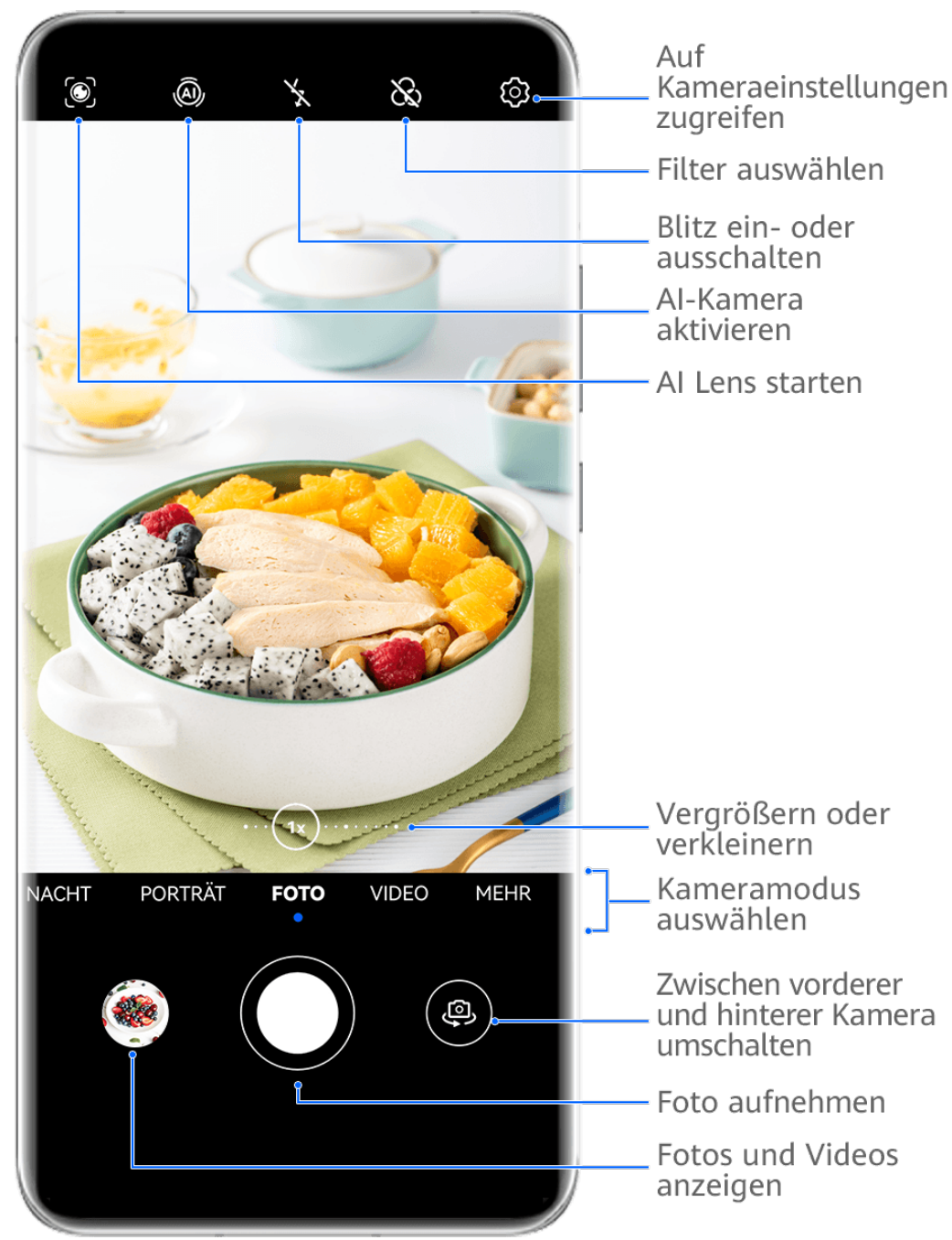

- Die Abbildungen dienen nur als Referenz.
- **1** Öffnen Sie Kamera.
- **2** Anschließend haben Sie folgende Möglichkeiten:
	- Fokus: Tippen Sie auf den Bereich, den Sie fokussieren möchten. Halten Sie den Bildsucher für das getrennte Einstellen von Fokus und Messung gedrückt und ziehen Sie den entsprechenden Rahmen oder Ring an die gewünschte Position.
	- Helligkeit einstellen: Tippen Sie auf den Bildsucher. Wenn das Symbol  $\overrightarrow{O}$ . Fokusrahmen angezeigt wird, ziehen Sie es nach oben oder nach unten.
	- Vergrößern oder verkleinern: Ziehen Sie Ihre Finger auf dem Bildsucher zusammen oder auseinander oder ziehen Sie den Zoom-Slider.
- Einen Kameramodus auswählen: Streichen Sie auf den Kameramodus-Optionen nach oben, unten, links oder rechts.
- Blitz ein- oder ausschalten: Tippen Sie auf **A** und wählen Sie  $\overleftarrow{A}$  (Auto),  $\overleftarrow{A}$  (Ein),  $\searrow$  (Aus) oder  $\subseteq$  (Immer verfügbar).

Wenn Sie  $\overleftarrow{A}$  (Auto) wählen und die Kamera erkennt, dass Sie sich in einer schwach beleuchteten Umgebung befinden, wird ein Blitzsymbol im Sucher angezeigt. Der Blitz wird dann automatisch eingeschaltet, wenn Sie ein Foto aufnehmen.

Diese Funktionen sind möglicherweise in einigen Kameramodi nicht verfügbar.

**3** Tippen Sie auf den Auslöser, um ein Foto aufzunehmen.

#### **Unverankerte Auslösertaste zum Aufnehmen von Fotos verwenden**

Sie können die Anzeige der unverankerten Auslösertaste im Kamerabildsucher aktivieren und sie auf eine beliebige Position ziehen, um Fotos schnell aufzunehmen.

- **1** Navigieren Sie zu Kamera >  $\bigodot$  und aktivieren Sie Unverankerte Auslösertaste.
- **2** Die unverankerte Auslösertaste wird dann im Bildsucher angezeigt. Sie können sie beliebig verschieben.
- **3** Tippen Sie auf die unverankerte Auslösertaste, um ein Foto aufzunehmen.

#### **Serienfotos aufnehmen**

Mit dem Serienaufnahmemodus kannst du mehrere Fotos in rascher Folge aufnehmen, um das Beste auszuwählen und zu behalten.

- **1** Öffne die **Kamera**, wähle den **Foto**-Modus aus und vergewissere dich, dass die Rückkamera verwendet wird.
- **2** Halte die Verschlusstaste oder eine der Lautstärketasten gedrückt, um Serienfotos aufzunehmen. Während der Aufnahme siehst du eine Zahl im Bildsucher. Diese gibt an, wie viele Fotos du bisher aufgenommen hast.
- **3** Lass los, um die Aufnahme anzuhalten.

#### **Wählen Sie die Serienfotos, die Sie behalten möchten**

- **1** Öffnen Sie Galerie. Tippen Sie auf ein Serienfoto (das mit **nand markiert wird)** und anschließend auf $\vert$
- **2** Streichen Sie durch die Serienfotos, wählen Sie diejenigen aus, die Sie behalten möchten, tippen Sie anschließend auf **[U]** und befolgen Sie die Bildschirmanweisungen.

Halten Sie zum Löschen des ganzen Serienfotos das Foto gedrückt und tippen Sie

anschließend auf

#### **Getaktete Fotos**

Sie können über den Timer der Kamera einen Countdown festlegen, damit Sie eine Position einnehmen können, nachdem Sie auf den Auslöser getippt haben.

- **1** Gehen Sie zu **Kamera** > > **Timer** und wählen Sie einen Countdown.
- 2 Kehren Sie zum Bildsucher zurück und tippen Sie auf die Verschluss-Schaltfläche. Ihr Gerät nimmt ein Foto auf, nachdem der Countdown abgelaufen ist.

#### **Audiosteuerung zum Aufnehmen von Fotos verwenden**

Sie können mit Ihrer Stimme Fotos aufnehmen, ohne den Auslöser betätigen zu müssen.

- **1** Navigieren Sie zu Kamera >  $\{0\}$  > Audiosteuerung und wählen Sie eine Option aus.
- **2** Gehen Sie zurück zum Bildsucher und sagen Sie den gewünschten Befehl, um ein Foto aufzunehmen.

# **Aufnahmen im Modus Porträt, Nacht oder Große Blende**

## **Porträtmodus für Porträt-Aufnahmen verwenden**

Im Porträt-Modus können Sie Beauty- und Lichteffekte auf Ihre Fotos anwenden, um beeindruckende Porträts aufzunehmen.

- **1** Öffnen Sie die Kamera und wählen Sie den Porträt-Modus aus.
- **2** Rahmen Sie Ihr Motiv im Bildsucher ein.

Tippen Sie zum Aufnehmen eines Selfies auf  $\overbrace{\phantom{\mathbf{F}}\mathbf{F}}^{(n)}$ 

- **3** Anschließend haben Sie folgende Möglichkeiten:
	- Beauty-Effekte aktivieren: Tippen Sie auf  $\bigodot$  und passen Sie die Beauty-Einstellungen an.

Ziehen Sie die Einstellung zum Deaktivieren der Beauty-Effekte zu ihrem niedrigsten

Wert oder tippen Sie auf  $\circledcirc$ .

- Lichteffekte einstellen: Tippen Sie auf und wählen Sie Ihren bevorzugten Effekt aus.
- Lichtkompensation: Wenn Sie zu der Frontkamera wechseln und das Umgebungslicht schwach ist, tippen Sie auf das Blitz-Symbol oben auf dem Bildschirm, um die Lichtkompensation zu aktivieren.

Tippen Sie auf das Blitzsymbol und wählen Sie  $\overleftarrow{A}$  (Auto) oder  $\subseteq$  (Immer eingeschaltet) aus.

Diese Funktionen werden nicht von allen Geräten unterstützt.

**4** Tippen Sie auf die Verschluss-Schaltfläche, um ein Foto aufzunehmen.

## **Nachtaufnahmen erstellen**

Der Nachtmodus verleiht Ihren Fotos schärfere Details und hellere Farben, selbst wenn Sie bei schwachem Licht oder bei Nacht fotografieren.

- **1** Öffnen Sie die Kamera, navigieren Sie zu Kamera > Mehr (je nach Gerätemodell) und wählen Sie den **Nacht**-Modus aus.
- **2** Bei Aufnahmen mit der Rückkamera können Sie auf einigen Geräten die ISO-

Empfindlichkeit und die Verschlusszeit durch Tippen auf  $\text{ISO}$  oder  $\text{S}$  im Bildsucher einstellen.

- **3** Halten Sie Ihr Gerät ruhig und tippen Sie auf die Verschluss-Schaltfläche.
- **4** Ihr Gerät passt die Belichtungszeit basierend auf der Umgebungshelligkeit an. Halten Sie Ihr Gerät ruhig, bis der Countdown zu Ende ist. Sie können auch auf den Auslöser tippen, um ein Foto aufzunehmen, bevor der Countdown beendet ist.
- Einige Geräte unterstützen kein vorzeitiges Beenden eines Countdowns.

#### **Mit der Frontkamera Porträts bei Nacht aufnehmen**

Sie können die Frontkamera im Nachtmodus verwenden, um ein Selfie bei Nacht oder bei unzureichendem Umgebungslicht aufzunehmen.

In einer dunklen Umgebung können Sie den Blitz einschalten, um ein beleuchtetes Foto Ihres Gesichts zu erhalten.

- **1** Navigieren Sie zu **Kamera** oder navigieren Sie zu **Kamera** > **Mehr** (je nach Gerätemodell) und wählen Sie den **Nacht**-Modus aus.
- **2** Tippen Sie auf , um zur Frontkamera zu wechseln, und:
	- Tippen Sie oben auf dem Bildschirm auf das Blitz-Symbol und wählen Sie  $\bigtriangledown A$

(automatisch) oder  $\bigcirc$  (immer eingeschaltet), um den Blitz zu aktivieren. Auf diese Weise können Sie ein beleuchtetes Foto Ihres Gesichts aufnehmen, wenn das Umgebungslicht unzureichend ist.

Tippen Sie auf  $\mathbb{C}^1$ , um den Beauty-Effekt anzupassen.

Wenn das  $\bigodot$ -Symbol im Bildsucher nicht gefunden werden kann, bedeutet dies, dass der Beautymodus nicht unterstützt wird.

**3** Halten Sie Ihr Gerät ruhig und tippen Sie auf die Verschluss-Schaltfläche.

## **Blende**

#### **Ein Foto mit großer Blende aufnehmen**

Der Modus "Große Blende" ermöglicht es Ihnen, Fotos und Videos mit unscharfem Hintergrund aufzunehmen, während das Motiv scharf eingestellt bleibt.

- **1** Öffnen Sie die Kamera oder navigieren Sie zu Kamera > Mehr(je nach Gerätemodell) und wählen Sie den **Blende**-Modus aus.
- **2** Tippen Sie auf die Stelle, die Sie fokussieren möchten. Um beste Ergebnisse zu erzielen, muss Ihr Gerät sich in einem Abstand von bis zu 2 m zu Ihrem Motiv befinden.
- **3** Tippen Sie im Bildsucher auf **We und ziehen Sie den Slider, um die Blendeneinstellungen** anzupassen. Je kleiner der Blendenwert, desto verschwommener erscheint der Hintergrund.
- **4** Tippen Sie auf die Verschluss-Schaltfläche, um ein Foto aufzunehmen.

# **AI-Kamera**

## **Professionell wirkende Fotos aufnehmen**

Master AI ist eine vorinstallierte Kamerafunktion, die Ihnen hilft, bessere Fotos zu machen, indem sie Objekte und Szenen (wie z. B. Essen, Strände, blauen Himmel und Pflanzen sowie Text) intelligent identifiziert und die Farb- und Helligkeitseinstellungen entsprechend optimiert.

Master AI wird bei einigen Geräten als AI-Fotografie oder AI-Kamera angezeigt.

- **1** Öffnen Sie die Kamera und wählen Sie den Foto-Modus aus.
- **2** Zum Einschalten tippen Sie auf  $\overline{a}$ .
- **3** Rahmen Sie das Motiv im Bildsucher ein. Sobald die Kamera erkennt, was Sie fotografieren, wird automatisch ein Modus vorgeschlagen (z. B. Porträt, Pflanzen oder Text).
- **4** Um den empfohlenen Modus zu deaktivieren, tippen Sie auf  $\times$  neben dem Modustext oder schalten Sie (A) aus

# **Zoomen, um Fotos aufzunehmen**

#### **Weitwinkel-Fotos oder Fotos mit langer Brennweite aufnehmen**

Mit den Zoom-Fähigkeiten der Kamera Ihres Geräts können Sie mehr von einem Szenario oder Fernaussichten aufnehmen.

#### **Fotos mit weiter entfernten Motiven aufnehmen**

**1** Öffnen Sie die Kamera und wählen Sie den Modus Foto aus.

**2** Richten Sie die Kamera auf ein entferntes Motiv und vergrößern oder verkleinern Sie es mit der Seitenleiste oder indem Sie zwei Finger auf dem Bildschirm zusammenkneifen oder spreizen.

Wenn Ihr Gerät das Vergrößern um mehr als das 15-fache unterstützt, wird im Bildsucher ein Bild-in-Bild-Vorschaurahmen angezeigt, der Ihnen beim Fokussieren auf Ihr Motiv hilft, wenn Sie mehr als das 15-fache vergrößern.

Einige Produkte unterstützen den Bild-im-Bild-Vorschaurahmen nicht.

**3** Tippen Sie im Bildsucher auf die Stelle, die Sie fokussieren möchten, und tippen Sie auf  $\circled{O}$ , um zu fotografieren, wenn das Motiv scharfgestellt ist.

# **Makro**

## **Super-Makro zum Erstellen von Nahaufnahmen verwenden**

Im Super-Makro-Modus können Sie Fotos kleiner Objekte aufnehmen, wie Tautropfen und Blätter, um die Details Ihrer Umwelt zu erforschen und aufzunehmen.

- **1** Navigieren Sie zu **Kamera** > **Mehr** und wählen Sie den **Super-Makro**-Modus aus. Wenn Ihr Gerät dies zulässt, können Sie auch den Zoom-Slider im Bildsucher ziehen, um ein Makro-Foto mit einer Brennweite von weniger als 1x aufzunehmen.
- **2** Tippen Sie auf  $\heartsuit$ , um ein Foto aufzunehmen.

# **Panoramafotos aufnehmen**

## **Panoramafotos aufnehmen**

Mit der Panoramafunktion können Sie Landschaftsaufnahmen und Gruppenfotos mehr Breite verleihen. Die Kamera nimmt mehrere Fotos von Objekten im Sichtfeld auf und fügt diese zu einem Panoramafoto zusammen.

## **Panoramafotos mit der Rückkamera aufnehmen**

Der **Panorama**-Modus kombiniert mehrere Aufnahmen in einem nahtlosen Panoramafoto. Bewegen Sie die Kamera einfach während der Aufnahme und die Kamera übernimmt den Rest.

- **1** Navigieren Sie zu **Kamera** > **Mehr** und wählen Sie den **Panorama**-Modus aus.
- **2** Tippen Sie auf  $\overline{O}$  und legen Sie die Richtung für das Panorama fest.
- **3** Richten Sie die Kamera auf Ihren Startpunkt und tippen Sie anschließend auf  $\mathbb{Q}$ , um die Aufnahme zu starten. Bewegen Sie die Kamera in Richtung des Pfeils, der auf dem Bildschirm angezeigt wird. Halten Sie den Pfeil auf der Mittellinie, während Sie das Foto aufnehmen.
- **4** Tippen Sie nach Fertigstellung auf  $\bigcirc$ .

#### Panorama-Selfies mit der Frontkamera aufnehmen

**1** Tippen Sie im Modus **Panorama** auf (**C**), um zur Frontkamera zu wechseln. Tippen Sie auf (<a>
und verschieben Sie den Slider, um den Beauty-Effekt anzupassen. Ein höherer Wert erzeugt einen ausgeprägteren Beauty-Effekt.

- **2** Richten Sie die Kamera auf das Aufnahmezentrum und tippen Sie dann auf  $\bigcirc$ . um das erste Foto aufzunehmen.
- **3** Drehen Sie die Kamera langsam nach links und rechts, wie angewiesen. Wenn sich die ersten beiden Bilder im Bildsucher überlagern, nimmt die Kamera automatisch das zweite und das letzte Foto auf.

Nach Aufnahme der drei Fotos werden diese von der Kamera automatisch zu einem Panoramafoto verbunden.

## **Momente**

#### **Momente aufnehmen, um Fotos zum Leben zu erwecken**

Wenn Sie einen fotowürdigen Moment festhalten möchten, aber nicht sicher sind, wann Sie die Aufnahme auslösen sollen, können Sie die Momente-Funktion verwenden.

#### **Momente aufnehmen**

- **1** Navigiere zu **Kamera** > **Foto** und tippe auf , um Momente zu aktivieren, oder navigiere zu **Kamera** > **Mehr** und wähle **Momente** (je nach Gerätemodell) aus.
- **2** Tippe zum Aufnehmen auf  $\frac{1}{2}$

#### **Momente wiedergeben**

Momente werden in der **Galerie** im JPG-Format gespeichert.

Navigieren Sie zu **Galerie** > **Alben** > **Kamera**, tippen Sie auf einen Moment und tippen Sie

anschließend auf  $\circledcirc$  oben auf dem Bild, um ihn anzuzeigen.

Der Moment endet nach einer vollständigen Wiedergabe automatisch. Sie können auch auf den Bildschirm tippen, um die Wiedergabe manuell zu stoppen.

#### **Momente als GIF-Datei oder Video speichern**

Um eine Momente-Aufnahme als GIF-Datei oder Video zu speichern, tippen Sie auf das

Momente-Bild im Album, tippen Sie auf · · und wählen Sie dann Als Video speichern oder **Als GIF speichern**.
#### **Momente teilen**

Sie können bewegte Bilder mit verschiedenen Methoden für Huawei- oder Honor-Geräte teilen, z. B. Wi-Fi Direct, Bluetooth oder Huawei Share.

Navigieren Sie zu **Galerie** > **Alben** > **Kamera**, halten Sie die Taste gedrückt, um die zu

teilenden bewegten Bilder auszuwählen, und tippen Sie dann auf , um sie zu teilen.

Wenn Momente mit Drittanbieter-Apps oder inkompatiblen Geräten geteilt werden, werden Sie als statische Bilder angezeigt.

# **Sticker zu Fotos hinzufügen**

## **Sticker zu Fotos hinzufügen**

Fügen Sie einen Sticker, wie z. B. Zeit, Wetter, Stimmung oder Essen hinzu, um Ihre Fotos aufzupeppen.

**1** Navigieren Sie zu **Kamera** > **Mehr** und wählen Sie den **Sticker**-Modus aus.

Wenn die **Sticker**-Option in **Mehr** nicht vorhanden ist, tippen Sie auf und laden Sie anschließend **Sticker** herunter.

**2** Wählen Sie einen Sticker aus, der anschließend im Bildsucher angezeigt wird. Ziehen Sie den Sticker, um seine Position ändern. Halten Sie den Punkt in der Ecke des Stickers gedrückt und ziehen Sie ihn, um die Größe des Stickers zu ändern. Tippen Sie auf

## $\mathsf{X}$ , um den Sticker zu löschen.

Auf einigen Sticker-Typen können Sie auch den Text bearbeiten. Tippen Sie auf den bearbeitbaren Bereich. Dieser ist typischerweise mit einer gestrichelten Linie eingekreist, innerhalb der der neue Text eingegeben wird.

**3** Tippen Sie auf die Verschluss-Schaltfläche, um ein Foto aufzunehmen.

# **Dokumente-Modus**

## **Den Modus "Dokumente" zum Ausrichten von Fotos verwenden**

Bei schräg aufgenommenen Bildern besteht stets ein Problem mit der Perspektive. Wenn Sie kein absolut gerades Foto eines Dokuments aufnehmen können, verwenden Sie den Modus "Dokumente".

Die Kamera passt verzerrte Bilder, die im Modus "Dokumente" aufgenommen wurde, automatisch an und entfernt Schatten.

#### **Fotos im Modus "Dokumente" aufnehmen**

**1** Navigieren Sie zu **Kamera** > **Mehr** und wählen Sie den **Dokumente**-Modus aus.

Wenn die **Dokumente**-Option in **Mehr** nicht vorhanden ist, tippen Sie auf und laden Sie anschließend **Dokumente** herunter.

- **2** Rahmen Sie das Dokument, das Sie aufnehmen möchten (wie die Folie einer Präsentation oder ein Poster), mit dem Bildsucher ein und tippen Sie auf die Verschluss-Schaltfläche, um ein Foto aufzunehmen.
- **3** Die Kamera erkennt automatisch den Textbereich im Bildsucher, entzerrt das Bild und entfernt alle Schatten.
- Auf einigen Geräten wird das Entfernen von Dokumentenschatten nicht unterstützt.

#### **Den Textbereich anpassen**

Wenn Sie mit der Schrägkorrektur eines Fotos nicht zufrieden sind, können Sie den Textbereich auch manuell anpassen.

- **1** Navigieren Sie zu **Galerie** > **Alben** > **Kamera**.
- **2** Tippen Sie auf ein Dokumentenfoto, das mit  $\Box$  gekennzeichnet ist, und tippen Sie dann oben auf dem Foto auf  $\Box$
- **3** Ziehen Sie die vier Ecken, um den Korrekturbereich anzupassen. Tippen Sie auf  $\checkmark$ . Ihr Gerät formt das Foto zu einem geraden, rechteckigen Bild um.

# **Fotos mit hoher Auflösung aufnehmen**

#### Fotos mit hoher Auflösung aufnehmen

Nehmen Sie Fotos mit ultrahoher Auflösung auf, wenn Sie diese ausdrucken oder auf einem großen Bildschirm anzeigen möchten.

- **1** Navigieren Sie zu Kamera > Mehr und wählen Sie den Hohe Auflösung-Modus aus.
- **2** Rahmen Sie Ihr Motiv im Bildsucher ein und tippen Sie anschließend auf den Bereich, den Sie fokussieren möchten. Im Hohe Auflösung-Modus können Sie nicht ein- oder auszoomen oder das Seitenverhältnis anpassen.
- **3** Tippen Sie auf die Verschluss-Schaltfläche, um ein Foto aufzunehmen.

# **Pro-Modus**

## **Mit dem Pro-Modus wie ein Profi fotografieren**

Mit dem Pro-Modus können Sie Fotos und Videos optimieren. Sie erhalten bei der Aufnahme von Fotos oder Videos die volle Kontrolle über die ISO-Empfindlichkeit, den Fokussierungsmodus usw.

#### **Mit dem Pro-Modus wie ein Profi fotografieren**

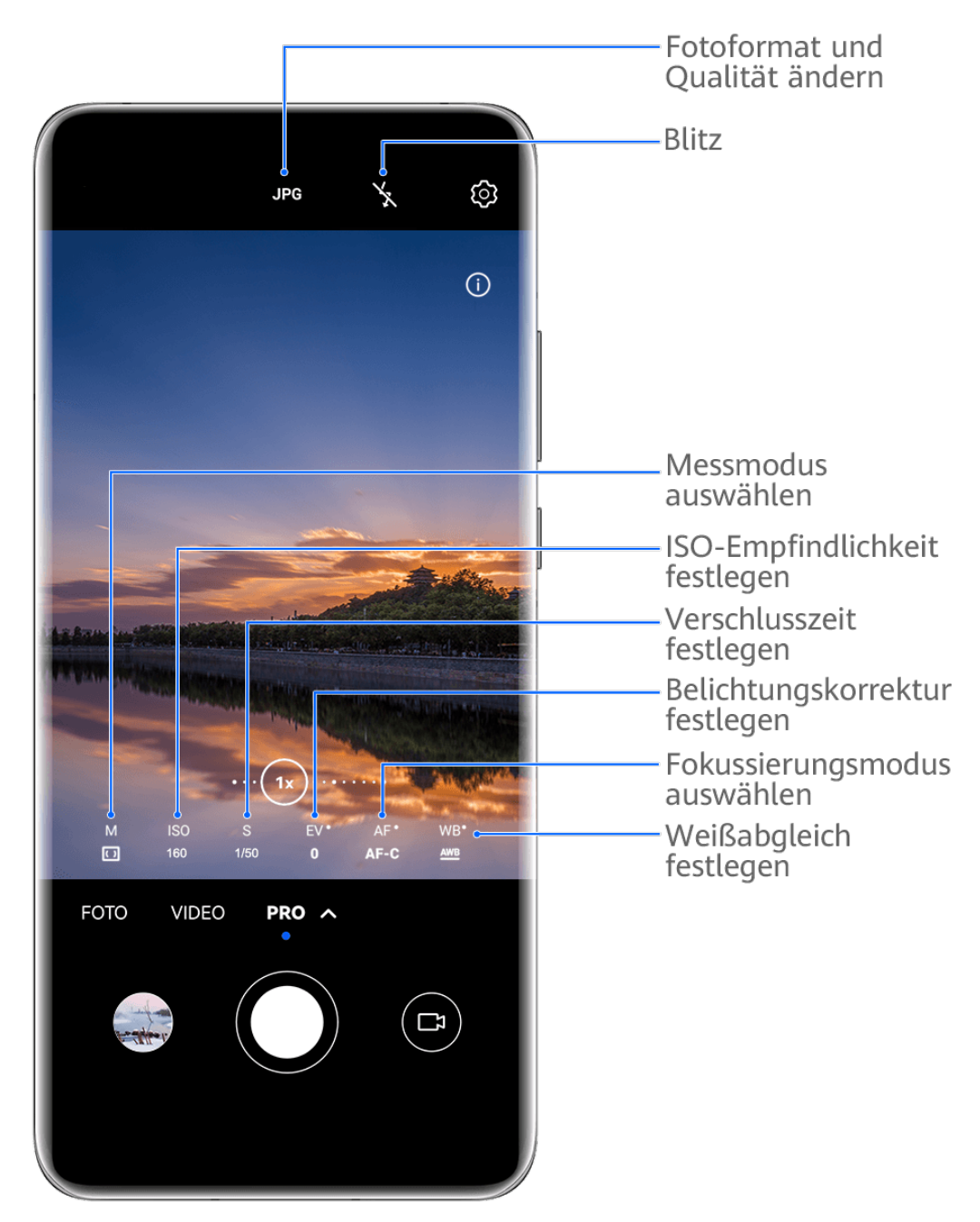

Die Abbildungen dienen nur als Referenz.

- **1** Öffnen Sie die Kamera oder navigieren Sie zu Kamera > Mehr(je nach Gerätemodell) und wählen Sie den **Pro**-Modus aus.
- **2** Anschließend haben Sie folgende Möglichkeiten:
	- Messmodus anpassen: Tippen Sie auf **M** und wählen Sie einen Messmodus aus.

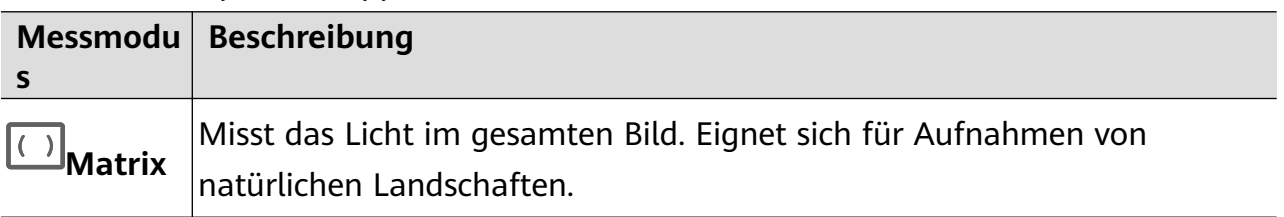

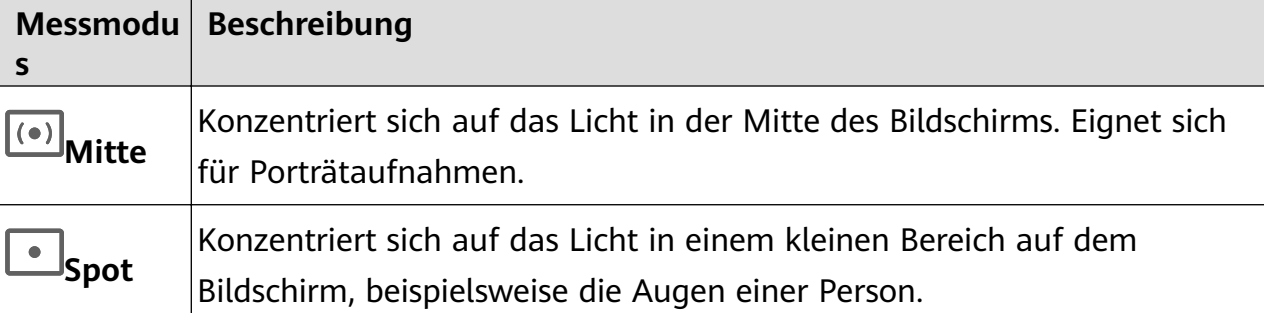

- **ISO-Empfindlichkeit anpassen: Tippen Sie auf ISO und ziehen Sie den Slider.** Erhöhen Sie bei schlechten Lichtverhältnissen die ISO-Empfindlichkeit. Verringern Sie in gut beleuchteten Umgebungen die ISO-Empfindlichkeit, um Bildrauschen zu vermeiden.
- Verschlusszeit anpassen: Tippen Sie auf **S** und ziehen Sie den Slider. Die Verschlusszeit wirkt sich darauf aus, wie viel Lichtmenge in das Kameraobjektiv eintritt. Wenn Sie unbewegte Szenen oder Porträts aufnehmen, arbeiten Sie mit längeren Verschlusszeiten. Wenn Sie bewegte Szenen oder Objekte aufnehmen, verwenden Sie kürzere Verschlusszeiten.
- EV-Belichtungskorrektur anpassen: Tippen Sie auf **EV** und ziehen Sie den Slider. Erhöhen Sie den EV-Wert bei schlechten Lichtverhältnissen und verringern Sie den EV-Wert in gut beleuchteten Umgebungen.

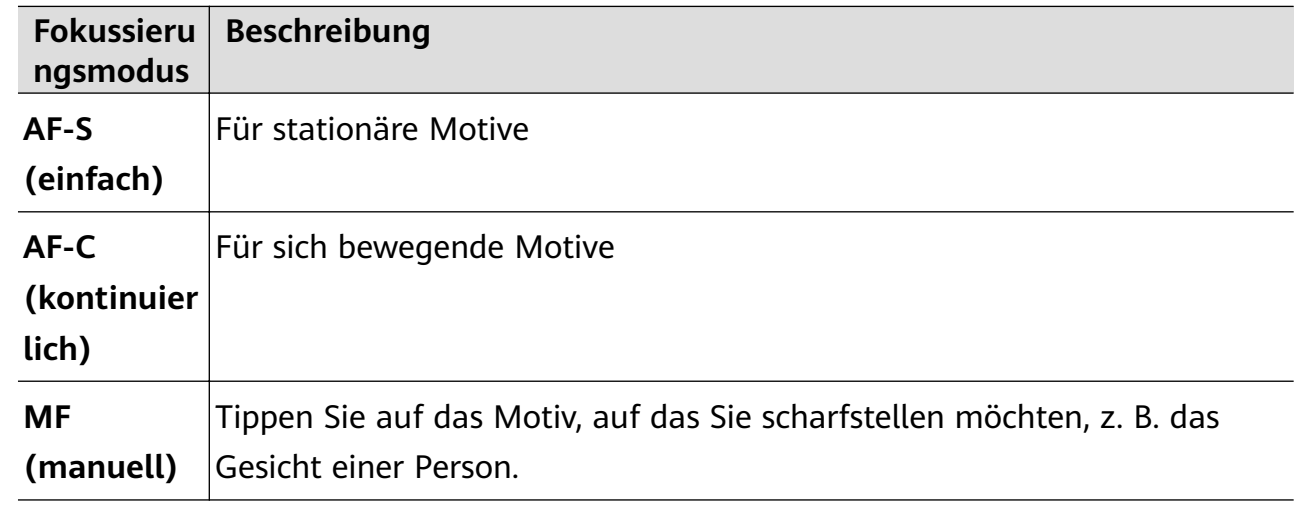

• Fokus anpassen: Tippen Sie auf **AF** und wählen Sie den Fokussierungsmodus aus.

• Farbstich anpassen: Tippen Sie auf **WB** und wählen Sie einen Modus aus.

Wählen Sie bei hellem Licht die Option  $\frac{1}{2}$ ; aus. Wählen Sie in weniger gut beleuchteten Umgebungen die Option aus.

Tippen Sie auf  $\Box$ , um die Farbtemperatur anzupassen.

• Speicherformat auswählen: Im **Pro**-Modus können Sie das Foto im JPG- oder RAW-

Format speichern. Tippen Sie oben auf dem Bildsucher auf JPG, um ein Speicherformat auszuwählen.

Im RAW-Format werden mehr Bilddetails für die weitere Verarbeitung beibehalten, wodurch jedoch mehr Speicherplatz belegt werden kann. Das JPG-Format belegt weniger Speicherplatz. Sie können ein Format basierend auf Ihren Präferenzen auswählen.

Wenn Sie das RAW-Format auswählen, werden Fotos, die Sie aufnehmen, im RAWund im Standardformat gespeichert. RAW-Formatbilder werden im RAW-Fotoalbum in der **Galerie** gespeichert.

• AF-Hilfslicht aktivieren: Tippen Sie für ein besseres Fokussieren bei schlechten

Lichtverhältnissen auf  $\mathbb{S}^+$ , um das AF-Hilfslicht zu aktivieren.

- **3** Tippen Sie auf die Verschluss-Schaltfläche, um ein Foto aufzunehmen.
- Diese Funktionen werden nicht von allen Geräten unterstützt.
	- Wenn eine bestimmte Einstellung geändert wird, führt dies manchmal auch zur Änderung anderer Einstellungen. Passen Sie diese an Ihre tatsächlichen Anforderungen an.

#### **Mit dem Pro-Modus Videos aufnehmen**

- **1** Tippen Sie im Pro-Modus auf  $\bigoplus$ , um in den Videos-Modus zu wechseln. Anschließend haben Sie folgende Möglichkeiten:
	- Messmodus anpassen: Tippen Sie auf **M** und wählen Sie einen Messmodus aus.

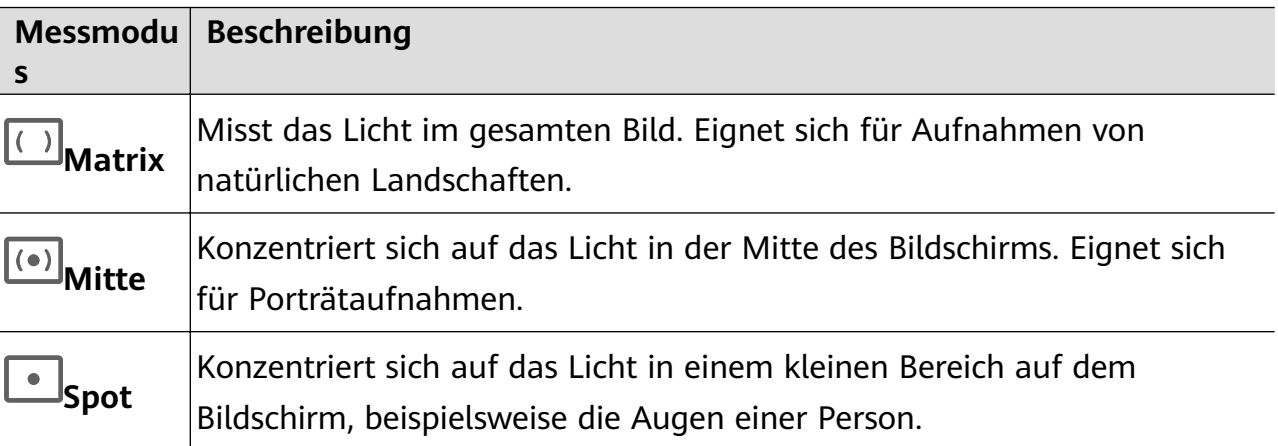

- **ISO-Empfindlichkeit anpassen: Tippen Sie auf <b>ISO** und ziehen Sie den Slider. Erhöhen Sie bei schlechten Lichtverhältnissen die ISO-Empfindlichkeit. Verringern Sie in gut beleuchteten Umgebungen die ISO-Empfindlichkeit, um Bildrauschen zu vermeiden.
- Verschlusszeit anpassen: Tippen Sie auf **S** und ziehen Sie den Slider. Die Verschlusszeit wirkt sich darauf aus, wie viel Lichtmenge in das Kameraobjektiv eintritt. Wenn Sie unbewegte Szenen oder Porträts aufnehmen, arbeiten Sie mit längeren Verschlusszeiten. Wenn Sie bewegte Szenen oder Objekte aufnehmen, verwenden Sie kürzere Verschlusszeiten.
- EV-Belichtungskorrektur anpassen: Tippen Sie auf **EV** und ziehen Sie den Slider.

Erhöhen Sie den EV-Wert bei schlechten Lichtverhältnissen und verringern Sie den EV-Wert in gut beleuchteten Umgebungen.

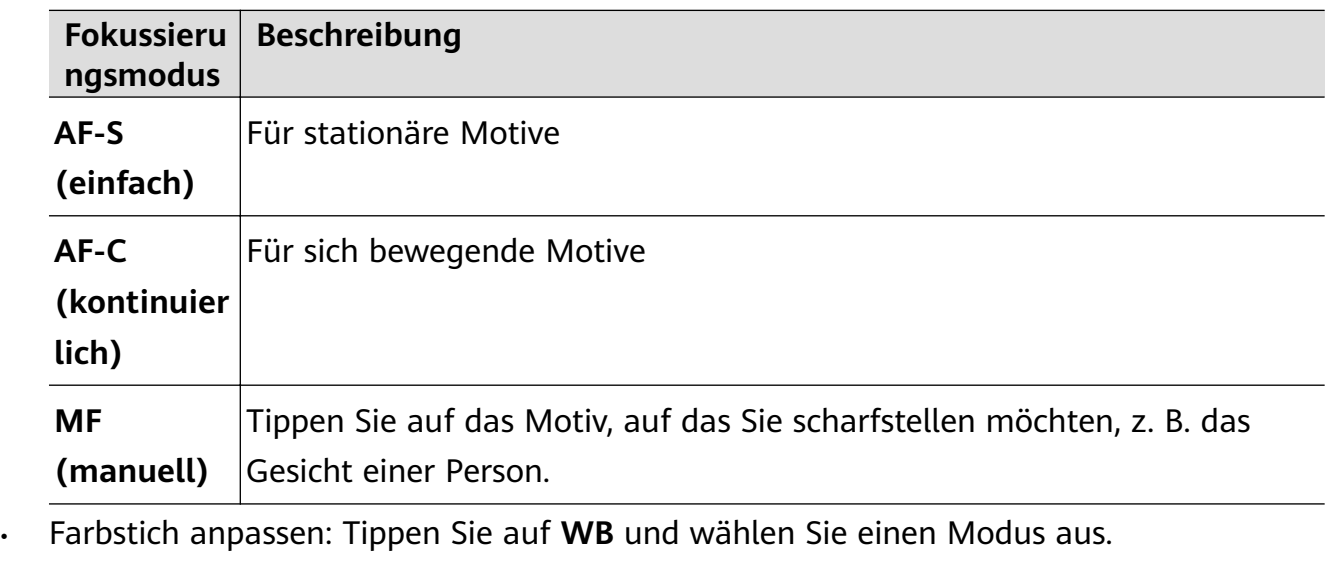

• Fokus anpassen: Tippen Sie auf **AF** und wählen Sie den Fokussierungsmodus aus.

Wählen Sie bei hellem Licht die Option  $\mathcal{L}^{\mathcal{U}}$ aus. Wählen Sie in weniger gut

beleuchteten Umgebungen die Option **in der der** 

Tippen Sie auf  $\Box$ , um die Farbtemperatur anzupassen.

- **2** Tippen Sie auf  $\odot$ , um die Aufnahme zu starten.
- Diese Funktionen werden nicht von allen Geräten unterstützt.
	- Wenn eine bestimmte Einstellung geändert wird, führt dies manchmal auch zur Änderung anderer Einstellungen. Passen Sie diese an Ihre tatsächlichen Anforderungen an.

# **Videos aufnehmen**

## **Videos aufnehmen**

- **1** Öffnen Sie die Kamera und wählen Sie den Video-Modus aus.
- **2** Passen Sie die folgenden Einstellungen an:
	- Vergrößern oder verkleinern: Ziehen Sie den Bildsucher zusammen oder auseinander oder ziehen Sie den Zoom-Slider.
	- Fokus: Tippen Sie auf den Bereich, den Sie fokussieren möchten. Halten Sie den Bildsucher gedrückt, um die Belichtung und den Fokus zu sperren.
	- Blitz ein- oder ausschalten: Tippen Sie auf **Weiten auch der anschließend** (Immer eingeschaltet) oder X (Aus) aus.

Wenn Sie die Frontkamera zur Aufnahme von Videos verwenden, können Sie den Blitz

- bei schwachem Licht auf  $\subseteq$  (Immer ein) einstellen. Die Kamera sorgt dann für Lichtkompensation.
- Beauty-Effekt anpassen: Tippen Sie auf und ziehen Sie den Slider, um die Beauty-Einstellungen anzupassen.
- Videoauflösung und Bildrate anpassen: Navigieren Sie zu  $\{o\}$  > **Videoauflösung** und wählen Sie die gewünschte Auflösung aus. Eine höhere Auflösung führt zu einem Video in höherer Qualität mit einer größeren Dateigröße. Tippen Sie auf **Bildrate**, um eine Bildrate auszuwählen.
- Wählen Sie ein Videoformat aus, das wenig Speicherplatz belegt: Tippen Sie auf und aktivieren Sie **Effizientes Videoformat**. Wenn diese Funktion aktiviert ist, verwendet Ihr Gerät ein Videoformat, das weniger Speicherplatz belegt. Dies kann jedoch dazu führen, dass andere Geräte das Video nicht wiedergeben können. Bitte wählen Sie diese Option mit Bedacht aus.

**Diese Funktionen werden nicht von allen Geräten unterstützt.** 

**3** Tippen Sie auf  $\odot$ , um die Aufnahme zu starten.

Berühren und halten Sie während der Aufnahme  $+$  oder  $-$ , um stufenlos ein- oder auszuzoomen.

Tippen Sie auf  $\mathbb{Q}$ , um während der Aufnahme zu fotografieren.

**4** Tippen Sie auf  $\blacksquare$ , um anzuhalten, und auf  $\blacksquare$ , um die Aufnahme zu beenden.

## **/ȝF²ÃmffÀì zum Aufzeichnen von Videos verwenden**

Verwenden Sie AI-Filmeffekte zum Hinzufügen künstlerischerer Elemente zu Ihren Videos, ohne dass eine Nachbearbeitung erforderlich ist.

- 1 Öffnen Sie die Kamera und wählen Sie den Modus Video aus.
- **2** Wechseln Sie zur Rückkamera tippen Sie auf **oder & und wählen Sie AI-Farbe**. **Unscharfer Hintergrund** oder andere Filmeffekte.
- **3** Gehen Sie zu  $\overline{\mathcal{Q}}$  > **Videoauflösung** und wählen Sie das Seitenverhältnis 21:9 (in dem die meisten Filme aufgenommen werden).

Einige Produkte unterstützen das 21:9-Seitenverhältnis nicht.

**4** Tippen Sie auf ( $\odot$ ), um eine Aufnahme durchzuführen.

Tippen Sie auf  $\mathbb{O}$ , um während der Aufnahme Filtereffekte hinzuzufügen.

**5** Tippen Sie auf , um die Aufnahme zu beenden.

#### **4K UHD-Videos aufnehmen**

Ihr Gerät unterstützt Videoaufnahmen in 4K Ultra HD (UHD) für Aufnahmen mit noch mehr Klarheit.

- **1** Öffnen Sie die **Kamera** und wählen Sie den **Video-**Modus aus.
- **2** Navigieren Sie zu  $\bigcirc$  > **Videoauflösung** und wählen Sie die 4K-Auflösung aus. Beautymodus, Filter und Spezialeffekte unterstützen keine 4K-Aufnahmen und werden automatisch deaktiviert, wenn Sie die 4K-Auflösung auswählen.
- **3** Kehren Sie zum **Video**-Bildschirm zurück und tippen Sie auf  $\bigcirc$ , um die Aufnahme zu starten.
- **Eine höhere Auflösung führt zu einer höheren Videoqualität, wodurch jedoch auch mehr** Speicherplatz belegt wird.

# **Zeitlupenaufnahme**

## **Zeitlupenvideos aufnehmen**

Verwenden Sie den Zeitlupenmodus, um flüchtige Momente in allen Detail festzuhalten. Passen Sie die Zeitlupengeschwindigkeit an, je nachdem, wie langsam Ihr Material wirken soll. Bei einer höheren Geschwindigkeit erhalten Sie eine langsamere Wiedergabe.

Die verfügbaren Zeitlupengeschwindigkeiten variieren je nach Gerät.

- 256x: Geeignet für Aufnahmen von Schüssen, Explosionen oder anderen extrem schnellen Actionszenen.
- 128x oder 64x: Geeignet für Aufnahmen beim Schlagen von Bällen oder Rennsport.
- 32x oder 16x: Geeignet für die Aufnahme von platzenden Blasen und spritzendem Wasser.
- 8x oder 4x: Geeignet für die Aufzeichnung von schnellen Bewegungen, um sie zu zerteilen, wie z. B. das Eintauchen ins Wasser und einen Fußball, der getreten wird. Sie können die Gesamtaufnahmedauer und die Länge des Zeitlupenbereichs anpassen.

Die besten Ergebnisse erzielen Sie, wenn Sie Zeitlupenvideos bei hellem und natürlichem Licht aufnehmen.

#### **Zeitlupenvideos aufnehmen**

- **1** Navigieren Sie zu **Kamera** > **Mehr** und wählen Sie den **Zeitlupe**-Modus aus.
- **2** Tippen Sie auf **W** und wählen Sie eine Geschwindigkeit für die Zeitlupe aus.
- **3** Rahmen Sie das Motiv im Bildsucher und tippen Sie dann auf  $\bigcirc$ , um mit der Aufnahme zu beginnen.

#### **Aufnehmen von Zeitlupen-Videos mit der Frontkamera**

Sie können die Frontkamera verwenden, um Zeitlupenvideos aufzunehmen, z. B. von Ihren im Wind wehenden Haaren.

**1** Navigieren Sie zu **Kamera** > **Mehr**, wählen Sie den Modus **Zeitlupe** und tippen Sie auf , um zur Frontkamera zu wechseln.

- **2** Wenn Ihr Gerät dies erlaubt, Tippen Sie auf **Wend wählen Sie eine** Zeitlupengeschwindigkeit.
- **3** Tippen Sie auf  $\odot$ , um die Aufnahme zu starten.
- **4** Tippen Sie auf  $\left(\frac{m}{n}\right)$ , um die Aufnahme zu beenden.

#### **Einstellen des Zeitlupenteils in Zeitlupenvideos**

Bei einem Zeitlupenvideo können Sie ändern, welchen Teil des Videos Sie in Zeitlupe abspielen möchten.

- Diese Funktion ist nur für Zeitlupenvideos verfügbar, die mit 4x oder 8x aufgenommen wurden. Die Option 8x ist bei bestimmten Geräten nicht verfügbar.
- **1** Navigieren Sie zu **Galerie** > **Alben** > **Kamera** und wählen Sie ein Zeitlupenvideo aus.
- 2 Tippen Sie auf  $\bullet$ , um das Video abzuspielen. Berühren Sie während der Wiedergabe das Video, um den Bearbeitungsbereich anzuzeigen.
- **3** Ziehen Sie die Slider, um den Teil auszuwählen, der in Zeitlupe wiedergegeben werden soll.

Die anderen Teile des Videos werden mit normaler Geschwindigkeit wiedergegeben.

- **4** Gehen Sie zu > **Zeitlupendatei speichern**, um Ihre Bearbeitungen zu speichern.
- Für optimale Ergebnisse beim Teilen sollten Sie die Zeitlupenvideos teilen, die Sie nach der Bearbeitung gespeichert haben.

# **Zeitraffer-Foto**

## Den Zeitraffer zum Erstellen kurzer Videos verwenden

Sie können den Zeitraffer verwenden, um Bilder langsam über mehrere Minuten oder sogar Stunden aufzunehmen und sie dann zu einem kurzen Video zu verdichten. Auf diese Weise können Sie die Schönheit des Wandels einfangen - blühende Blumen, im Wind treibende Wolken und vieles mehr.

- **1** Navigieren Sie zu Kamera > Mehr und wählen Sie den Zeitraffer-Modus aus.
- **2** Bringen Sie Ihr Gerät in Position. Um Verwacklungen der Kamera zu vermeiden, verwenden Sie ein Stativ, um Ihr Gerät ruhig zu halten.

**3** Tippen Sie auf  $\odot$ , um die Aufnahme zu starten, und anschließend auf  $\ddot{\bullet}$ , um die Aufnahme zu beenden.

Das aufgenommene Video wird automatisch in der Galerie gespeichert.

#### **Zeitraffervideos im manuellen Modus aufnehmen**

Der Zeitraffer-Modus ist standardmäßig auf automatisch eingestellt, wenn du Videos mit der Rückkamera aufnimmst.

Um im manuellen Modus aufzunehmen und Aufnahmeparameter wie Aufnahmegeschwindigkeit, Dauer, ISO und mehr einzustellen, tippe auf **Auto**. Anschließend hast du folgende Möglichkeiten:

• Tippe auf ,  $\left\{\cdot,\cdot\right\}$ , um die Aufnahmegeschwindigkeit einzustellen. Nimm z. B. Rücklichtspuren mit 15x oder aufblühende Blumen mit 1800x auf.

Ein mit höherer Geschwindigkeit aufgenommenes Video wird schneller wiedergegeben.

- Tippe auf  $\bigcirc$ , um die Aufnahme-Zeit festzulegen. Die Videoaufnahme stoppt automatisch, wenn sie diese Grenze erreicht.
- Tippe auf <sup>PRO</sup>, um den Messmodus, die Verschlusszeit, die ISO und mehr anzupassen, um ein besseres Aufnahmeergebnis zu erzielen.
- Tippe auf  $\left( \bullet \right)$ , um die Aufnahme zu starten. Wenn du die Aufnahmedauer nicht eingestellt

hast, tippe auf , um die Aufnahme zu beenden.

# **Story Creator**

## **Eine Geschichte im Story Creator-Modus erzählen**

Im **Story Creator**-Modus können Sie eine Vorlage auswählen und die Anweisungen zum Erstellen einer fesselnden Story mit der Kamera befolgen, ohne manuell Fokussieren oder Zoomen zu müssen.

- **1** Navigieren Sie zu **Kamera** > **Mehr** oder navigieren Sie zu **Kamera** > **Story**(je nach Gerätemodell) und wählen Sie den **Story Creator**-Modus aus.
- **2** Tippen Sie auf eine Vorlage, um deren Vorschau anzuzeigen. Tippen Sie zum Starten auf  $(\textcircled{\scriptsize\textcircled{\scriptsize\textcirc}})$ .
- **3** Ihr Gerät weist Sie an, mehrere Bilder aufzunehmen. Vor der Aufnahme zeigt der

Bildsucher die Vorschau jedes Bilds an. Tippen Sie zum Schließen der Vorschau auf  $\bigotimes$ .

Tippen Sie auf  $\langle \bullet \rangle$ , um die Aufnahme zu starten. Ihr Gerät übernimmt das Fokussieren, Drehen und Zoomen im Bildsucher. Wenn die vorab eingestellte Zeit abgelaufen ist,

beendet Ihr Gerät die Aufnahme. Sie können auf **tehr in die nächste Bild** aufnehmen, bis alle Bilder aufgenommen wurden.

- **4** Um ein anderes Szenario aufzunehmen, beenden Sie die Kamera. Ihr Gerät speichert Ihre Aufnahmen automatisch. Wenn Sie erneut in den **Story Creator**-Modus wechseln, können Sie mit den gespeicherten Aufnahmen fortfahren (es werden nur die beim letzten Mal aufgenommenen Bilder gespeichert).
- **5** Wenn Sie fertig sind, verbindet Ihr Gerät die Aufnahmen automatisch und erstellt einen Videoclip mit Musik. Wenn Sie mit einer der Aufnahmen nicht zufrieden sind, tippen Sie

auf die Bildvorschau der Aufnahme und dann auf  $\overset{\text{{\tiny (}}\Box\text{{\tiny )}}}{=}$  und befolgen Sie die Bildschirmanweisungen zum erneuten Aufnehmen eines Bilds.

Wenn Sie mit keiner der Aufnahmen zufrieden sind, tippen Sie auf  $\overline{\mathbb{U}}$ , um sie zu entfernen und neue Bilder aufzunehmen.

**6** Wenn Sie fertig sind, tippen Sie auf  $\Box$ , um das Video in das **Videos**-Album zu exportieren.

# **Filter**

## **Filter auf Fotos oder Videos anwenden**

- **1** Öffnen Sie Kamera und wählen Sie den Modus Foto oder Video aus.
- **2** Tippen Sie auf  $\Box$  oder  $\Diamond$ , um einen Filter auszuwählen und eine Vorschau des Effekts anzuzeigen.

 $\bullet$ Einige Geräte haben kein -Symbol.

**3** Tippen Sie auf den Auslöser, um ein Foto oder Video aufzunehmen.

# **Kameraeinstellungen anpassen**

## **Kameraeinstellungen anpassen**

Sie können die Kameraeinstellungen anpassen, um Fotos und Videos schneller aufzunehmen. Die folgenden Funktionen sind möglicherweise in einigen Kameramodi nicht verfügbar.

#### **Das Seitenverhältnis anpassen**

Navigieren Sie zu **Kamera** > > **Seitenverhältnis** und wählen Sie ein Seitenverhältnis. Diese Funktion ist in einigen Modi nicht verfügbar.

#### **Standort-Tags aktivieren**

Zum Aktivieren von **Standortmarkierung** aktivieren Sie zuerst die Standortservices für Ihr

Gerät und gehen Sie dann zu **Kamera** >  $\bigodot$ . Ihre Fotos und Videos werden dann mit den Standortinformationen markiert.

Sie können auf einem Foto oder Video in der Galerie nach oben streichen, um den Aufnahmeort anzuzeigen.

So aktivieren Sie die Standortservices auf Ihrem Gerät:

• Streichen Sie oben rechts vom Geräterand nach unten, um das **Steuerfeld** anzuzeigen,

tippen Sie auf , um das Feld mit den Verknüpfungstasten (je nach Gerätemodell) zu erweitern, und aktivieren Sie anschließend **Standort**.

• Navigieren Sie zu **Einstellungen > Standortzugriff** und aktivieren Sie Auf meinen **Standort zugreifen**.

#### **Geräte-Wasserzeichen hinzufügen**

Aktivieren Sie **Wasserzeichen hinzufügen**. Fotos und Videos, die mit der Rückkamera aufgenommen werden, wird ein Geräte-Wasserzeichen hinzugefügt.

Das Hinzufügen eines Geräte-Wasserzeichens in Videos wird auf bestimmten Geräten nicht unterstützt.

#### **Fotos mit einem Kameraraster gestalten**

Verwenden Sie das Kameraraster, um Ihr Foto perfekt auszurichten.

- **1** Aktivieren Sie **Kameraraster**. Im Bildsucher werden dann Gitterlinien angezeigt.
- **2** Positionieren Sie das Motiv Ihres Fotos auf einem der Schnittpunkte und tippen Sie anschließend auf die Verschluss-Schaltfläche.

#### **Spiegelreflexion verwenden**

Tippen Sie bei Verwendung der Frontkamera auf <a>
und aktivieren oder deaktivieren Sie anschließend **Spiegelbild**.

Wenn **Spiegelbild** aktiviert ist, wird das Bild wie Ihr Spiegelbild im Bildsucher angezeigt und ist nicht umgedreht.

Wenn **Spiegelbild** deaktiviert ist, wird das Bild umgedreht, so dass es dem Bild, das Sie im Bildsucher sehen, gegenübergestellt ist.

#### **Auslöserton stummschalten**

Aktivieren Sie **Stumm**, um den Auslöserton der Kamera stummzuschalten.

Diese Funktion ist nur in einigen Ländern und Regionen verfügbar.

#### **Foto bei Lächeln**

Aktivieren Sie **Foto bei Lächeln**. Die Kamera nimmt nun automatisch ein Foto auf, wenn es ein Lächeln im Bildsucher erkennt.

#### **Verwenden Sie die horizontale Ebene für bessere Kompositionen**

Aktivieren Sie **Horizontale Ebene**, um eine horizontale Führungslinie auf dem Bildsucher anzuzeigen.

Wenn die gestrichelten Linie genau auf der durchgezogenen Linie liegt, bedeutet das, dass die Kamera parallel zur horizontalen Ebene ausgerichtet ist.

#### **Anpassen des Layouts des Kameramodus**

Sie können das Layout des Kameramodus-Bildschirms basierend auf Ihren Präferenzen anpassen, indem Sie häufig verwendete Modi auf den Startbildschirm der Kamera verschieben oder die Reihenfolge der Modi ändern.

Die Modi **Foto**, **Porträt** und **Video** können nicht nach **Mehr** verschoben werden.

- 1 Navigieren Sie zu Kamera > Mehr und tippen Sie auf **1**, um den Bildschirm zum Bearbeiten des Modus aufzurufen.
- **2** Halten Sie einen Modus gedrückt und ziehen Sie ihn auf die gewünschte Position. Sie können einen Modus auf dem **Mehr**-Bildschirm auf den Startbildschirm der Kamera verschieben, den Modus auf dem Startbildschirm der Kamera nach **Mehr** verschieben oder das Layout des Modus-Bildschirms basierend darauf anpassen, wie häufig Sie bestimmte Modi verwenden.

Modi mit einem  $\bigotimes$ -Symbol können durch einfaches Tippen auf dieses Symbol gelöscht werden.

**3** Tippen Sie auf  $\checkmark$ , um das Layout zu speichern.

Navigieren Sie zum Wiederherstellen eines gelöschten Modus zu **Kamera** > **Mehr**, tippen Sie

auf und anschließend auf **HINZUFÜGEN**.

## **Galerie verwalten**

#### **Fotos und Videos anzeigen**

In der Galerie können Sie Ihre Fotos und Videos anzeigen, bearbeiten und teilen sowie die automatisch daraus generierten Clips durchsuchen.

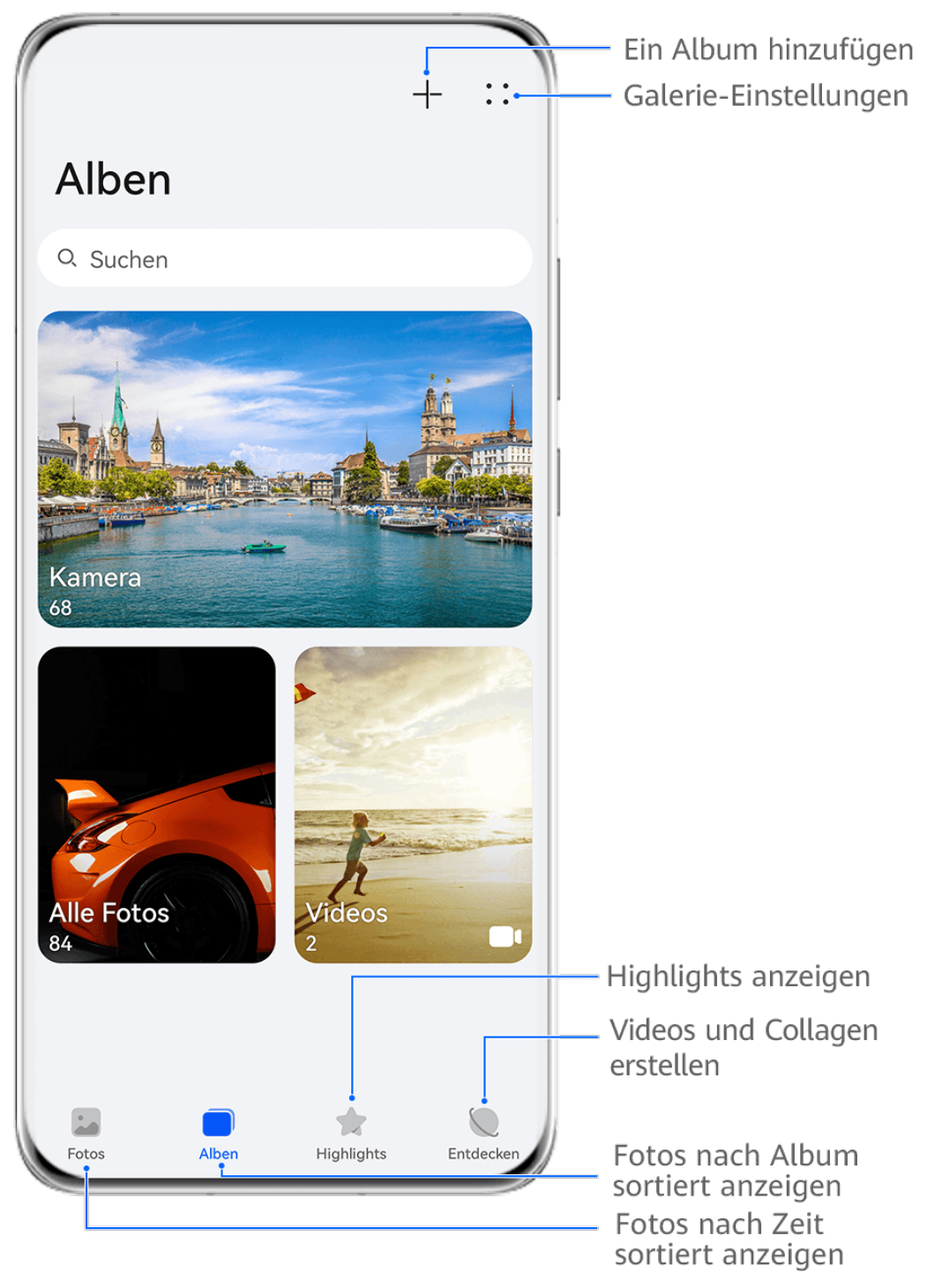

Die Abbildungen dienen nur als Referenz.

#### **Nach Aufnahmezeit anzeigen**

Öffnen Sie Galerie. Ziehen Sie die Finger auf der Registerkarte Fotos auf dem Bildschirm zusammen, um zur Monatsansicht zu wechseln, und auseinander, um zur Tagesansicht zu wechseln.

Sie können auch den Trackball am Rand ziehen, um die Zeit anzuzeigen.

#### **Nach Album anzeigen**

Sie können Fotos und Videos auf der Registerkarte **Alben** nach Album anzeigen.

Einige Fotos und Videos werden in Standardalben gespeichert. Zum Beispiel werden Videos, die mit der Kamera aufgenommen wurden, im Album **Kamera** gespeichert. Screenshots und Bildschirmaufnahmen werden im Album **Screenshots** gespeichert.

#### **Nach Kategorie anzeigen**

Die Galerie sortiert Fotos intelligent nach Kategorien, wodurch Sie große Alben schnell nach Kategorie durchsehen können.

Tippen Sie auf der Registerkarte **Entdecken** auf ein Kategoriealbum (wie Essen, Porträt oder Landschaft), um die Fotos in diesem Album anzuzeigen.

#### **Details über Fotos und Videos anzeigen**

- **1** Tippen Sie in Galerie auf ein Foto oder Video, um es als Vollbild anzuzeigen. Tippen Sie erneut auf den Bildschirm, um das Menü auszublenden.
- **2** Tippen Sie im Vollbildmodus auf  $\bigcup_{n=1}^{\infty}$ , um Details zum Foto oder Video anzuzeigen, wie z. B. Speicherpfad, Auflösung und Größe.

#### **Fotos oder Videos auf anderen Geräten über Ihr Gerät anzeigen**

Mit dem geräteübergreifenden Browsen können Sie nach Fotos und Videos suchen, die auf einem verbundenen Telefon oder Tablet gespeichert sind.

- **1** Diese Funktion ist nur in einigen Ländern und Regionen verfügbar.
	- Stellen Sie vor Verwendung dieser Funktion sicher, dass der Akkuladestand Ihres Geräts über 10 % liegt.
- **1** Verbinden Sie Ihr Gerät und das Zielgerät wie ein Telefon oder Tablet mit demselben Router oder persönlichen Hotspot, melden Sie sich bei derselben HUAWEI ID an und aktivieren Sie Bluetooth auf beiden Geräten. Die beiden Geräte werden dann automatisch miteinander verbunden.
- **2** Navigieren Sie auf den verbundenen Geräten zu **Einstellungen** > **Device+** > **Weitere Einstellungen** > **Geräteübergreifende Galerie** und stellen Sie sicher, dass **Geräteübergreifende Galerie** aktiviert ist. Wenn **Geräteübergreifende Kooperation** auf Ihrem Telefon oder Tablet nicht unter dem obigen Pfad angezeigt wird, suchen Sie in **Einstellungen** danach und aktivieren Sie die Option. Wenn ein Schalter für **Geräteübergreifende Galerie** vorhanden ist, aktivieren Sie diesen ebenfalls. Wenn keiner der beiden Schalter auf Ihrem Gerät zu finden ist, bedeutet dies, dass diese Funktion nicht unterstützt wird.
- **3** Nachdem die Verbindung eingerichtet wurde, wird die Registerkarte **Andere Geräte** unter **Galerie** > **Alben** angezeigt.
- **4** Tippen Sie auf die Registerkarte **Andere Geräte**, um verbundene Geräte anzuzeigen. Sie haben folgende Möglichkeiten:
	- Fotos oder Videos auf den verbundenen Geräten durchsuchen: Tippen Sie auf ein verbundenes Gerät, um die Alben anzuzeigen, die auf diesem Gerät gespeichert sind.
- Nach Fotos suchen: Geben Sie auf der Registerkarte **Alben** ein Schlüsselwort im Suchfeld ein (wie "Essen" oder "Landschaft"). Die Suchergebnisse werden nach Gerät angezeigt.
- Elemente von anderen Geräten auf Ihrem Gerät speichern: Tippen Sie auf das Zielgerät, halten Sie Fotos oder Videos zum Auswählen gedrückt und tippen Sie anschließend auf  $\downarrow$

Die gespeicherten Elemente werden in **Galerie** > **Alben** > **Von anderen Geräten** angezeigt.

Zum Deaktivieren dieser Funktion deaktivieren Sie **Geräteübergreifende Galerie**.

## **Schnellsuche in der Galerie durchführen**

#### **Schnell nach Fotos in der Galerie suchen**

Suchen Sie schnell nach einem Foto, indem Sie in der Galerie nach Schlüsselwörtern suchen, wie z. B. nach einem Datum, Essen oder einer Kategorie.

- **1** Navigieren Sie zu **Galerie**, tippen Sie auf die Suchleiste oben auf dem Bildschirm und geben Sie dann ein Schlüsselwort ein (z. B. "Essen" oder "Landschaft") oder tippen Sie auf ein vorgeschlagenes Wort, um die Suche zu starten.
- **2** Es werden Miniaturansichten von Fotos angezeigt, die mit dem Schlüsselwort in Zusammenhang stehen, und es werden weitere Schlüsselwörter vorgeschlagen. Tippen Sie auf ein vorgeschlagenes Schlüsselwort oder geben Sie weitere Schlüsselwörter ein, um präzisere Ergebnisse zu erhalten.

#### **Schnell nach Videos in der Galerie suchen**

Ihr Gerät analysiert und kategorisiert Videos in der Galerie automatisch, wenn es geladen wird und der Bildschirm ausgeschaltet ist. Vorgeschlagene Schlüsselwörter werden in der Suchleiste für schnelle Ergebnisse zu verwandten Themen angezeigt.

- **1** Navigieren Sie zu **Galerie**, tippen Sie auf die Suchleiste oben auf dem Bildschirm und geben Sie dann ein Schlüsselwort ein (z. B. "Essen" oder "Landschaft") oder tippen Sie auf ein vorgeschlagenes Wort, um die Suche zu starten.
- **2** Es werden Miniaturansichten von Videos angezeigt, die mit dem Schlüsselwort in Zusammenhang stehen, und es werden weitere Schlüsselwörter vorgeschlagen. Tippen Sie auf ein vorgeschlagenes Schlüsselwort oder geben Sie weitere Schlüsselwörter ein, um präzisere Ergebnisse zu erhalten.

Schlüsselmomente von Videos in den Suchergebnissen werden automatisch nacheinander abgespielt, damit Sie eine Vorschau sehen können.

**Screenshots** wird nicht analysiert.

## **Bilder bearbeiten**

Die Galerie bietet zahlreiche Funktionen zum Bearbeiten von Bildern.

#### **Standardbearbeitung**

- **1** Öffnen Sie die Galerie, tippen Sie auf das Foto, das Sie bearbeiten möchten, und tippen Sie anschließend auf  $\Box$ . Anschließend haben Sie folgende Möglichkeiten:
	- Zuschneiden und drehen: Tippen Sie auf **Zuschneiden** und wählen Sie einen Rahmen, ziehen Sie das Raster oder seine Ecken, um auszuwählen, welchen Teil Sie behalten möchten. Ziehen Sie das Foto in den Rahmen oder verwenden Sie zwei Finger zum Vergrößern oder Verkleinern oder um den angezeigten Teil des Fotos anzupassen. Um das Foto zu drehen, tippen Sie auf **Zuschneiden** und ziehen Sie das Winkelrad auf die gewünschte Ausrichtung.

Tippen Sie auf  $\Box$  oder  $\mathbb{R}^{|q|}$ , um das Foto in einem bestimmten Winkel zu drehen oder zu spiegeln.

- · Filtereffekt hinzufügen: Tippen Sie auf Filter, um einen Filter auszuwählen.
- Fotoeffekte anpassen: Tippen Sie auf Anpassen, um Helligkeit, Kontrast, Sättigung und andere Eigenschaften des Fotos anzupassen.
- Sonstige: Tippen Sie auf **Mehr**, um andere Bearbeitungen am Foto vorzunehmen, z. B. Farbspritzer, Unschärfe, Kritzelei oder ein Textelement.

Bei Verwendung der **Anpassen**- oder **Filter**-Funktion können Sie auf **Vergleichen** tippen, um das Foto vor und nach der Bearbeitung zu vergleichen. Der Vergleich wird in einigen Bearbeitungsmodi nicht unterstützt.

**2** Tippen Sie auf  $\checkmark$  oder  $\Box$ , um die Änderungen zu speichern.

#### **Sticker zu Fotos hinzufügen**

- **1** Tippen Sie in der Galerie auf ein Foto und navigieren Sie anschließend zu  $\Box$  > Mehr > **Sticker**.
- **2** Wählen Sie einen Sticker aus und ziehen Sie ihn auf eine beliebige Position. Halten Sie den Punkt in der Ecke des Stickers gedrückt und ziehen Sie ihn, um die Größe des Stickers zu

ändern. Tippen Sie auf  $\frac{\infty}{\infty}$ , um den Sticker zu löschen. Auf einigen Sticker-Typen können Sie auch den Text bearbeiten. Tippen Sie auf den bearbeitbaren Bereich. Dieser ist typischerweise mit einer gestrichelten Linie eingekreist, innerhalb der der neue Text eingegeben wird.

**3** Tippen Sie auf  $\checkmark$ , um Ihre Änderungen zu speichern, und auf  $\Xi$ , um das Foto zu speichern.

#### **Fotos verpixeln**

- 1 Tippen Sie in der Galerie auf ein Foto und navigieren Sie anschließend zu  $\Box$  > Mehr > **Mosaik**.
- **2** Wählen Sie Stil und Größe des Mosaiks aus, um Teile eines Fotos abzudecken.
- **3** Tippen Sie zum Entfernen des Mosaiks auf **Radierer** und wischen Sie es vom Foto.
- **4** Tippen Sie auf  $\checkmark$ , um Ihre Änderungen zu speichern, und anschließend auf  $\Xi$ , um das Foto zu speichern.

#### **Fotos umbenennen**

- **1** Tippen Sie in Galerie auf die Miniaturansicht des Fotos, das Sie umbenennen möchten.
- **2** Navigieren Sie zu > **Umbenennen** und geben Sie einen neuen Namen ein.
- **3** Tippen Sie auf **OK**.

#### **Collage**

Sie können die Collage-Funktion in Galerie verwenden, um mehrere Fotos zum einfacheren Teilen schnell zu einem Foto zu kombinieren.

- **1** Sie können auf folgenden Arten auf die Collage-Funktion zugreifen (je nach Gerätemodell):
	- Tippen Sie auf der Registerkarte **Entdecken** auf **Collage erstellen**, wählen Sieeinige Fotos aus und tippen Sie dann auf **Erstellen**.
	- Tippen und halten Sie auf der Registerkarte **Fotos** oder **Alben** Ihre Fotos zur Auswahl

gedrückt und navigieren Sie dann zu > **Collage**.

- **2** Wählen Sie eine Vorlage aus. Anschließend haben Sie folgende Möglichkeiten:
	- Ein Foto verschieben: Halten Sie das Foto gedrückt und ziehen Sie es auf eine andere Position.
	- Einstellen, welcher Teil eines Fotos angezeigt wird: Streichen Sie über das Foto oder ziehen Sie Ihre Finger auf dem Foto zusammen oder auseinander, so dass nur der gewünschte Teil im Raster angezeigt wird.
	- Foto drehen: Tippen Sie auf das Foto und anschließend auf  $\Box$ , um es zu drehen, oder auf  $\sqrt[p]{4}$ , um es umzudrehen.
	- Ränder hinzufügen oder entfernen: Standardmäßig werden die Ränder zwischen den Fotos und entlang der Rasterränder angezeigt. Zum Entfernen tippen Sie auf **Rahmen**.
- **3** Tippen Sie zum Speichern der Collage auf  $\Box$ . Navigieren Sie zu **Alben** > **Collagen**, um die gespeicherte Collage anzuzeigen.

#### **Fotos und Videos teilen**

Öffnen Sie die Galerie und teilen Sie ein Foto oder Video mit den folgenden Methoden:

• Ein einzelnes Foto oder Video teilen: Tippen Sie auf das Foto oder Video und tippen Sie

anschließend auf -

• Mehrere Fotos oder Videos teilen: Halten Sie in einem Album oder auf der **Fotos**-Registerkarte den Bildschirm gedrückt, um mehrere Fotos und Videos auszuwählen, und

tippen Sie anschließend auf  $\overline{\mathcal{L}}$ .

#### **Fotos sicher teilen**

Wenn gewünscht, können Sie vor dem Senden eines Fotos sensible Informationen wie Ort, Zeit und Kameraspezifikationen löschen.

- **1** Öffnen Sie Galerie.
- 2 Wählen Sie eine oder mehrere Fotos aus, und tippen Sie auf  $\&$ o.
- **3** Tippen Sie auf den Datenschutzschalter in der oberen linken Ecke des Bildschirms. Schalten Sie im angezeigten Dialogfeld **Datenschutz-Optionen** die Schalter **Fotoinformationen entfernen** und **Standortinformationen entfernen** ein und tippen Sie dann auf **OK**.
- Wenn **Standortmarkierung** bei der Aufnahme eines Fotos deaktiviert war, wird der Schalter **Standortinformationen entfernen** im Dialogfeld **Datenschutz-Optionen** beim Teilen des Fotos nicht angezeigt.

## **Alben ordnen**

Ordnen Sie Ihre Fotos und Videos in Alben, um sie ganz einfach zu sichten.

#### **Alben hinzufügen**

- **1** Navigieren Sie zu **Galerie** > **Alben**.
- **2** Tippen Sie auf  $\overline{+}$ , benennen Sie das Album und tippen Sie dann auf OK.
- **3** Wählen Sie die Fotos oder Videos aus, die Sie hinzufügen möchten, und verschieben oder kopieren Sie sie dann in das Album.

#### **Alben sortieren**

- **1** Navigieren Sie zu Galerie > Alben >  $\bullet$   $\bullet$  und tippen Sie auf Alben sortieren.
- **2** Ziehen Sie **neben ein Album an der gewünschten Position. Tippen Sie auf Zurücksetzen**, um die Alben auf die Standardreihenfolge zurückzusetzen.

#### **Album-Anzeigestil anpassen**

Navigieren Sie zu Galerie > Alben > • •, tippen Sie auf Anzeige wechseln und wählen Sie einen Album-Anzeigestil.

#### **Fotos und Videos verschieben**

**1** Öffnen Sie ein Album und halten Sie anschließend die Fotos und Videos, die Sie verschieben möchten, zum Auswählen gedrückt.

- 
- **2** Tippen Sie auf > **In Album verschieben**, um das gewünschte Album auszuwählen.
- **3** Sobald die Elemente verschoben wurden, sind sie nicht mehr in ihrem ursprünglichen Album vorhanden.
- Die Alben **Alle Fotos** und **Videos** zeigen alle auf Ihrem Gerät gespeicherten Fotos und Videos.

Durch das Verschieben von Elementen zwischen Alben wird die Ansicht in diesen Alben nicht beeinträchtigt.

#### **Fotos und Videos löschen**

Halten Sie Fotos, Videos oder Alben zum Auswählen gedrückt und navigieren Sie zu **Löschen** > **Löschen**.

Einige vorinstallierte Alben können nicht gelöscht werden, einschließlich **Alle Fotos**, **Meine Favoriten**, **Videos** und **Kamera**.

Gelöschte Fotos und Videos werden vorübergehend für eine bestimmte Zeit in das **Zuletzt gelöscht**-Album verschoben und anschließend dauerhaft gelöscht.

Um Fotos und Videos vor Ablauf des Aufbewahrungszeitraums dauerhaft zu löschen, halten Sie Fotos und Videos zum Auswählen im **Zuletzt gelöscht**-Album gedrückt und navigieren Sie zu **Löschen** > **Löschen**.

#### **Gelöschte Fotos und Videos wiederherstellen**

Halten Sie im **Zuletzt gelöscht**-Album die Elemente gedrückt, die Sie wiederherstellen

möchten, und tippen Sie anschließend auf  $\bigcirc$ , um sie in ihren ursprünglichen Alben wiederherzustellen.

Wenn das ursprüngliche Album gelöscht wurde, wird ein neues erstellt.

#### **Fotos oder Videos zu Favoriten hinzufügen**

Öffnen Sie ein Foto oder Video und tippen Sie anschließend auf  $\heartsuit$ .

Das Element wird in seinem ursprünglichen Album und im **Meine Favoriten**-Album angezeigt.

#### **Alben blockieren**

Blockiere App-Alben von Drittanbietern, um zu verhindern, dass sie in der Galerie angezeigt werden.

- **1** Tippe in der Liste **Sonstige** auf das Album, das du blockieren möchtest.
- **2** Wenn oben **a**ngezeigt wird, bedeutet dies, dass das Album blockiert werden kann.

Gehe zu  $\sum$  > **Sperren**. Blockierte Alben können nur in **Dateien** angesehen werden. **3** Öffne zum Aufheben der Blockierung eines Albums **Sonstige**, tippe auf Gesperrte Alben **anzeigen** und anschließend auf **Sperrung aufheben** neben dem Album.

Nur manche Alben in **Sonstige** können blockiert werden.

#### **Alben ausblenden**

Sie können Fotos und Videos in der Galerie ausblenden, um sie für sich zu behalten.

Tippen Sie auf der **Alben**-Registerkarte auf ein Album, halten Sie die Fotos und Videos, die

Sie ausblenden möchten, zum Auswählen gedrückt, und navigieren Sie anschließend zu • • > **Ausblenden** > **OK**.

Daraufhin werden die ausgewählten Fotos und Videos ausgeblendet. Anschließend haben Sie folgende Möglichkeiten:

- Navigieren Sie auf der Registerkarte **Alben** zu > **Versteckte Elemente**, um die ausgeblendeten Fotos und Videos anzuzeigen.
- Halten Sie in **Versteckte Elemente** Fotos und Videos zum Auswählen gedrückt und tippen Sie anschließend auf **Einblenden**.

Diese Fotos und Videos werden in ihren ursprünglichen Alben wiederhergestellt.

# **Intelligente Foto-Kategorisierung**

## **Intelligente Foto-Kategorisierung**

Die Galerie sortiert Ihre Fotos automatisch nach Kategorien, wie z. B. Porträts, Essen und Landschaft, sodass Sie schnell finden, wonach Sie suchen.

Navigieren Sie zu **Galerie** > **Entdecken**, um Ihre Fotos nach Kategorien sortiert anzuzeigen.

Um ein Foto aus einem Album zu entfernen, halten Sie es gedrückt und tippen Sie

anschließend auf  $\overline{u}$  (oder bei Porträts auf  $\infty$ ).

Nicht alle Fotos können aus den Kategorie-Alben entfernt werden.

#### **Anzeigen und Einstellen von Personen-Alben**

Sobald du eine ausreichende Anzahl von Bildern mit Gesichtern aufgenommen hast, erstellt die Galerie automatisch Personen-Alben von Einzelpersonen oder Gruppen, indem sie Gesichter auf deinen Bildern identifiziert. Dies geschieht automatisch, wenn dein Gerät aufgeladen wird und der Bildschirm ausgeschaltet ist.

Du kannst deine Personen-Alben benennen und die Beziehung von Personen zu dir festlegen, um einfacher nach Bildern zu suchen.

**1** Navigiere zu **Galerie** > **Entdecken**, um **Personen**-Alben anzuzeigen.

- **2** Tippe auf ein Album, navigiere zu • > Bearbeiten und benenne das Album oder lege die Beziehung der Personen zu dir fest (z. B. **Baby** und **Mama**).
- **3** Tippen auf  $\vee$ , um deine Einstellungen zu speichern.

Sobald du fertig bist, kannst du nach einem Personen-Album suchen, indem du den Namen in der Suchleiste eingibst.

Gruppenfoto-Alben erfordern eine bestimmte Anzahl von Gruppenfotos, mit Gesichtern, die bereits in Personen-Alben benannt wurden.

# **Huawei Vlogs**

## **Personen-Album-Videos**

Die Galerie erstellt durch Identifizieren von Gesichtern auf Bildern automatisch Personen-Alben.

#### **Videos in Personen-Alben anzeigen**

- **1** Navigieren Sie zu **Galerie** > **Entdecken** und tippen Sie auf ein Personen-Album.
- **2** Tippen Sie auf dem Album-Cover auf

# **Highlights**

## **Einführung in Highlights**

Galerie erstellt basierend auf Zeit-, Orts- und Motivinformationen automatisch **Highlights**-Alben aus Ihren besten Fotos und Videos und generiert sogar einen kurzen Videoclip, sodass Sie eine Reise in die Vergangenheit unternehmen und diese wunderbaren Momente erneut erleben können.

- Um mit der Verwendung von **Highlights** zu beginnen, navigieren Sie zu **Kamera** >  $\bigodot$  und aktivieren Sie **Standortmarkierung**.
- **Highlights**-Alben werden automatisch erstellt, wenn Ihr Gerät aufgeladen wird und mit einem WLAN-Netzwerk verbunden ist, der Bildschirm ausgeschaltet ist und der Akku ausreichend aufgeladen ist. Es kann eine Weile dauern, bis die Alben erstellt werden. **Highlights**-Alben werden nicht automatisch generiert, wenn nicht ausreichend relevante Fotos vorhanden sind.

#### **Highlights-Videos anzeigen**

- **1** Navigieren Sie zu **Galerie** > **Highlights** und tippen Sie auf ein Album.
- **2** Tippen Sie auf **D**, um das Video abzuspielen.

#### **Highlights-Albumcover ändern**

- **1** Tippen Sie auf der Registerkarte **Highlights** auf ein Album.
- **2** Gehen Sie zu • > Cover ändern, wählen Sie ein Foto aus und tippen Sie dann auf

#### **Highlights teilen**

Du kannst **Highlights** als Videos oder Bilder mit Freunden teilen.

#### **Highlights-Videos als Videos teilen**

- **1** Wenn du ein Highlights-Video bearbeitet und exportiert hast, findest du das exportierte Video unter **Galerie** > **Alben** > **VideoEditor**.
- **2** Du kannst das Video im **VideoEditor** gedrückt halten, um es auszuwählen, und auf tippen, um es zu teilen.

#### **Highlights-Videos als Bilder teilen**

Tippe auf das **Highlights**-Video, das du teilen möchtest, und navigiere dann zu > **Teilen**. Dein Gerät generiert automatisch ein Bild für das Video. Befolge dann die Bildschirmanweisungen, um es mit anderen zu teilen.

Du kannst das Foto auch unter **Galerie** > **Alben** > **Collagen** teilen, wo die für **Highlights**-Videos erstellten Bilder standardmäßig gespeichert werden.

#### **Bilder und Videos zu einem Highlights-Album hinzufügen oder daraus entfernen**

- **1** Wähle auf der **Highlights**-Registerkarte ein **Highlights**-Album aus.
- **2** Anschließend hast du folgende Möglichkeiten:
	- Bilder oder Videos hinzufügen: Tippe auf  $\exists^-$  und befolge die Bildschirmanweisungen, um Bilder oder Videos auszuwählen, die dem Album hinzugefügt werden sollen.
	- Bilder oder Videos entfernen: Halte die Bilder oder Videos, die du entfernen möchtest,

gedrückt, tippe auf **und anschließend auf Entfernen**.

#### **Highlights-Alben umbenennen**

- **1** Tippen Sie auf der Registerkarte **Highlights** auf ein Album.
- **2** Navigieren Sie zu > **Umbenennen** und geben Sie einen neuen Namen ein.

#### **Highlights-Alben löschen**

- **1** Wählen Sie auf der **Highlights**-Registerkarte ein **Highlights**-Album aus.
- **2** Navigieren Sie zu > **Löschen** und tippen Sie anschließend auf **Löschen**.
- Nachdem Sie ein **Highlights**-Album gelöscht haben, kann dieses nicht wiederhergestellt werden und die Fotos und Videos im **Highlights**-Album bleiben in der Galerie.

# **Apps**

# **Kontakte**

## **Kontaktinformationen erstellen und bearbeiten**

Sie können Kontakte auf verschiedene Weise erstellen sowie Ihre Kontaktliste anzeigen und verwalten.

#### **Kontakte erstellen**

- **1** Öffnen Sie Telefon, tippen Sie auf die Registerkarte Kontakte und anschließend auf  $\overline{+}$ Wenn Sie zum ersten Mal einen Kontakt erstellen, tippen Sie auf **Neuen Kontakt erstellen**, um mit dem Erstellen eines Kontakts zu beginnen.
- **2** Legen Sie ein Profilbild für den Kontakt fest, geben Sie Informationen wie den Namen, das Unternehmen und die Telefonnummer des Kontakts ein und tippen Sie anschließend auf .

#### **Kontakte importieren**

- **1** Navigieren Sie auf dem **Kontakte**-Bildschirm zu > **Einstellungen** > **Importieren/ Exportieren**.
- **2** Wählen Sie **Über Bluetooth importieren**, **Über Wi-Fi Direct importieren** oder **Aus Speicher importieren** und befolgen Sie anschließend die Bildschirmanweisungen zum Importieren von Kontakten.

#### **Visitenkarten scannen, um Kontakte hinzuzufügen**

- **1** Navigiere auf dem Bildschirm **Kontakte** zu > **Scannen** oder **Visitenkarten** > **Scannen**.
- **2** Lege die Visitenkarte auf eine Tischplatte, halte dein Telefon so, dass die Karte vollständig

im Bildsucher erscheint, wähle **Einzeln** oder **Mehrere** aus und tippe dann auf  $\heartsuit$ .

**3** Nach der Aufnahme des Bildes identifiziert dein Gerät automatisch die Informationen auf

der Karte. Tippe auf V, um den Kontakt zu speichern.

Du kannst die gescannten Visitenkarten in **Visitenkarten** anzeigen.

#### **Einen QR-Code scannen, um einen Kontakt hinzuzufügen**

Wenn ein QR-Code Kontaktinformationen enthält, können Sie den QR-Code scannen, um einen Kontakt schnell hinzuzufügen.

**1** Navigieren Sie auf dem **Kontakte**-Bildschirm zu > **Scannen** oder zu **Visitenkarten** > **Scannen**.

**2** Nehmen Sie ein Foto eines QR-Codes auf oder wählen Sie ein Foto einer QR-Karte aus der Galerie. Anschließend können die im QR-Code enthaltenen Kontaktinformationen erkannt und hinzugefügt werden.

#### **Doppelte Kontakte zusammenführen**

- **1** Navigieren Sie auf dem Bildschirm **Kontakte** zu > **Einstellungen** > **Kontakte organisieren** > **Doppelte Kontakte zusammenführen**.
- **2** Wählen Sie doppelte Kontakte aus, die Sie zusammenführen möchten, und tippen Sie dann auf **Zusammenführen**.

#### **Nach Kontakten suchen**

- **1** Öffnen Sie Kontakte, navigieren Sie zu • > Einstellungen > Anzeigeeinstellungen und tippen Sie auf **Alle Kontakte**, um Ihre gesamten Kontakte anzuzeigen. Vergewissern Sie sich, dass das entsprechende Symbol unten aktiviert ist.
- **2** Geben Sie oben auf dem **Kontakte**-Bildschirm Schlüsselwörter für den gesuchten Kontakt im Suchfeld ein.

#### **Kontakte teilen**

- **1** Auf dem **Kontakte**-Bildschirm:
	- Halten Sie den Kontakt gedrückt, den Sie teilen möchten, und tippen Sie anschließend auf **Kontakt teilen**.
	- Tippen Sie auf den Kontakt, den Sie teilen möchten, und navigieren Sie anschließend  $\bullet$   $\bullet$ 
		- zu > **Kontakt teilen**.
- **2** Wählen Sie eine Freigabemethode und befolgen Sie anschließend die Bildschirmanweisungen, um den Kontakt zu teilen.

#### **Kontakte exportieren**

- **1** Navigieren Sie auf dem Bildschirm **Kontakte** zu > **Einstellungen** > **Importieren/ Exportieren**.
- **2** Tippen Sie auf **In Speicher exportieren** und befolgen Sie die Bildschirmanweisungen, um Kontakte zu exportieren.

Die Kontakte werden als **.vcf**-Dateien exportiert. Sie können nach diesen **.vcf**-Dateien in **Dateien** suchen und sie dort anzeigen.

#### **Kontakte löschen**

Löschen Sie Kontakte mit den folgenden Methoden:

- Halten Sie den Kontakt gedrückt, den Sie löschen möchten, und tippen Sie anschließend auf **Löschen**.
- Tippen Sie auf den Kontakt, den Sie löschen möchten, und navigieren Sie anschließend zu
	-
	- > **Kontakt löschen**.

• Navigieren Sie auf dem **Kontakte**-Bildschirm zu > **Einstellungen** > **Kontakte organisieren** > **Mehrere Kontakte löschen**, wählen Sie die zu löschenden Kontakte aus

und tippen Sie anschließend auf  $\overline{\mathbb{W}}$ .

Um einen Kontakt wiederherzustellen, navigieren Sie zu > **Einstellungen** > **Kontakte organisieren** > **Zuletzt gelöscht** auf dem **Kontakte**-Bildschirm, halten Sie den Kontakt

gedrückt, der wiederhergestellt werden soll, und tippen Sie anschließend auf  $\ell$ 

## **Verwalten von Kontaktgruppen**

Sie können E-Mails oder Nachrichten bequem an mehrere Kontakte senden, indem Sie Kontaktgruppen erstellen und verwalten. Ihr Gerät gruppiert Kontakte automatisch nach Unternehmen, Stadt und letzter Kontaktzeit, Sie können jedoch basierend auf Ihren Präferenzen auch neue Gruppen erstellen.

## **Neue Gruppe**

- **1** Öffnen Sie Telefon, tippen Sie auf die Kontakte-Registerkarte und anschließend auf **Gruppen**.
- **2** Tippen Sie auf  $\overline{+}$ , geben Sie den Gruppennamen ein, z. B. "Familie" oder "Freunde" und tippen Sie anschließend auf **OK**.
- **3** Tippen Sie in einer Chat-Gruppe auf  $\overline{+}$ , befolgen Sie die Bildschirmanweisungen zum

Hinzufügen von Kontakten zur Gruppe und tippen Sie anschließend auf  $\vee$ .

## **Kontaktgruppe bearbeiten**

- **1** Wählen Sie auf dem **Gruppen**-Bildschirm die zu bearbeitende Gruppe aus und tippen Sie auf  $\dashv$ , um einen neuen Kontakt hinzuzufügen.
- **2** Tippen Sie auf für **Mitglieder entfernen**, **Gruppenklingelton**, **Gruppe löschen** oder **Umbenennen**.

## **Gruppennachrichten oder E-Mails senden**

Öffnen Sie eine Gruppe auf dem Gruppen-Bildschirm. Anschließend haben Sie folgende Möglichkeiten:

- Tippen Sie auf  $\bigcirc$ , um eine Gruppennachricht zu senden.
- $\cdot$  Tippen Sie auf  $\Box$ , um einen Gruppen-E-Mail zu senden.

## **Kontaktgruppen löschen**

Führen Sie auf dem **Gruppen**-Bildschirm eine der folgenden Aktionen aus, um eine Kontaktgruppe von Ihrem Gerät zu löschen:

- Halten Sie die Gruppe gedrückt und wählen Sie **Löschen**.
- Tippen Sie auf  $\overline{\mathbb{U}}$ , wählen Sie die Gruppen aus, die Sie löschen möchten und tippen Sie  $\overline{\mathbb{U}}$

## **Persönliche Informationen erstellen**

Sie können eine Visitenkarte mit Ihren persönlichen Informationen erstellen, die Sie an andere weitergeben können. Sie können auch persönliche Notfallinformationen hinzufügen, damit Sie im Notfall schnell Hilfe rufen können.

#### **Persönliche Visitenkarte erstellen**

- **1** Öffnen Sie Telefon, tippen Sie auf die Registerkarte Kontakte und anschließend auf **Meine Karte**.
- **2** Legen Sie Ihr Profilbild fest und geben Sie persönliche Informationen ein, wie Ihren Namen, die Adresse Ihres Arbeitsplatzes und eine Telefonnummer.
- **3** Tippen Sie auf  $\checkmark$ , um automatisch eine QR-Code-Visitenkarte zu erstellen. Sie können Ihre Visitenkarte über den QR-Code teilen.

#### **Notfallinformationen hinzufügen**

- **1** Navigieren Sie auf dem **Kontakte**-Bildschirm zu **Meine Karte** > **Notfallinformationen**.
- **2** Tippen Sie auf **HINZUFÜGEN** und legen Sie Ihre persönlichen, medizinischen und Notfall-Kontaktinformationen fest.
- **3** Tippen Sie zum Ändern der Informationen auf  $\Box$  auf dem **Notfall**-Bildschirm.

Wenn Sie Notfallkontakte hinzugefügt haben und ein Notfall vorliegt, rufen Sie den Sperrbildschirm zur Passworteingabe auf, navigieren Sie zu **Notfall** > **Notfallinformationen**

> **Notfallkontakte** und wählen Sie einen Notfallkontakt aus, um einen Anruf zu tätigen.

## **Kontaktspuren löschen**

- **1** Öffnen Sie Telefon, tippen Sie auf die Registerkarte Kontakte und anschließend auf einen Kontakt, um Ihre Kontaktspuren zu löschen.
- **2** Navigieren Sie zu > **Verlauf löschen** > **Löschen**, um alle Anruf- und Nachrichtenaufzeichnungen für diesen Kontakt zu löschen.

# **Telefon**

## **Anruf tätigen**

#### **Eine Nummer wählen oder einen Kontakt auswählen, um einen Anruf zu tätigen**

Verwenden Sie eine der folgenden Methoden, um einen Anruf zu tätigen:

- Öffnen Sie Telefon, geben Sie einen Teil einer Telefonnummer, den ersten Buchstaben eines Kontaktnamens oder die Initialen eines Kontakts ein, um einen Kontakt zu finden, und tippen Sie anschließend darauf, um einen Anruf zu tätigen.
- Öffnen Sie Telefon, tippen Sie auf die Registerkarte Kontakte und suchen Sie anschließend nach einem Kontakt oder wählen Sie einen Kontakt aus der Kontaktliste aus, um einen Anruf zu tätigen.

Tippen Sie auf **O**, um den Anruf zu beenden.

#### **Direktwahl verwenden**

Nachdem Sie die Direktwahl für einen Kontakt eingerichtet haben, können Sie diesen Kontakt mit der zugewiesenen Nummerntaste schnell anrufen.

- **1** Navigieren Sie zu **Telefon** > > **Einstellungen** > **Direktwahl**, wählen Sie eine Nummerntaste aus und legen Sie anschließend einen Kontakt für diese Direktwahl-Zahl aus.
- **2** Anschließend können Sie diese Direktwahltaste gedrückt halten, um diesen Kontakt direkt anzurufen.

#### **Anruf durch Drücken der Ein-/Aus-Taste beenden**

Drücken Sie während eines Anrufs die Ein-/Aus-Taste, um diesen zu beenden.

Navigieren Sie zu **Telefon** > > **Einstellungen** > **Mehr** und aktivieren Sie **Ein/Aus beendet Anruf**.

#### **Anrufhintergrund festlegen**

Gehen Sie wie folgt vor, um einen Hintergrund festzulegen:

- **1** Navigieren Sie zu **Einstellungen** > **Startbildschirm & Hintergrund** > **Hintergrund**.
- **2** Wählen Sie ein Bild aus und legen Sie es als Hintergrund fest.

Sie können auch ein Profilbild für einen Kontakt festlegen, das auf dem Anrufhintergrund angezeigt wird.

- **1** Öffnen Sie Telefon, tippen Sie auf die Registerkarte Kontakte und wählen Sie anschließend einen Kontakt aus.
- **2** Tippen Sie auf  $\Box$  und anschließend auf  $\odot$ , um ein Profilbild für den ausgewählten Kontakt festzulegen.

#### **Auslandsgespräch tätigen**

- **1** Wenden Sie sich an Ihren Mobilfunkanbieter, um den internationalen Anrufdienst zu aktivieren und Informationen zu erhalten.
- **2** Öffnen Sie Telefon, tippen Sie auf die Registerkarte Kontakte und wählen Sie anschließend einen Kontakt aus, um einen Anruf zu tätigen.
- **3** Öffnen Sie für Nummern, die nicht in der Kontaktliste gespeichert sind, das Wählprogramm und halten Sie die Nummerntaste **0** gedrückt, bis das Symbol **+** angezeigt wird. Geben Sie die Ländervorwahl und Telefonnummer ein und tippen Sie anschließend

auf **V**, um ein Auslandsgespräch zu tätigen.

## **Anruflisten verwalten**

Sie können die Anruflisten für identische Kontakte oder Nummern für eine sauberere und übersichtlichere Oberfläche zusammenführen oder bei Bedarf löschen.

#### **nàñfl²äìn zusammenführen**

- **1** Navigieren Sie zu Telefon >  $\bullet \bullet$  > Einstellungen > Anrufliste zusammenführen.
- 2 Wählen Sie Nach Kontakt aus. Ihr Gerät führt daraufhin die Anruflisten für identische Nummern oder Kontakte automatisch zusammen.

#### **Verpasste Anrufe anzeigen**

- **1** Um alle verpassten Anrufe anzuzeigen, öffnen Sie **Telefon**, streichen Sie auf der Anrufliste nach unten und tippen Sie anschließend auf die Registerkarte **Verpasst**. Alle verpassten Anrufe werden rot in der Anrufliste angezeigt, damit Sie diese schnell erkennen können. Sie finden sie außerdem auf dem Alle-Bildschirm.
- **2** Tippen Sie auf  $\overline{O}$  neben einem Eintrag der Anrufliste, um zurückrufen oder eine Nachricht zu senden.

## Anruflisten löschen

Löschen Sie Anruflisten mit einer der folgenden Methoden:

- Halten Sie einen Eintrag auf dem **Telefon**-Bildschirm gedrückt und tippen Sie anschließend auf **Eintrag löschen**.
- Navigieren Sie auf dem **Telefon**-Bildschirm zu > **Einträge löschen**, wählen Sie die zu löschenden Einträge aus und tippen Sie anschließend auf **Löschen**.
- Streichen Sie auf dem **Telefon**-Bildschirm auf dem Eintrag nach links, den Sie löschen

möchten, und tippen Sie anschließend auf

## **Einen Klingelton festlegen**

Sie können einen personalisierten Klingelton für eingehende Anrufe entsprechend Ihren Vorlieben festlegen.

Wenn Sie Ihr Gerät in Ihrer Tasche bei sich tragen, wird die Klingeltonlautstärke schrittweise erhöht, um zu verhindern, dass Sie wichtige Anrufe verpassen.

**G** Wenn zwei SIM-Karten in deinem Telefon eingesetzt sind, konfiguriere die Einstellungen jeweils für SIM 1 und SIM 2.

#### **Musik-Klingelton einstellen**

- **1** Navigieren Sie zu **Telefon** > > **Einstellungen** > **Klingelton**. Oder navigieren Sie zu **Einstellungen** > **Töne& Vibration** > **Klingelton**.
- **2** Wählen Sie einen Systemklingelton aus oder tippen Sie auf **Musik auf dem Gerät**, um einen lokalen Titel als Klingelton festzulegen.
- **3** Wenn Sie einen Systemklingelton auswählen, tippen Sie auf demselben Bildschirm auf **Vibration** und wählen Sie **Synchronisiert (Standard)**. Bei einem eingehenden Anruf wird Ihr Gerät rhythmisch vibrieren und gleichzeitig den Systemklingelton abspielen. Nicht alle Produkte unterstützen das synchronisierte Vibrieren und Klingeln.

#### **Video-Klingelton einstellen**

Legen Sie ein Video als Klingelton für eingehende Anrufe auf Ihrem Gerät fest.

- **1** Navigieren Sie zu **Telefon** > > **Einstellungen** > **Klingelton**. Oder navigieren Sie zu **Einstellungen** > **Töne& Vibration** > **Klingelton**.
- **2** Tippen Sie auf **Video-Klingeltöne** und wählen Sie ein Video aus. Anschließend können Sie sich eine Vorschau für eingehende Anrufe ansehen.
- **3** Tippen Sie auf **Festlegen**, um das Video als Klingelton festzulegen.

#### **Klingelton für einen Kontakt festlegen**

Legen Sie einen anderen Klingelton für einen bestimmten Kontakt fest, um besser erkennen zu können, wenn Sie von diesem Kontakt angerufen werden.

- **1** Öffnen Sie Telefon, tippen Sie auf die Registerkarte Kontakte und wählen Sie anschließend den Kontakt aus, für den Sie einen Klingelton festlegen möchten.
- **2** Tippen Sie auf dem Bildschirm mit den Kontaktdaten auf **Klingelton** und wählen Sie einen Klingelton aus.

## **Eingehende Anrufe verwalten**

Sie können die Anklopffunktion verwenden, um eingehende Anrufe anzunehmen, wenn Sie bereits telefonieren. Wenn Sie einen Anruf nicht annehmen können, weil Ihr Gerät defekt oder das Netzwerksignal schlecht ist, können Sie zudem die Rufumleitung so einstellen, dass Anrufe an eine andere Nummer oder ein anderes Gerät weitergeleitet werden.

## **Einen eingehenden Anruf annehmen oder ablehnen**

Wenn Sie einen Anruf erhalten, wenn der Bildschirm gesperrt ist:

 $\cdot$  Ziehen Sie  $\cup$  nach rechts, um den Anruf anzunehmen.

- $\cdot$  Ziehen Sie  $\bigcup$  nach links, um den Anruf abzulehnen.
- Tippen Sie auf  $\heartsuit$ , um den Anruf abzulehnen und mit einer Nachricht zu antworten.
- Tippen Sie auf  $\mathbb{Q}$ , um eine Rückruferinnerung festzulegen.

Wenn Sie einen Anruf erhalten, wenn der Bildschirm entsperrt ist:

- Tippen Sie auf **V**, um den Anruf anzunehmen.
- $\cdot$  Tippen Sie auf  $\bigcirc$ , um den Anruf abzulehnen.
- Tippen Sie auf  $\heartsuit$ , um den Anruf abzulehnen und mit einer Nachricht zu antworten.
- Tippen Sie auf  $\mathbb{Q}$ , um eine Rückruferinnerung festzulegen.

## **Anklopffunktion aktivieren**

Mit der Anklopfen-Funktion können Sie einen eingehenden Anruf während eines laufenden Anrufs annehmen, indem Sie den ersten Anruf halten. Diese Funktion erfordert die Unterstützung durch Ihren Anbieter. Nähere Angaben dazu erhalten Sie von Ihrem Anbieter.

Navigieren Sie zu Telefon >  $\bullet \bullet$  > Einstellungen und anschließend zu Mehr > Anklopfen.

 $\bullet$  Wenn zwei SIM-Karten in deinem Telefon eingesetzt sind, konfiguriere die Einstellungen jeweils für SIM 1 und SIM 2.

Diese Funktion kann je nach Anbieter variieren.

#### **Neue eingehende Anrufe während eines Gesprächs annehmen**

- 1 Wenn Sie einen eingehenden Anruf erhalten, während Sie telefonieren, tippen Sie auf um diesen anzunehmen.
- **2** Tippen Sie auf  $\overline{\phantom{m}}$  oder einen gehaltenen Anruf in der Anrufliste, um zwischen den beiden Anrufen zu wechseln.

## **Rufumleitung aktivieren**

Nach Aktivieren der Rufumleitungsfunktion werden Anrufe, die Ihre vorab festgelegten Voraussetzungen erfüllen, automatisch an eine spezifische Telefonnummer weitergeleitet. Diese Funktion erfordert die Unterstützung durch Ihren Anbieter. Details hierzu erhalten Sie von Ihrem Anbieter.

- **1** Öffnen Sie Telefon, navigieren Sie zu • > Einstellungen und tippen Sie auf **Rufumleitung**.
- **2** Wählen und aktivieren Sie die Weiterleitungsmethode. Geben Sie dann die Zielnummer ein und bestätigen Sie diese. Sie können die Rufumleitung über denselben Pfad aufheben.

**C** Wenn zwei SIM-Karten in deinem Telefon eingesetzt sind, konfiguriere die Einstellungen jeweils für SIM 1 und SIM 2.

Diese Funktion kann je nach Anbieter variieren.

## **Spam-Anrufe filtern und blockieren**

Legen Sie verschiedene Regeln zum Blockieren fest, um Werbe-, betrügerische und andere Arten von Spam-Anrufen zu blockieren.

#### **Spam-Anrufe filtern**

**1** Navigieren Sie zu **Telefon** >  $\bullet$   $\bullet$  > **Blockiert** >  $\overset{\text{6}}{\bigcirc}$ .

Navigieren Sie alternativ zu **Optimizer** > **Blockiert** > .

**2** Tippen Sie auf **Regeln zur Anrufblockierung** und aktivieren Sie die Schalter der entsprechenden Regeln zur Blockierung.

#### **Eingehende Anrufe von bestimmten Nummern blockieren**

Sie können eingehende Anrufe von bestimmten Nummern mit einer der folgenden Methoden blockieren:

- Navigieren Sie zu **Telefon** > • > **Blockiert** >  $\overline{23}$  > **Schw.List.**, tippen Sie auf <sup>--</sup> und fügen Sie anschließend die Telefonnummern hinzu, die Sie blockieren möchten.
- Öffnen Sie Telefon, tippen Sie auf die Registerkarte Kontakte und anschließend auf den

Kontakt, den Sie blockieren möchten. Wählen Sie dann • • > Kontakt blockieren.

## **Festlegen, ob Benachrichtigungen für blockierte Anrufe empfangen werden sollen**

Navigieren Sie zu **Telefon** > > **Blockiert** > > **Benachrichtigungen empfangen** und legen Sie fest, ob Benachrichtigungen empfangen werden sollen, wenn Anrufe blockiert werden.

## **Blockierte Anrufe verwalten**

Auf dem Bildschirm "Blockiert" können Sie blockierte Anrufe verwalten, z. B. durch das Zurückrufen von Nummern, Löschen von Einträgen oder das Erheben eines Einspruchs, wenn eine Nummer fälschlicherweise markiert wurde.

Navigieren Sie zu **Telefon** > > **Blockiert**. Anschließend haben Sie folgende Möglichkeiten:

- Tippen Sie auf einen Eintrag und wählen Sie **Anruf**, um Nummern zurückzurufen, oder wählen Sie **Zur Vertrauensliste hinzufügen** oder **Kontakt hinzufügen** oder tippen Sie auf **Löschen**, um alle Einträge zu löschen.
- Tippen Sie auf **Löschen**, um mehrere blockierte Anrufe auf einmal zu löschen.
- Tippen Sie auf **Blockierregeln**, um die Blockierungsregeln zu ändern.

Apps

## **Notfall-SOS und Notrufe**

## **Notfall-SOS verwenden**

Wenn Sie sich in einer Notfallsituation befinden, können Sie schnell und diskret eine SOS-Nachricht senden oder einen SOS-Anruf an Ihre Notfallkontakte tätigen.

- **1** Navigieren Sie zu **Einstellungen** > **Sicherheit** > **Notfall-SOS** und tippen Sie auf **Notfallkontakte**, um einen Notfallkontakt hinzuzufügen.
- **2** Aktivieren Sie **Automatische SOS-Nachricht** und **Automatischer SOS-Anruf** und legen Sie die jeweiligen Berechtigungen gemäß den Aufforderungen fest.

Sobald Sie die Notfall-SOS-Funktion aktiviert haben und sich in einer Notfallsituation befinden, drücken Sie die Ein-/Aus-Taste fünfmal schnell hintereinander. Anschließend sendet Ihr Gerät automatisch eine Nachricht mit Ihrem derzeitigen Standort an Ihre Notfallkontakte. Es ruft außerdem automatisch nacheinander Ihre Notfallkontakte an, spielt eine zuvor aufgenommene Notfallnachricht ab und beendet den Anruf dann automatisch.

Wenn **Automatischer SOS-Anruf** deaktiviert ist, ruft Ihr Gerät nach Senden der Nachricht den Notruf-Bildschirm auf, über den Sie schnell einen Notfalldienst oder einen Ihrer Notfallkontakte anrufen können.

## **Notrufe tätigen**

Im Notfall können Sie Notrufe direkt vom Sperrbildschirm Ihres Geräts aus tätigen, auch wenn kein Signal vorhanden ist.

- Die Notruf-Funktion unterliegt lokalen Vorschriften und denen Ihres Mobilfunkanbieters. Netzwerkprobleme oder andere Störungen können zu fehlgeschlagenen Notrufen führen.
- **1** Greifen Sie über den Sperrbildschirm auf den Bildschirm zur Passworteingabe zu und tippen Sie anschließend auf **Notfall**. Wenn Sie sich in einem Bereich mit gutem Signal befinden und Ihr Gerät Internetzugang hat, ermittelt es automatisch Ihren Standort und zeigt diesen auf dem Bildschirm an.
- **2** Geben Sie Ihre lokale Notrufnummer ein und tippen Sie auf **V**, um diese Nummer anzurufen. Sie können auch auf **Notfallinformationen** tippen und einen Notfallkontakt für den Anruf auswählen.

## **Bedienungen während eines Anrufs durchführen**

Während eines Anrufs wird ein Menü für eingehende Anrufe angezeigt.

- Tippen Sie auf  $\left(\sqrt{v}\right)$ , um den Audiokanal auf den Lautsprecher umzuschalten.
- Tippen Sie auf  $+$ , um einen weiteren Anruf zu starten. Diese Funktion erfordert die Unterstützung durch Ihren Anbieter. Nähere Angaben dazu erhalten Sie von Ihrem Anbieter.

• Tippen Sie zum Anzeigen des Wählprogramms auf ...

• Während eines Anrufs können Sie den Anrufbildschirm ausblenden und auf andere Apps zugreifen, indem Sie über den aktuellen Navigationsmodus auf Ihrem Gerät zum vorherigen Bildschirm oder Startbildschirm zurückkehren.

Tippen Sie auf das grüne Symbol in der Statusleiste, um zum Anrufbildschirm zurückzukehren.

 $\cdot$  Tippen Sie auf  $\bigcirc$ , um einen Anruf zu beenden.

# **Nachrichten**

## **Nachrichten senden und verwalten**

Sie können Nachrichten senden und empfangen, die Text, Emojis, Bilder, Audiodateien und vieles mehr enthalten. Sie können Ihre Nachrichten auch in der Nachrichtenliste verwalten.

## **Nachrichten senden**

- **1** Öffnen Sie **Nachrichten** und tippen Sie auf  $\overline{+}$ .
- **2** Geben Sie auf dem Bildschirm **Neue Nachricht** Ihren Nachrichteninhalt ein. Tippen Sie auf  $\left(\frac{1}{1}\right)$ , um andere Arten von Inhalt, wie Bilder und Audiodateien, hinzuzufügen.

**3** Tippen Sie im Empfängerfeld auf  $\bigcirc$ , wählen Sie Kontakte oder Kontaktgruppen aus und tippen Sie anschließend auf  $\vee$ .

Um eine Gruppennachricht an Personen zu senden, die sich nicht in Ihrer Kontaktliste befinden, tippen Sie im Empfängerfeld auf einen leeren Bereich und geben Sie die Telefonnummer des Empfängers ein. Tippen Sie auf die Zurück-Taste auf der Tastatur, wenn Sie die Eingabe der einzelnen Telefonnummern abgeschlossen haben.

**4** Tippen Sie nach Abschluss der Bearbeitung auf  $\bigcirc$ , um die Nachricht zu senden.

#### **Nachrichtenentwurf speichern**

Tippen Sie auf dem **Neue Nachricht**-Bildschirm auf (je nach Gerätemodell) oder kehren Sie zum vorherigen Bildschirm zurück, während Sie eine Nachricht bearbeiten, um den Entwurf zu speichern.

## **Senden einer Nachricht abbrechen**

Navigieren Sie auf dem Bildschirm **Nachrichten** zu > **Einstellungen** > **Erweitert** und aktivieren Sie **Nachrichten zurückrufen**.

Sie können innerhalb von sechs Sekunden nach Senden einer Nachricht auf die Nachricht doppeltippen, um den Sendevorgang abzubrechen.

#### **Nachrichten anzeigen und beantworten**

- **1** Wählen Sie einen Kontakt auf dem Bildschirm **Nachrichten** aus, um Ihre Unterhaltungen anzuzeigen.
- **2** Um auf eine Nachricht zu antworten, geben Sie Ihren Nachrichteninhalt in das Textfeld ein und tippen Sie dann auf  $\circled{1}$ .

Benachrichtigungen für neue Nachrichten werden als Banner im Benachrichtigungsfeld angezeigt und Sie können darauf tippen, um auf Nachrichten zu antworten.

#### **Nachrichten als gelesen markieren**

Sie können eine der folgenden Methoden verwenden, um Nachrichten als gelesen zu markieren:

- Neue Nachrichten werden im Benachrichtigungsfenster in Form eines Banners angezeigt, und Sie können sie dort als gelesen markieren.
- Streichen Sie auf dem Bildschirm **Nachrichten** auf der Nachricht, die als gelesen markiert

werden soll, nach links und berühren Sie dann

• Navigieren Sie auf dem Bildschirm **Nachrichten** zu > **Alle als gelesen markieren**.

#### **Wichtige Nachrichten bevorzugen**

Du kannst eine wichtige Nachricht für die zukünftige Verwendung bevorzugen.

Halte eine Nachricht gedrückt, wähle zu bevorzugende Nachrichten in einem Nachrichten-

Thread aus und navigiere zu **Mehr** > **Favorit** oder > **Mehr** > **Favorit**.

Um die bevorzugten Nachrichten anzuzeigen, öffne Nachrichten und navigiere zu • • > **Favoriten**.

#### **Nachricht löschen**

Sie können Nachrichten über eine der folgenden Methoden löschen:

• Streichen Sie die zu löschende Nachricht auf dem **Nachrichten**-Bildschirm nach links und

tippen Sie anschließend auf

• Halten Sie eine Nachricht gedrückt, wählen Sie mehrere zu löschende Nachrichten aus und

tippen Sie anschließend auf  $\overline{\mathbb{U}}$ . Gelöschte Nachrichten können nicht wiederhergestellt werden.

## **Spam-Nachrichten filtern und blockieren**

Legen Sie verschiedene Regeln zum Blockieren fest, wie z. B. Ihre Blockierungsliste, um Werbe-, betrügerische und andere Arten von Spam-Nachrichten zu blockieren.

#### **Spam-Nachrichten blockieren**

- **1** Navigieren Sie zu Nachrichten >  $\bullet \bullet$  > Blockiert >  $\bigotimes$ Navigieren Sie alternativ zu **Optimizer** > **Blockiert** > .
- **2** Tippen Sie auf **Regeln zur Nachrichtenblockierung** und aktivieren Sie **Unbekannte Nummern blockieren**. Ihr Gerät blockiert anschließend alle Nachrichten von unbekannten Nummern.

#### **Nachrichten von bestimmten Nummern blockieren**

- **1** Navigieren Sie zu **Nachrichten** > > **Blockiert** > > **Schw.List.**.
- **2** Tippen Sie auf  $\overline{+}$  und fügen Sie die Nummern hinzu, die Sie blockieren möchten. Alle von diesen Nummern gesendeten SMS- und MMS-Nachrichten werden blockiert.

#### **Nachrichten mit bestimmten Schlüsselwörtern blockieren**

- **1** Navigieren Sie zu **Nachrichten** > > **Blockiert** > > **Schlüsselwörter-Blockierungsliste**.
- **2** Tippen Sie auf  $\overline{1}$  und fügen Sie die Schlüsselwörter hinzu, nach denen gefiltert werden soll. Alle Nachrichten mit diesen Schlüsselwörtern werden blockiert.

Um die Blockierung für Nachrichten mit einem bestimmten Schlüsselwort aufzuheben, halten Sie das Schlüsselwort in der **Schlüsselwörter-Blockierungsliste** gedrückt und tippen Sie auf **Entfernen**.

#### **Festlegen, ob Benachrichtigungen für blockierte Nachrichten empfangen werden sollen**

Navigieren Sie zu **Nachrichten** > > **Blockiert** > > **Benachrichtigungen empfangen** und legen Sie fest, ob Benachrichtigungen empfangen werden sollen, wenn Nachrichten blockiert werden.

#### **Blockierte Nachrichten verwalten**

Auf dem Bildschirm "Blockiert" können Sie blockierte Nachrichten verwalten, z. B. durch Löschen von Einträgen, Wiederherstellen von Nachrichten oder das Erheben eines Einspruchs, wenn eine Nummer fälschlicherweise markiert wurde.

Navigieren Sie zu Nachrichten >  $\bullet \bullet$  > Blockiert. Anschließend haben Sie folgende Möglichkeiten:

- Tippen Sie auf einen Eintrag und wählen Sie **In Nachrichten wiederherstellen**, um diese Nachricht in der Nachrichten-App wiederherzustellen. Tippen Sie auf **Zur Vertrauensliste hinzufügen**, um die entsprechende Nummer zu dieser Nachricht der Vertrauensliste hinzuzufügen. Tippen Sie auf **Löschen**, um den Nachrichteneintrag zu löschen.
- Tippen Sie auf **Löschen**, um mehrere blockierte Nachrichten auf einmal zu löschen.
# **Kalender**

# **Termine verwenden**

Termine helfen Ihnen, Aktivitäten in Ihrem täglichen Leben und Ihrer Arbeit zu planen, wie z. B. die Teilnahme an Firmenmeetings, die Organisation von Treffen in der Freizeit oder Zahlung von Kreditkartenabrechnungen. Sie können Termine hinzufügen und Erinnerungen festlegen, damit Sie Ihren Zeitplan im Voraus organisieren können.

#### **Termin hinzufügen**

**1** Öffnen Sie Kalender und tippen Sie auf

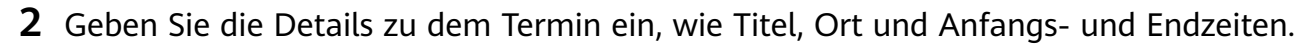

- **3** Tippen Sie auf **Erinnerung hinzufügen**, um eine Uhrzeit für die Terminerinnerung festzulegen.
- **4** Tippen Sie auf  $\checkmark$ , wenn Sie fertig sind.

#### **Termin suchen**

- **1** Tippen Sie auf dem Bildschirm Kalender auf  $Q$ .
- **2** Geben Sie Schlüsselwörter Ihres Termins, wie den Titel und Ort, in das Suchfeld ein.

#### **Termin teilen**

- **1** Öffnen Sie den Kalender, tippen Sie auf einen Termin auf dem Kalenderbildschirm oder auf der Registerkarte "Termine".
- **2** Tippen Sie auf  $\sim$ , um den Termin bei Aufforderung wie von Ihnen gewünscht zu teilen.

#### **Termin löschen**

Tippen Sie auf dem Bildschirm Kalender auf den zu löschenden Termin und dann auf  $\overline{\mathbb{U}}$ .

# **Kalenderbenachrichtigung festlegen**

Stellen Sie die Art der Kalenderbenachrichtigung entsprechend Ihren Anforderungen ein. Sie können Statusleisten-, Banner- und Klingelton-Benachrichtigungen festlegen. Nach Einstellen der standardmäßigen Erinnerungszeit sendet Ihr Gerät eine Benachrichtigung zum angegebenen Zeitpunkt.

Navigieren Sie zu **Kalender** > > **Einstellungen**.

• Tippen Sie auf **Standard-Erinnerungszeit** oder **Erinnerungszeit für ganztägige Termine**, um eine Erinnerungszeit festzulegen.

Apps

• Tippen Sie auf **Benachrichtigungen** und aktivieren Sie **Benachrichtigungen zulassen**. Befolgen Sie zum Erstellen des Benachrichtigungstyps die Bildschirmanweisungen.

# **Anzeigeeinstellungen für den Kalender anpassen**

Sie können die Anzeigeeinstellungen für den Kalender anpassen, etwa indem Sie den Starttag der Woche auswählen und festlegen, ob die Kalenderwoche angezeigt wird.

- **1** Navigieren Sie zu **Kalender** > > **Einstellungen**.
- **2** Wählen Sie den Starttag der Woche aus oder aktivieren Sie den entsprechenden Schalter, um die Kalenderwoche anzuzeigen.

# **Alternative Kalender festlegen**

Sie können zu anderen Kalendern wechseln, z. B. zum chinesischen Mondkalender oder islamischen Kalender.

Navigieren Sie zu Kalender > • • > Einstellungen > Alternative Kalender und wählen Sie den gewünschten Kalender aus.

# **Uhr**

# **Alarme festlegen**

Sie können festlegen, dass Alarme zu bestimmten Zeiten einen Ton abspielen oder vibrieren.

# **Einen Wecker hinzufügen**

- **1** Navigieren Sie zu Uhr > Wecker und tippen Sie anschließend auf **U**, um einen Wecker hinzuzufügen.
- **2** Befolgen Sie die Bildschirmanweisungen zum Einrichten von Weckerklingelton, Wiederholungszyklus, Klingeldauer und Snooze-Dauer.
- **3** Tippen Sie auf  $\checkmark$ , um die Einstellungen zu speichern.

#### Einen Alarm modifizieren oder löschen

Tippen Sie auf einen vorhandenen Alarm, um ihn zu modifizieren oder zu löschen.

# **Einen Alarm in den Schlummerzustand versetzen**

Wenn Sie nicht aufstehen möchten, wenn der Alarm klingelt, berühren Sie einfach die Schlummertaste oder drücken Sie die Ein-/Austaste.

Die Schlummerdauer wird beim Erstellen des Alarms festgelegt.

# **Einen Alarm ausschalten**

Wenn ein Alarm klingelt, streichen Sie nach links oder rechts auf der Schaltfläche unten auf dem Bildschirm, um ihn auszuschalten.

# **Den Timer oder die Stoppuhr verwenden**

Sie können den Timer verwenden, um von einer festgelegten Uhrzeit herunterzuzählen. Sie können auch die Stoppuhr verwenden, um die Dauer eines Ereignisses zu messen.

#### **Timer**

Navigieren Sie zu Uhr > Timer, legen Sie die Zeitdauer fest und tippen Sie auf **D**, um den

Timer zu starten. Tippen Sie zum Stoppen auf

#### **Stoppuhr**

Navigieren Sie Uhr > Stoppuhr und tippen Sie auf **D**, um die Stoppuhr zu starten. Tippen

Sie zum Stoppen auf

# **Die Uhrzeit in Städten auf der ganzen Welt anzeigen**

Verwenden Sie **Uhr**, um die Ortszeit in verschiedenen Zeitzonen auf der ganzen Welt anzuzeigen.

Navigieren Sie zu Uhr > Uhr, tippen Sie auf **Und geben Sie den Namen einer Stadt ein** oder wählen Sie eine Stadt aus der Ortsliste aus.

# **Duale Uhren auf dem Sperrbildschirm anzeigen**

Wenn Sie sich außerhalb Ihrer Heimatzeitzone befinden, verwenden Sie Duale Uhren, um die Zeit Ihrer Heimatstadt und Ihres aktuellen Standorts auf dem Sperrbildschirm anzuzeigen.

Gehen Sie zu **Einstellungen** > **System& Aktualisierungen** > **Datum und Uhrzeit**, aktivieren Sie **Duale Uhren** und legen Sie eine **Heimatstadt** fest. Die Uhrzeiten Ihrer Heimatstadt und Ihres aktuellen Standorts werden jetzt beide auf dem Sperrbildschirm angezeigt.

Wenn Ihr aktueller Standort in derselben Zeitzone wie Ihre Heimatstadt liegt, wird nur eine Uhr auf dem Sperrbildschirm angezeigt.

# **Memo**

# **Notiz erstellen**

Damit Sie schnell den Überblick über Ihre Gedanken und Inspirationen behalten, können Sie Notizen mit Hilfe der Modi Handschrift (zum Schreiben oder Zeichnen des Inhalts) und Dokument scannen oder in Verbindung mit der bildschirmübergreifenden Kooperation erstellen.

#### **Inhalt zu Notizen hinzufügen**

- **1** Navigieren Sie zu Memo > Notizen und tippen Sie auf
- **2** Geben Sie den Titel und Inhalt der Notiz ein. Anschließend können Sie Folgendes durchführen:
	- Tippen Sie auf  $\heartsuit$ , um eine Checkliste hinzuzufügen.
	- Tippen Sie auf  $\Delta \equiv$ , um Schriftart, Absatzausrichtung und Hintergrund zu ändern.
	- Fippen Sie auf  $\stackrel{(*)}{\sim}$ , um ein Bild einzufügen. Halten Sie das Bild gedrückt und ziehen Sie es anschließend auf die gewünschte Position in der Notiz.
	- Kategorisieren Sie eine fertiggestellte Notiz, um Ihre Notizen für einfacheres Zugreifen und Anzeigen zu sortieren.
- **3** Tippen Sie auf  $\checkmark$ , um die Notiz zu speichern.

#### **Notizen durch Scannen von Dokumenten hinzufügen**

- **1** Öffnen Sie Memo und navigieren Sie zu Notizen >  $\bullet$  >  $\bullet$  > Dokument scannen.
- **2** Richten Sie die Kamera Ihres Geräts auf das Bild oder die Datei aus, die gescannt werden soll, und tippen Sie auf  $\mathbb{Q}$ , um den Scan zu starten. Die gescannten Seiten werden in Memo gespeichert.
- **3** Navigieren Sie zu Text extrahieren > Speichern > Bilder und Text speichern >  $\checkmark$ , um die Notiz zu speichern.
- Wenn das Gerät diese Option nicht bereitstellt, bedeutet dies, dass diese Funktion nicht unterstützt wird.

#### Notizen durch Scannen von Zertifikaten oder Karten erstellen

Sie können Zertifikate oder Bankkarten für die zukünftige Verwendung scannen und Wasserzeichen hinzufügen, um Diebstahl zu verhindern.

- **1** Öffnen Sie Memo und navigieren Sie zu Notizen >  $\bullet$  >  $\bullet$  > Karte hinzufügen.
- **2** Richten Sie die Kamera auf das Zertifikat oder die Bankkarte, die Sie scannen möchten, und tippen Sie auf  $\bigcirc$ , um einzeln oder nacheinander zu scannen. Tippen Sie auf  $\bigcirc$ , um eine Vorschau der gescannten Kopien anzuzeigen.
- **3** (Optional) Wenn Sie die gescannten Kopien manuell entzerren, tippen Sie auf  $\checkmark$ , um für diese erneut eine Vorschau anzuzeigen.
- **4** Tippen Sie auf **Vollbild-Wasserzeichen** oder **Einzelnes Wasserzeichen**, um ein Wasserzeichen zu den gescannten Kopien hinzuzufügen.
- **5** Tippen Sie auf  $\Xi$ , um die bearbeitete gescannte Kopie in die Notiz einzufügen.
- **6** Tippen Sie auf  $\checkmark$ , um die Notiz zu speichern.

#### **Handschriftliche Notiz hinzufügen**

Sie können handschriftliche Notizen erstellen, um Gedanken und Ideen festzuhalten, die als reiner Text schwer zu vermitteln wären.

- **1** Navigieren Sie zu Memo > Notizen und tippen Sie auf
- **2** Tippen Sie auf  $\mathbb{Z}$ , um den Inhalt aufzuschreiben oder zu zeichnen, den Sie in der ausgewählten Farbe notieren möchten.
- **3** Tippen Sie auf  $\checkmark$ , um die Notiz zu speichern.

#### **Notizen durch Teilen erstellen**

Sie können Webseiten, Bilder, Text und sonstige Inhalte aus anderen Apps mit Memo teilen.

- Diese Funktion wird nicht von allen Apps unterstützt.
- **1** Öffnen Sie den Inhalt, den Sie teilen möchten (wie eine Webseite, ein Bild oder Text), in einer App, die die Funktion zum Teilen unterstützt.
- **2** Tippen Sie auf die Teilen-Schaltfläche und wählen Sie Memo aus.
- **3** Befolgen Sie die Bildschirmanweisungen zum Speichern des geteilten Inhalts in einer vorhandenen Notiz oder erstellen Sie eine neue Notiz.

# **To-Dos erstellen**

Sie können To-Dos erstellen, um wichtige Dinge im Alltag wie Einkaufslisten, berufliche Aufgaben und Hausarbeiten festzuhalten.

# **Ein To-Do-Element hinzufügen und eine Erinnerung dafür festlegen**

Sie können ein To-Do-Element hinzufügen und sich an die Uhrzeit erinnern lassen.

Wenn Sie das To-Do-Element als wichtig markiert haben, wird bei gesperrtem Bildschirm eine Erinnerung auf dem gesamten Bildschirm angezeigt.

- **1** Navigieren Sie zu **Memo** > **To-Dos** und tippen Sie auf  $\overline{1}$ .
- **2** Geben Sie Ihr To-Do-Element ein.
- **3** Tippen Sie auf  $\mathbb Q$ , um eine Zeit für die Erinnerung festzulegen und tippen Sie anschließend auf **OK**.
- **4** Tippen Sie auf , um das To-Do-Element als wichtig zu markieren.
- **5** Tippen Sie auf **Speichern**, um Ihre Einstellungen zu speichern.

# **Wiederholte Erinnerungen für ein To-Do-Element festlegen**

Wenn Sie eine Uhrzeit für ein To-Do-Element festlegen, können Sie dafür einen Wiederholungsmodus (z. B. **Nie**, **Täglich**, **Wöchentlich**, **Monatlich** oder **Jährlich**) auswählen. Ihr Gerät wird Sie daraufhin wiederholt und zum angegebenen Zeitpunkt an das To-Do-Element erinnern.

# **Ihr Memo verwalten**

Sie können Ihre Memo-Elemente nach Kategorien sortieren und in verschiedenen Ordnern ablegen, unerwünschte Elemente löschen und Elemente mit anderen Personen teilen.

Wenn Sie eine Liste von Elementen oder ein einzelnes Element in Memo anzeigen, tippen Sie oben auf dem Bildschirm auf die Statusleiste, um schnell zum ersten Element oder zum Anfang des Elements zurückzukehren, das Sie gerade betrachten.

# **App-Sperre für Memo-App verwenden oder eine Notiz sperren**

Sie können die App-Sperre auf Memo anwenden oder ein Passwort für eine Notiz festlegen, um Ihre Privatsphäre zu schützen.

**App-Sperre für Memo** aktivieren: Navigieren Sie zu **Einstellungen** > **Sicherheit** > **App-Sperre**, geben Sie das Entsperrpasswort ein oder passen Sie das Passwort für die App-Sperre nach Aufforderung an und schalten Sie dann den Schalter neben Memo ein.

**Notiz sperren**: Öffnen Sie die zu sperrende Notiz in Memo, gehen Sie zu • • > Schloss **hinzufügen** und befolgen Sie die Bildschirmanweisungen. Um die Sperre Ihrer Notiz

aufzuheben, navigieren Sie zu > **Schloss entfernen**.

Wenn Ihr Gerät das Entsperren mit einem Fingerabdruck oder Face Unlock unterstützt, können Sie wie folgt eine schnelle Authentifizierung verwenden: Navigieren Sie zu Memo >

 > **Einstellungen** > **Sperrung von Notizen** und aktivieren Sie dann **Mit Fingerabdruck-ID entsperren** und **Mit Face Scan entsperren**.

# **Memo-Elemente nach Kategorie sortieren**

Sie können die Memo-Elemente in verschiedenen Ordnern nach Kategorie sortieren und Bezeichnungen in verschiedenen Farben hinzufügen.

Sie können Memo-Elemente mit den folgenden Methoden sortieren:

• Streichen Sie auf dem Bildschirm **Alle Notizen** auf einer Notiz nach links, wählen Sie

oder **V** aus, um diese Notiz nach oben zu verschieben, oder fügen Sie einen Stern hinzu, um sie zu markieren.

• Streichen Sie auf dem Bildschirm **Alle Notizen** oder **Alle To-Dos** auf einem Element nach

links, tippen Sie auf **U**und wählen Sie anschließend eine Kategorie dafür aus.

• Halten Sie eine Notiz oder eine To-do-Element gedrückt, wählen Sie diejenigen aus, die Sie

unter derselben Kategorie klassifizieren möchten, und tippen Sie anschließend auf  $\left(\frac{\overline{A}}{A}\right)$ , um sie in die Zielkategorie zu verschieben.

Elemente in einem Exchange-Konto können nicht verschoben werden.

#### **Memo-Elemente synchronisieren**

**Exchange-E-Mail-Daten synchronisieren**: Sie können die Daten in Ihrem Exchange-Konto mit Memo synchronisieren, um wichtige Termine jederzeit und überall zu erfassen.

- **1** Melden Sie sich auf Ihrem Gerät bei Exchange an.
- **2** Streichen Sie von der Exchange-E-Mail-Liste nach unten, um Notizen und Aufgaben aus Ihrem Exchange-Konto mit Memo zu synchronisieren. Die entsprechenden Notizen und To-Do-Elemente werden daraufhin automatisch erzeugt. Für eine einfache Verwaltung wird außerdem ein nach dem Exchange-Konto benannter Ordner angelegt.

#### **Memo-Elemente teilen**

Sie können Memo-Elemente auf folgende Weise teilen:

• Um eine einzelne Notiz oder ein einzelnes Aufgaben-Element zu teilen, öffnen Sie das zu

teilende Element vom Bildschirm **Alle Notizen** oder **Alle To-Dos** aus, tippen Sie auf und teilen Sie es entsprechend der Aufforderung.

Notizen können durch Tippen auf **Als Bild**, **Als Text**, **Als Dokument exportieren** oder **Mit anderem Gerät teilen** geteilt werden.

- Handschriftliche Notizen unterstützen **Als Dokument exportieren** nicht, andere Arten von Notizen können mit **Als Dokument exportieren** in TXT- oder HTML-Dateien exportiert werden. Sie können gespeicherte Notizen wie folgt anzeigen: Öffnen Sie **Dateien**, suchen Sie nach **Documents**, tippen Sie darauf und anschließend auf **Notepad**.
- Greifen Sie zum Teilen mehrerer Notizen auf den Bildschirm **Alle Notizen** zu, halten Sie

eine Notiz gedrückt, wählen Sie die Notizen aus, die Sie teilen möchten, tippen Sie auf und teilen Sie sie anschließend entsprechend der Aufforderung.

#### **Memo-Elemente drucken**

**1** Öffnen Sie das zu druckende Element auf dem Alle Notizen-Bildschirm.

**2** Navigieren Sie zu > **Drucken**, wählen Sie anschließend einen Drucker aus und konfigurieren Sie die Druckeinstellungen gemäß Aufforderung.

#### **Memo-Elemente löschen**

Sie können Memo-Elemente über eine der folgenden Methoden löschen:

• Streichen Sie auf dem Bildschirm **Alle Notizen** oder **Alle To-Dos** auf einem Element nach

links und tippen Sie auf  $\ddot{u}$ , um es zu löschen.

• Halten Sie eine Notiz oder ein To-Do-Element gedrückt, das Sie löschen möchten, wählen oder ziehen Sie die Kontrollkästchen anderer Notizen oder To-Do-Elemente, die Sie

ebenfalls löschen möchten, und tippen Sie anschließend auf  $\vec{u}$ .

Tippen Sie zum Wiederherstellen eines gelöschten Memo-Elements auf **Alle Notizen** oder **Alle To-Dos**, wählen Sie das Element aus, das Sie in **Zuletzt gelöscht** wiederherstellen

möchten und tippen Sie anschließend auf  $\bigcirc$ .

# **Rekorder**

# **Rekorder**

- **1** Öffnen Sie **Rekorder** und tippen Sie auf (e), um die Aufnahme zu starten.
- **2** Während einer Aufnahme können Sie auf **Tag** tippen, um einen Tag hinzuzufügen.
- **3** Wenn Sie fertig sind, tippen Sie auf  $\Box$ , um die Aufnahme zu beenden.
- **4** Sie können eine Aufnahme gedrückt halten, um sie zu teilen, umzubenennen oder zu löschen.
- **5** Sie können auch auf einer Aufnahme nach links streichen, um sie zu teilen, zu bearbeiten oder zu löschen.

Um Ihre Aufnahmen anzuzeigen, öffnen Sie Dateien, suchen Sie nach dem Ordner Sounds und greifen Sie darauf zu.

# **Eine Aufnahme wiedergeben**

Aufnahmedateien sind auf dem **Rekorder**-Startbildschirm aufgeführt. Tippen Sie auf eine Aufnahme, um diese wiederzugeben.

Auf dem Bildschirm der Aufnahmewiedergabe haben Sie folgende Optionen:

- Tippen Sie auf  $\overrightarrow{\mathbb{Q}^{\times}}$ , um die stummgeschalteten Abschnitte zu überspringen.
- Tippen Sie auf  $\overline{1.0}$ , um die Wiedergabegeschwindigkeit einzustellen.
- Tippen Sie auf  $\Box$ , um einen Tag hinzuzufügen.
- Tippen Sie auf einen Tag, um diesen umzubenennen.

# **Eine Aufnahme bearbeiten**

- **1** Tippen Sie auf dem **Rekorder**-Startbildschirm auf eine Aufnahme.
- **2** Tippen Sie auf **Bearbeiten**, um die Wellenform der Aufnahme anzuzeigen.
- **3** Ziehen Sie die Start- und Endbalken zum Anpassen der Clip-Länge. Ziehen Sie Ihre Finger auf der Wellenform zum Vergrößern oder Verkleinern zusammen/auseinander, um die Clip-Länge präziser anzupassen.
- **4** Tippen Sie auf **Kürzen** und wählen Sie **Ausgewählten Teil behalten** oder **Ausgewählten Teil löschen**.

#### **Aufnahmen teilen**

- **1** Tippen Sie auf dem **Rekorder**-Startbildschirm auf die Aufnahme, die Sie teilen möchten.
- **2** Navigieren Sie zu > **Teilen**.
- **3** Wählen Sie Ihre bevorzugte Freigabemethode aus und befolgen Sie die Anweisungen auf dem Bildschirm, um die Aufnahme zu teilen.

# **E-Mail**

# **E-Mails verwenden**

Wählen Sie ein E-Mail-Konto aus, verfassen Sie eine E-Mail und senden Sie diese an die E-Mail-Adresse des Empfängers.

#### **E-Mails senden und bearbeiten**

- **1** Offne **E-Mail** und tippe auf  $\bullet$ .
- **2** Gib die E-Mail-Adresse des Empfängers ein oder tippe auf  $\overline{+}$ , um einen Kontakt oder eine Gruppe auszuwählen. Tippe anschließend auf  $\vee$ .

**3** Tippe auf  $\vee$  und füge die Adressen aller Empfänger hinzu, an die du die E-Mail unter CC oder BCC senden möchtest. Wenn du über mehr als ein E-Mail-Konto verfügst, musst du auch die E-Mail-Adresse auswählen, über die die E-Mail gesendet werden soll.

**4** Schreibe die E-Mail, gebe den Betreff ein und tippe dann auf  $\mathcal{A}$ .

# **E-Mail als Entwurf speichern**

Geben Sie auf dem Bildschirm Neue E-Mail die E-Mail-Adresse des Empfängers, den Betreff

oder E-Mail-Inhalt ein und tippen Sie auf  $\leftarrow$ , um die E-Mail als Entwurf zu speichern.

# Navigieren Sie zu **Posteingang** > **Alle Ordner anzeigen** > **Entwürfe**, um E-Mail-Entwürfe anzuzeigen.

# **Auf eine E-Mail antworten**

**1** Öffnen Sie auf dem Bildschirm **Posteingang** die E-Mail, auf die Sie antworten möchten.

- **2** Tippen Sie auf  $\mathbb{R}^l$ , um nur dem E-Mail-Absender zu antworten, oder tippen Sie auf  $\mathbb{R}^l$ , um allen im Thread zu antworten.
- **3** Nachdem Sie Ihre Antwort geschrieben haben, tippen Sie auf  $\mathcal{A}$ .

# **Verschlüsselung für ausgehende E-Mails festlegen**

Sie können ausgehende E-Mails verschlüsseln, um Ihre vertraulichen Informationen zu schützen. Verschlüsselte E-Mails können nur von Empfängern eingesehen werden, die über die erforderlichen digitalen Zertifikate verfügen, was die Sicherheit Ihrer Informationen gewährleistet.

- **1** Beantragen und installieren Sie ein digitales Zertifikat.
	- **D** Vor der Installation müssen Sie das digitale Zertifikat von einer vertrauenswürdigen Zertifizierungsstelle (Certificate Authority, CA) eines Drittanbieters beantragen. Die Verarbeitungsverfahren variieren ie nach CA. Weitere Informationen finden Sie auf der jeweiligen CA-Website.
- **2** Navigieren Sie auf dem Bildschirm **Posteingang** zu > **Einstellungen**.
- **3** Tippen Sie auf das Konto, für das Sie die Verschlüsselung festlegen möchten, tippen Sie auf **E-Mail-Verschlüsselung** und aktivieren Sie dann **Ausgehende E-Mails verschlüsseln**.
- **4** Wenn das Zertifikat installiert wurde, wählen Sie Verschlüsselungszertifikat und legen Sie **Verschlüsselungsalgorithmus** entsprechend Ihrer Einstellungen fest. Wenn kein Zertifikat installiert wurde, aktivieren Sie Verschlüsselte E-Mails senden, ohne **Zertifikate zu installieren.**

# **E-Mail-Benachrichtigung einstellen**

Legen Sie nach Bedarf einen Benachrichtigungsmodus für Ihre E-Mails fest.

- **1** Navigieren Sie zu **E-Mail** > > **Einstellungen** > **Allgemein** > **Benachrichtigungen** und aktivieren Sie **Benachrichtigungen zulassen**.
- **2** Wählen Sie das E-Mail-Konto aus, für das Benachrichtigungen festgelegt werden sollen, aktivieren Sie den Schalter **Benachrichtigungen zulassen**, wählen Sie anschließend einen Benachrichtigungsmodus aus.

# **E-Mails anzeigen und verwalten**

Sie können die E-Mails in Ihrem Posteingang empfangen, anzeigen und verwalten.

# **E-Mails anzeigen**

**1** Öffnen Sie E-Mail und streichen Sie dann auf dem Posteingang-Bildschirm nach unten, um die E-Mail-Liste zu aktualisieren.

Wenn Sie über mehrere E-Mail-Konten verfügen, tippen Sie auf **Posteingang** und wählen Sie das E-Mail-Konto aus, das angezeigt werden soll. Sie können auch Dateien im **Ungelesen**- oder **Gesendet**-Ordner in der **Ordner**-Liste anzeigen.

**2** Öffnen Sie eine E-Mail, um diese anzuzeigen, zu beantworten, weiterzuleiten oder zu löschen.

Wenn Sie über einen wichtigen Termin in einer E-Mail informiert werden, navigieren Sie zu

- > **Zum Kalender hinzufügen**, um den Termin in Ihren Kalender zu importieren.
- **3** Streichen Sie auf dem E-Mail-Bildschirm nach links oder rechts, um die vorherige oder nächste E-Mail anzuzeigen.

#### **E-Mails nach Betreff organisieren**

Navigieren Sie auf dem Bildschirm **Posteingang** zu > **Einstellungen** > **Allgemein** und aktivieren Sie Nach Betreff sortieren.

#### **E-Mail-Kontakt zu einer Gruppe hinzufügen**

Sie können E-Mail-Gruppen erstellen, um effizienter zu kommunizieren.

- 1 Öffnen Sie eine E-Mail auf dem Posteingang-Bildschirm und navigieren Sie zu  $\vee$  > Zu **Gruppe hinzufügen**.
- **2** Fügen Sie den E-Mail-Absender oder -Empfänger zur Gruppe hinzu und tippen Sie auf **OK**.
- **3** Wählen Sie auf dem Gruppenauswahlbildschirm eine vorhandene Gruppe aus und tippen

Sie dann auf  $\checkmark$ , um den Kontakt in der Gruppe zu speichern. Sie können auch auf **Neue Gruppe erstellen** tippen, den Gruppennamen eingeben und dann auf **Speichern** tippen.

Nachdem Sie eine Gruppe erstellt haben, können Sie die Gruppe aus der Empfänger-Dropdown-Liste auswählen, um E-Mails an Gruppenmitglieder zu senden.

# **E-Mails automatisch synchronisieren**

Nachdem die automatische E-Mail-Synchronisierung aktiviert ist, werden die E-Mails auf Ihrem Gerät automatisch mit denen auf dem E-Mail-Server synchronisiert.

- **1** Navigieren Sie auf dem Bildschirm **Posteingang** zu • > **Einstellungen**.
- **2** Tippen Sie auf das Konto, für das E-Mails synchronisiert werden sollen, und aktivieren Sie den Schalter **E-Mails synchronisieren**.
- **3** Tippen Sie auf Synchronisierungshäufigkeit, um den Zeitraum für die automatische Synchronisierung einzustellen.

# **Nach E-Mails suchen**

Tippen Sie auf dem Bildschirm **Posteingang** auf das Suchfeld und geben Sie dann Suchbegriffe wie den Betreff oder den Inhalt der E-Mail ein.

# **Wichtige E-Mails markieren**

Markieren Sie eine E-Mail für weitere Aktionen oder zur zukünftigen Referenz mit einem Stern als wichtig.

Öffnen Sie **E-Mail** und tippen Sie auf das  $\widehat{\mathsf{S}}$ -Symbol neben einer beliebigen E-Mail, um sie als wichtig zu markieren.

Tippen Sie auf ein E-Mail-Fach, wie **Posteingang**, und suchen Sie nach dem **Markiert**-Ordner

in der **Ordner**-Liste, um markierte E-Mails zu überprüfen. Tippen Sie auf **Der neben einer E-**Mail, um die Markierung aufzuheben.

#### **E-Mail-Anzeigemodus wechseln**

Sie können entsprechend Ihrer Präferenzen zwischen zwei E-Mail-Anzeigemodi wechseln.

Tippen Sie auf dem Posteingang-Bildschirm auf • · und wählen Sie Unterhaltungsansicht oder **Listenansicht** aus.

E-Mails werden standardmäßig in der **Listenansicht** angezeigt. Nach dem Wechsel zu **Unterhaltungsansicht** werden einige Bedienungen möglicherweise nicht mehr unterstützt.

# **E-Mails löschen**

Halten Sie auf dem Bildschirm **Posteingang** die E-Mail gerückt, die Sie löschen möchten,

tippen Sie auf andere ggf. zu löschende E-Mails und dann auf  $\overline{\mathbb{W}}$ .

# **Mehrere E-Mail-Konten verwalten**

Sie können mehrere E-Mail-Konten hinzufügen und verwalten.

#### **Mehrere E-Mail-Konten hinzufügen**

- **1** Navigieren Sie zu **E-Mail** > > **Einstellungen** > **Konto hinzufügen**.
- **2** Wählen Sie einen vorhandenen E-Mail-Serviceanbieter aus oder geben Sie eine neue E-Mail-Adresse und ein neues Passwort ein, um ein E-Mail-Konto hinzufügen.

#### **Zwischen E-Mail-Konten wechseln**

Tippen Sie auf dem Bildschirm **Posteingang** auf **Posteingang** und wählen Sie das zu verwendende E-Mail-Konto aus.

# **Kontonamen und Signatur ändern**

Navigieren Sie auf dem Bildschirm **Posteingang** zu > **Einstellungen**, wählen Sie ein Konto aus und legen Sie **Kontoname**, **Signatur** und **Standardkonto** entsprechend fest.

#### **Von einem E-Mail-Konto abmelden**

Navigieren Sie auf dem Bildschirm **Posteingang** zu > **Einstellungen**, wählen Sie ein Konto aus und tippen Sie auf **Konto entfernen**.

# **VIP-Kontakte verwalten**

Wichtige E-Mail-Kontakte können als VIP-Kontakte hinzugefügt werden. E-Mails von VIP-Kontakten werden automatisch im VIP-Posteingang gespeichert.

#### **VIP-Kontakt hinzufügen**

Fügen Sie VIP-Kontakte über eine der folgenden Methoden hinzu:

- Navigieren Sie zu E-Mail > • > Einstellungen > VIP-Kontakte. Wählen Sie auf dem Bildschirm **VIP-Liste** den Befehl **Hinzufügen** > **Erstellen** oder tippen Sie auf **Aus Kontakten hinzufügen**.
- Öffnen Sie eine E-Mail, tippen Sie auf den Empfänger oder den Absender und tippen Sie dann auf **Zur VIP-Liste hinzufügen** im Pop-up-Dialogfeld.

#### **VIP-Kontakt löschen**

- **1** Navigieren Sie zu **E-Mail** > > **Einstellungen** > **VIP-Kontakte**.
- **2** Tippen Sie auf dem Bildschirm VIP-Liste auf  $\overline{\mathbb{W}}$ .
- **3** Wählen Sie den VIP-Kontakt aus, der gelöscht werden soll, und tippen Sie auf  $\overline{u}$ .

# **Rechner**

# **Rechner**

Sie können den Taschenrechner auf Ihrem Gerät für grundlegende mathematische Berechnungen sowie zur Berechnung von exponentiellen, logarithmischen und trigonometrischen Funktionen verwenden.

#### **Rechner verwenden**

Du kannst den Rechner auf folgende Arten öffnen (je nach Gerätemodell):

- Streiche von der Mitte des Startbildschirms aus nach unten, um das Suchfeld anzuzeigen, und suche nach **Rechner**. Das erste Ergebnis ist die vorinstallierte **Rechner**-App.
- Streiche auf dem Sperrbildschirm von unten nach oben, um die Verknüpfungsleiste

anzuzeigen. Tippe anschließend auf  $\left(\frac{1}{2}a\right)$ .

• Navigiere zum Verwenden des wissenschaftlichen Rechners zu • • > Wissenschaftlich. Der wissenschaftliche Rechner wird nur auf bestimmten Gerätemodellen unterstützt.

#### **Nummern kopieren oder löschen**

- Ein Rechenergebnis kopieren: Halten Sie das Rechenergebnis gedrückt, tippen Sie auf **Kopieren** und fügen Sie das Ergebnis anschließend an einer anderen beliebigen Stelle wieder ein, wie in einer Notiz oder Nachricht.
- Die letzte Ziffer löschen: Tippen Sie auf  $\frac{1}{2}$ .
- Die Anzeige löschen: Tippen Sie auf  $\mathsf C$ . Sie können auch auf  $\overline{\mathsf X}$  tippen, um die Anzeige

zu löschen, nachdem Sie zum Abschließen der Berechnung auf **Getter** getippt haben.

# **Taschenlampe**

# **Taschenlampe**

Sie können die Taschenlampe auf folgende Arten ein- oder ausschalten:

• Streichen Sie oben rechts vom Bildschirmrand nach unten, um das **Steuerfeld** anzuzeigen,

tippen Sie auf , um das Feld mit den Verknüpfungstasten (je nach Gerätemodell) zu erweitern, und tippen Sie auf **Taschenlampe**, um die Taschenlampe ein- oder auszuschalten.

• Streichen Sie vom unteren Rand des Sperrbildschirms nach oben, um die Verknüpfungsleiste

anzuzeigen, und tippen Sie auf  $\overline{\mathbb{F}}$ , um die Taschenlampe ein- oder auszuschalten.

Wenn die Taschenlampe eingeschaltet ist, wird auf dem Sperrbildschirm eine Benachrichtigung mit dem Hinweis auf die eingeschaltete Taschenlampe angezeigt. Tippen

Sie auf  $\bigcup$ , um die Taschenlampe auszuschalten.

# **Kompass**

# **Kompass**

#### **Richtungen und Koordinaten mit dem Kompass anzeigen**

Der Kompass zeigt Ihnen die Richtung, in die Ihr Gerät zeigt, sowie Ihre aktuellen Längengrad und Breitengrad.

**1** Sie können den Kompass auf folgende Arten öffnen:

- Streichen Sie von der Mitte des Startbildschirms aus nach unten, um das Suchfeld anzuzeigen, und suchen Sie nach **Kompass**. Das erste Ergebnis ist die vorinstallierte **Kompass**-App.
- Suchen Sie nach **Kompass** im Ordner **Werkzeuge**.
- **2** Sie können die Richtungen und Koordinaten auf folgende Arten anzeigen:
	- Wenn Sie Ihr Gerät waagerecht halten, zeigt der Kompass-Bildschirm ein Ziffernblatt mit der Richtung, in die Ihr Gerät zeigt, und Ihre aktuellen Koordinaten an.
	- Wenn Sie Ihr Gerät senkrecht halten, zeigt der Kompass-Bildschirm den Bildsucher der Rückkamera auf Ihrem Gerät zusammen mit der Richtung, in die Ihr Gerät zeigt, und Ihre aktuellen Koordinaten an.

Tippen Sie auf das Ziffernblatt des Kompass, um die aktuelle Richtung zu fixieren. Die Markierungen auf dem Ziffernblatt werden blau, wenn Sie vom Kurs abweichen.

Halten Sie Ihr Gerät bei Verwendung des Kompass waagerecht oder senkrecht, um sich genauer orientieren zu können.

# **App-Twin**

# **App-Twin aktivieren**

Mit App-Twin können Sie sich bei zwei WhatsApp- oder Facebook-Konten gleichzeitig anmelden, wodurch Sie Ihr Arbeits- und Privatleben voneinander trennen können.

**App-Twin** wird nur von einigen Apps unterstützt.

Navigieren Sie zu **Einstellungen** > **Apps** > **App-Twin** und aktivieren oder deaktivieren Sie den Schalter für die App, auf die Sie die Funktion anwenden möchten.

Die Twin-App wird dann auf Ihrem Startbildschirm angezeigt.

# **Optimizer**

# **Gerätespeicher bereinigen**

Sie können **Bereinigen** in **Optimizer** verwenden, um nach doppelten oder großen Dateien zu suchen, wie z. B. App-Resten, unerwünschten Installationspaketen, WeChat-Daten und mehr. Nach der Erkennung können Sie wählen, ob Sie Dateien wie vorgeschlagen löschen möchten oder nicht.

- **1** Öffnen Sie **Optimizer**. Tippen Sie anschließend auf **Bereinigen**.
- **2** Wenn der Scan abgeschlossen ist, tippen Sie auf **Bereinigen** nach jedem Element und löschen Sie alle Dateien, die Sie nicht benötigen.

# **Automatische Bereinigung des System-Papierkorbs**

- **1** Offnen Sie **Optimizer** und tippen Sie auf **Bereinigen**.
- **2** Wenn Sie vom oberen Bildschirmrand nach unten ziehen, wird Ihr Gerät automatisch den System-Papierkorb bereinigen.

#### **Manuelle Bereinigung des System-Papierkorbs**

Zusätzlich zur automatischen Bereinigung erkennt und empfiehlt Ihr Gerät auch Papierkorbdateien, die Sie manuell bereinigen können.

Tippen Sie auf dem Bildschirm **Bereinigen** auf **Bereinigen** neben einer Kategorie, wählen Sie die Elemente aus, die Sie bereinigen möchten, und berühren Sie dann **LÖSCHEN** .

#### **Papierkorbdateien bereinigen**

**Optimizer** kann doppelte Dateien auf Ihrem Gerät identifizieren.

Tippen Sie auf dem Bildschirm **Bereinigen** auf **Dateiduplikate** und wählen Sie dann unerwünschte Dateien aus, um sie zu löschen.

# **Mobile Datennutzung verwalten**

Öffnen Sie **Optimizer** und tippen Sie anschließend auf **Datennutzung**, um den Datenverbrauch anzuzeigen und den Netzwerkzugriff zu verwalten.

#### **Apps mit hohem Datenverbrauch anzeigen und verwalten**

- **1** Sie können ermitteln, wie viele Daten Ihre Apps im Vergleich zueinander verbrauchen, indem Sie auf dem Bildschirm "Datenverbrauch" zu Datennutzung diesen Monat navigieren.
- **2** Tippen Sie auf eine App mit hohem Datenverbrauch, um Beschränkungen hinsichtlich mobiler Daten, Roaming-Daten oder Datenverbrauch im Hintergrund für diese App festzulegen.

#### Die Netzwerkzugriffsberechtigung für eine App anzeigen und festlegen

Tippen Sie auf dem Bildschirm "Datenverbrauch" auf Netzwerkzugriff und ändern Sie anschließend die Einstellungen für Apps, die eine hohe Datenmenge verbrauchen (wie Video-Stream-Apps), so dass diese nur verwendet werden können, wenn Sie mit einem WLAN-Netzwerk verbunden sind.

#### **Intelligente Datenverbrauchsoptimierung aktivieren oder deaktivieren**

Aktivieren Sie die intelligente Datenverbrauchsoptimierung, um zu verhindern, dass Apps mobile Daten im Hintergrund verbrauchen.

**1** Tippen Sie auf dem Bildschirm "Datenverbrauch" auf **Intelligente**

Datenverbrauchsoptimierung und aktivieren Sie die Option anschließend. Das (1)-Symbol wird anschließend auf der Statusleiste angezeigt.

**2** Wenn Sie einigen Apps uneingeschränkten Datenzugriff gewähren möchten, selbst wenn diese im Hintergrund ausgeführt werden, schalten Sie die Schalter für diese Apps ein.

#### **Erinnerungen zur mobilen Datennutzung hinzufügen**

Fügen Sie Datenpläne für Ihre SIM-Karten und Datennutzungserinnerungen in **Optimizer** hinzu, um stets über Ihren Datenverbrauch informiert zu sein.

- **1** Navigieren Sie auf dem Bildschirm **Datennutzung** zu **Weitere Dateneinstellungen** > **Monatliches Datenlimit** und befolgen Sie die Bildschirmanweisungen zum Hinzufügen eines Datenplans.
- **2** Tippen Sie auf dem Bildschirm **Weitere Dateneinstellungen** auf **Datennutzungserinnerungen**. Von dort aus können Sie festlegen, ob eine Benachrichtigung gesendet wird oder ob mobile Daten deaktiviert werden, sobald das monatliche Datenlimit oder das Roamingdaten-Limit überschritten wird.
- **3** Auf dem Bildschirm **Weitere Dateneinstellungen** können Sie die Option **Bei gesperrtem Bildschirm genutzte Daten anzeigen** festlegen.

# **Spam-Anrufe filtern und blockieren**

Legen Sie verschiedene Regeln zum Blockieren fest, um Werbe-, betrügerische und andere Arten von Spam-Anrufen zu blockieren.

#### **Spam-Anrufe filtern**

**1** Navigieren Sie zu **Telefon** >  $\cdot$   $\cdot$  > **Blockiert** >  $\bigotimes$ .

Navigieren Sie alternativ zu **Optimizer** > **Blockiert** > .

**2** Tippen Sie auf **Regeln zur Anrufblockierung** und aktivieren Sie die Schalter der entsprechenden Regeln zur Blockierung.

#### **Eingehende Anrufe von bestimmten Nummern blockieren**

Sie können eingehende Anrufe von bestimmten Nummern mit einer der folgenden Methoden blockieren:

- **• CO** > **Schw.List..** tippen Sie auf und **CO** > Navigieren Sie zu **Telefon** > • > **Blockiert** >  $\sim$  > **Schw.List.**. tippen Sie auf und fügen Sie anschließend die Telefonnummern hinzu, die Sie blockieren möchten.
- Öffnen Sie Telefon, tippen Sie auf die Registerkarte Kontakte und anschließend auf den

Kontakt, den Sie blockieren möchten. Wählen Sie dann • • > Kontakt blockieren.

# **Festlegen, ob Benachrichtigungen für blockierte Anrufe empfangen werden sollen**

Navigieren Sie zu **Telefon** > > **Blockiert** > > **Benachrichtigungen empfangen** und legen Sie fest, ob Benachrichtigungen empfangen werden sollen, wenn Anrufe blockiert werden.

#### **Blockierte Anrufe verwalten**

Auf dem Bildschirm "Blockiert" können Sie blockierte Anrufe verwalten, z. B. durch das Zurückrufen von Nummern, Löschen von Einträgen oder das Erheben eines Einspruchs, wenn eine Nummer fälschlicherweise markiert wurde.

Navigieren Sie zu **Telefon** > > **Blockiert**. Anschließend haben Sie folgende Möglichkeiten:

- Tippen Sie auf einen Eintrag und wählen Sie **Anruf**, um Nummern zurückzurufen, oder wählen Sie **Zur Vertrauensliste hinzufügen** oder **Kontakt hinzufügen** oder tippen Sie auf **Löschen**, um alle Einträge zu löschen.
- Tippen Sie auf **Löschen**, um mehrere blockierte Anrufe auf einmal zu löschen.
- Tippen Sie auf **Blockierregeln**, um die Blockierungsregeln zu ändern.

# **Spam-Nachrichten filtern und blockieren**

Legen Sie verschiedene Regeln zum Blockieren fest, wie z. B. Ihre Blockierungsliste, um Werbe-, betrügerische und andere Arten von Spam-Nachrichten zu blockieren.

#### **Spam-Nachrichten blockieren**

**1** Navigieren Sie zu Nachrichten >  $\bullet \bullet$  > Blockiert >  $\overset{\text{\normalsize$Q$}}{\longleftrightarrow}$ 

Navigieren Sie alternativ zu **Optimizer** > **Blockiert** > .

**2** Tippen Sie auf **Regeln zur Nachrichtenblockierung** und aktivieren Sie **Unbekannte Nummern blockieren**. Ihr Gerät blockiert anschließend alle Nachrichten von unbekannten Nummern.

#### **Nachrichten von bestimmten Nummern blockieren**

- **1** Navigieren Sie zu **Nachrichten** > > **Blockiert** > > **Schw.List.**.
- **2** Tippen Sie auf  $+$  und fügen Sie die Nummern hinzu, die Sie blockieren möchten. Alle von diesen Nummern gesendeten SMS- und MMS-Nachrichten werden blockiert.

# **Nachrichten mit bestimmten Schlüsselwörtern blockieren**

- **1** Navigieren Sie zu **Nachrichten** > > **Blockiert** > > **Schlüsselwörter-Blockierungsliste**.
- **2** Tippen Sie auf  $\overline{1}$  und fügen Sie die Schlüsselwörter hinzu, nach denen gefiltert werden soll. Alle Nachrichten mit diesen Schlüsselwörtern werden blockiert.

Um die Blockierung für Nachrichten mit einem bestimmten Schlüsselwort aufzuheben, halten Sie das Schlüsselwort in der **Schlüsselwörter-Blockierungsliste** gedrückt und tippen Sie auf **Entfernen**.

# **Festlegen, ob Benachrichtigungen für blockierte Nachrichten empfangen werden sollen**

Navigieren Sie zu **Nachrichten** > > **Blockiert** > > **Benachrichtigungen empfangen** und legen Sie fest, ob Benachrichtigungen empfangen werden sollen, wenn Nachrichten blockiert werden.

#### **Blockierte Nachrichten verwalten**

Auf dem Bildschirm "Blockiert" können Sie blockierte Nachrichten verwalten, z. B. durch Löschen von Einträgen, Wiederherstellen von Nachrichten oder das Erheben eines Einspruchs, wenn eine Nummer fälschlicherweise markiert wurde.

Navigieren Sie zu Nachrichten >  $\bullet \bullet$  > Blockiert. Anschließend haben Sie folgende Möglichkeiten:

- Tippen Sie auf einen Eintrag und wählen Sie **In Nachrichten wiederherstellen**, um diese Nachricht in der Nachrichten-App wiederherzustellen. Tippen Sie auf **Zur Vertrauensliste hinzufügen**, um die entsprechende Nummer zu dieser Nachricht der Vertrauensliste hinzuzufügen. Tippen Sie auf **Löschen**, um den Nachrichteneintrag zu löschen.
- Tippen Sie auf **Löschen**, um mehrere blockierte Nachrichten auf einmal zu löschen.
- Tippen Sie auf **Blockierregeln**, um die Blockierungsregeln zu ändern.

# **One-Touch-Optimierung**

Verwenden Sie die **OPTIMIEREN**-Funktion von **Optimizer**, um Ihr Gerät in einem optimalen Zustand zu halten.

- **1** Öffnen Sie Optimizer und tippen Sie auf OPTIMIEREN.
- **2** Warten Sie, bis **Optimizer** die Überprüfung Ihres Geräts abgeschlossen hat und Ihnen die Optimierungsergebnisse präsentiert.

# **Phone Clone**

# **Phone Clone verwenden, um Daten auf Ihr neues Gerät zu übertragen**

Mit **Phone Clone** können Sie alle grundlegenden Daten (einschließlich Kontakte, Kalender, Bilder und Videos) schnell und nahtlos von Ihrem alten Gerät auf Ihr neues Gerät übertragen.

#### **Daten von einem Huawei- oder einem anderen Android-Gerät migrieren**

- **1** Offnen Sie auf Ihrem neuen Gerät die **Phone Clone**-App oder navigieren Sie zu **Einstellungen** > **System& Aktualisierungen** > **Phone Clone**, tippen Sie auf **Dies ist das neue Gerät** und wählen Sie **Huawei** oder **Anderes Android-Gerät** aus.
- **2** Befolgen Sie die Bildschirmanweisungen auf Ihrem alten Gerät, um **Phone Clone** herunterzuladen und zu installieren.
- **3** Öffnen Sie auf dem alten Gerät die **Phone Clone**-App, tippen Sie auf **Dies ist das alte Gerät** und befolgen Sie die Bildschirmanweisungen zum Verbinden des alten Geräts mit Ihrem neuen Gerät, indem Sie einen Code scannen oder manuell verbinden.
- **4** Wählen Sie auf Ihrem alten Gerät die Daten aus, die Sie klonen möchten, und tippen Sie dann auf **Weiter** > **Übertragen**, um mit dem Klonen zu beginnen.
- Sie können nach Android-Versionen, die **Phone Clone** unterstützen, in der **AppGallery** suchen und mehr Informationen auf dem Bildschirm mit den App-Details anzeigen.

#### **Daten von einem iPhone oder iPad migrieren**

- **1** Öffnen Sie auf dem neuen Gerät die Phone Clone-App oder navigieren Sie zu **Einstellungen** > **System& Aktualisierungen** > **Phone Clone**, tippen Sie auf **Dies ist das neue Gerät** und wählen Sie **iPhone/iPad** aus.
- **2** Befolgen Sie die Anweisungen auf dem Bildschirm, um **Phone Clone** herunterzuladen und auf Ihrem alten Gerät zu installieren.
- **3** Öffnen Sie auf dem alten Gerät die Phone Clone-App, tippen Sie auf Dies ist das alte **Gerät** und befolgen Sie die Bildschirmanweisungen zum Verbinden des alten Geräts mit Ihrem neuen Gerät, indem Sie einen Code scannen oder manuell verbinden.
- **4** Wählen Sie auf Ihrem alten Gerät die Daten aus, die Sie klonen möchten, und befolgen Sie die Bildschirmanweisungen, um das Klonen abzuschließen.
- Sie können nach iOS-Versionen, die **Phone Clone** unterstützen, in der **App Store** suchen und mehr Informationen auf dem Bildschirm mit den App-Details anzeigen.

# **Einstellungen**

# **Nach Elementen in den Einstellungen suchen**

# **Das Gesuchte schnell finden**

Sie sind es leid, sich durch unzählige Einstellungen zu kämpfen? Suchen Sie einfach mithilfe des Suchfelds danach.

- Streichen Sie von der Mitte des Bildschirms aus nach unten, um das Suchfeld anzuzeigen. Geben Sie den Namen einer Einstellung ein, um Suchergebnisse zu erhalten.
- Öffnen Sie die **Einstellungen** und geben Sie den Namen einer Einstellung im Suchfeld oben auf dem Bildschirm ein, um Suchergebnisse zu erhalten.

# **WLAN**

# **Einführung in WLAN**

Eine Internetverbindung per WLAN ist eine effektive Möglichkeit, um mobiles Datenvolumen zu sparen. Sie können auch die WLAN-Sicherheitsüberwachung aktivieren, um riskante Hotspots zu vermeiden und einen sicheren Internetzugang zu ermöglichen.

# **Mit einem WLAN-Netzwerk verbinden**

- ▲ Seien Sie besonders vorsichtig, wenn Sie sich mit einem kostenlosen öffentlichen WLAN-Hotspot verbinden, um Sicherheitsrisiken und wirtschaftliche Folgeschäden durch den Verlust Ihrer personenbezogenen Daten zu vermeiden.
- **1** Navigieren Sie zu **Einstellungen** > **WLAN** und aktivieren Sie **WLAN**.
- **2** Verbinden Sie sich auf dem Bildschirm **WLAN** durch eine der folgenden Methoden mit einem WLAN-Netzwerk:
	- Wählen Sie unter **Verfügbar** ein WLAN-Netzwerk aus, um sich damit zu verbinden. Für verschlüsselte Netzwerke ist ein Passwort erforderlich.
	- Um ein WLAN-Netzwerk manuell hinzuzufügen, scrollen Sie nach unten auf dem Bildschirm, tippen Sie auf **Netzwerk hinzufügen** und geben Sie auf Anforderung die SSID und das Passwort ein, um die Verbindung herzustellen.

Das Symbol  $\widehat{\widehat{\,\,\,}}^n$  in der Statusleiste zeigt an, dass das Gerät mit dem WLAN verbunden ist.

# **Übertragen von Daten mit Wi-Fi Direct**

Sie können Wi-Fi Direct verwenden, um Daten zwischen Huawei-Geräten zu übertragen. Wi-Fi Direct ermöglicht Ihnen eine schnellere Übertragung von großen Dateien an ein Gerät in der Nähe als mit Bluetooth und ohne, dass ein Koppeln der Geräte erforderlich ist.

- **1** Navigieren Sie auf dem Empfangsgerät zu **Einstellungen** > **WLAN** und aktivieren Sie **WLAN**.
- **2** Navigieren Sie zu **Weitere Einstellungen** > **Wi-Fi Direct**, um die Suche nach Geräten in der Nähe zu starten, auf denenWi-Fi Direct aktiviert ist.
- **3** Halten Sie auf dem Sendegerät zum Auswählen die Dateien gedrückt, die Sie teilen möchten, tippen Sie auf und wählen Sie anschließend **Wi-Fi Direct**.

Wenn Sie Dateien direkt über eine App teilen, sind diese Schritte möglicherweise anders.

- **4** Tippen Sie auf das Symbol des Empfangsgeräts, um eine Verbindung herzustellen, und teilen Sie anschließend die Dateien.
- **5** Nehmen Sie auf dem Empfangsgerät die Wi-Fi Direct-Übertragungsanfrage an.

Suchen Sie dann den Ordner **Wi-Fi Direct** in **Dateien** und greifen Sie daraugf zu, um die empfangenen Dateien anzuzeigen.

# **Ein Netzwerk wählen, das Wi-Fi+ verwendet**

Wenn Wi-Fi+ aktiviert ist und Ihr Gerät ein WLAN-Netzwerk erkennt, mit dem es vorher bereits verbunden war oder das frei ist, aktiviert es automatisch WLAN und verbindet sich mit dem Netzwerk. Ihr Gerät bewertet außerdem die Qualität des aktuellen WLAN-Netzwerks und wechselt zu den mobilen Daten, wenn das WLAN-Signal schwach ist.

- **1** Navigieren Sie zu **Einstellungen** > **WLAN**.
- **2** Tippen Sie auf **Weitere Einstellungen** > **Wi-Fi+** und aktivieren oder deaktivieren Sie **Wi-Fi +**.

# **Mobile Daten**

# **Mit mobilen Daten verbinden**

Verbinden Sie sich mit einem Mobilfunknetz, um jederzeit und überall von reibungslosem Internetzugriff zu profitieren.

# **Mobile Daten aktivieren**

- **1** Abonnieren Sie zunächst mobile Daten-Services für Ihre SIM-Karte.
- **2** Sie können sich mit folgenden Methoden mit einem mobilen Netzwerk verbinden:
	- Streichen Sie oben rechts vom Bildschirmrand nach unten, um das **Steuerfeld**

anzuzeigen, tippen Sie auf , um das Feld mit den Verknüpfungstasten (je nach Gerätemodell) zu erweitern, und aktivieren Sie anschließend **Mobile Daten**.

• Navigieren Sie zu **Einstellungen** > **Mobilfunknetz** > **Mobile Daten** und aktivieren Sie **Mobile Daten**.

Deaktivieren Sie den mobilen Datenservice, wenn Sie ihn nicht benötigen, um Akkuladung und mobile Daten zu sparen.

#### **Zwischen zwei SIMs wechseln**

Nachdem Sie zwei SIM-Karten in Ihr Gerät eingesetzt haben, können Sie eine Verknüpfungstaste verwenden, um schnell zwischen den beiden SIMs zu wechseln.

**1** Streichen Sie oben rechts vom Bildschirmrand nach unten, um das **Steuerfeld** anzuzeigen,

tippen Sie auf , um das Feld mit den Verknüpfungstasten (je nach Gerätemodell) zu erweitern, und aktivieren Sie anschließend **Mobile Daten**.

**2** Tippen Sie auf den Text unter  $\blacksquare$ , wählen Sie die Ziel-SIM im angezeigten Fenster aus und tippen Sie auf **OK**.

# **Dual-SIM-Einstellungen konfigurieren**

Wenn zwei SIM-Karten in Ihr Gerät eingesetzt sind, können Sie eine Standard-SIM-Karte für mobile Daten und eine Standard-SIM-Karte für Anrufe festlegen und eine Rufumleitung zwischen den beiden SIM-Karten aktivieren.

Diese Funktion gilt nur für Dual-SIM-Geräte.

# **Die Standard-SIM-Karte für mobile Daten und die Standard-SIM-Karte für Anrufe festlegen**

Navigieren Sie zu **Einstellungen** > **Mobilfunknetz** > **SIM-Verwaltung** und legen Sie SIM 1 oder SIM 2 als die Standard-SIM-Karte für mobile Daten oder die Standard-SIM-Karte für Anrufe fest.

#### **Rufumleitung zwischen SIM-Karten aktivieren**

Nach Aktivieren der Rufumleitung für beide SIM-Karten werden eingehende Anrufe an die andere SIM-Karte weitergeleitet, wenn die ursprünglich angerufene SIM-Karte nicht erreichbar ist.

- Diese Funktion erfordert die Unterstützung durch Ihren Anbieter. Nähere Angaben dazu erhalten Sie von Ihrem Anbieter.
- **1** Navigieren Sie zu **Einstellungen** > **Mobilfunknetz** > **SIM-Verwaltung** > **Rufumleitung zwischen SIM-Karten**.
- **2** Wählen Sie einen Rufumleitungsmodus aus und schalten Sie den entsprechenden Schalter ein. Die Rufumleitung zwischen zwei SIM-Karten wird aktiviert, wenn sie für beide SIM-Karten konfiguriert ist.

# **Ihre Netzwerkverbindungen für andere Geräte freigeben**

Sobald **Persönlicher Hotspot** aktiviert wurde, können Sie Ihre mobilen Daten oder das WLAN-Netzwerk, mit dem Ihr Gerät derzeit verbunden ist, mit anderen Geräten teilen.

#### **Ihr Netzwerk über "Persönlicher Hotspot" teilen**

- Die einstellbaren Elemente variieren je nach Gerät. Wenn das Gerät ein bestimmtes Element nicht bereitstellt, bedeutet dies, dass die entsprechende Funktion nicht unterstützt wird.
	- Einige WLAN-Netzwerke, die eine Authentifizierung erfordern, können nicht geteilt werden.

Navigieren Sie zu **Einstellungen** > **Mobilfunknetz** > **Persönlicher Hotspot** und aktivieren Sie **Persönlicher Hotspot**. Die mobile Daten- oder WLAN-Netzwerkverbindung Ihres Geräts wird anschließend mit anderen Geräten geteilt.

Sie können für den persönlichen Hotspot auch wie folgt vorgehen:

- Legen Sie die Option **Gerätename** fest.
- Legen Sie die Option **Passwort** fest.
- Tippen Sie auf **Verbundene Geräte**, um die Liste der verbundenen Geräte und die Blockierungsliste anzuzeigen. Tippen Sie auf ein Gerät in der Liste **Verbundene Geräte**, um es gemäß Aufforderung in die **Blockierungsliste** zu verschieben. Sie können ein Gerät auch aus der Liste entfernen.
- Wenn Sie ein mobiles Datennetzwerk teilen, können Sie auch auf **Mehr** tippen, um **Datenlimit** und **AP-Band** festzulegen.

#### **Ihr Netzwerk über Bluetooth freigeben**

- **1** Navigieren Sie zu **Einstellungen** > **Bluetooth** und aktivieren Sie **Bluetooth**. Wählen Sie ein Gerät aus und befolgen Sie anschließend die Bildschirmanweisungen, um die Kopplung abzuschließen.
- **2** Navigieren Sie zu **Einstellungen** > **Mobilfunknetz** > **Persönlicher Hotspot** > **Mehr** und aktivieren Sie **Bluetooth-Tethering**.
- **3** Tippen Sie auf dem Bildschirm mit den **Bluetooth**-Einstellungen des gekoppelten Geräts م<br>Ineben dem Namen Ihres Geräts und aktivieren Sie anschließend **Internetzugriff**,

um Ihr Netzwerk freizugeben.

#### **Ihr Netzwerk über USB freigeben**

- **1** Verbinden Sie das Gerät über ein USB-Kabel mit Ihrem Computer.
- **2** Navigieren Sie auf Ihrem Gerät zu **Einstellungen** > **Mobilfunknetz** > **Persönlicher Hotspot** > **Mehr** und aktivieren Sie **USB-Tethering**, um Ihre mobilen Daten oder das aktuell verbundene WLAN-Netzwerk freizugeben.

# **Mobile Datennutzung verwalten**

Öffnen Sie **Optimizer** und tippen Sie anschließend auf **Datennutzung**, um den

Datenverbrauch anzuzeigen und den Netzwerkzugriff zu verwalten.

#### **Apps mit hohem Datenverbrauch anzeigen und verwalten**

- **1** Sie können ermitteln, wie viele Daten Ihre Apps im Vergleich zueinander verbrauchen, indem Sie auf dem Bildschirm "Datenverbrauch" zu Datennutzung diesen Monat navigieren.
- **2** Tippen Sie auf eine App mit hohem Datenverbrauch, um Beschränkungen hinsichtlich mobiler Daten, Roaming-Daten oder Datenverbrauch im Hintergrund für diese App festzulegen.

#### Die Netzwerkzugriffsberechtigung für eine App anzeigen und festlegen

Tippen Sie auf dem Bildschirm "Datenverbrauch" auf Netzwerkzugriff und ändern Sie anschließend die Einstellungen für Apps, die eine hohe Datenmenge verbrauchen (wie Video-Stream-Apps), so dass diese nur verwendet werden können, wenn Sie mit einem WLAN-Netzwerk verbunden sind.

#### **Intelligente Datenverbrauchsoptimierung aktivieren oder deaktivieren**

Aktivieren Sie die intelligente Datenverbrauchsoptimierung, um zu verhindern, dass Apps mobile Daten im Hintergrund verbrauchen.

**1** Tippen Sie auf dem Bildschirm "Datenverbrauch" auf Intelligente

**Datenverbrauchsoptimierung** und aktivieren Sie die Option anschließend. Das Symbol wird anschließend auf der Statusleiste angezeigt.

**2** Wenn Sie einigen Apps uneingeschränkten Datenzugriff gewähren möchten, selbst wenn diese im Hintergrund ausgeführt werden, schalten Sie die Schalter für diese Apps ein.

#### **Erinnerungen zur mobilen Datennutzung hinzufügen**

Fügen Sie Datenpläne für Ihre SIM-Karten und Datennutzungserinnerungen in **Optimizer** hinzu, um stets über Ihren Datenverbrauch informiert zu sein.

- **1** Navigieren Sie auf dem Bildschirm **Datennutzung** zu **Weitere Dateneinstellungen** > **Monatliches Datenlimit** und befolgen Sie die Bildschirmanweisungen zum Hinzufügen eines Datenplans.
- **2** Tippen Sie auf dem Bildschirm **Weitere Dateneinstellungen** auf **Datennutzungserinnerungen**. Von dort aus können Sie festlegen, ob eine Benachrichtigung gesendet wird oder ob mobile Daten deaktiviert werden, sobald das monatliche Datenlimit oder das Roamingdaten-Limit überschritten wird.
- **3** Auf dem Bildschirm **Weitere Dateneinstellungen** können Sie die Option **Bei gesperrtem Bildschirm genutzte Daten anzeigen** festlegen.

#### **Datenroaming aktivieren**

Sobald Sie den internationalen Roaming-Service aktiviert haben, können Sie diese Funktion aktivieren, um mobile Daten auf Reisen ins Ausland zu nutzen.

- Diese Funktion erfordert die Unterstützung durch Ihren Anbieter. Nähere Angaben dazu erhalten Sie von Ihrem Anbieter.
	- Durch die Verwendung des internationalen Roaming-Services können Gebühren anfallen. Wenden Sie sich an Ihren Anbieter, um Details zu anfallenden Datenroaming-Gebühren zu erhalten.

Navigieren Sie zu **Einstellungen** > **Mobilfunknetz** > **Mobile Daten** und aktivieren Sie **Daten-Roaming**.

Wenn zwei SIM-Karten in deinem Telefon eingesetzt sind, konfiguriere die Einstellungen jeweils für SIM 1 und SIM 2.

# **Weitere Verbindungen**

# **Flugmodus aktivieren oder deaktivieren**

Während eines Flugs können Sie den Flugmodus aktivieren, um die Anforderungen der Fluggesellschaft zu erfüllen. Im Flugmodus kann Ihr Gerät keine Anrufe tätigen oder annehmen, SMS-Nachrichten senden oder empfangen oder mobile Daten verwenden. Alle anderen Funktionen bleiben jedoch verfügbar.

Sie können den Flugmodus mit den folgenden Methoden aktivieren oder deaktivieren:

• Streichen Sie oben rechts vom Bildschirmrand nach unten, um **Steuerfeld** anzuzeigen, und

tippen Sie auf , um das Feld mit den Verknüpfungstasten zu erweitern (je nach Gerätemodell). Aktivieren oder deaktivieren Sie **Flugmodus**.

• Navigieren Sie zu **Einstellungen** > **Mobilfunknetz** und aktivieren oder deaktivieren Sie **Flugmodus**.

Wenn der Flugmodus zum ersten Mal aktiviert wird, werden WLAN und Bluetooth automatisch deaktiviert.

Sie können WLAN oder Bluetooth erneut aktivieren, wenn dies von der Fluggesellschaft genehmigt wird. Die Einstellungen werden gespeichert und beim nächsten Aktivieren des Flugmodus auf Ihrem Gerät wirksam.

# **Drahtlosprojektion deines Gerätebildschirms**

Projiziere dein Gerät drahtlos, um Filme zu streamen und auf einem größeren Bildschirm (z. B. einem Fernsehgerät) zu arbeiten.

Verschiedene Anzeigegeräte unterstützen unterschiedliche Projektionsprotokolle. Daher kann die Projektionsmethode variieren. Wähle die geeignete Methode je nach dem von deinem Gerät unterstützten Protokoll aus.

**Einzelheiten zu den unterstützten Projektionsprotokollen findest du im Produkthandbuch** oder wende dich an den Produkthersteller.

- **1** Vergewissere dich, dass der DVKit/Cast+/Miracast-Schalter oder der Projektionsschalter auf dem Anzeigegerät aktiviert ist. Einzelheiten zum Einschalten des Schalters findest du im Produkthandbuch oder wende dich an den Produkthersteller.
- **2** Streiche oben rechts vom Bildschirmrand deines Geräts nach unten, um das **Steuerfeld**

anzuzeigen, und tippe auf  $\circled{?}$ .

- **3** Tippe im Steuerfeld auf , um die Leiste mit den Verknüpfungstasten (je nach Gerätemodell) zu erweitern, und tippe anschließend auf **Drahtlosprojektion**. Dein Gerät startet anschließend die Suche nach verfügbaren externen Anzeigen. Du kannst auch zu **Einstellungen** > **Weitere Verbindungen** > **Easy Projection** oder **Einstellungen** > **Weitere Verbindungen** navigieren, um **Drahtlosprojektion**(je nach Gerätemodell) zu aktivieren.
- **4** Tippe dann unter den erkannten Geräten auf das Gerät, auf das du dein Gerät projizieren möchtest.

Standardmäßig werden nach erfolgreicher Verbindung die Banner-Benachrichtigungen für eingehende Anrufe, Nachrichten und Alarme sowie das Multi-Window nur auf deinem Telefon und nicht auf der externen Anzeige angezeigt. Um Benachrichtigungen auf der

externen Anzeige anzuzeigen, tippe auf und schalte den Schalter für **Benachrichtigungen ausblenden** aus.

Navigiere zum Beenden der Drahtlosprojektion zu > **Trennen**.

# **Dateien mit Huawei Share zwischen Geräten teilen**

Du kannst Huawei Share zum einfachen Teilen von Dateien zwischen Huawei-Geräten verwenden.

# **Dateien online zwischen Geräten teilen**

Teile Videos, Webseiten und andere Inhalte in Apps (wie **Video**, HUAWEI Browser und Dianping) als Links über Huawei Share. Die Inhalte werden direkt auf dem empfangenden Gerät angezeigt, sobald sie empfangen wurden.

- **1** Aktiviere **Huawei Share** auf dem empfangenden Gerät.
- **2** Öffne auf dem sendenden Gerät die App oder Website, von der du den Inhalt teilen

möchtest, navigiere zu > **Mehr**, tippe auf **Huawei Share**, warte, bis das System nach verfügbaren Geräten sucht, und tippe auf den Namen des Geräts, an das du den Inhalt senden möchtest.

- **3** Tippe auf dem empfangenden Gerät auf **Annehmen**, um die Übertragung anzunehmen. Der Inhalt wird nach Abschluss der Übertragung geöffnet.
- Die Vorgänge können je nach App, von der aus du sie teilst, variieren.
	- Vergewissere dich, dass beide Geräte auf die neueste Systemversion aktualisiert wurden.

#### **Lokale Dateien zwischen Geräten teilen**

Wenn beide Geräte die ultraschnelle Übertragung unterstützen, kannst du einen 2 GB großen Film oder eine Reihe von Alben mit vielen Fotos innerhalb von 30 Sekunden über Huawei Share zwischen den Geräten teilen (für die Liste der Geräte, die eine ultraschnelle Übertragung unterstützen, besuche bitte die offizielle Website). Du kannst vor der Übertragung auf dem empfangenden Gerät eine Vorschau der Inhalte anzeigen. Nach dem Empfang der Datei wird der Inhalt direkt auf dem empfangenden Gerät angezeigt. Zum Beispiel wird der Empfänger automatisch zur Galerie geleitet, um empfangene Bilder und Videos anzuzeigen.

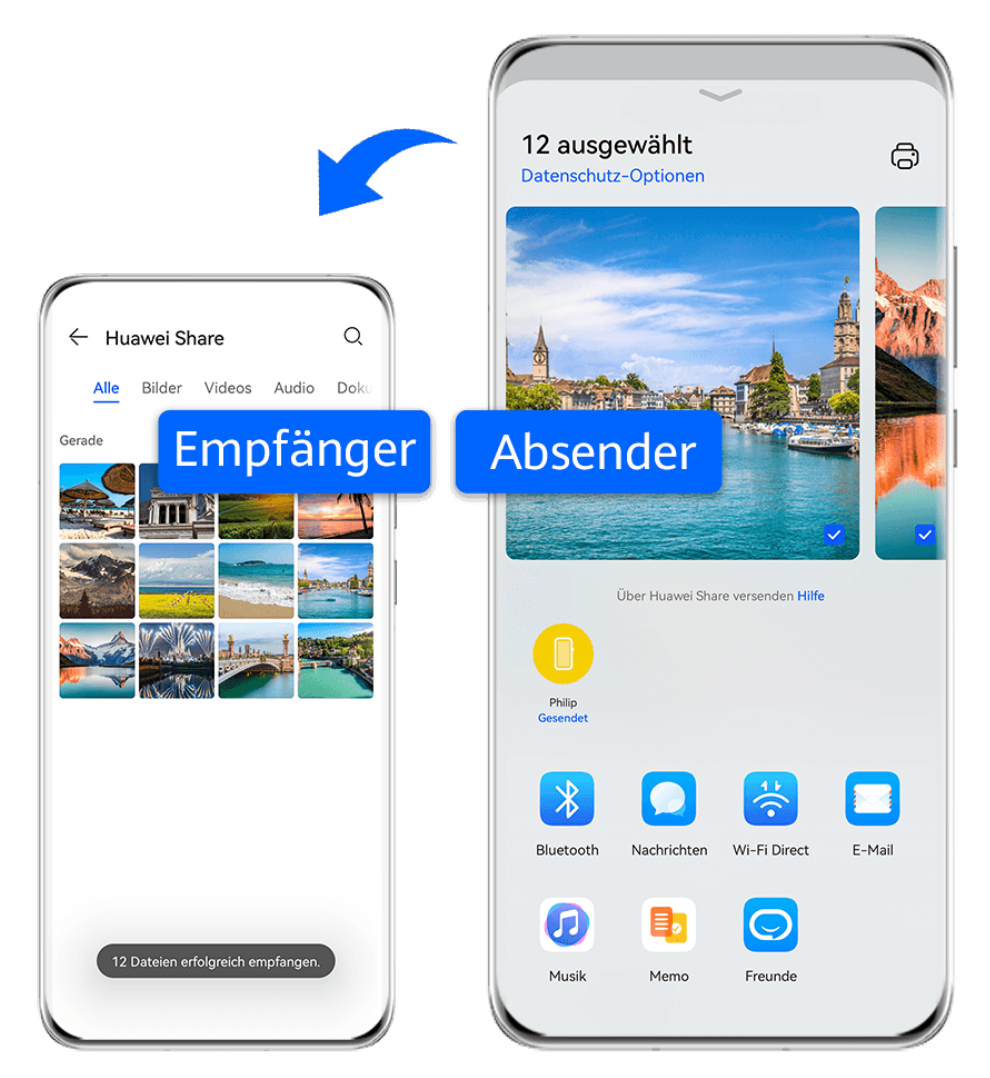

Die Abbildungen dienen nur als Referenz.

- **1** Aktiviere **Huawei Share** auf dem empfangenden Gerät.
- **2** Tippe auf dem sendenden Gerät auf die zu teilende Datei, halte sie gedrückt und tippe auf

. Tippe dann auf **Huawei Share** und warte, bis das System nach verfügbaren Geräten sucht, und tippe dann auf den Namen des Geräts, an das du die Datei senden möchtest.

- Wenn du Dateien direkt über eine App teilst, sind diese Schritte möglicherweise anders.
- **3** Tippe auf dem empfangenden Gerät auf **Annehmen**, um die Übertragung anzunehmen.

Öffne anschließend **Dateien**, um die empfangene Datei anzuzeigen.

Du kannst die empfangenen Bilder oder Videos auch anzeigen, indem du zu **Galerie** > **Alben** navigierst.

# **Dateien zwischen Ihrem Gerät und Computer mit Huawei Share teilen**

Sie können Huawei Share verwenden, um Dateien einfach drahtlos zwischen Ihrem Gerät und einem Computer (Windows oder macOS) zu teilen.

#### **Dateien von Ihrem Gerät mit Ihrem Computer teilen**

Teilen Sie Dateien von Ihrem Gerät mit Ihrem Computer über Huawei Share. Anschließend können Sie problemlos über Ihren Computer auf die geteilten Ordner auf Ihrem Gerät zugreifen.

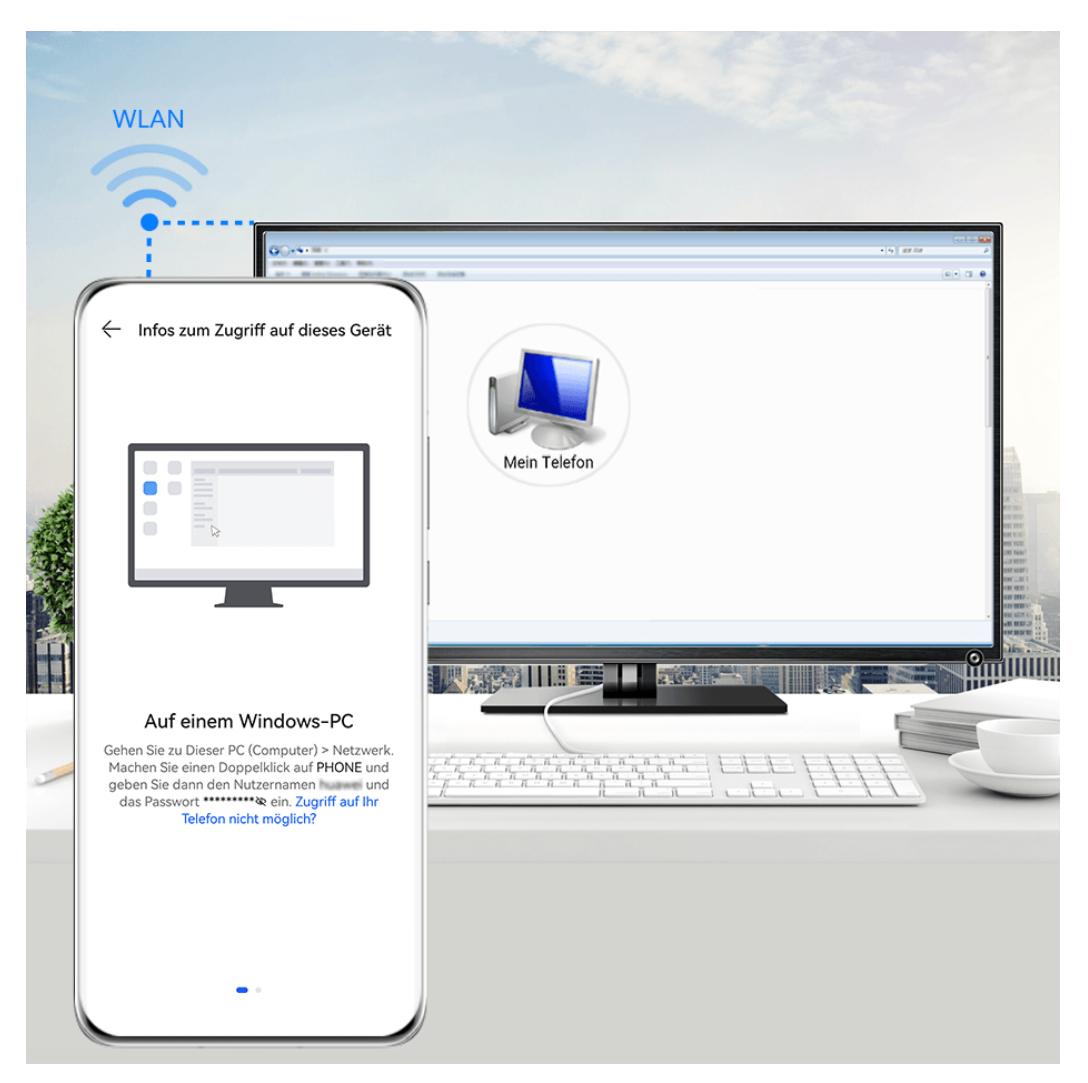

Die Abbildungen dienen nur als Referenz.

- **1** Stellen Sie sicher, dass Ihr Gerät und Ihr Computer mit demselben WLAN-Netzwerk verbunden sind.
- **2** Greifen Sie auf Ihrem Gerät auf die **Huawei Share**-Einstellungen zu und aktivieren Sie anschließend **Huawei Share** und **Computer Share**.
- **3** Notieren Sie sich den angezeigten Namen neben **Auf Computern angezeigter Name** sowie den Nutzernamen und das Passwort unter **Bestätigung**.
- **4** Führen Sie die folgenden Vorgänge auf einem Windows-basierten Computer (Desktop oder Laptop) oder einem macOS-basierten Computer (Laptop) aus:
	- Windows: Gehen Sie zu **Dieser PC (Computer)** > **Netzwerk**.
	- macOS: Gehen Sie zu **Finder** > **Gehe zu** > **Netzwerk**.

Diese Funktion wird derzeit nur auf Macs mit macOS 10.8 bis 10.14 unterstützt.

- **5** Doppelklicken Sie auf Ihrem Computer auf den Namen Ihres Geräts und geben Sie den notierten Nutzernamen und das Passwort ein.
- **6** Öffnen Sie einen geteilten Ordner, wie den internen Speicher oder Album-Ordner, um Dateien anzuzeigen, zu bearbeiten oder von Ihrem Gerät auf den Computer oder umgekehrt zu kopieren.

Änderungen, die auf Ihrem Computer an Dateien in den geteilten Ordnern vorgenommen werden, werden automatisch mit Ihrem Gerät synchronisiert und umgekehrt.

#### **Dateien zwischen deinem Gerät und einem Computer teilen**

Du kannst Huawei Share verwenden, um Dateien zwischen deinem Gerät und dem Huawei-Computer zu teilen.

**1** Streiche oben rechts vom Bildschirmrand nach unten, um das **Steuerfeld** anzuzeigen,

tippe auf , um das Feld mit den Verknüpfungstasten zu erweitern (je nach Gerätemodell) und aktiviere oder deaktiviere anschließend **Huawei Share**.

2 Öffne PC Manager auf deinem Computer und aktiviere **Huawei Share**.

Du kannst Dateien auf folgende Arten übertragen:

#### **Von deinem Gerät auf deinen Computer**:

- **1** Halte auf deinem Gerät die zu übertragenden Dateien gedrückt und tippe anschließend auf **Teilen**.
- **2** Wähle in der Geräteliste den Namen des Zielcomputers aus.
- **3** Klicke auf dem angezeigten Dialogfeld auf deinem Computer auf **Annehmen**.
- **4** Nach erfolgreicher Übertragung wird der Ordner, in dem die übertragenen Dateien gespeichert wurden, automatisch auf deinem Computer geöffnet, damit du leicht darauf zugreifen kannst.

#### **Von deinem Computer auf dein Gerät**:

- Übertragung durch Teilen
	- **1** Klicke auf dem Computer mit der rechten Maustaste auf die zu übertragenden Dateien und wähle **Huawei Share** aus.
	- **2** Wähle dein Gerät in der Geräteliste aus, die angezeigt wird.
	- **3** Tippe auf dem Dialogfeld, das auf deinem Gerät angezeigt wird, auf **Annehmen**.
- Übertragung durch Ziehen
	- **1** Wähle die zu übertragende Datei aus und ziehe sie auf das entsprechende Gerät auf dem Huawei Share-Bildschirm.
	- **2** Tippe auf dem Dialogfeld, das auf deinem Gerät angezeigt wird, auf **Annehmen**.

Vergewissere dich, dass PC Manager mit der Version 11.1 oder später ausgeführt wird.

# **Bilder und Dokumente drucken**

Schließen Sie Ihr Gerät über WLAN an einen Mopria-zertifizierten Drucker an. Daraufhin können Sie Bilder und Dokumente von Ihrem Gerät aus drucken.

#### **Gerät mit einem Drucker verbinden**

- **1** Lesen Sie das Druckerhandbuch oder wenden Sie sich an den Hersteller, um sicherzustellen, dass das Gerät Mopria-zertifiziert ist. Wenn dies nicht der Fall ist, wenden Sie sich an den Hersteller, um die entsprechende App oder das entsprechende Plug-in auf Ihrem Gerät zu installieren.
- **2** Verbinden Sie Ihr Gerät und den Drucker mit demselben WLAN-Netzwerk, indem Sie eine der folgenden Methoden verwenden:
	- Mit einem WLAN-Router verbinden: Aktivieren Sie WLAN am Drucker und verbinden Sie ihn mit dem WLAN-Router. Navigieren Sie auf Ihrem Gerät zu **Einstellungen** > **WLAN**, aktivieren Sie **WLAN**, tippen Sie auf denselben WLAN-Router und befolgen Sie die Bildschirmanweisungen, um die Einstellungen abzuschließen.
	- Mit Wi-Fi Direct verbinden: Wenn Ihr Drucker Wi-Fi Direct unterstützt, befolgen Sie die Anweisungen im Druckerhandbuch, um diese Funktion zu aktivieren. Navigieren Sie auf Ihrem Gerät zu **Einstellungen** > **WLAN**, aktivieren Sie **WLAN**, wechseln Sie zu **Weitere Einstellungen** > **Wi-Fi Direct** und tippen Sie auf den Drucker, um die Verbindung herzustellen.
	- Mit dem Hotspot Ihres Druckers verbinden: Wenn Ihr Drucker als Drahtlos-Hotspot fungieren kann, befolgen Sie die Anweisungen im Druckerhandbuch, um den Hotspot zu aktivieren und ein Passwort festzulegen. Navigieren Sie auf Ihrem Gerät zu **Einstellungen** > **WLAN**, aktivieren Sie **WLAN**, tippen Sie auf den Hotspot des Druckers und befolgen Sie die Bildschirmanweisungen, um die Einstellungen abzuschließen.
- **3** Navigieren Sie zu **Einstellungen** > **Weitere Verbindungen** > **Drucken** > **Standard-Druckservice** und aktivieren Sie **Standard-Druckservice**.
- **4** Wählen Sie den Drucker aus den Suchergebnissen aus und befolgen Sie die Bildschirmanweisungen, um den Drucker hinzuzufügen.

#### **Dateien drucken**

Um Dateien in **Galerie** und **Memo** zu drucken, gehen Sie wie folgt vor:

- Bild drucken: Öffnen Sie Galerie. Öffnen Sie das zu druckende Bild, navigieren Sie zu • > **Drucken oder als PDF exportieren**, wählen Sie den Drucker aus und befolgen Sie die Bildschirmanweisungen, um den Druckvorgang abzuschließen.
- Notiz drucken: Öffnen Sie Memo. Öffnen Sie die zu druckende Notiz, tippen Sie auf • > **Drucken** und befolgen Sie die Bildschirmanweisungen, um den Druckvorgang abzuschließen.

# **Mit einem VPN verbinden**

Ein Virtual Private Network (VPN) ist eine temporäre Verbindung, bei der ein privates Netzwerk über ein öffentliches Netzwerk geführt wird und die Datenübertragung verschlüsselt wird, um Sicherheit zu gewährleisten.

Wenn Sie außerhalb des Büros arbeiten, können Sie mit einem VPN sicher auf das Intranet Ihres Unternehmens zugreifen.

Die folgenden Arten von Servern werden unterstützt:

- PPTP: Die Abkürzung steht für Point-to-Point Tunneling Protocol und bietet MPPE-Verschlüsselung.
- L2TP: Steht für Layer 2 (Data Link Layer) Tunneling Protocol und bietet IPSec PSK und IPSec RSA Verschlüsselung.
- IPSec Xauth: Bietet PSK-, RSA- und Hybrid-RSA-Verschlüsselung.

#### **Mit einem PPTP-Server verbinden**

- **1** Sie erfahren die erforderlichen Daten, wie den Namen und die Adresse des VPN-Servers, von Ihrem VPN-Serveradministrator.
- **2** Navigieren Sie zu **Einstellungen** > **Weitere Verbindungen** > **VPN** > **VPN hinzufügen**, geben Sie den VPN-Namen ein, legen Sie **PPTP** als Servertyp fest und geben Sie anschließend die Serveradresse ein.
- **3** Wenn der VPN-Server über keine DNS-Adresse verfügt, tippen Sie auf **Erweiterte Optionen einblenden** und geben Sie die DNS-Domäne, DNS-Serveradresse und Weiterleitungsroute ein.
- **4** Tippen Sie auf **Speichern**.
- **5** Tippen Sie auf den VPN, den Sie gerade eingerichtet haben, geben Sie Ihren VPN-Benutzernamen und das Passwort ein und tippen Sie anschließend auf **Verbinden**.

#### **Mit einem L2TP-/IPSec PSK-Server verbinden**

- **1** Fragen Sie den Namen des VPN-Servers, die Serveradresse, den L2TP-Schlüssel (optional), die IPSec-Kennung (optional) und den vorinstallierten IPSec-Schlüssel über Ihren VPN-Server-Administrator ab.
- **2** Navigieren Sie zu **Einstellungen** > **Weitere Verbindungen** > **VPN** > **VPN hinzufügen**, geben Sie den VPN-Namen ein, legen Sie **L2TP/IPSec PSK** als Servertyp fest und geben Sie anschließend die Serveradresse, den L2TP-Schlüssel, die IPSec-Kennung und den vorinstallierten IPSec-Schlüssel ein.
- **3** Wenn der VPN-Server über keine DNS-Adresse verfügt, tippen Sie auf **Erweiterte Optionen einblenden** und geben Sie die DNS-Domäne, DNS-Serveradresse und Weiterleitungsroute ein.
- **4** Tippen Sie auf **Speichern**.
- **5** Tippen Sie auf den VPN, den Sie gerade eingerichtet haben, geben Sie Ihren VPN-Benutzernamen und das Passwort ein und tippen Sie anschließend auf **Verbinden**.

# **Startbildschirm & Hintergrund**

# **Startbildschirmlayout verwalten**

Sie können das Startbildschirmlayout an Ihre Nutzungsgewohnheiten anpassen.

#### **App-Symbol auf dem Startbildschirm verschieben**

Halten Sie ein App-Symbol gedrückt und ziehen Sie es auf die gewünschte Position auf dem Startbildschirm.

#### **Ausrichtung der Startbildschirmsymbole beibehalten**

Ziehen Sie zwei Finger auf dem Startbildschirm zusammen, um auf den Modus **Startbildschirmeinstellungen** zuzugreifen, und aktivieren Sie dann **Automatische Ausrichtung**. Wenn diese Funktion aktiviert ist, werden beim Entfernen von Apps leere Bereiche automatisch ausgefüllt.

#### **Startbildschirm-Symbolpositionen sperren**

Ziehen Sie zwei Finger auf dem Startbildschirm zusammen, um auf den Modus **Startbildschirmeinstellungen** zuzugreifen, und aktivieren Sie dann **Layout sperren**.

#### **Layoutmuster für Startbildschirm auswählen**

Ziehen Sie zwei Finger auf dem Startbildschirm zusammen, navigieren Sie zu **Startbildschirmeinstellungen** > **Layout** und wählen Sie dann das von Ihnen gewünschte Layoutmuster aus.

#### **Startbildschirm-Einstellungen festlegen**

Sie können auch zu **Einstellungen** > **Startbildschirm & Hintergrund** > **Startbildschirmeinstellungen** navigieren und dann **Automatische Ausrichtung** und weitere Optionen aktivieren.

# **App-Symbole in Ordnern einfügen**

Zur einfachen Verwaltung deiner App-Symbole auf dem Startbildschirm kannst du ähnliche Apps in einen Ordner verschieben und den Ordner entsprechend benennen.

- **1** Halte ein App-Symbol gedrückt und ziehe es über ein anderes Symbol, um einen neuen Ordner zu erstellen. Einige Geräte benennen den Ordner automatisch nach der Art der darin enthaltenen Apps und schlagen auch Apps desselben Typs vor, die du dem Ordner hinzufügen kannst.
- **2** Öffne einen Ordner, tippe auf seinen Namen und gib anschließend einen neuen Namen für ihn ein.

#### **App-Symbole einem Ordner hinzufügen oder daraus entfernen**

Öffne einen Ordner und tippe auf  $\exists^-$ . Einige Geräte schlagen Apps vor, die du dem Ordner hinzufügen kannst, je nachdem, welche Art von Apps sich bereits darin befindet.

Du kannst die folgenden Funktionen ausführen:

- Wähle eine oder mehrere Apps aus und tippe auf **OK**, um sie dem Ordner hinzuzufügen.
- Deaktiviere eine oder mehrere Apps und tippe auf **OK**, um sie aus dem Ordner zu entfernen. Wenn du die Auswahl für alle Apps aufhebst, wird der Ordner gelöscht.

#### **App-Drawer zum Speichern von Apps verwenden**

Sie können Ihre Apps in einem Drawer ablegen und nur häufig verwendete Apps auf Ihrem Startbildschirm anzeigen, um Ihren Startbildschirm zu optimieren.

#### **App-Drawer aktivieren**

Navigieren Sie zu **Einstellungen** > **Startbildschirm & Hintergrund** > **Startbildschirmstil** und wählen Sie **Drawer** aus.

Nach der Aktivierung können Sie auf dem Startbildschirm nach oben streichen, um auf alle Ihre Anwendungen im Drawer zuzugreifen.

#### **Apps im Drawer zum Startbildschirm hinzufügen**

Sie können im Drawer-Modus auf dem Startbildschirm nach oben streichen, um den Drawer anzuzeigen. Anschließend können Sie eine App gedrückt halten, um sie auf die gewünschte Position auf dem Startbildschirm zu ziehen.

#### **Apps wieder in den Drawer verschieben**

Im Drawer-Modus können Sie eine App vom Startbildschirm zurück in den Drawer verschieben, indem Sie diese App gedrückt halten und anschließend auf **Entfernen** tippen. Durch diesen Vorgang wird nur das App-Symbol von Ihrem Startbildschirm entfernt, die App wird nicht deinstalliert.

Sie befindet sich nach wie vor im Drawer.

#### **Drawer-Stil deaktivieren**

Um den Drawer-Stil zu deaktivieren, stellen Sie **Startbildschirmstil** auf **Standard** ein.

# **Anzeige & Helligkeit**

#### **Bildschirmhelligkeit, Farbmodus und Farbtemperatur anpassen**

Sie können die Bildschirmhelligkeit, den Farbmodus und die Farbtemperatur wie gewünscht einstellen.

#### **Bildschirmhelligkeit manuell einstellen**

Sie können die Bildschirmhelligkeit mit den folgenden Methoden manuell einstellen:

• Streichen Sie oben rechts vom Bildschirmrand nach unten, um das **Steuerfeld** anzuzeigen.

Ziehen Sie den Slider im Abschnitt , um die Bildschirmhelligkeit einzustellen.

• Navigieren Sie zu **Einstellungen** > **Anzeige& Helligkeit**. Ziehen Sie den Slider im Abschnitt - $\overleftrightarrow{C}$ , um die Bildschirmhelligkeit einzustellen.

#### **Farbmodus einstellen**

Navigieren Sie zu **Einstellungen** > **Anzeige& Helligkeit** > **Farbmodus und -temperatur** und wählen Sie den gewünschten Farbmodus aus. Der Modus **Normal** ist angenehmer für Ihre Augen und wird daher empfohlen.

- **Normal**: natürliche Farbtöne
- **Lebhaft**: lebendige Farbtöne

#### **Farbtemperatur anpassen**

Navigiere zu **Einstellungen** > **Anzeige& Helligkeit** > **Farbmodus und -temperatur** oder **Einstellungen** > **Anzeige& Helligkeit** > **Farbtemperatur** (je nach Gerätemodell) und passe die Farbtemperatur wie gewünscht an. Wegen des angenehmeren Sehkomforts wird empfohlen, **Standard** oder **Warm** zu wählen.

- **Standard**: Zeit einen natürlichen Farbton an
- **Warm**: Zeit einen gelblichen Farbton an
- **Kalt**: Zeit einen weißlichen Farbton an
- Du kannst auf eine beliebige Stelle innerhalb des Farbkreises tippen oder den Punkt zur Einstellung der Farbtemperatur ziehen.

# **Modus "Augen schonen" verwenden**

Der Modus "Augen schonen" reduziert effektiv schädliches blaues Licht und stellt den Bildschirm auf die Anzeige wärmerer Farben ein, um die Augen zu entlasten und Ihr Sehvermögen zu schützen.

#### Aktivieren oder deaktivieren des Modus "Augen schonen"

• Streichen Sie oben rechts vom Bildschirmrand nach unten, um **Steuerfeld** anzuzeigen, und

tippen Sie auf , um das Feld mit den Verknüpfungstasten zu erweitern (je nach Gerätemodell). Aktivieren oder deaktivieren Sie **Augen schonen**. Halten Sie **Augen schonen** gedrückt, um auf den Einstellungsbildschirm zuzugreifen.

• Navigieren Sie zu **Einstellungen** > **Anzeige& Helligkeit** > **Augen schonen** und aktivieren oder deaktivieren Sie **Ganztägig aktivieren**.

Sobald der Augen-schonen-Modus aktiviert ist, wird  $\bullet$  in der Statusleiste angezeigt und der Bildschirm nimmt einen gelben Farbton an, da weniger blaues Licht abgestrahlt wird.

#### Zeitplan für den Modus "Augen schonen" festlegen

Navigieren Sie zu **Einstellungen** > **Anzeige& Helligkeit** > **Augen schonen**, aktivieren Sie **Geplant**, stellen Sie dann **Startzeit** und **Endzeit** wie gewünscht ein.

#### **Augen-schonen-Modus anpassen**

Navigieren Sie zu **Einstellungen** > **Anzeige& Helligkeit** > **Augen schonen**, aktivieren Sie **Ganztägig aktivieren** oder richten Sie **Geplant** ein und richten Sie den Slider unter **Filterstufe** aus, um die Menge an blauem Licht anzupassen, das herausgefiltert werden soll.

# **Dark Mode aktivieren**

Sie können den Dark Mode aktivieren, um ein dunkleres Farbschema anzuwenden, bei dem Ihre Augen weniger durch Licht vom Bildschirm irritiert werden und der Akku geschont wird. Navigieren Sie zu **Einstellungen** > **Anzeige& Helligkeit** > **Dark Mode** und befolgen Sie die Bildschirmanweisungen zum Festlegen der entsprechenden Konfigurationen.

# **Schriftarteinstellungen anpassen**

Sie können die Systemschriftgröße und die Größe der App-Anzeige sowie die Schriftart anpassen.

#### **Schriftgröße und -breite**

Navigieren Sie zu **Einstellungen** > **Anzeige& Helligkeit** > **Schriftgröße und -breite** und ziehen Sie den Slider für **Schriftgröße** oder **Schriftbreite**.

#### **Anzeigegröße vergrößern oder verkleinern**

**Anzeigegröße** bestimmt die Größe der Inhalte (einschließlich Text und Bildern), die in Apps angezeigt werden.

Navigieren Sie zu **Einstellungen** > **Anzeige& Helligkeit** > **Anzeigegröße** und ziehen Sie den Slider für **Anzeigegröße**.

#### **Smart-Bildschirmauflösung verwenden**

Navigieren Sie zu **Einstellungen > Anzeige& Helligkeit > Bildschirmauflösung** und wählen Sie **Intelligente Auflösung** aus. Ihr Gerät passt die Bildschirmauflösung automatisch entsprechend dem aktuellen Betriebsstatus an.

#### **Bildschirmauflösung festlegen**

Navigieren Sie zu Einstellungen > Anzeige& Helligkeit > Bildschirmauflösung und legen Sie die Bildschirmauflösung wie gewünscht fest. Eine höhere Bildschirmauflösung führt zu einer klareren Darstellung, verbraucht aber mehr Strom.
## **Aktualisierungsrate des Bildschirms anpassen**

Navigieren Sie zu **Einstellungen** > **Anzeige& Helligkeit** > **Bildschirmaktualisierungsrate** und wählen Sie die gewünschte Aktualisierungsrate des Bildschirms.

Eine hohe Aktualisierungsrate des Bildschirms trägt zu einem flüssigeren visuellen Erlebnis bei.

## **Vollbildanzeige**

#### **Vollbildanzeige anwenden**

- Die meisten auf Ihrem Gerät installierten Apps passen sich automatisch an die korrekte Darstellung im Vollbildmodus an.
- Für Anwendungen, bei denen dies nicht geschieht, navigieren Sie zu **Einstellungen** > **Anzeige& Helligkeit** > **Weitere Anzeigeeinstellungen** > **Vollbildanzeige** und aktivieren Sie die entsprechenden Schalter. Das Aktivieren der Option **Vollbildanzeige** kann dazu führen, dass einige Apps nicht korrekt angezeigt werden, z. B. weil sie fälschlicherweise gestreckt werden.

#### **Notch anzeigen**

- **1** Navigieren Sie zu **Einstellungen** > **Anzeige& Helligkeit** > **Weitere Anzeigeeinstellungen** > **Aussparung** und wählen Sie **Automatisch** aus.
- **2** Wenn Sie die Notch für eine bestimmte App anzeigen oder ausblenden möchten, tippen Sie auf **Benutzerdefiniert**, wählen Sie die App aus und wählen Sie anschließend eine der folgenden Optionen:
	- **Automatisch**
	- **Aussparung anzeigen**
	- **Aussparung ausblenden**

#### **Notch ausblenden**

Sie können den Umgebungsbereich oben auf dem Bildschirm verdunkeln, um die Notch auszublenden.

Navigieren Sie zu **Einstellungen** > **Anzeige& Helligkeit** > **Weitere Anzeigeeinstellungen** > **Aussparung** und wählen Sie **Aussparung ausblenden** aus.

### **Anbieternamen und Netzwerkgeschwindigkeit in der Statusleiste anzeigen**

Sie können den Anbieternamen und die Netzwerkgeschwindigkeit mit einem Blick in der Statusleiste überprüfen.

Navigieren Sie zu **Einstellungen** > **Anzeige& Helligkeit** > **Weitere Anzeigeeinstellungen** und aktivieren oder deaktivieren Sie **Anbieternamen anzeigen** und **Netzwerkgeschwindigkeit anzeigen** wie gewünscht.

## **Zwischen Hochformat und Querformat wechseln**

Streichen Sie oben rechts vom Bildschirmrand nach unten, um **Steuerfeld** anzuzeigen, und

tippen Sie auf , um das Feld mit den Verknüpfungstasten zu erweitern (je nach Gerätemodell). Aktivieren Sie anschließend **Auto-Drehen**.

## **Töne & Vibration**

## **Modus "Nicht stören" einstellen**

Der Modus **Nicht stören** hilft Ihnen, Unterbrechungen zu vermeiden, wenn Sie sich konzentrieren müssen. Wenn dieser Modus aktiviert ist, werden Anrufe und Nachrichten stummgeschaltet und Bannerbenachrichtigungen werden nicht angezeigt.

#### **"Nicht stören" aktivieren oder deaktivieren**

Sie können "Nicht stören" mit den folgenden Methoden aktivieren oder deaktivieren:

• Streichen Sie oben rechts vom Bildschirmrand nach unten, um **Steuerfeld** anzuzeigen, und

tippen Sie auf , um das Feld mit den Verknüpfungstasten zu erweitern (je nach Gerätemodell). Aktivieren oder deaktivieren Sie **Nicht stören**. Sie können **Nicht stören** gedrückt halten, um auf den Einstellungsbildschirm zuzugreifen.

• Navigieren Sie zu **Einstellungen** > **Töne& Vibration** > **Nicht stören** und aktivieren oder deaktivieren Sie **Nicht stören**.

Wenn der Modus "Nicht stören" aktiviert ist, wird ein Mondsymbol (
in der Statusleiste angezeigt. Streichen Sie zum Überprüfen der Benachrichtigungen von der Statusleiste nach unten, um das Benachrichtigungsfeld zu öffnen, oder navigieren Sie zum Sperrbildschirm.

Streichen Sie auf einer Benachrichtigung nach links und tippen Sie auf  $\{Q\}$ , um die Benachrichtigung in den Snooze-Modus zu versetzen.

Ihr Gerät wird beim Empfang eingehender Anrufe, von Benachrichtigungen und Nachrichten stummgeschaltet und aktiviert nicht automatisch den Bildschirm oder zeigt Bannerbenachrichtigungen an.

#### **Zeitplan für "Nicht stören" festlegen**

- **1** Navigiere zu **Einstellungen** > **Töne& Vibration** > **Nicht stören** und deaktiviere **Nicht stören**.
- **2** Aktiviere in der Liste **Geplant** den Schalter neben einem Zeitraum, für den du den Anrufschutz aktivieren möchtest. Dein Gerät wechselt zur festgelegten Zeit in den Modus "Nicht stören".
- **3** Du kannst auf den Zeitraum tippen, um die Parameter anzupassen, und so beispielsweise den Zeitbereich zu ändern und die Wiederholungshäufigkeit einzustellen.

**4** Tippe auf **Hinzufügen**, um einen neuen Zeitraum hinzuzufügen.

#### Ausnahmen im Modus "Nicht stören" zulassen

Im **Nicht stören**-Modus können Sie das Gerät für Anrufe und Nachrichten von bestimmten Quellen klingeln lassen, so dass Sie nichts Wichtiges verpassen.

Navigieren Sie zu **Einstellungen** > **Töne& Vibration** > **Nicht stören** und aktivieren Sie **Nicht stören** oder **Geplant**. Anschließend haben Sie folgende Optionen:

- Tippen Sie auf **Anrufe** oder **Nachrichten** und wählen Sie eine der Optionen. Wenn Sie eine Ausnahme festlegen, wird Ihr Gerät für Anrufe oder Nachrichten von der ausgewählten Quelle klingeln.
- Sobald **Wiederholte Anrufe** aktiviert wurde, wird ein zweiter Anruf von derselben Nummer innerhalb von 15 Minuten nicht stummgeschaltet.

## **Einen Klingelton festlegen**

Sie können einen personalisierten Klingelton für eingehende Anrufe entsprechend Ihren Vorlieben festlegen.

Wenn Sie Ihr Gerät in Ihrer Tasche bei sich tragen, wird die Klingeltonlautstärke schrittweise erhöht, um zu verhindern, dass Sie wichtige Anrufe verpassen.

 $\bullet$  Wenn zwei SIM-Karten in deinem Telefon eingesetzt sind, konfiguriere die Einstellungen jeweils für SIM 1 und SIM 2.

#### **Musik-Klingelton einstellen**

- **1** Navigieren Sie zu **Telefon** > > **Einstellungen** > **Klingelton**. Oder navigieren Sie zu **Einstellungen** > **Töne& Vibration** > **Klingelton**.
- **2** Wählen Sie einen Systemklingelton aus oder tippen Sie auf **Musik auf dem Gerät**, um einen lokalen Titel als Klingelton festzulegen.
- **3** Wenn Sie einen Systemklingelton auswählen, tippen Sie auf demselben Bildschirm auf **Vibration** und wählen Sie **Synchronisiert (Standard)**. Bei einem eingehenden Anruf wird Ihr Gerät rhythmisch vibrieren und gleichzeitig den Systemklingelton abspielen. Nicht alle Produkte unterstützen das synchronisierte Vibrieren und Klingeln.

#### **Video-Klingelton einstellen**

Legen Sie ein Video als Klingelton für eingehende Anrufe auf Ihrem Gerät fest.

- **1** Navigieren Sie zu **Telefon** > > **Einstellungen** > **Klingelton**. Oder navigieren Sie zu **Einstellungen** > **Töne& Vibration** > **Klingelton**.
- **2** Tippen Sie auf **Video-Klingeltöne** und wählen Sie ein Video aus. Anschließend können Sie sich eine Vorschau für eingehende Anrufe ansehen.
- **3** Tippen Sie auf **Festlegen**, um das Video als Klingelton festzulegen.

#### **Klingelton für einen Kontakt festlegen**

Legen Sie einen anderen Klingelton für einen bestimmten Kontakt fest, um besser erkennen zu können, wenn Sie von diesem Kontakt angerufen werden.

- **1** Öffnen Sie Telefon, tippen Sie auf die Registerkarte Kontakte und wählen Sie anschließend den Kontakt aus, für den Sie einen Klingelton festlegen möchten.
- **2** Tippen Sie auf dem Bildschirm mit den Kontaktdaten auf **Klingelton** und wählen Sie einen Klingelton aus.

## **Einen Benachrichtigungston für eine bestimmte App festlegen**

Sie können für bestimmte Apps einen Benachrichtigungston festlegen, indem Sie wie folgt vorgehen:

- **1** Navigieren Sie zu **Einstellungen** > **Apps** > **Apps**.
- **2** Wählen Sie eine App aus (wie **Memo**).
- **3** Navigieren Sie zu **Benachrichtigungen** > **To-Do-Benachrichtigungen** > **Benachrichtigungston**.
- **4** Sie können die folgenden Funktionen ausführen:
	- Einen Benachrichtigungston festlegen

Wählen Sie einen vorinstallierten Ton aus oder tippen Sie auf **Musik auf dem Gerät**, um einen lokal gespeicherten Titel auszuwählen.

- Ein Vibrationsmuster festlegen
	- Tippen Sie auf **Vibration** und wählen Sie Ihren bevorzugten Vibrationstyp aus. Wenn **Synchronisiert (Standard)** oder **Synchronisiert** ausgewählt ist (je nach Gerätemodell), vibriert Ihr Telefon basierend auf dem Rhythmus des Tons. Für sonstige Optionen ist das Vibrationsmuster Ihres Telefons unveränderlich.

#### **Huawei Histen-Soundeffekte aktivieren**

Huawei Histen-Soundeffekte mit 3D-Surround-Sound-Unterstützung liefern lebendigen, knackigen Sound für ein eindrucksvolles Klangerlebnis.

**A** Huawei Histen-Soundeffekte sind nur verfügbar, wenn ein Headset angeschlossen ist.

Navigieren Sie zu Einstellungen > Töne& Vibration > Huawei Histen-Soundeffekte und wählen Sie eine Option aus:

- Automatisch: Erkennt automatisch, was gerade abgespielt wird, und wendet Soundeffekte intelligent an, um Ihr Erlebnis zu optimieren.
- **3D-Audio**: Liefert ein räumliches 3D-Klangbild.
- **Normal**: Gibt den ursprünglichen Klang detailgetreu wieder.
- **Standard**: Benötigt weniger Strom für die Audiowiedergabe. Sie können die Equalizer-Einstellungen auch selbst anpassen, um genau den gewünschten Klang zu erzielen.

Die Modi **Automatisch**, **3D-Audio** und **Standard** ermöglichen es Ihnen, einen Headset-Typ auszuwählen, damit Sie die Soundeffekte an Ihren Headset-Typ anpassen können.

Die Auswahl des Headset-Typs ist nur bei Anschluss über die 3,5-mm-Headsetbuchse verfügbar. Wenn Ihr Gerät keine 3,5-mm-Buchse für ein Headset besitzt, verwenden Sie einen Original Huawei Headset-Adapter.

## **Benachrichtigungen**

## **App-Embleme**

Wenn neue Benachrichtigungen für eine App empfangen werden, wird ein nummeriertes Emblem auf dem App-Symbol angezeigt. Sie können auch einen Punkt als Emblem festlegen oder das Emblem für einige oder alle Apps ausblenden.

#### **App-Embleme ausschalten**

- **1** Navigieren Sie zu **Einstellungen** > **Benachrichtigungen** und tippen Sie auf **App-Symbolembleme**.
- **2** Schalten Sie den Schalter für einige oder alle Apps aus.

#### **Den Emblem-Anzeigemodus ändern**

Tippen Sie auf dem **App-Symbolembleme**-Bildschirm auf **Emblemanzeigemodus** und wählen Sie entsprechend Ihrer Präferenz **Zahlen** oder **Punkte** aus.

## **App-Benachrichtigungen deaktivieren**

### Benachrichtigungen von einer spezifischen App deaktivieren

Wenn Sie von den Benachrichtigungen einer App nicht gestört werden möchten, führen Sie eine der folgenden Aktionen durch:

• Nachdem Sie eine Benachrichtigung von der App empfangen haben, streichen Sie auf dieser

im Benachrichtigungsfeld nach links und navigieren Sie zu > **Benachrichtigungen deaktivieren**.

• Navigieren Sie zu **Einstellungen** > **Benachrichtigungen**, suchen Sie nach der App, für die Sie die Benachrichtigungen deaktivieren möchten, und deaktivieren Sie anschließend **Benachrichtigungen zulassen**.

### **Benachrichtigungen von mehreren Apps auf einmal deaktivieren**

Um die Benachrichtigungen für mehrere Apps auf einmal zu aktivieren, navigieren Sie zu **Einstellungen** > **Benachrichtigungen** > **Alle verwalten** und deaktivieren Sie den Schalter neben jeder App.

## **Inhalte von Benachrichtigungen auf dem Sperrbildschirm ausblenden**

So aktivierst du diese Funktion:

Navigiere zu **Einstellungen** > **Benachrichtigungen** und aktiviere **Benachrichtigungsinhalte ausblenden**.

## **Weitere Einstellungen für App-Benachrichtigungen**

#### **App-Benachrichtigungsmodus festlegen**

Navigieren Sie zu **Einstellungen** > **Benachrichtigungen** und wählen Sie eine App aus. Anschließend können Sie den Benachrichtigungsmodus für diese App festlegen.

- Aktivieren Sie **Stumme Benachrichtigungen**: Benachrichtigungen werden nur im Benachrichtigungsfeld angezeigt. Es werden keine Banner, Sperrbildschirmbenachrichtigungen oder Statusleistensymbole angezeigt und Ihr Gerät gibt keinen Klingelton aus und vibriert nicht.
- Aktivieren Sie **Sperrbildschirm** und **Banner**.
- Setzen Sie **Benachrichtigungston** auf eine der folgenden Optionen: Sie können den Benachrichtigungston ändern, das Vibrationsmuster einstellen oder **Keine** auswählen.
- Aktivieren Sie **Unterbrechungen zulassen**: Sie können weiterhin Benachrichtigungen von dieser App erhalten, selbst wenn "Nicht stören" aktiviert ist.
- Diese Funktion kann abhängig vom Gerät variieren.

#### **Bildschirmaktivierung bei Benachrichtigung**

Navigieren Sie zu **Einstellungen** > **Benachrichtigungen** > **Weitere Benachrichtigungseinstellungen** und aktivieren Sie **Bildschirm aktivieren**. Ihr Gerät aktiviert anschließend automatisch den Sperrbildschirm, wenn es eine Benachrichtigung empfängt.

**Benachrichtigungssymbole in der Statusleiste anzeigen**

Navigieren Sie zu **Einstellungen** > **Benachrichtigungen** > **Weitere Benachrichtigungseinstellungen** und aktivieren Sie **Benachrichtigungssymbole in der Statusleiste anzeigen**.

# **Biometrie & Passwort**

## **Fingerabdrücke festlegen**

Sie können einen Fingerabdruck registrieren und dann mit diesem den Bildschirm entsperren und auf Ihren Safe, die App-Sperre und vieles mehr zuzugreifen.

#### **Einen Fingerabdruck auf dem Bildschirm registrieren**

- **1** Navigieren Sie zu **Einstellungen** > **Biometrie& Passwort** > **Fingerabdruck-ID** und befolgen Sie die Anweisungen zum Einrichten oder Eingeben des Sperrbildschirm-Passworts.
- **2** Tippen Sie auf **Neuer Fingerabdruck**, um mit der Registrierung Ihres Fingerabdrucks zu beginnen.
- **3** Legen Sie Ihre Fingerspitze auf den im Bildschirm integrierten Fingerabdrucksensor. Wenn Sie eine Vibration spüren, heben Sie Ihren Finger und drücken Sie erneut. Bewegen Sie Ihren Finger, um verschiedene Teile davon zu erfassen.
- **4** Wenn die Registrierung abgeschlossen ist, tippen Sie auf **OK**.

Wenn der Bildschirm gesperrt ist, heben Sie Ihr Gerät an, und der Fingerabdrucksensor auf dem Bildschirm wird angezeigt. Sie können nun Ihren Finger auf den Fingerabdrucksensor legen, um den Bildschirm zu entsperren.

#### **Fingerabdruck umbenennen oder löschen**

- **1** Navigieren Sie zu **Einstellungen** > **Biometrie& Passwort** > **Fingerabdruck-ID** und geben Sie Ihr Sperrbildschirm-Passwort ein.
- **2** Tippen Sie im Abschnitt **Fingerabdruckliste** auf einen registrierten Fingerabdruck, um diesen umzubenennen oder zu löschen.

#### **Fingerabdruckidentifizierung**

Die Fingerabdruckidentifizierung ermöglicht es Ihnen, Ihre Finger mit den registrierten Fingerabdrücken abzugleichen.

- **1** Navigieren Sie zu **Einstellungen** > **Biometrie& Passwort** > **Fingerabdruck-ID** und geben Sie das Entsperrpasswort ein.
- **2** Tippen Sie im Abschnitt **Fingerabdruckliste** auf **Fingerabdruck identifizieren**.
- **3** Berühren Sie den Fingerabdrucksensor mit dem Finger. Der erkannte Fingerabdruck wird hervorgehoben.

#### **Per Fingerabdruck auf den Tresor zugreifen**

- **1** Navigieren Sie zu **Einstellungen** > **Biometrie& Passwort** > **Fingerabdruck-ID** und geben Sie Ihr Sperrbildschirm-Passwort ein.
- **2** Aktivieren Sie den Schalter für **Auf Tresor zugreifen** und befolgen Sie die Bildschirmanweisungen, um Ihren Fingerabdruck mit dem Tresor zu verknüpfen.

Nun können Sie zu **Dateien** > **Konto** navigieren, auf **Tresor** tippen und dann mit Ihrem Fingerabdruck auf den Tresor zugreifen.

Vergewissere dich, dass dein Gerät auf die neueste Systemversion aktualisiert wurde.

#### **Per Fingerabdruck auf gesperrte Apps zugreifen**

**1** Navigieren Sie zu **Einstellungen** > **Biometrie& Passwort** > **Fingerabdruck-ID** oder **Einstellungen** > **Biometrie& Passwort** > **Fingerabdruck-ID** >

**Fingerabdruckverwaltung**(je nach Gerätemodell) und geben Sie das Entsperrpasswort ein.

**2** Aktivieren Sie den Schalter **Auf App-Sperre zugreifen** und befolgen Sie die Bildschirmanweisungen, um Ihren Fingerabdruck mit der App-Sperre zu verknüpfen.

Sie können dann auf eine gesperrte App auf Ihrem Startbildschirm tippen und mit Ihrem Fingerabdruck darauf zugreifen.

#### **Zahlung per Fingerabdruck aktivieren und verwenden**

Sie können Ihren Fingerabdruck verwenden, um Ihre Zahlungen in einer Zahlungs-App zu bestätigen.

Wechseln Sie zur Zahlungs-App und folgen Sie den Anweisungen auf dem Bildschirm, um diese Funktion zu aktivieren.

#### **Eine Fingerabdruckanimation festlegen**

Wenn du deinen Fingerabdruck hinzugefügt hast, kannst du eine Animation auswählen, die angezeigt wird, wenn du mit deinem Fingerabdruck entsperrst.

Navigiere zu **Einstellungen** > **Biometrie& Passwort** > **Fingerabdruck-ID** >

**Fingerabdruckanimation** und befolge die Bildschirmanweisungen, um die Einstellungen abzuschließen.

## **Gesichtserkennung**

Face Scan ermöglicht Ihnen, mit Ihren Gesichtsdaten Ihr Gerät zu entsperren oder auf gesperrte Apps zuzugreifen.

### **Face Scan einrichten**

- **1** Navigieren Sie zu **Einstellungen** > **Biometrie& Passwort** > **Face Scan** und geben Sie Ihr Entsperrpasswort ein.
- **2** Wählen Sie **"Zum Aktivieren aufrichten" aktivieren** aus.
	- Die einstellbaren Elemente variieren je nach Gerät. Wenn das Gerät ein bestimmtes Element nicht bereitstellt, bedeutet dies, dass die entsprechende Funktion nicht unterstützt wird.
- **3** Tippen Sie auf **Starten** und befolgen Sie die Bildschirmanweisungen, um Ihre Gesichtsdaten zu registrieren.

#### **Ein Alternatives Aussehen registrieren**

Sie können ein alternatives Aussehen für ein präziseres und benutzerfreundlicheres Face Scan hinzufügen.

Tippen Sie auf dem **Face Scan**-Bildschirm auf **Alternativen Look registrieren** und befolgen Sie die Bildschirmanweisungen zum Registrieren der alternativen Gesichtsdaten.

#### **Face Unlock festlegen**

Tippen Sie auf dem **Face Scan**-Bildschirm auf **Gerät entsperren** und wählen Sie eine Entsperrmethode aus.

Wenn Sie PrivateSpace aktiviert oder mehrere Nutzer zu Ihrem Gerät hinzugefügt haben, können Sie Face Unlock nur in MainSpace oder mit dem Besitzerkonto verwenden.

#### **Mit Face Scan auf App-Sperre zugreifen**

Aktivieren Sie auf dem **Face Scan**-Bildschirm **Auf App-Sperre zugreifen** und befolgen Sie die Bildschirmanweisungen zum Hinzufügen Ihrer Gesichtsdaten zu App-Sperre.

Anschließend können Sie auf eine gesperrte App auf Ihrem Startbildschirm tippen und Face Scan zum Zugreifen auf die App verwenden.

#### **Ihr Gesicht mit Passwortmanager verknüpfen**

Rufen Sie den **Face Scan**-Bildschirm auf und aktivieren Sie **Nutzernamen und Passwörter automatisch ausfüllen**.

Wenn Sie sich bei einer App anmelden, können Sie Face Scan verwenden, um den im Passwortmanager gespeicherten Kontonamen und das Passwort automatisch einzutragen.

#### **Gesichtserkennung zur Verbesserung der Sicherheit**

Um die Sicherheit zu verbessern, aktiviere **Vertrauenswürdiges Gerät anfordern**, wenn du die Gesichtsentsperrung verwendest. Dadurch wird dein Gerät nur entsperrt, wenn dein Gesicht erkannt wurde und es mit einem vertrauenswürdigen Gerät verbunden ist.

Diese Funktion ist standardmäßig deaktiviert. Um sie zu aktivieren, navigiere zum **Face Scan**-Einstellungsbildschirm, tippe auf **Vertrauenswürdiges Gerät anfordern**, aktiviere den Schalter **Vertrauenswürdiges Gerät anfordern** und befolge die Bildschirmanweisungen, um die Einstellungen abzuschließen.

Ein vertrauenswürdiges Gerät kann jedes Bluetooth-Gerät sein, das zum Entsperren verwendet werden kann, wie z. B. ein Kopfhörer, eine Uhr oder ein Armband.

#### **Gesichtsdaten deaktivieren oder löschen**

Auf dem **Face Scan**-Bildschirm haben Sie folgende Optionen:

- Gesichtsdaten oder bestimmte Funktionen deaktivieren: Deaktivieren Sie **Gerät entsperren** oder **Auf App-Sperre zugreifen** nach Bedarf. Hierdurch werden keine Gesichtsdaten gelöscht.
- Gesichtsdaten löschen: Tippen Sie auf **Gesichtsdaten löschen** und befolgen Sie die Bildschirmanweisungen zum Löschen Ihrer Gesichtsdaten.

#### **Sperrbildschirm-Passwort**

Sie können ein numerisches Passwort, ein Muster oder ein Hybrid-Passwort als Ihr Sperrbildschirm-Passwort festlegen.

#### **Ein Entsperrpasswort festlegen**

Sie können eine PIN, ein Muster oder ein Passwort zum Entsperren Ihres Geräts festlegen.

- **1** Navigieren Sie zu **Einstellungen** > **Biometrie& Passwort** und tippen Sie auf **Entsperrpasswort**.
- **2** Befolgen Sie die Bildschirmanweisungen zum Eingeben einer PIN oder tippen Sie auf **Entsperrmethode ändern**, um Ihren bevorzugten Passworttyp auszuwählen.

#### **Das Sperrbildschirm-Passwort ändern**

- **1** Navigieren Sie auf dem **Biometrie& Passwort**-Bildschirm zu **Entsperrpasswort ändern**.
- **2** Geben Sie das ursprüngliche Sperrbildschirm-Passwort ein.
- **3** Geben Sie ein neues Passwort ein oder tippen Sie auf **Entsperrmethode ändern**, um einen Passworttyp auszuwählen. Befolgen Sie anschließend die Bildschirmanweisungen zum Eingeben eines neuen Passworts.

#### **Sperrbildschirm-Passwort deaktivieren**

Navigieren Sie auf dem **Biometrie& Passwort**-Bildschirm zu **Entsperrpasswort deaktivieren**.

#### **Sperrmodus aktivieren**

Ihr Gerät kann auf viele verschiedene Arten entsperrt werden. In einigen Fällen (z. B. wenn Sie während der Fahrt in öffentlichen Verkehrsmitteln schlafen) ist das Entsperren per Passwort sicherer als andere Entsperrmethoden. Wenn der Sperrmodus aktiviert ist, können Sie Ihr Gerät nur mit Ihrem Entsperrpasswort entsperren. Andere Entsperrmethoden werden vorübergehend deaktiviert.

Sie müssen ein Entsperrpasswort einrichten, um diese Funktion verwenden zu können.

- **1** Navigieren Sie zu **Einstellungen** > **Biometrie& Passwort** > **Secure Lock-Einstellungen** und aktivieren Sie **Sperroption anzeigen**.
- **2** Halten Sie die Ein-/Aus-Taste gedrückt, bis die Option **Sperrmodus** auf dem Bildschirm angezeigt wird.
- **3** Tippen Sie auf **Sperrmodus** und befolgen Sie die Bildschirmanweisungen, um den Sperrmodus zu aktivieren. Sobald der Sperrmodus aktiviert wurde, kann Ihr Gerät nur noch mit dem Entsperrpasswort entsperrt werden.
- **4** Der Sperrmodus wird automatisch deaktiviert, wenn Sie Ihr Gerät entsperren. Beim nächsten Entsperren Ihres Geräts können Sie wieder Ihre gewohnten Entsperrmethoden verwenden.

Wenn Sie den Sperrmodus erneut aktivieren müssen, halten Sie die Ein-/Aus-Taste gedrückt und tippen Sie erneut auf die Option **Sperrmodus**.

## **Apps**

## **App-Twin aktivieren**

Mit App-Twin können Sie sich bei zwei WhatsApp- oder Facebook-Konten gleichzeitig anmelden, wodurch Sie Ihr Arbeits- und Privatleben voneinander trennen können.

**App-Twin** wird nur von einigen Apps unterstützt.

Navigieren Sie zu **Einstellungen** > **Apps** > **App-Twin** und aktivieren oder deaktivieren Sie den Schalter für die App, auf die Sie die Funktion anwenden möchten.

Die Twin-App wird dann auf Ihrem Startbildschirm angezeigt.

## **App-Einstellungen anzeigen oder ändern**

Navigieren Sie zu **Einstellungen** > **Apps** > **Apps** und tippen Sie auf eine App. Sie können das Beenden der Ausführung erzwingen, die App deinstallieren, die App-Berechtigungen ändern, Benachrichtigungsmodi festlegen uvm.

**Einige Apps können nicht deinstalliert werden.** 

#### **Überprüfen der App-Version oder Ändern der App-Einstellungen**

Navigieren Sie zu **Einstellungen** > **Apps** > **Apps** und tippen Sie auf die App, an der Sie interessiert sind, um zu dem Bildschirm mit den Details zu navigieren. Die Version der App wird neben dem App-Symbol angezeigt.

## **Akku**

## **Den Stromverbrauch Ihres Geräts prüfen**

Navigieren Sie zu **Einstellungen** > **Akku** (oder **Optimizer** > ). Anschließend haben Sie folgende Möglichkeiten:

- Zeigen Sie **Details zum Stromverbrauch** an, um mehr über den Stromverbrauch und die Rangliste der Apps nach Stromverbrauch zu erfahren.
- Tippen Sie auf einen Zeitabschnitt in der Akkustandtabelle, um mehr über den Stromverbrauch während des entsprechenden Zeitraums zu erfahren.
- Tippen Sie auf eine App und zeigen Sie ihre **Details zur Akkunutzung** an oder tippen Sie auf **Stoppen**, um die App zu schließen.

Einige vorinstallierte Apps können nicht geschlossen werden.

### **Stromsparen aktivieren**

Es wird empfohlen, **Stromsparen** zu aktivieren, wenn der Akkustand niedrig ist, Sie Ihr Gerät jedoch nicht umgehend aufladen können.

Navigieren Sie zu **Einstellungen** > **Akku** (oder **Optimizer** > ) und aktivieren Sie

**Stromsparen.** Im Anschluss wird **in der Statusleiste angezeigt.** 

Sie können auf **Mehr erfahren** tippen, um Details zu den Stromsparmaßnahmen anzuzeigen.

#### **Leistungsmodus aktivieren**

Der **Leistungsmodus** passt die Stromversorgungseinstellungen an, um maximale Leistung zu liefern. Dadurch wird der Akku schneller entladen, insbesondere bei grafikintensiven Anwendungen.

Wenn der Akkustand ausreichend ist, navigieren Sie zu **Einstellungen** > **Akku** (oder

**Optimizer** > ) und aktivieren Sie **Leistungsmodus**.

Das Symbol  $\sqrt{Q}$  wird anschließend in der Statusleiste angezeigt.

Der **Leistungsmodus** steht auf einigen Geräten nicht zur Verfügung. Wenn diese Option nicht in **Optimizer** angezeigt wird, bedeutet dies, dass Ihr Gerät diese Funktion nicht unterstützt.

#### **Smart Charge aktivieren**

Smart Charge lernt aus Ihren Ladegewohnheiten und verwaltet den Ladevorgang intelligent. Diese Funktion verringert die Akkualterung und verlängert die Lebensdauer des Akkus durch das Verringern der Zeit, die Ihr Gerät vollständig aufgeladen ist. Es wird empfohlen, diese Funktion aktiviert zu lassen.

Wenn Sie zum Beispiel daran gewöhnt sind, Ihr Gerät über Nacht oder über einen längeren Zeitraum aufzuladen, wird Smart Charge den Ladevorgang pausieren, wenn die Akkukapazität ein bestimmtes Niveau erreicht. Bevor Sie morgens aufstehen, wird Smart Charge den Ladevorgang fortsetzen, bis Ihr Gerät vollständig aufgeladen ist. Hierdurch wird die Zeit verringert, in der Ihr Gerät vollständig aufgeladen ist, um die Akkualterung zu verlangsamen und die Lebensdauer des Akkus zu verlängern.

Daten über Ihre Ladegewohnheiten werden nur auf Ihrem Gerät verwendet und nicht in die Cloud hochgeladen oder dort gespeichert.

Um diese Funktion zu aktivieren, navigieren Sie zu **Einstellungen** > **Akku** > **Weitere Akkueinstellungen** und aktivieren Sie **Smart Charge**.

#### **Intelligente Akkuschonung aktivieren**

Intelligente Akkuschonung passt die maximal verfügbare Akkukapazität basierend auf dem aktuellen Akkustatus an, um die Akkualterung zu verlangsamen und die Lebensdauer des Akkus zu verlängern. Es wird empfohlen, diese Funktion aktiviert zu lassen.

Um diese Funktion zu aktivieren, navigieren Sie zu **Einstellungen** > **Akku** > **Weitere Akkueinstellungen** und aktivieren Sie **Intelligente Akkuschonung**.

#### **Anpassen der Akku-Einstellungen**

Sie können auch einstellen, ob die Akkuladung in Prozent in der Statusleiste angezeigt werden soll und ob eine Netzwerkverbindung aufrecht erhalten werden soll, wenn der Gerätebildschirm ausgeschaltet wird.

#### **Verbleibende Akkuladung in Prozent in der Statusleiste anzeigen**

Navigieren Sie zu **Einstellungen** > **Akku** (oder **Optimizer** > ), tippen Sie dann auf **Akkuladung in %**, und wählen Sie, ob die Akkuladung in Prozent entweder innerhalb oder außerhalb des Akkusymbols in der Statusleiste angezeigt werden soll.

#### **Verbindung halten, während Ihr Gerät im Ruhezustand ist**

Wenn Sie möchten, dass Ihr Gerät weiterhin Nachrichten empfängt oder Daten herunterlädt, während es sich im Ruhemodus befindet, stellen Sie ein, dass es während des Ruhezustands verbunden bleibt. Bitte beachten Sie, dass dies den Stromverbrauch erhöhen kann.

Tippen Sie auf dem Bildschirm **Akku** auf **Weitere Akkueinstellungen**, und aktivieren oder deaktivieren Sie dann **Im Ruhezustand verbunden bleiben** wie erforderlich.

## **Speicher**

#### **Speicherbelegung überprüfen**

Navigieren Sie zu **Einstellungen** > **Speicher**, um die Speicherbelegung zu überprüfen und zu optimieren, wenn dies Ihrer Meinung nach erforderlich ist.

#### **Gerätespeicher bereinigen**

Sie können **Bereinigen** in **Optimizer** verwenden, um nach doppelten oder großen Dateien zu suchen, wie z. B. App-Resten, unerwünschten Installationspaketen, WeChat-Daten und mehr. Nach der Erkennung können Sie wählen, ob Sie Dateien wie vorgeschlagen löschen möchten oder nicht.

- **1** Öffnen Sie **Optimizer**. Tippen Sie anschließend auf **Bereinigen**.
- **2** Wenn der Scan abgeschlossen ist, tippen Sie auf **Bereinigen** nach jedem Element und löschen Sie alle Dateien, die Sie nicht benötigen.

#### **Automatische Bereinigung des System-Papierkorbs**

- **1** Öffnen Sie Optimizer und tippen Sie auf Bereinigen.
- **2** Wenn Sie vom oberen Bildschirmrand nach unten ziehen, wird Ihr Gerät automatisch den System-Papierkorb bereinigen.

#### **Manuelle Bereinigung des System-Papierkorbs**

Zusätzlich zur automatischen Bereinigung erkennt und empfiehlt Ihr Gerät auch Papierkorbdateien, die Sie manuell bereinigen können.

Tippen Sie auf dem Bildschirm **Bereinigen** auf **Bereinigen** neben einer Kategorie, wählen Sie die Elemente aus, die Sie bereinigen möchten, und berühren Sie dann **LÖSCHEN** .

#### **Papierkorbdateien bereinigen**

**Optimizer** kann doppelte Dateien auf Ihrem Gerät identifizieren.

Tippen Sie auf dem Bildschirm **Bereinigen** auf **Dateiduplikate** und wählen Sie dann unerwünschte Dateien aus, um sie zu löschen.

## **Sicherheit**

## **Verwenden Sie den Passwortmanager, um das Passwort automatisch einzutragen**

Der Passwortmanager speichert Ihre Benutzernamen und Passwörter und fügt diese jedes Mal automatisch ein, wenn Sie sich bei einer App anmelden. Diese Daten sind hardwareverschlüsselt und nur auf Ihrem Gerät gespeichert. Huawei hat keinen Zugriff darauf und wird sie nicht in das Netzwerk oder auf den Server hochladen.

- Bevor Sie den Passwortmanager verwenden, richten Sie ein Sperrbildschirmpasswort für Ihr Gerät ein.
	- Der Passwortmanager ist nur mit bestimmten Apps kompatibel.

#### **Schnelleres Anmelden mit dem Passwortmanager**

- **1** Wenn Sie sich zum ersten Mal bei einer App anmelden, wird Ihr Gerät Sie automatisch auffordern, das Passwort zu speichern. Tippen Sie bei Aufforderung auf **SPEICHERN**. Wenn Sie versehentlich auf **Nie speichern** tippen, können Sie die automatische Ausfüllfunktion für diese App immer noch aktivieren, indem Sie zu **Einstellungen** > **Sicherheit** > **Passwortmanager** > **Einstellungen für automatisches Ausfüllen verwalten** navigieren und den Schalter neben dieser App einschalten. Wenn der Schalter ausgeschaltet ist, wird die automatische Ausfüllfunktion deaktiviert.
- **2** Wenn Sie sich bei der App abmelden, füllt Ihr Gerät beim nächsten Anmelden den Benutzernamen und das Passwort automatisch aus, nachdem Sie Ihre Identität mit Ihrem Sperrbildschirm-Passwort, Fingerabdruck oder Ihrer Face ID bestätigt haben. Fingerabdruck-Funktionen werden nicht von allen Geräten unterstützt.

Wenn Sie zu einem neuen Huawei-Gerät wechseln, können Sie **Phone Clone** verwenden, um Daten im Passwortmanager auf Ihr neues Gerät zu übertragen.

#### **Gespeicherte Benutzernamen und Passwörter anzeigen oder löschen**

Sie können im Passwortmanager gespeicherte Benutzernamen und Passwörter jederzeit anzeigen oder löschen.

Navigieren Sie zu **Einstellungen** > **Sicherheit** > **Passwortmanager** > **KONTEN**, um die gespeicherten Benutzernamen und Passwörter anzuzeigen oder zu löschen.

#### **Passwortmanager deaktivieren**

Passwortmanager ist standardmäßig aktiviert, kann bei Bedarf jedoch deaktiviert werden.

Navigieren Sie zu **Einstellungen** > **Sicherheit** > **Passwortmanager** und deaktivieren Sie **Nutzernamen und Passwörter speichern und automatisch ausfüllen**.

## **Privatsphäre mit App-Sperre schützen**

Sie können Apps mit persönlichen und privaten Daten, wie Chat- und Bezahl-Apps, sperren, um unbefugten Zugriff zu verhindern.

#### **App-Sperre aktivieren**

Navigieren Sie zu **Einstellungen** > **Sicherheit** > **App-Sperre** > **Aktivieren**, befolgen Sie die Bildschirmanweisungen zum Festlegen eines Passworts für die App-Sperre und wählen Sie die App aus, die gesperrt werden soll.

Wenn Sie Face Unlock oder das Entsperren per Fingerabdruck aktiviert haben, können Sie die App-Sperre nach Aufforderung mit einer Face- oder Fingerabdruck-ID verknüpfen.

#### **Passwort für App-Sperre oder Sicherheitsfragen ändern**

Rufen Sie den Einstellungsbildschirm **App-Sperre** auf, navigieren Sie zu > **Passworttyp** und wählen Sie Entsperrpasswort oder Benutzerdefinierte PIN als Passwort für die App-Sperre aus.

Wenn Sie **Benutzerdefinierte PIN** auswählen, können Sie anschließend ein neues Passwort und Sicherheitsfragen festlegen.

### **App-Sperre aufheben oder deaktivieren**

Auf dem Bildschirm mit den Einstellungen für **App-Sperre** kannst du Folgendes durchführen:

- App-Sperre aufheben: Schalte in der Liste der gesperrten Apps die Schalter neben den Apps aus, für die die App-Sperre aufgehoben werden soll.
- App-Sperre deaktivieren: Navigiere zu > **App-Sperre deaktivieren** und befolge die Bildschirmanweisungen, um auf **DEAKTIVIEREN** zu tippen. Dadurch werden alle Sperren aufgehoben und alle Einstellungen für die App-Sperre gelöscht.

## **Smart Unlock aktivieren**

Smart Unlock ermöglicht es Ihnen, Ihr Gerät ohne ein Passwort, Fingerabdruck oder Gesichtsauthentifizierung mit einem Bluetooth-Gerät wie einem Smart Band zu entsperren.

- **1** Koppeln Sie Ihr Gerät mit dem Bluetooth-Gerät. Nach erfolgreicher Kopplung wird der Name des Bluetooth-Gerätes in der Liste **Gekoppelte Geräte** auf dem **Bluetooth**-Einstellungsbildschirm angezeigt.
- **2** Navigieren Sie auf Ihrem Gerät zu **Einstellungen** > **Biometrie& Passwort** > **Smart Unlock**, um **Smart Unlock** zu aktivieren.
- **3** Befolgen Sie die Bildschirmanweisungen, um das Entsperrpasswort festzulegen. Überspringen Sie diesen Schritt, wenn bereits ein Entsperrpasswort festgelegt wurde.

**4** Tippen Sie auf dem Bildschirm **Smart Unlock** auf **Gerät hinzufügen**, wählen Sie das gewünschte Bluetooth-Gerät aus der Liste **Gekoppelte Geräte** und folgen Sie den Bildschirmanweisungen.

Nach erfolgter Auswahl wird der Name des Bluetooth-Geräts in der Liste **Gerät zum Entsperren** angezeigt.

Wenn Ihr Gerät mit einem Bluetooth-Gerät verbunden ist, schalten Sie den Bildschirm Ihres Geräts ein und streichen Sie auf dem Bildschirm, um es zu entsperren.

Um mehr über Smart Unlock zu erfahren, tippen Sie auf  $\bigodot$  auf dem Bildschirm Smart **Unlock**.

#### **Erweiterten Modus aktivieren**

Um die Sicherheit beim Entsperren zu verbessern, aktivieren Sie den erweiterten Modus, wenn Sie Smart Unlock verwenden, damit Ihr Gerät nur entsperrt wird, wenn es ein Bluetooth-Gerät erkennt, das den erweiterten Modus unterstützt.

Aktivieren Sie auf dem **Smart Unlock** Bildschirm **Erweiterter Modus** und führen Sie die Bedienschritte wie aufgefordert aus. Es kann einen Moment dauern, bis Ihr Gerät eine vertrauenswürdige Verbindung mit einem Bluetooth-Gerät hergestellt hat.

Das Bluetooth-Gerät authentifiziert Ihr Gerät unter folgenden Bedingungen:

- Das Bluetooth-Gerät befindet sich in der Nähe Ihres Gerätes.
- Sie tragen das Bluetooth-Gerät.
- Ihr Gerät wurde zuvor mit einer beliebigen Entsperrmethode (PIN, Muster oder Kennwort) auf diesem Gerät entsperrt.

## **SIM-PIN-Sperre einrichten**

Eine PIN ist der Identitätscode einer SIM-Karte und kann als SIM-Kartensperre festgelegt werden. Nach der Einrichtung müssen Sie die korrekte PIN jedes Mal zum Entsperren der SIM-Karte eingeben, wenn Sie Ihr Gerät einschalten oder zu einem neuen Gerät wechseln, um unbefugten Zugriff zu verhindern.

Wenn Sie eine falsche PIN eingegeben und die maximale Anzahl an zulässigen Versuchen zum Entsperren mit der PIN überschritten haben, müssen Sie die PIN Unlocking Key (PUK) eingeben und die PIN anschließend zurücksetzen. Wenn Sie die maximale Anzahl an zulässigen Versuchen zum Entsperren mit der PUK überschritten haben, wird Ihre SIM-Karte dauerhaft blockiert.

Die PIN und PUK Ihrer SIM-Karte werden von Ihrem Anbieter bereitgestellt. Die Anzahl der Ziffern und die maximal zulässige Anzahl an Versuchen zum Entsperren mit Ihrer PIN und PUK unterliegen den Vorgaben Ihres Anbieters.

- **1** Navigieren Sie zu **Einstellungen** > **Sicherheit** > **Weitere Einstellungen**, um den Bildschirm mit den Einstellungen der SIM-Sperre zu öffnen.
- **2** Aktivieren Sie **SIM-Karte sperren**, geben Sie die PIN ein und tippen Sie anschließend auf **OK**.

Tippen Sie zum Ändern der PIN auf **PIN ändern** und befolgen Sie die Bildschirmanweisungen.

## **Einen Bildschirm fixieren**

Sie können den Bildschirm einer App fixieren, um diesen stets im Blick zu haben. Probieren Sie diese Funktion beim Spielen von Spielen, Ansehen von Videos und usw. aus.

Navigieren Sie zu **Einstellungen** > **Sicherheit** > **Weitere Einstellungen** > **Screen-Pinning** und aktivieren Sie **Screen-Pinning**.

- Streichen Sie bei Verwendung der Gestennavigation vom unteren Bereich des Bildschirms nach oben und halten Sie den Bildschirm gedrückt, um auf den Bildschirm "Zuletzt verwendete Aufgaben" zuzugreifen. Tippen Sie anschließend auf einer App-Vorschau auf  $\widehat{\mathbf{S}}$ . Streichen Sie zum Lösen vom unteren Bereich des Bildschirms aus zweimal nach oben.
- Tippen Sie bei Verwendung der Dreitasten-Navigation auf  $\Box$ , um auf den Bildschirm "Zuletzt verwendete Aufgaben" zuzugreifen. Tippen Sie anschließend auf einer App-

Vorschau auf  $\widehat{\mathsf{X}}$ . Halten Sie zum Lösen  $\mathsf{S}$  gedrückt.

## **Privatsphäre**

### App-Zugriffsberechtigungen verwalten

Apps erfordern möglicherweise bestimmte Berechtigungen, wie die Standort-Berechtigungen, um Ihnen die entsprechenden Services bereitstellen zu können.

Einige Apps erhalten jedoch ggf. zu viele unnötige Berechtigungen, was ein potenzielles Risiko für Ihre Privatsphäre und Informationssicherheit darstellt. Sie können die für jede App gewährten Berechtigungen überwachen und diejenigen ablehnen, die Sie als unnötig erachten.

#### **Die Standortberechtigung verwalten**

Nachdem die Standortberechtigung erteilt wurde, kann eine App Ihre Standortinformationen abrufen. Wenn eine Karten-App beispielsweise die Standortberechtigung erhält, kann Sie Ihnen Standort- und Navigationsservices bereitstellen. Sie können die Berechtigung aufheben, wenn Sie diese Services nicht benötigen.

- **1** Navigieren Sie zu **Einstellungen** > **Apps** > **Berechtigungsverwaltung**.
- **2** Tippen Sie auf dem Bildschirm **Berechtigungsverwaltung** auf **Standort** und dann auf das Symbol der App, für die Sie die Berechtigung zum Verwalten des Standortzugriffs ändern möchten.

#### Berechtigungen für den Zugriff auf sonstige persönliche Daten verwalten

Sie können auch Berechtigungen für den Zugriff auf Ihre persönlichen Daten, wie Kontakte, Nachrichten, Anruflisten, Körpersensoren, Kalender und Kamera verwalten, um von besseren Services zu profitieren und Ihre Privatsphäre zu schützen.

Tippen Sie auf dem **Berechtigungsverwaltung**-Bildschirm auf die Berechtigung, die Sie verwalten möchten, und schalten Sie den Schalter für jede App nach Bedarf ein oder aus.

### **Ortungsdienste verwenden**

Einige Apps müssen Ihre Standortinformationen abrufen, um besseren Service bieten zu können. Sie können Ortungsdienste aktivieren oder deaktivieren und bei Bedarf die Berechtigung zum Zugriff auf Standortinformationen für bestimmte Apps erteilen oder verweigern.

#### **Standortservices aktivieren oder deaktivieren**

Sie können Standortservices mit den folgenden Methoden aktivieren oder deaktivieren:

• Streichen Sie oben rechts vom Bildschirmrand nach unten, um das **Steuerfeld** anzuzeigen,

tippen Sie auf **ihr den Feld mit den Verknüpfungstasten** (je nach Gerätemodell) zu erweitern, und aktivieren oder deaktivieren Sie **Standort**. Sie können **Standort** gedrückt halten, um auf den Einstellungsbildschirm von **Standortzugriff** zuzugreifen.

• Navigieren Sie zu Einstellungen > Standortzugriff und aktivieren oder deaktivieren Sie **Auf meinen Standort zugreifen**.

Nachdem die Standortservices deaktiviert wurden, hindert Ihr Gerät alle Apps und Services daran, die Standortinformationen zu sammeln und zu verwenden, mit Ausnahme einiger integrierter Apps. Falls diese Apps oder Services die Standortinformationen verwenden müssen, werden Sie von Ihrem Gerät daran erinnert, die Standortservices wieder zu aktivieren.

#### **Genauigkeit von Standortservices erhöhen**

Sie können die Ortungsgenauigkeit Ihres Geräts verbessern, indem Sie Apps und Services erlauben, nach WLAN-Netzwerken und Bluetooth-Geräten in der Nähe zu suchen oder auf ergänzende Daten von globalen Satellitennavigationssystemen (GNSS) zuzugreifen.

**Hochgenaue Ortung** wird nur von bestimmten Produkten unterstützt.

Navigieren Sie zu Einstellungen > Standortzugriff > Erweiterte Einstellungen und legen Sie die Einstellungen anschließend nach Bedarf fest.

#### **ñgà²ff auf Standortinformationen zulassen oder verweigern**

Sie können die Standortberechtigung für eine App gewähren oder verweigern, dauerhaften Zugriff gewähren, Zugriff nur während der Verwendung gewähren sowie den Zugriff auf die Standortinformationen verweigern.

- **1** Navigieren Sie zu **Einstellungen** > **Datenschutz** > **Berechtigungsverwaltung**, tippen Sie auf Standort und markieren Sie die Apps, denen Zugriff auf die Standortinformationen gewährt werden soll.
- **2** Tippen Sie auf die entsprechende App und befolgen Sie die Bildschirmanweisungen zum Gewähren oder Verweigern der Standortberechtigung.

## **PrivateSpace für private Daten erstellen**

Erstellen Sie Ihren PrivateSpace, der völlig unabhängig vom MainSpace (dem ursprünglichen Speicher) Ihres Geräts ist, auf den Sie mit Ihrem Fingerabdruck oder einem Passwort zugreifen können.

Fingerabdruck-Funktionen werden nicht von allen Geräten unterstützt.

Sie können private Fotos, Videos und andere Dateien in Ihren PrivateSpace verschieben, um unbefugten Zugriff zu verhindern. Sie können Ihre Bezahl- und Spiele-Apps ebenfalls in den PrivateSpace verschieben, damit Ihr Kind nicht darauf zugreifen kann.

#### **PrivateSpace aktivieren und darauf zugreifen**

- **1** Navigieren Sie zu **Einstellungen** > **Datenschutz** > **PrivateSpace** > **Aktivieren** und befolgen Sie die Bildschirmanweisungen, um einen PrivateSpace zu erstellen.
- **2** Rufen Sie Ihren PrivateSpace durch eine der folgenden Methoden auf:
	- Rufen Sie auf dem Sperrbildschirm Ihren PrivateSpace mit dem Fingerabdruck oder dem für den Bereich festgelegten Passwort auf.
	- Als Alternative können Sie im MainSpace zu **Einstellungen** > **Datenschutz** > **PrivateSpace** navigieren und auf **Anmelden** tippen.
	- $\bigoplus$  Wenn Sie Ihr Gerät neu starten, müssen Sie zuerst das Passwort für den Zugriff auf den MainSpace eingeben und dann in den PrivateSpace wechseln.

#### **PrivateSpace-Zugang aus- oder einblenden**

Sie können den PrivateSpace-Zugang in den MainSpace-Einstellungen ausblenden, sodass Sie auf PrivateSpace nur mit dem für den Bereich festgelegten Fingerabdruck oder Passwort zugreifen können.

- So blenden Sie den PrivateSpace-Zugang aus: Navigieren Sie im PrivateSpace zu **Einstellungen** > **Datenschutz** > **PrivateSpace** und aktivieren Sie **PrivateSpace verbergen**.
- So blenden Sie den PrivateSpace-Zugang wieder ein: Navigieren Sie im MainSpace zu **Einstellungen** > **Sicherheit** > **Weitere Einstellungen** und dann zu **Alle Einstellungen anzeigen** > **OK**.

#### **Dateien zwischen MainSpace und PrivateSpace übertragen**

**1** Navigieren Sie im PrivateSpace zu **Einstellungen** > **Datenschutz** > **PrivateSpace** und tippen Sie auf **MainSpace zu PrivateSpace** oder **PrivateSpace zu MainSpace**.

**2** Wählen Sie die Dateien aus (z. B. Fotos, Videos und Audiodateien), die Sie übertragen möchten, tippen Sie auf **Verschieben** und befolgen Sie die Bildschirmanweisungen, um die Dateien zu übertragen.

Navigieren Sie im Zielbereich zu **Galerie** > **Alben** > **Sonstige** > **SharedImages** oder **Galerie** > **Alben** > **Sonstige** > **SharedVideos**, um Fotos und Videos anzuzeigen.

#### **Passwort für PrivateSpace zurücksetzen**

Sie können beim Erstellen des PrivateSpace-Passworts eine Sicherheitsfrage festlegen, die Ihnen hilft, das Passwort zurückzusetzen, wenn Sie es vergessen haben sollten.

- **1** Navigieren Sie im PrivateSpace zu **Einstellungen** > **Datenschutz** > **PrivateSpace** und tippen Sie dann auf **Passwortschutz**.
- **2** Befolgen Sie die Bildschirmanweisungen, um die Überprüfung abzuschließen, die Sicherheitsfrage auszuwählen und zu beantworten. Tippen Sie dann auf **Fertigstellen**.
- **3** Navigieren Sie im MainSpace zu **Einstellungen** > **Datenschutz** > **PrivateSpace**, dann zu

 > **Passwort zurücksetzen** und befolgen Sie die Bildschirmanweisungen, um die Überprüfung abzuschließen und das Passwort zurückzusetzen.

#### **PrivateSpace-Daten auf Ihr neues Gerät übertragen**

Sie können Ihre PrivateSpace-Daten, wie Kontakte, Fotos und Dateien, schnell vom alten Gerät auf das neue übertragen.

- **1** Erstellen Sie auf Ihrem neuen Gerät Ihren PrivateSpace, rufen Sie diesen auf, navigieren Sie zu **Einstellungen** > **Datenschutz** > **PrivateSpace** > **Space Clone** und wählen Sie **Dies ist das neue Gerät** aus.
- **2** Rufen Sie auf Ihrem alten Gerät Ihren PrivateSpace auf, navigieren Sie zu **Einstellungen** > **Datenschutz** > **PrivateSpace** > **Space Clone** und wählen Sie **Dies ist das alte Gerät** aus.
- **3** Befolgen Sie die Bildschirmanweisungen, um den QR-Code zu scannen oder das alte Gerät manuell mit dem neuen zu verbinden.
- **4** Wählen Sie auf Ihrem alten Gerät die zu übertragenden Daten aus. Sie können die Datenübertragung während des Prozesses abbrechen und fortsetzen, nachdem Sie Ihr altes Gerät wieder mit dem neuen verbunden haben.

#### **PrivateSpace löschen**

Wenn Sie Ihren PrivateSpace löschen, werden alle dort gespeicherten Apps und Daten gelöscht, die daraufhin nicht mehr wiederhergestellt werden können. Beim Löschen des PrivateSpace ist Vorsicht geboten.

Sie können den PrivateSpace mit einer der folgenden Methoden löschen:

• Navigieren Sie im MainSpace zu **Einstellungen** > **Datenschutz** > **PrivateSpace** und dann

#### zu > **PrivateSpace löschen**.

• Als Alternative navigieren Sie im PrivateSpace zu **Einstellungen** > **Datenschutz** > **PrivateSpace** und tippen Sie dann auf **Löschen**.

# **Bedienungshilfen**

## **Eine Bildschirm-Reader-App verwenden**

Bildschirm-Reader-Apps dienen dazu, Nutzer mit eingeschränktem Sehvermögen bei der Verwendung eines Geräts zu unterstützen.

#### **Farbkorrektur zum Anpassen der Bildschirmfarbe aktivieren**

Die Farbkorrektur hilft Personen mit geringer Sehkraft dabei, Bildschirminhalte leichter zu sehen.

- **1** Navigieren Sie zu **Einstellungen** > **Bedienungshilfen** > **Bedienungshilfen** > **Farbkorrektur** und aktivieren Sie **Farbkorrektur**.
- **2** Tippen Sie auf **Korrekturmodus**, um einen Farbkorrekturmodus auszuwählen.

#### **Vergrößerungsgesten verwenden**

Verwenden Sie Vergrößerungsgesten, um auf dem Bildschirm zu vergrößern.

Tippen Sie auf dem **Bedienungshilfen** > **Vergrößerung**-Bildschirm auf **Vergrößerung** und aktivieren Sie die Option anschließend.

Sie können vergrößern, indem Sie dreimal hintereinander auf den Bildschirm tippen.

- Während der Bildschirm vergrößert ist, ziehen Sie zwei oder mehr Finger auseinander, um weiter zu vergrößern, und ziehen Sie anschließend zwei oder mehr Finger zusammen, um wieder zu verkleinern.
- Ziehen Sie den Bildschirm mit zwei oder mehr Fingern, um andere Teile des Bildschirms zu sehen.

#### **Farbumkehrung aktivieren**

Farbumkehrung ermöglicht Ihnen, die Farbe von Text und Hintergrund umzukehren. Wenn Farbumkehrung aktiviert ist, zeigt Ihr Gerät Text in Weiß und den Hintergrund in Schwarz an. Aktivieren Sie auf dem **Bedienungshilfen**-Bildschirm **Farbumkehr**.

#### **Eine Verknüpfung zum Aktivieren einer Bedienungshilfen-Funktion verwenden**

Sie können Lautstärketasten zum schnellen Aktivieren einer Bedienungshilfen-Funktion verwenden.

- **1** Tippen Sie auf dem **Bedienungshilfen**-Bildschirm auf **Bedienungshilfen-Verknüpfung**.
- **2** Tippen Sie auf **Funktionen auswählen**, um die Funktion auszuwählen, die sie mit der Verknüpfung aktivieren möchten.
- **3** Aktivieren Sie **Bedienungshilfen-Verknüpfung**. Sie können jetzt die Lauter- und Leiser-Taste gleichzeitig für ca. 3 Sekunden gedrückt halten, um die Funktion zu aktivieren.

### **Verzögerung beim Gedrückthalten einstellen**

Die Verzögerung beim Gedrückthalten ermöglicht Ihnen die Zeit anzupassen, in der der Bildschirm reagiert, wenn Sie ein Element gedrückt halten.

Tippen Sie auf dem **Bedienungshilfen**-Bildschirm auf **Reaktionszeit beim Gedrückthalten** und wählen Sie anschließend eine Verzögerungsoption entsprechend Ihren Präferenzen aus.

## **Ihr Gerät mit einer Hand bedienen**

Sie können zu einer Bildschirm-Miniaturansicht wechseln, um Ihr Gerät mit einer Hand zu bedienen.

- **1** Navigieren Sie zu **Einstellungen** > **Bedienungshilfen** > **Einhandmodus** und aktivieren Sie **Einhandmodus**.
- **2** Sie können auf **Einhandmodus** über eine der folgenden Methoden zugreifen:
	- Wenn Sie **Gesten** verwenden und **Zum Wechseln zwischen Apps am unteren Rand entlang streichen** aktiviert ist, streichen Sie über den unteren Teil des Bildschirms und halten Sie den Bildschirm gedrückt.
	- Wenn Sie **Gesten** verwenden und **Zum Wechseln zwischen Apps am unteren Rand entlang streichen** deaktiviert ist, streichen Sie in einem Bogen über den unteren Teil des Bildschirms und halten Sie den Bildschirm gedrückt.
	- Wenn Sie **Drei-Tasten-Navigation** verwenden, streichen Sie über den unteren Bildschirmrand.
	- Wenn Sie **Gesten** verwenden und kein Schalter für **Zum Wechseln zwischen Apps am unteren Rand entlang streichen** vorhanden ist, streichen Sie über den unteren Rand des Bildschirms.
- **3** Tippen Sie auf eine beliebige Stelle außerhalb der Bildschirm-Miniaturansicht, um den Einhandmodus zu beenden.

Der Einhandmodus funktioniert nicht, wenn die Vergrößerungsgesten auf Ihrem Gerät aktiviert sind.

Wenn Sie Ihr Gerät mit Ihrer linken Hand halten, wird empfohlen, unten auf dem Bildschirm von rechts nach links zu streichen und den Bildschirm gedrückt zu halten. Die Bildschirm-Miniaturansicht wird auf der linken Bildschirmseite angezeigt. Wenn Sie Ihr Gerät mit Ihrer rechten Hand halten, wird empfohlen, unten auf dem Bildschirm von links nach rechts zu streichen und den Bildschirm gedrückt zu halten. Die Bildschirm-Miniaturansicht wird auf der rechten Bildschirmseite angezeigt.

## **Touchschutz aktivieren oder deaktivieren**

Aktivieren Sie **Touchschutz**, um unbeabsichtigte Vorgänge durch versehentliches Tippen auf dem Bildschirm zu vermeiden, etwa wenn sich Ihr Gerät in Ihrer Hosentasche oder im Rucksack befindet.

Navigieren Sie zu **Einstellungen** > **Bedienungshilfen** und aktivieren oder deaktivieren Sie **Touchschutz**.

## **Geplantes Ein-/Ausschalten einrichten**

Verwenden Sie die **Geplantes Ein-/Ausschalten**-Funktion, um Ihr Gerät zu festgelegten Zeiten ein- und auszuschalten und so Strom zu sparen und Störungen zu vermeiden, während Sie sich ausruhen.

- **1** Navigieren Sie zu **Einstellungen** > **Bedienungshilfen** > **Geplantes Ein-/Ausschalten** und aktivieren Sie **Geplantes Ein-/Ausschalten**.
- **2** Richten Sie die Zeiten zum Ein- und Ausschalten sowie die Wiederholungszyklen ein. Ihr Gerät wird sich zu den spezifizierten Zeiten automatisch ein- und ausschalten.

Deaktivieren Sie **Geplantes Ein-/Ausschalten**, um die Verwendung dieser Funktion zu beenden.

## **Benutzer & Konten**

## **Benutzer- oder Gastkonto hinzufügen**

- **1** Navigieren Sie zu **Einstellungen** > **Nutzer & Konten** > **Angemeldet als**, tippen Sie auf **Nutzer hinzufügen** oder **Gast hinzufügen** und befolgen Sie anschließend die Bildschirmanweisungen zum Hinzufügen eines Kontos.
- **2** Tippen Sie auf Wechseln, um zum Benutzer- oder Gastkonto zu wechseln. Konfigurieren Sie die Einstellungen für das neue Konto nach Aufforderung.
- **3** Installieren Sie Apps nach Bedarf. Beachten Sie, dass die App-Installation fehlschlägt, wenn von einem anderen Benutzer eine neuere Version einer App installiert wurde.

#### **Ein Benutzer- oder Gastkonto für das Tätigen von Anrufen autorisieren**

Sie können einrichten, ob ein Benutzer- oder Gastkonto Anrufe tätigen oder andere Funktionen auf Ihrem Gerät nutzen darf.

- **1** Greifen Sie als Administrator auf Ihr Gerät zu und navigieren Sie zu **Einstellungen** > **Nutzer & Konten** > **Angemeldet als**.
- **2** Tippen Sie auf das entsprechende Konto und wählen Sie die zu autorisierenden Berechtigungen aus.

#### **Zwischen Besitzer-, Benutzer- und Gastkonten wechseln**

Sie können auf folgende Arten zu einem anderen Konto wechseln:

• Streichen Sie oben rechts vom Bildschirmrand nach unten, um das **Steuerfeld** anzuzeigen,

tippen Sie auf  $\triangle$  und tippen Sie auf das Profilbild des Kontos, zu dem Sie wechseln möchten.

• Navigieren Sie zu **Einstellungen** > **Nutzer & Konten** > **Angemeldet als** und tippen Sie auf den Namen des Kontos, zu dem Sie wechseln möchten.

#### **Benutzer- oder Gastkonto löschen**

Wenn Sie ein Benutzer- oder Gastkonto löschen, werden alle zugehörigen Daten gelöscht. Gehen Sie mit Vorsicht vor.

Nachdem Sie als Besitzer auf Ihr Gerät zugegriffen haben, verwenden Sie die folgenden Methoden, um ein Benutzer- oder Gastkonto zu löschen:

- Navigieren Sie zu **Einstellungen** > **Nutzer & Konten** > **Angemeldet als**, tippen Sie auf das Konto, das gelöscht werden soll, und befolgen Sie die Bildschirmanweisungen zum Löschen.
- Streichen Sie oben rechts vom Bildschirmrand nach unten, um das **Steuerfeld** anzuzeigen,

navigieren Sie zu > **Weitere Einstellungen**, tippen Sie auf das Konto, das gelöscht werden soll, und befolgen Sie die Bildschirmanweisungen zum Löschen.

## **System & Aktualisierungen**

#### **Systemsprache und Region ändern**

- **1** Navigieren Sie zu **Einstellungen** > **System& Aktualisierungen** > **Sprache und Eingabe** > **Sprache und Region** und wählen Sie die Sprache aus, die Sie verwenden möchten. Wenn die Sprache nicht aufgeführt ist, tippen Sie auf **Sprache hinzufügen**, suchen Sie nach der Sprache und fügen Sie sie zu der Liste hinzu. Tippen Sie zum Löschen einer Sprache aus der Liste auf **Bearbeiten** und befolgen Sie die Bildschirmanweisungen.
- **2** Tippen Sie auf **Aktuelle Region**, um ein Land/eine Region auszuwählen, damit der angezeigte Inhalt an die sprachlichen und kulturellen Aspekte des Landes/der Region angepasst wird, das/die Sie ausgewählt haben.

### **Systemdatum und -zeit festlegen**

Ihr Gerät kann das lokale Datum, die Uhrzeit und die Zeitzone über ein Mobilfunknetz synchronisieren. Sie können das Datum, die Uhrzeit und Zeitzone auch manuell für Ihr Gerät einstellen.

Navigieren Sie zu **Einstellungen** > **System& Aktualisierungen** > **Datum und Uhrzeit** und legen Sie anschließend die Optionen entsprechend Ihren Anforderungen fest.

#### **Automatisches oder manuelles Einstellen von Datum und Uhrzeit**

- Aktivieren Sie **Automatisch**. Anschließend wird Ihr Gerät das lokale Datum und die Uhrzeit über ein Mobilfunknetz synchronisieren.
- Deaktivieren Sie **Automatisch**, um Datum und Uhrzeit manuell festzulegen.

#### **Ändern der Zeitzone**

- Aktivieren Sie **Automatisch**. Anschließend wird Ihr Gerät die lokale Zeitzone über ein Mobilfunknetz synchronisieren.
- Deaktivieren Sie **Automatisch**, um die Zeitzone manuell festzulegen.

#### **Das Zeitformat ändern**

- Aktivieren Sie **24-Stunden-Format**. Anschließend wird Ihr Gerät die Uhrzeit im 24-Stunden-Format anzeigen.
- Deaktivieren Sie **24-Stunden-Format**. Anschließend wird Ihr Gerät die Uhrzeit im 12- Stunden-Format anzeigen.

#### **Phone Clone verwenden, um Daten auf Ihr neues Gerät zu übertragen**

Mit **Phone Clone** können Sie alle grundlegenden Daten (einschließlich Kontakte, Kalender, Bilder und Videos) schnell und nahtlos von Ihrem alten Gerät auf Ihr neues Gerät übertragen.

#### **Daten von einem Huawei- oder einem anderen Android-Gerät migrieren**

- **1** Öffnen Sie auf Ihrem neuen Gerät die Phone Clone-App oder navigieren Sie zu **Einstellungen** > **System& Aktualisierungen** > **Phone Clone**, tippen Sie auf **Dies ist das neue Gerät** und wählen Sie **Huawei** oder **Anderes Android-Gerät** aus.
- **2** Befolgen Sie die Bildschirmanweisungen auf Ihrem alten Gerät, um **Phone Clone** herunterzuladen und zu installieren.
- **3** Öffnen Sie auf dem alten Gerät die Phone Clone-App, tippen Sie auf Dies ist das alte **Gerät** und befolgen Sie die Bildschirmanweisungen zum Verbinden des alten Geräts mit Ihrem neuen Gerät, indem Sie einen Code scannen oder manuell verbinden.
- **4** Wählen Sie auf Ihrem alten Gerät die Daten aus, die Sie klonen möchten, und tippen Sie dann auf **Weiter** > **Übertragen**, um mit dem Klonen zu beginnen.
- Sie können nach Android-Versionen, die **Phone Clone** unterstützen, in der **AppGallery** suchen und mehr Informationen auf dem Bildschirm mit den App-Details anzeigen.

#### **Daten von einem iPhone oder iPad migrieren**

- **1** Öffnen Sie auf dem neuen Gerät die Phone Clone-App oder navigieren Sie zu **Einstellungen** > **System& Aktualisierungen** > **Phone Clone**, tippen Sie auf **Dies ist das neue Gerät** und wählen Sie **iPhone/iPad** aus.
- **2** Befolgen Sie die Anweisungen auf dem Bildschirm, um **Phone Clone** herunterzuladen und auf Ihrem alten Gerät zu installieren.
- **3** Öffnen Sie auf dem alten Gerät die Phone Clone-App, tippen Sie auf Dies ist das alte **Gerät** und befolgen Sie die Bildschirmanweisungen zum Verbinden des alten Geräts mit Ihrem neuen Gerät, indem Sie einen Code scannen oder manuell verbinden.
- **4** Wählen Sie auf Ihrem alten Gerät die Daten aus, die Sie klonen möchten, und befolgen Sie die Bildschirmanweisungen, um das Klonen abzuschließen.
- Sie können nach iOS-Versionen, die **Phone Clone** unterstützen, in der **App Store** suchen und mehr Informationen auf dem Bildschirm mit den App-Details anzeigen.

#### **Standardeinstellungen des Geräts wiederherstellen**

#### **Netzwerkeinstellungen zurücksetzen**

Durch diesen Vorgang werden die Einstellungen für WLAN, mobiles Datennetzwerk und Bluetooth zurückgesetzt. Es werden keine weiteren Einstellungen auf Ihrem Gerät geändert und keine Daten gelöscht.

Navigieren Sie zu **Einstellungen** > **System& Aktualisierungen** > **Zurücksetzen**, tippen Sie auf **Netzwerkeinstellungen zurücksetzen** und befolgen Sie die Bildschirmanweisungen, um die Netzwerkeinstellungen zurückzusetzen.

#### **Alle Einstellungen wiederherstellen**

Durch diesen Vorgang werden alle Netzwerkeinstellungen, Ihr Entsperrpasswort und das Startbildschirmlayout wiederhergestellt. Wenn Ihr Gerät Fingerabdrücke oder Gesichtserkennung unterstützt, werden auch die registrierten Fingerabdrücke und Gesichtsdaten gelöscht. Andere Daten oder Dateien werden nicht von Ihrem Gerät gelöscht. Durch diesen Vorgang werden weder die Einstellungen für Gerätesuche, Nutzer & Konten oder Geräte-Administratoren noch für App-Einstellungen wiederhergestellt.

Navigieren Sie zu **Einstellungen** > **System& Aktualisierungen** > **Zurücksetzen**, tippen Sie auf **Alle Einstellungen zurücksetzen** und folgen Sie die Bildschirmanweisungen, um den Vorgang abzuschließen.

#### **Werkseinstellungen wiederherstellen**

Dieser Vorgang löscht Daten auf Ihrem Gerät, einschließlich Ihrer Konten, App-Daten und Systemeinstellungen, installierte Apps, Musik, Bilder, alle Dateien im internen Speicher, Inhalte von Sicherheitschips und lokal gespeicherte System-, App- und persönliche Daten im Zusammenhang mit HUAWEI IDs. Sichern Sie Ihre Daten, bevor Sie die Werkseinstellungen Ihres Geräts wiederherstellen.

Gehen Sie zu **Einstellungen** > **System& Aktualisierungen** > **Zurücksetzen** > **Telefon zurücksetzen**, berühren Sie **Zurücksetzen** und befolgen Sie die Anweisungen auf dem Bildschirm, um die Werkseinstellungen wiederherzustellen.

#### **Einfachen Modus aktivieren oder beenden**

Der einfache Modus verwendet ein übersichtlicheres Layout zwecks einfacher Navigation, vergrößert Symbole und Schriften für den Startbildschirm und maximiert die Lautstärke.

#### **Einfachen Modus aktivieren**

Navigiere zu **Einstellungen** > **System& Aktualisierungen** > **Einfacher Modus** und befolge die Bildschirmanweisungen, um den einfachen Modus zu aktivieren.

Im einfachen Modus kannst du jedes Symbol gedrückt halten, um es an die gewünschte Position zu ziehen oder zu deinstallieren, wenn du die App nicht benötigst.

#### **Einfachen Modus beenden**

Öffnen Sie **Einstellungen** und tippen Sie auf **Einfachen Modus beenden**.

## **Ihr Gerätesystem online aktualisieren**

Wenn eine Aktualisierung verfügbar ist, fordert Sie Ihr Gerät auf, das Aktualisierungspaket herunterzuladen und zu installieren.

- $\bullet\hspace{0.1mm}$  Stellen Sie vor der Aktualisierung sicher, dass auf Ihrem Gerät eine offizielle Systemversion installiert ist. Andernfalls kann die Aktualisierung fehlschlagen und auf Ihrem Gerät können Probleme auftreten.
	- Sichern Sie vor der Aktualisierung Ihre Benutzerdaten.
	- Nach einem Update können Drittanbieter-Apps, die nicht mit der neuen Systemversion kompatibel sind, nicht mehr verfügbar sein. In derartigen Fällen kann es einige Zeit dauern, bis eine kompatible App-Version freigegeben wird.
	- Schalten Sie das Gerät während der Aktualisierung nicht aus, starten Sie es nicht neu, entfernen Sie nicht die Speicherkarte und legen Sie keine Speicherkarte ein.
- **1** Navigieren Sie zu **Einstellungen** > **System& Aktualisierungen** und tippen Sie auf **Softwareaktualisierung**.
- **2** Wenn eine Aktualisierung verfügbar ist, können Sie das Aktualisierungspaket entweder manuell herunterladen und installieren oder Ihr Gerät über Nacht automatisch aktualisieren.
	- Laden Sie das Aktualisierungspaket herunter und installieren Sie es: Navigieren Sie zu **Neue Version** > **HERUNTERLADEN UND INSTALLIEREN**. Um eine Datennutzung zu vermeiden, verbinden Sie Ihr Gerät zum Herunterladen des Aktualisierungspakets mit einem WLAN-Netzwerk.

Ihr Gerät wird automatisch neu gestartet, wenn die Aktualisierung abgeschlossen ist.

• Aktualisierung über Nacht: Tippen Sie auf und aktivieren Sie **Automatisches Herunterladen per WLAN** und **Über-Nacht-Aktualisierung**.

Um automatische Aktualisierungen zu deaktivieren, tippen Sie auf CO3 auf dem Bildschirm **Softwareaktualisierung** und deaktivieren Sie dann **Automatisches Herunterladen per WLAN**.

## **Die Parameterversion deines Geräts online aktualisieren**

Die Parameterversion kann unter anderem Bedienerparameter, Zeitzonenparameter und Geräteparameter aktualisieren und Optimierungen für Funktionen bieten, einschließlich des Mobilfunknetzes, Stromverbrauchs, der Leistung und Funktionskompatibilität. Dein Gerät wird dich auffordern, die Aktualisierung für diese Parameter zu installieren, damit sie automatisch eingestellt werden, um ein besseres Erlebnis zu liefern.

#### **Automatische Aktualisierung**

1 Navigiere zu **Einstellungen** > **Über das Telefon** > Parameterversion, tippe auf  $\{0\}$  und vergewissere dich, dass **Auto-Aktualisierung von Parametern** aktiviert ist.

- **2** Wenn eine neue Parameterversion erkannt wurde, wird dein Gerät diese automatisch herunterladen und aktualisieren.
	- Dir wird ein Hinweis angezeigt, wenn das Gerät neugestartet werden muss, damit die Aktualisierung wirksam werden kann.

#### **Manuelle Aktualisierung**

- **1** Navigiere zu **Einstellungen** > **Über das Telefon** > **Parameterversion**, tippe auf und deaktiviere **Auto-Aktualisierung von Parametern**.
- **2** Wenn eine neue Parameterversion erkannt wird, wird eine Nachricht angezeigt. Befolge die Bildschirmanweisungen, um die Aktualisierung abzuschließen.

# **Über das Telefon**

## **Rechtliche Hinweise**

**Copyright © Huawei 2021. Alle Rechte vorbehalten.**

Dieses Handbuch dient nur zu Ihrer Information. Das eigentliche Produkt, einschließlich, aber nicht beschränkt auf Farbe, Größe und Bildschirmlayout, kann davon abweichen. Die Angaben, Informationen und Empfehlungen in diesem Handbuch stellen weder eine ausdrückliche noch eine stillschweigende Garantie dar.

Biite besuchen Sie https://consumer.huawei.com/en/support/hotline und erfahren Sie dort die neue Hotline-Nummer und E-Mail-Adresse für Ihr Land oder Ihre Region.

Modell: NAM-LX9

EMUI12.0\_01